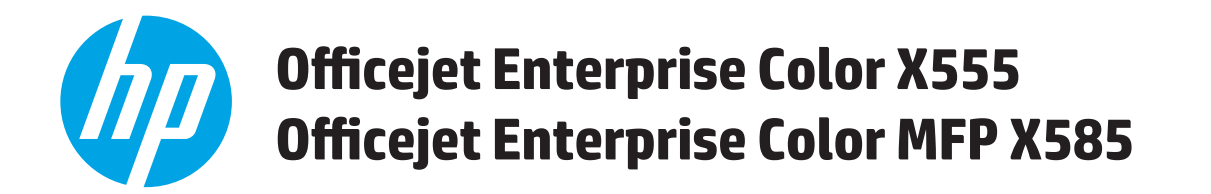

# **Troubleshooting Manual**

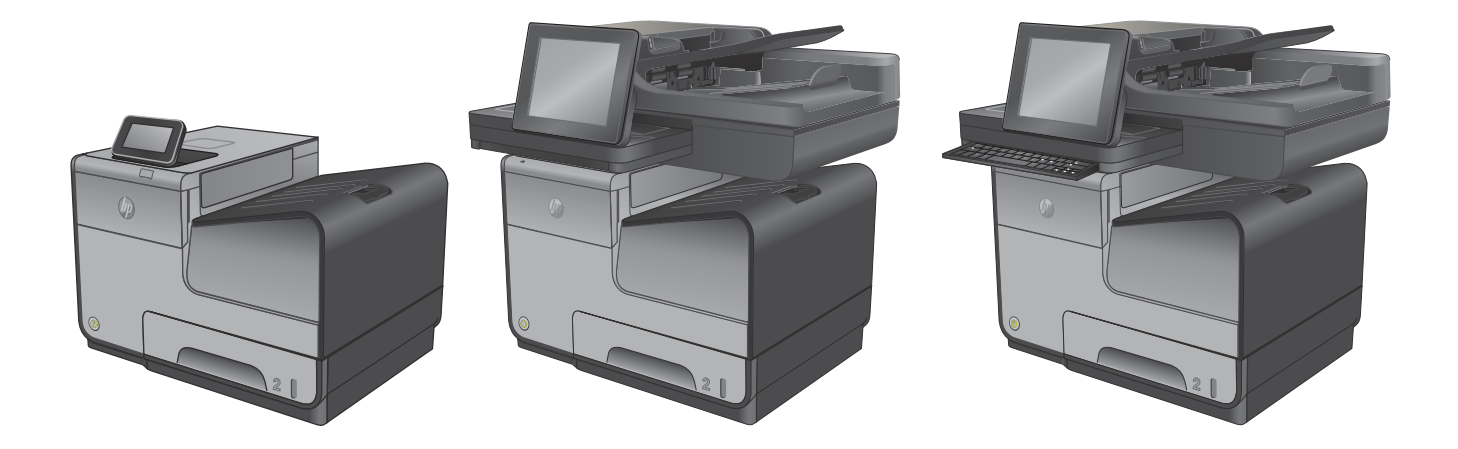

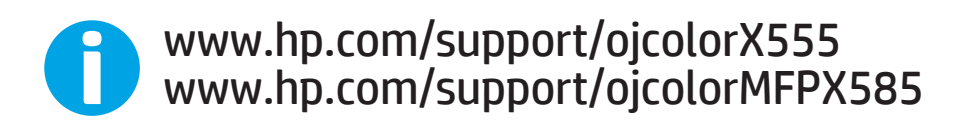

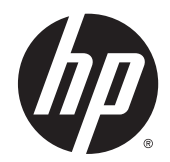

# HP Officejet Enterprise Color X555 and MFP X585 Series

Troubleshooting Manual

#### **Copyright and License**

© 2014 Copyright Hewlett-Packard Development Company, L.P.

Reproduction, adaptation, or translation without prior written permission is prohibited, except as allowed under the copyright laws.

The information contained herein is subject to change without notice.

The only warranties for HP products and services are set forth in the express warranty statements accompanying such products and services. Nothing herein should be construed as constituting an additional warranty. HP shall not be liable for technical or editorial errors or omissions contained herein.

Edition 1, 4/2014

#### **Trademark Credits**

Microsoft®, Windows®, Windows® XP, and Windows Vista® are U.S. registered trademarks of Microsoft Corporation.

# **Conventions used in this guide**

**TIP:** Tips provide helpful hints or shortcuts.

**NOTE:** Notes provide important information to explain a concept or to complete a task.

- **AUTION:** Cautions indicate procedures that you should follow to avoid losing data or damaging the product.
- **A WARNING!** Warnings alert you to specific procedures that you should follow to avoid personal injury, catastrophic loss of data, or extensive damage to the product.

# **Table of contents**

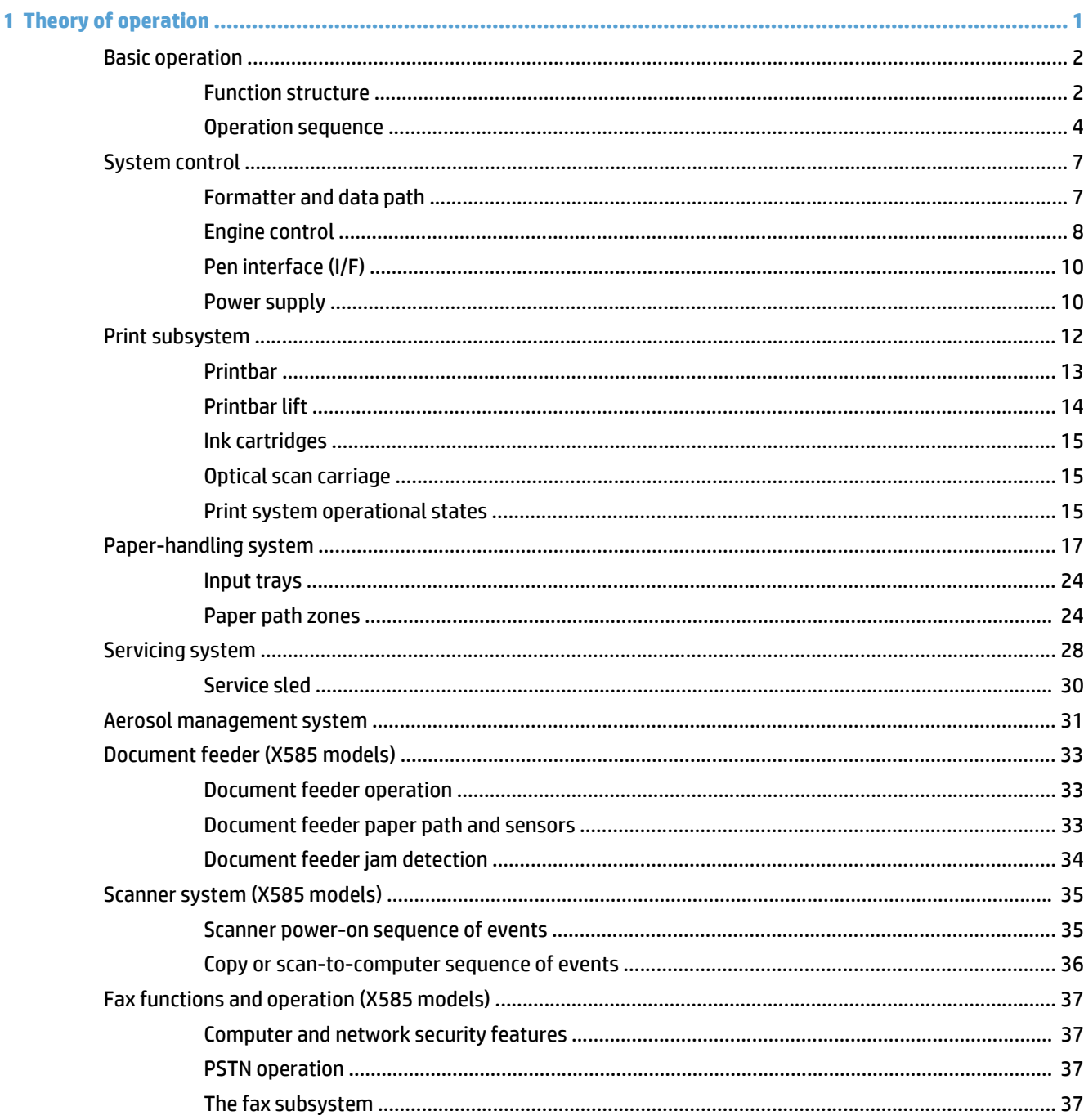

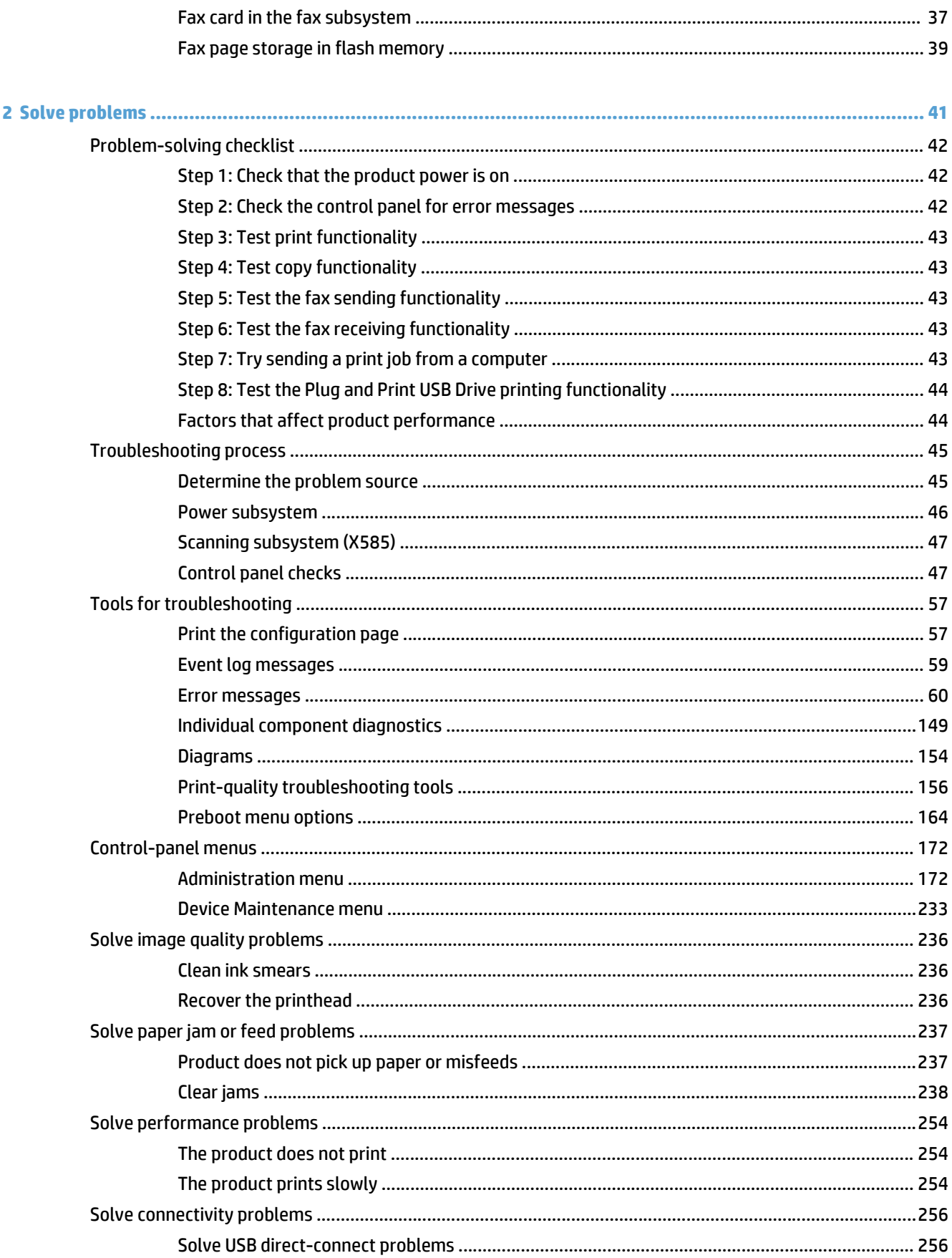

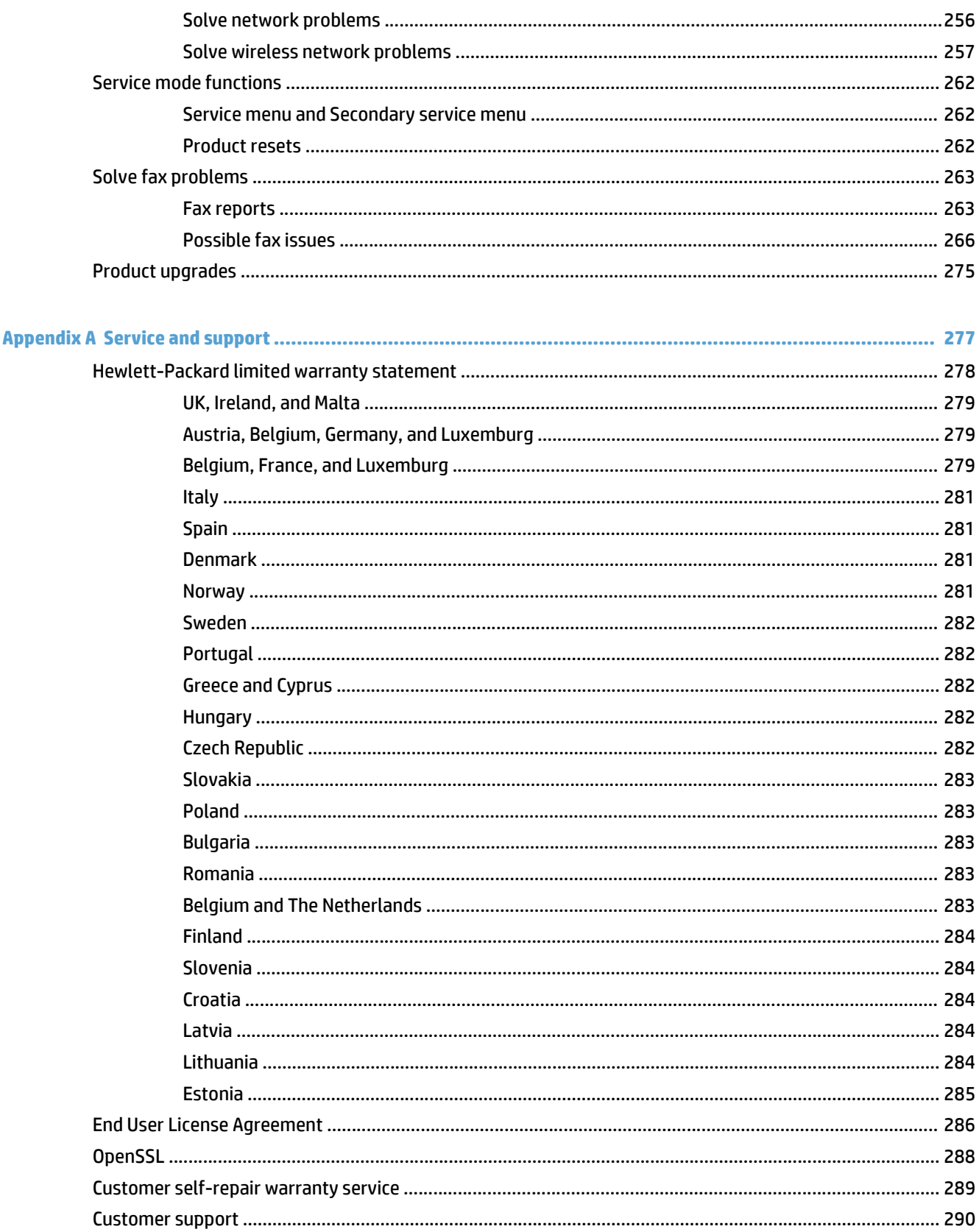

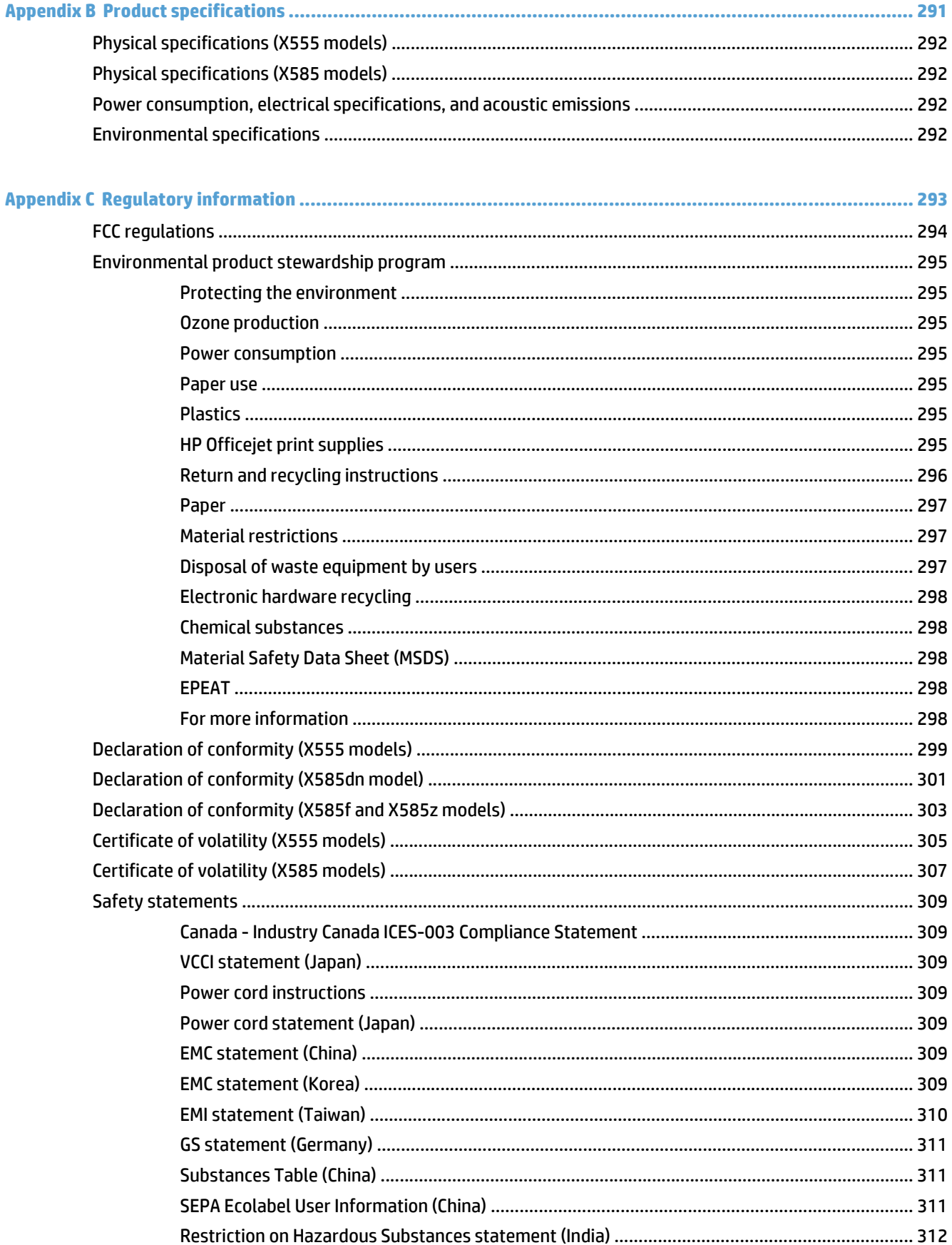

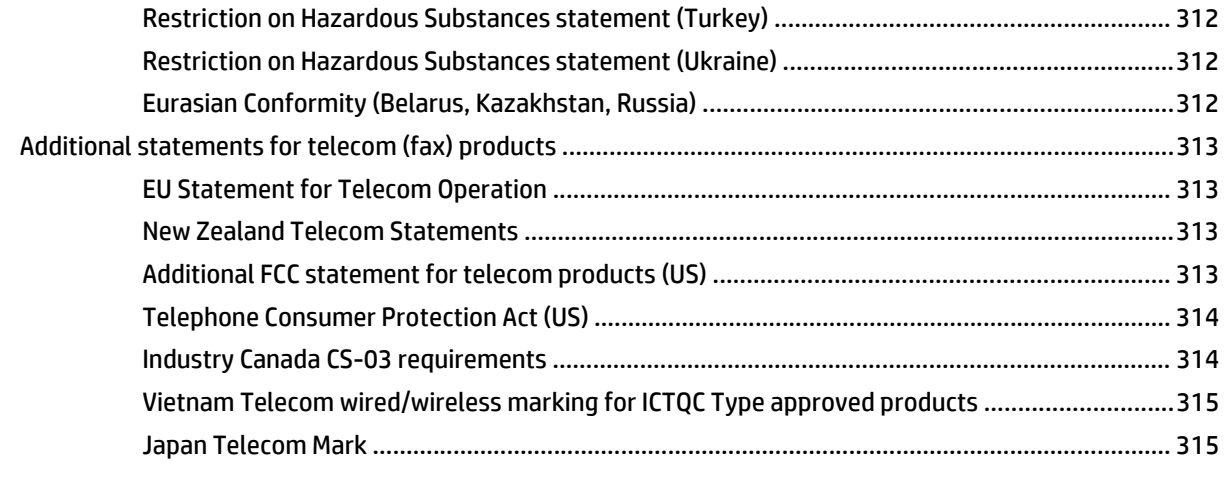

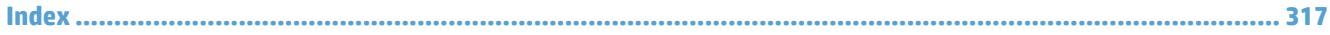

# **List of tables**

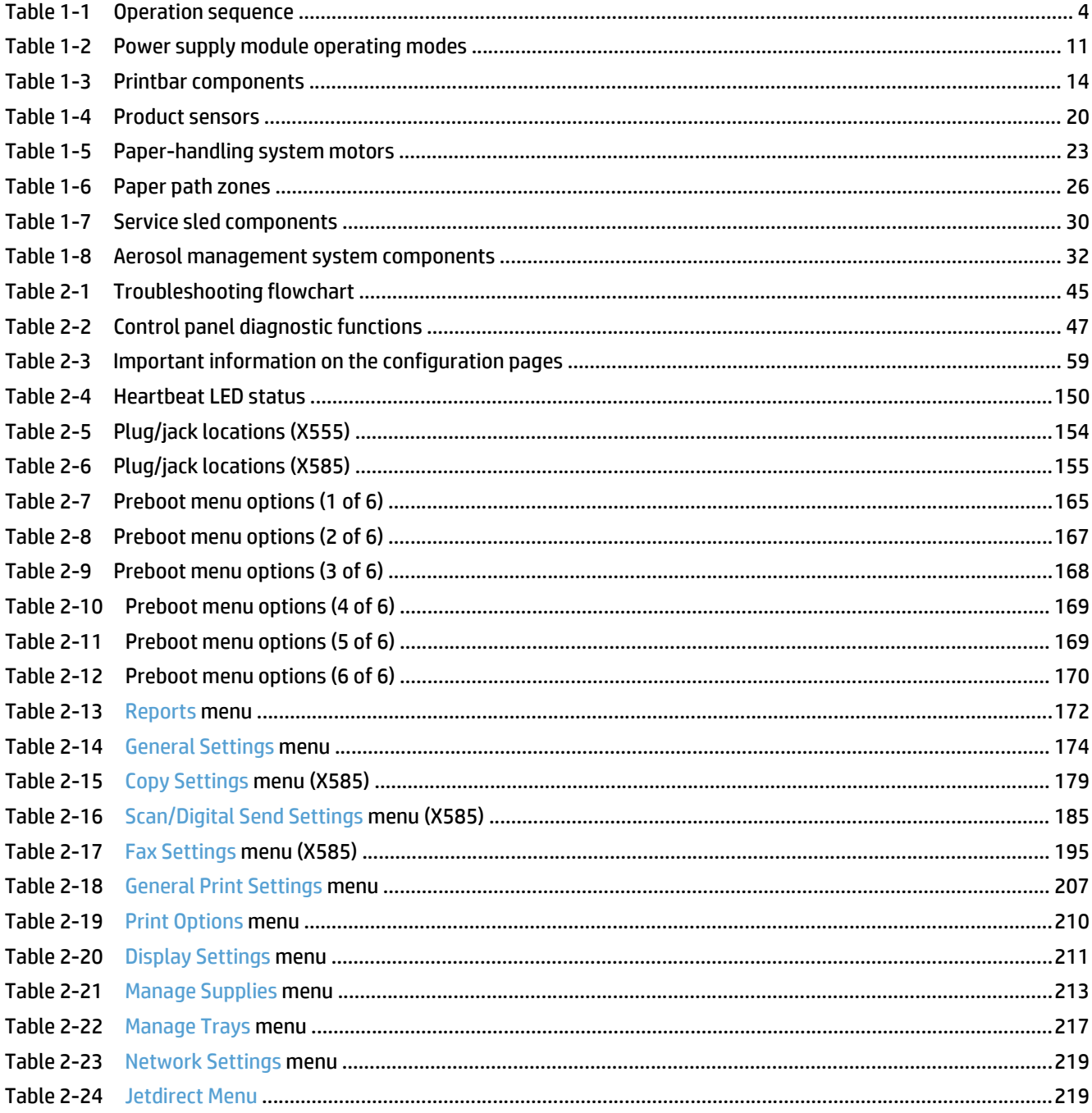

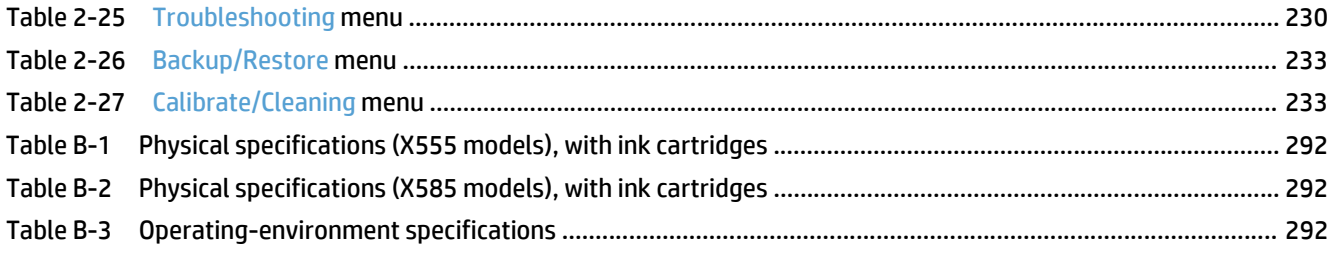

# **List of figures**

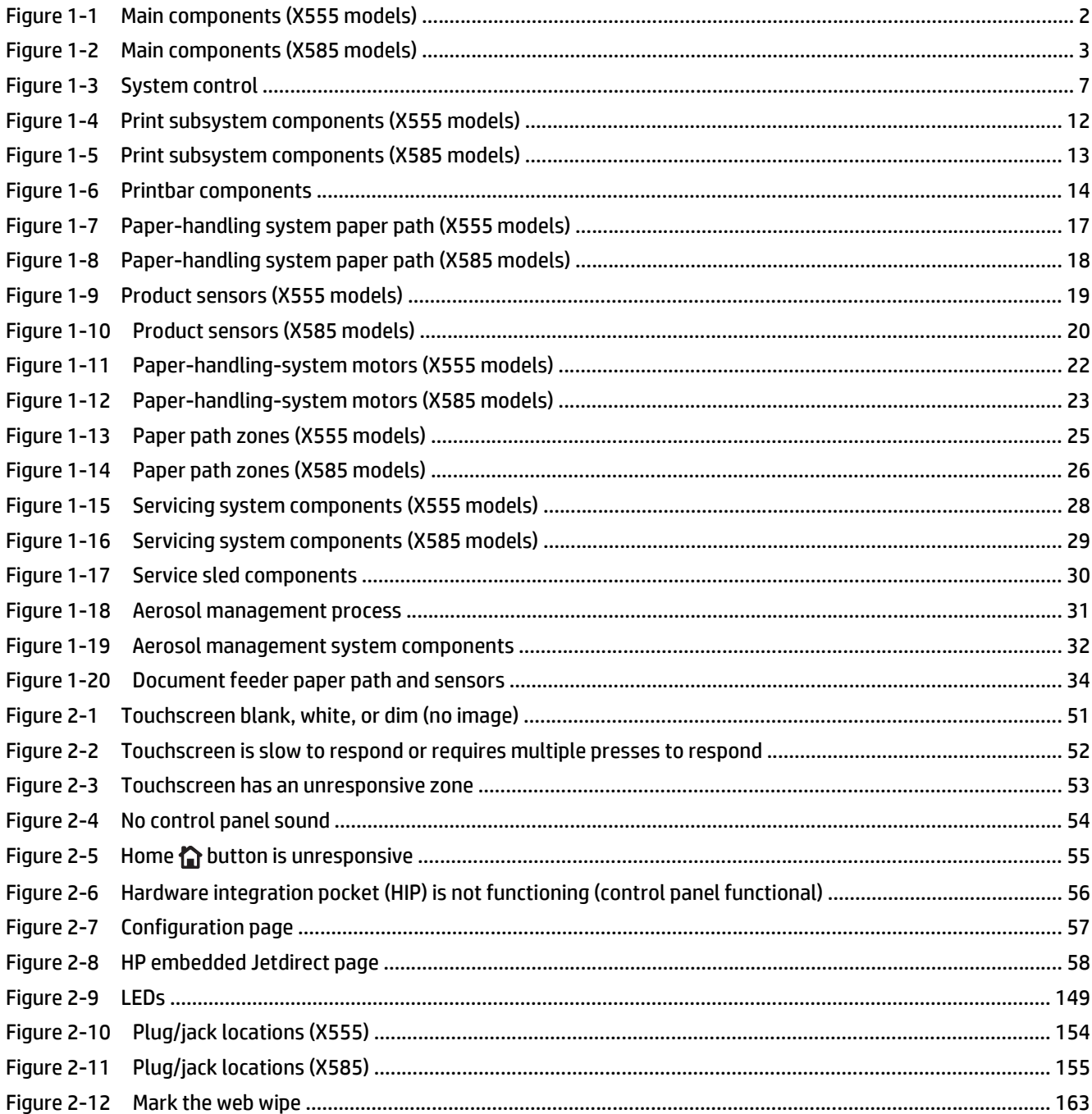

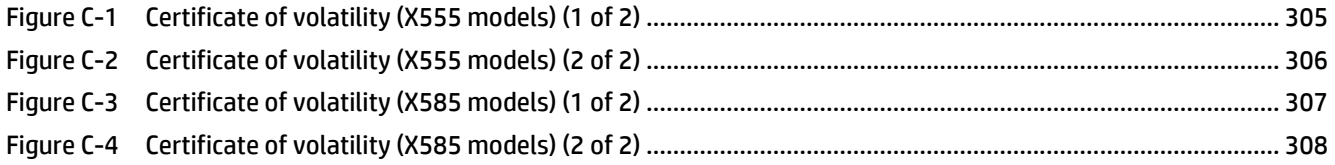

# <span id="page-16-0"></span>**1 Theory of operation**

- [Basic operation](#page-17-0)
- [System control](#page-22-0)
- [Print subsystem](#page-27-0)
- [Paper-handling system](#page-32-0)
- [Servicing system](#page-43-0)
- [Aerosol management system](#page-46-0)
- [Document feeder \(X585 models\)](#page-48-0)
- [Scanner system \(X585 models\)](#page-50-0)
- [Fax functions and operation \(X585 models\)](#page-52-0)

# <span id="page-17-0"></span>**Basic operation**

# **Function structure**

The product consists of the following components.

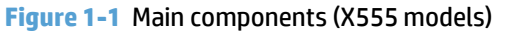

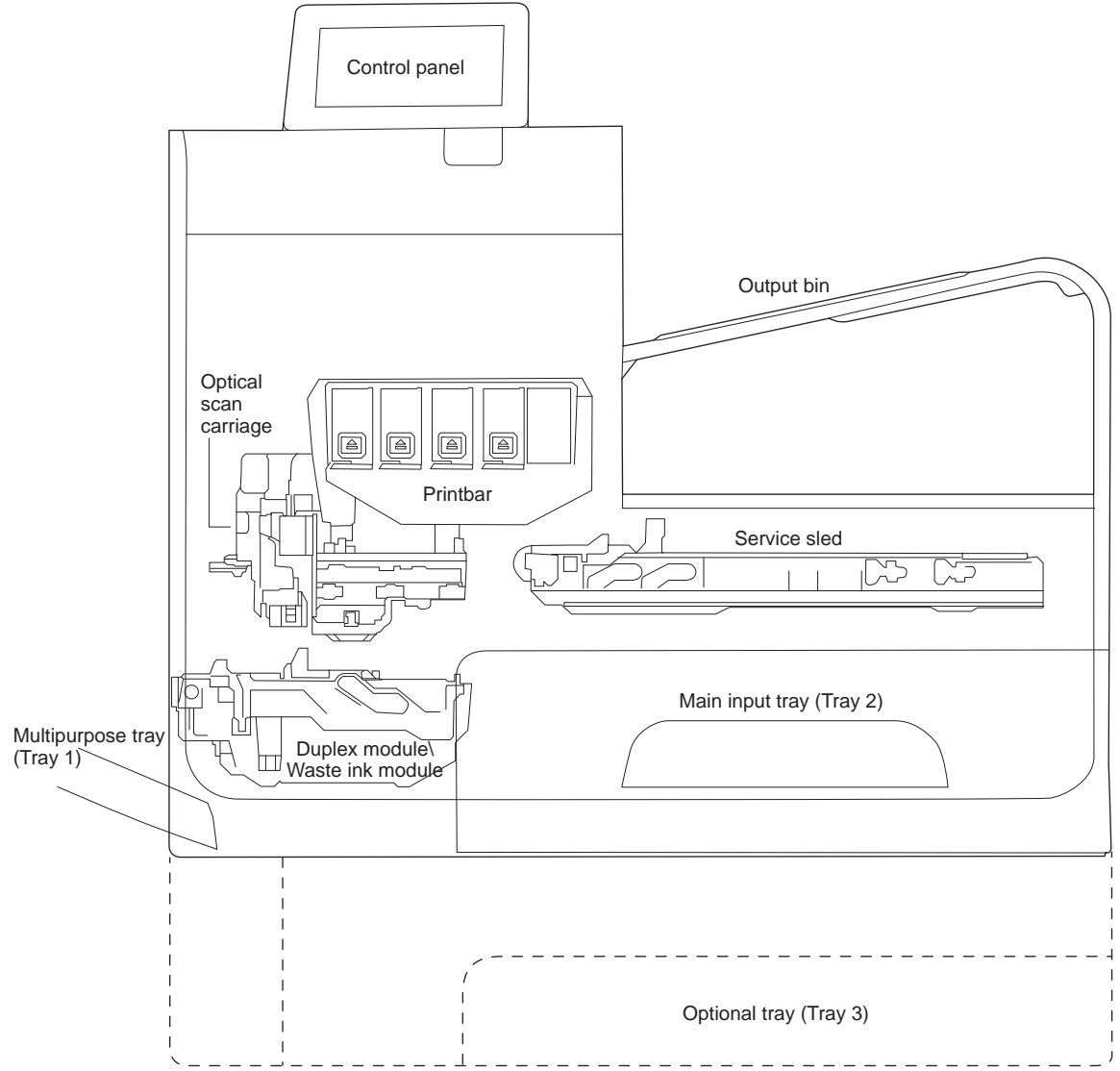

<span id="page-18-0"></span>**Figure 1-2** Main components (X585 models)

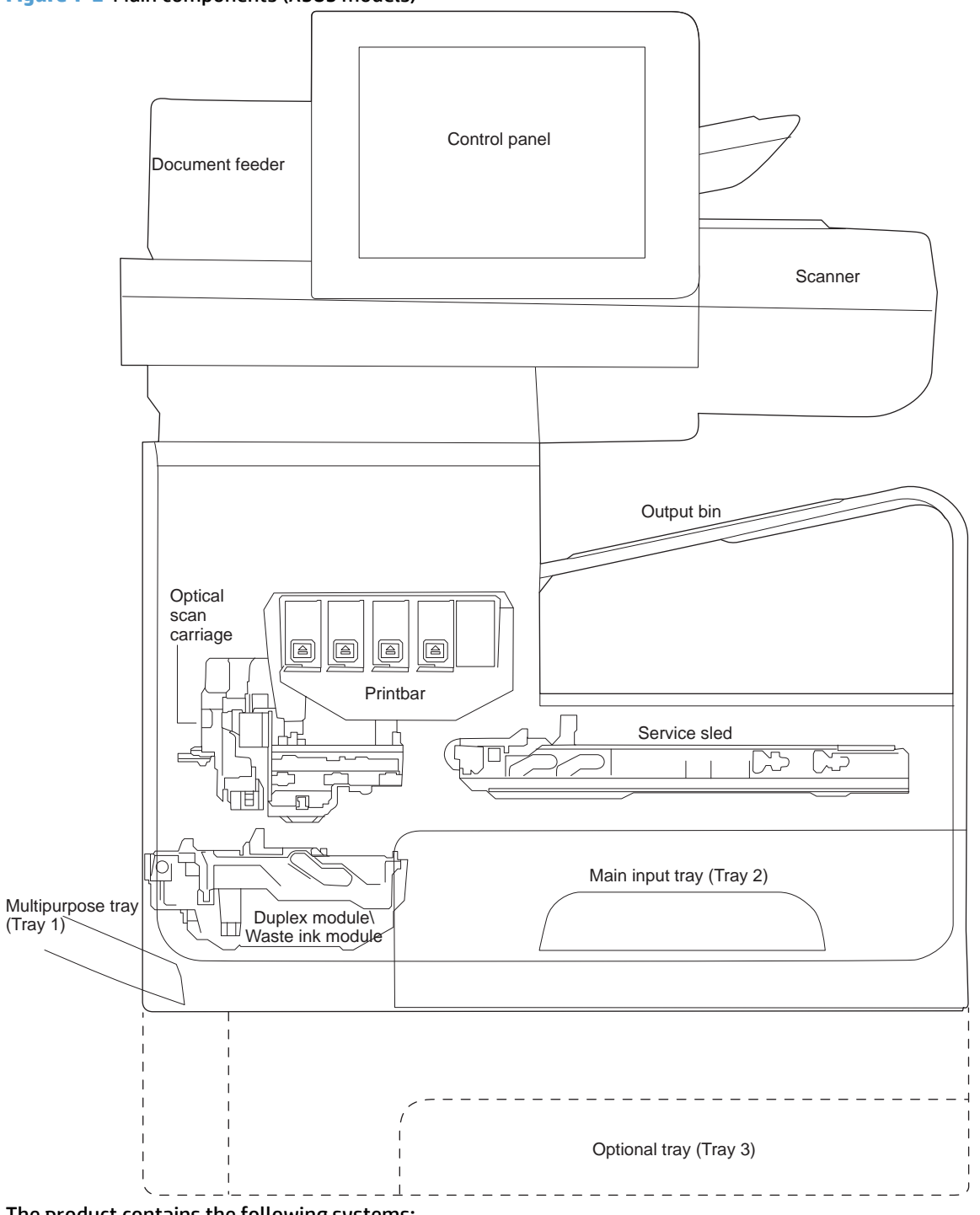

The product contains the following systems:

- **•** Engine control system
- Print subsystem
- Paper-handling system
- **•** Servicing system
- <span id="page-19-0"></span>**• Aerosol management system**
- Scanner and document feeder system (X585 models)

Two elements influence the product architecture:

- Orienting the printbar with its active face downward and statically located above the print media. This requires the printbar to move vertically to access its active face.
- Producing face-down output. Rather than ejecting the page face-up immediately after the ink is applied, as many inkjet printers do, the printed page is routed up and back over the printbar to eject face-down.

## **Operation sequence**

The engine-control system on the formatter PCA controls the operational sequences. The following table describes durations and operations for each period of a print operation from when the product is turned on to when the motors stop rotating.

| <b>Period</b>                       | <b>Duration</b>                                                                                                    | <b>Purpose</b>                                                                                                    |
|-------------------------------------|----------------------------------------------------------------------------------------------------|----------------------------------------------------------------------------------------------------|
| Initial startup and<br>calibrations | When the product is set up for<br>the first time from the factory.                                                                                                    | This period gets the product ready to print for the first time.                                                                                                    |
|                                     |                                                                                                    | The product flushes the shipping and handling fluid out of the<br>۰<br>printbar and replaces it with ink.                                                                       |
|                                     |                                                                                                    | Die alignment—The product aligns the 10 die on the printbar<br>active face.                                                                                                    |
|                                     |                                                                                                    | Die density leveling—The product measures and compensates<br>۰<br>for the drop variation.                                                                                       |
| Servicing operations                | When the printbar is entering<br>the capping state after printing,<br>when leaving capping state after<br>a print job is initiated, or during<br>extended print jobs. | Servicing maintains the print quality by ensuring debris and excess<br>ink are removed and missing nozzles are replaced.                                                        |
|                                     |                                                                                                    | Nozzle presence detection—The optical scan carriage detects<br>and disables inoperable nozzles, and replaces them with<br>operable nozzles.                                     |
|                                     |                                                                                                    | Printbar servicing-The web wipe on the service sled moves<br>٠<br>under the printbar to clean the active face and fire the nozzles<br>into the waste ink module to clear clogs. |

**Table 1-1 Operation sequence**

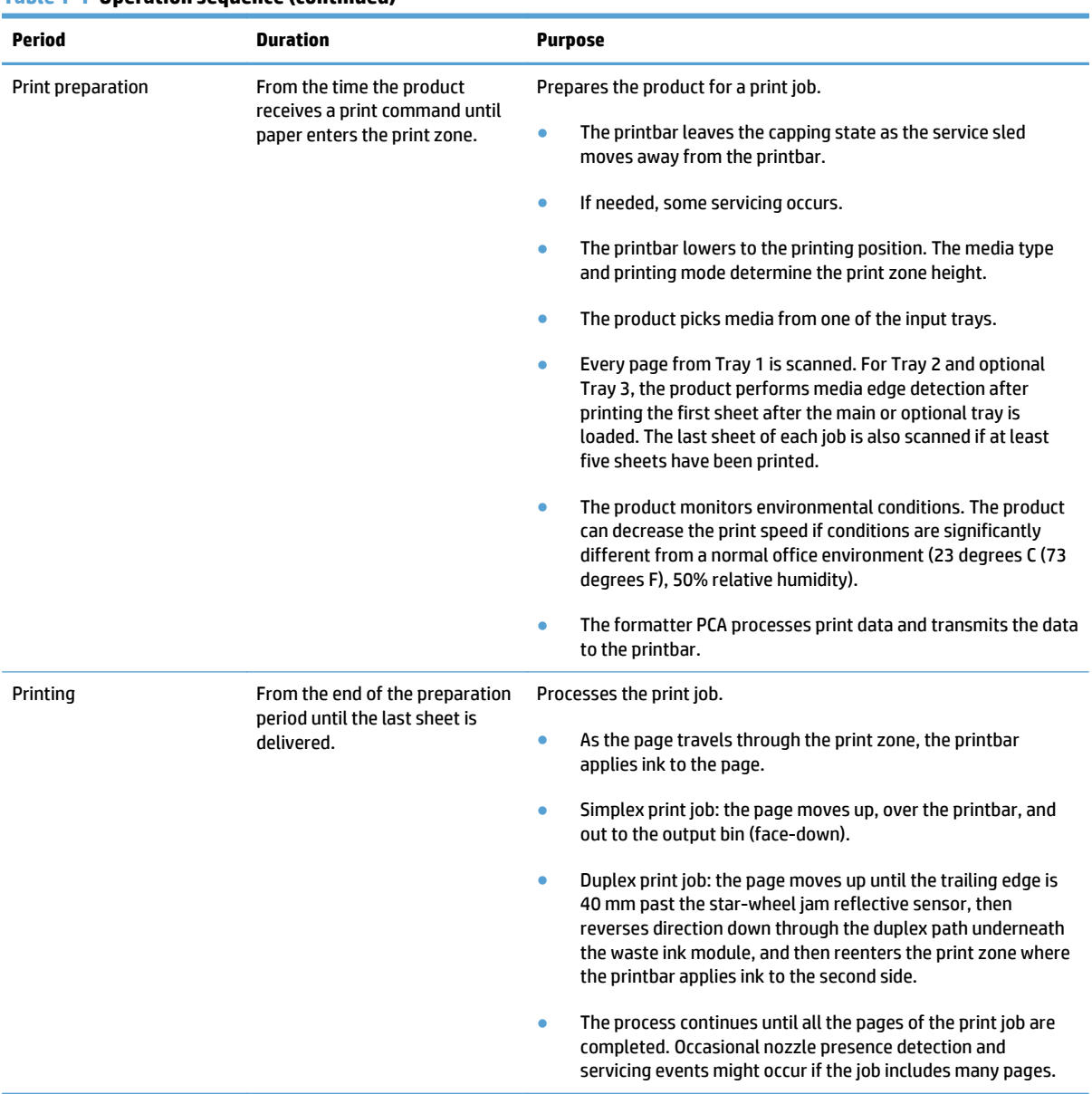

#### **Table 1-1 Operation sequence (continued)**

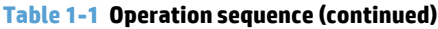

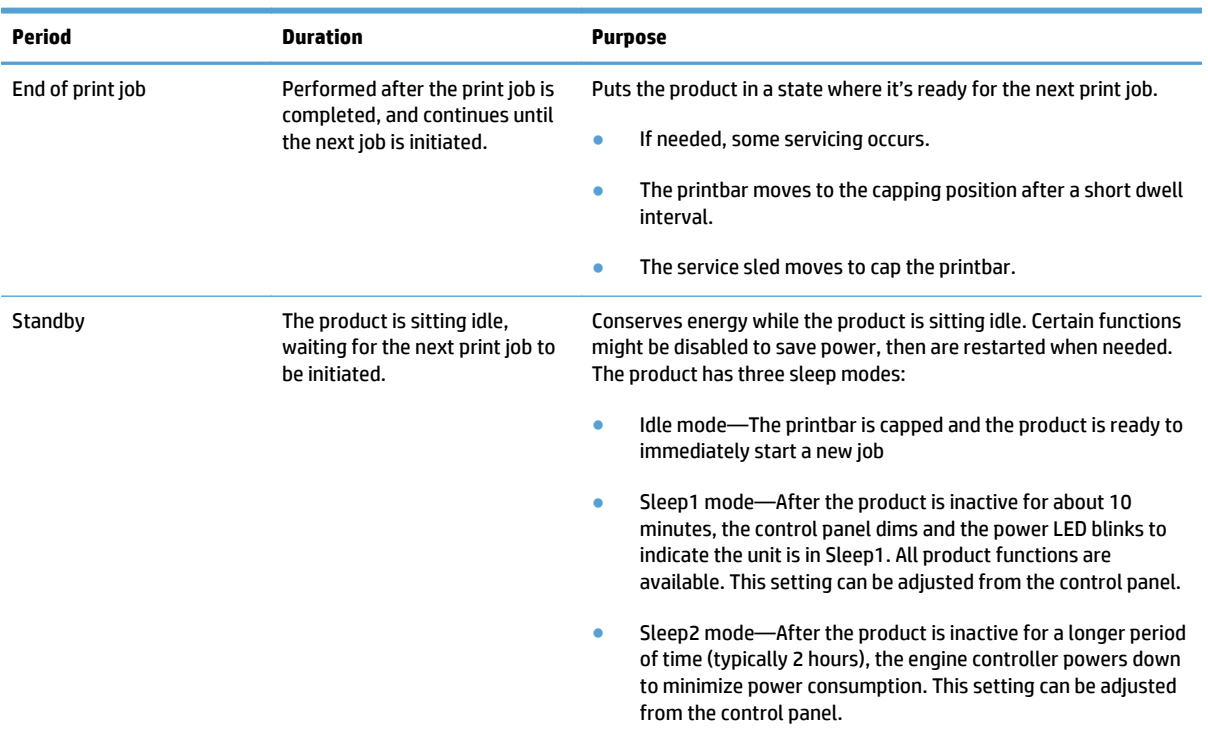

# <span id="page-22-0"></span>**System control**

The system control coordinates all the other systems, according to commands from the formatter.

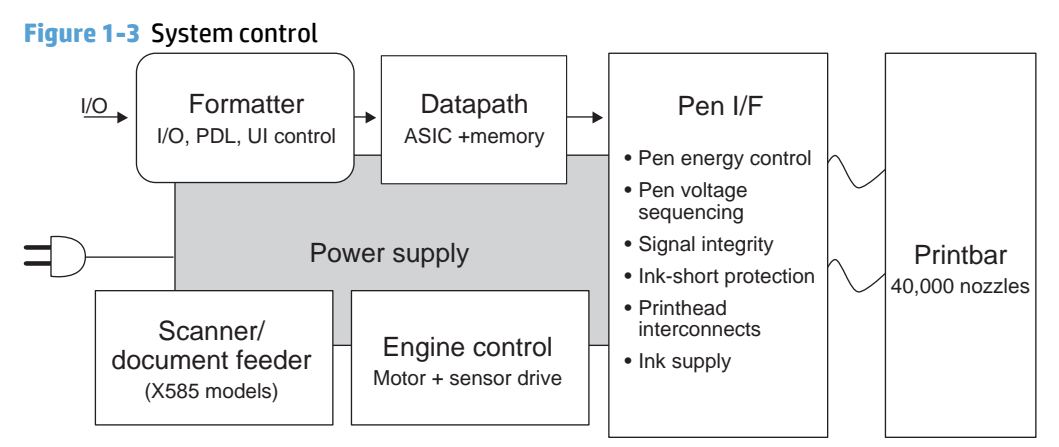

The system consists of the following major sections:

- Formatter
- Data path
- Engine control
- Pen interface
- Scanner/document feeder (X585 models)
- Power supply

The engine control electronics are located on the engine control board (ECB). The formatter PCA is a separate assembly. The fax module (X585 models) is attached to the formatter PCA.

### **Formatter and data path**

The formatter controller ASIC controls the input/output (I/O) control, the user interface, and the rendering of page description language files into printer-specific commands.

#### **Input/output (I/O) control**

The products support 10/100 Ethernet, a rear USB host port, a rear USB device port, a control panel USB host port, and analog fax port (some X585 models). For Ethernet networks, the formatter PCA uses a separate integrated circuit (Broadcom 57761) to provide the physical network interface.

The formatter PCA also controls the USB device and USB host.

#### **User interface**

The products contain either a 4.2-in (X555 models) or an 8-in (X585 models) color graphics display. The control panels include a USB host port for connection to thumb drives.

#### **Formatter digital ASIC**

The formatter digital ASIC has an ARM CPÙ (792 MHz) that executes firmware code that provides high-level device control. The digital ASIC uses a standard PCle interface to pass data to the engine control ASIC. The

<span id="page-23-0"></span>formatter firmware is located on either a rotating hard disk drive (HDD) or, on some X555 models, a solid state drive (SSD).

Additionally, the formatter digital ASIC manages the real-time clock, interfaces to the mass storage controller ASIC, provides control of USB ports, and interfaces with the Ethernet LAN ASIC and fax module.

#### **Formatter Ethernet ASIC**

The formatter Ethernet ASIC connects to the formatter digital ASIC with a PCIe interface to transmit and receive network packets.

#### **Formatter mass storage ASIC**

The formatter mass storage ASIC bridges between the formatter digital ASIC (via PCIe interface) and the mass storage device (via SATA interface). Both HDD and SSD mass storage media are supported. The X585 models all use a rotating media HDD, while the X555 models use either HDD or SSD depending upon the bundle option.

#### **Formatter memory**

Formatter memory is installed on-board and there is no support for additional DIMM memory installation. The size of the memory on the formatter is fixed at 1 GB.

#### **Real-time clock**

The real-time clock (RTC) allows the fax module to time-stamp outgoing faxes. It also determines the elapsed time between printhead and ISS calibration events. The RTC uses a separate device connected to the formatter digital ASIC, along with a crystal and a battery.

### **Engine control**

The engine controller digital ASIC receives high-level commands from the formatter, and then provides lowlevel control to the print mechanism. The engine controller digital ASIC and its firmware control motors, system sensors, and the printbar. The engine controller analog ASIC integrates motor drivers, voltage regulators, sensor interfaces, and supervisory circuits.

#### **Engine controller digital ASIC**

The engine controller digital ASIC has a high-performance 480 MHz ARM CPU and DSP co-processors that execute firmware code to provide low-level engine control. It also drives the printbar via 15 high-speed LVDS transmission lines, which are routed from the engine PCA to the printbar via two large FFC cables. The engine controller digital ASIC receives pre-rendered data from the formatter digital ASIC over a standard PCle interface.

In some product sleep modes, the digital ASIC powers down. If a print job is received while the product is in this mode, power resumes to the digital ASIC, which then must "boot up". This can take approximately 15 seconds, which will delay the first page out (FPO) time accordingly. This sleep mode typically begins after two hours of product inactivity.

#### **Engine controller analog ASIC**

The engine uses two analog ASICs to generate the system voltages for the engine, drive the engine motors, control various engine sensors, and monitor printbar power delivery for correct operation.

The engine has seven motors, some of which are shared with other subsystems:

- Pick motor
- **Feed motor**
- Duplex motor
- **Lift motor**
- Eject motor
- Sensor carriage motor
- Aerosol fan motor

Each one is a DC motor with encoder feedback, to provide precision servo control. These motors are driven directly by one of the engine analog ASICs. Small DC motors also are used to drive the ISS pump and the aerosol fan. Solenoids actuate the ejection flap and the ISS priming system.

The product uses many sensors to track the media as it travels through the paper path. Most of these are optical REDI sensors, which are used in conjunction with mirrors to sense the presence or absence of paper in a particular location. These are carefully aligned and calibrated at the factory, so care must be taken when servicing these sensors. See the Remove and Replace chapter in the repair manual for more details.

#### **Other printed circuit-board assemblies (PCAs)**

In addition to hosting the system ASICs, the engine PCA is home to many circuits needed to interface to sensors and other sub-system components. In some cases, this circuitry is located on a smaller remote PCA (SLB) to optimize cable interconnects.

- Humidity sensor—The humidity sensor causes the product to adjust printing speed if ambient conditions are outside the optimal humidity range. This sensor is calibrated at the factory to ensure maximum accuracy.
- Temperature sensor—The temperature sensor causes the product to adjust printing speed if ambient conditions are outside the optimal temperature range. In some products, this sensor resides on a separate, remote PCA.
- Main tray presence sensor—The hall-effect sensor that detects if the main tray is properly engaged resides on the back of the engine PCA. A small magnet on the back of the main tray actuates the sensor. If the tray is fully engaged, the magnetic field strength is sufficient to trigger the sensor.

Additionally, the product includes the following PCAs:

- Fax PCA-Governs the product fax module.
- Duplex module presence sensor—A hall-effect sensor that detects that the duplex module is properly seated.
- Power button PCA—Includes the power button and power LED, as well as interface cables to the duplex module presence sensor and the MP tray empty REDI sensor.
- Accessory tray interconnect PCA—Provides communication to optional Tray 3.
- Pick encoder distribution PCA—Includes the pick motor encoder and the pick motor interconnect cable.
- Eject encoder distribution PCA—Includes the eject motor encoder and the interconnect cables to the eject motor and the aerosol fan.
- <span id="page-25-0"></span>Print zone distribution PCA—Joins interconnect cables to the following sensors: separator REDI, feed motion encoder, main tray empty sensor, feed roller OOPs REDI sensor, and the starwheel jam REDI sensor.
- REDI distribution PCA—Includes hall-effect sensors that detect ink cartridge door and left door positions. It also combines the interconnect cables for the eject jam REDI sensor, the upper drying path REDI sensor, the lower drying path REDI sensor, and the eject flap opto flag sensor.
- Sensor carriage PCA—Includes a carriage motion encoder, a ZIM sensor, and the BDD sensor,
- Printbar lift encoder distribution PCA—This PCA includes the printbar lift motion encoder, and combines interconnect cables to the printbar lift motor, carriage motor, and eject flap solenoid.
- Duplex encoder PCA—Contains the motion encoder for the duplex motor.
- SHAID PCA —Contains interfaces to the out-of-ink sensors for the ink cartridges, and combines the interface cables to the acumen PCA, the ISS pump, and the ISS solenoids.
- Acumen PCA—Contains interfaces to the acumen memory devices for the ink cartridges.

# **Pen interface (I/F)**

The printbar is the key component that differentiates this product from other inkjet printers. The conventional approach is to print a page in horizontal swaths by moving a "scanning" printhead horizontally over a fixed sheet of paper, advancing the paper a fixed amount, and then printing the next swath. With this product, the paper moves underneath a fixed page-wide printhead in a single smooth motion.

Single pass page-wide printing requires that data and power be delivered to the printbar at a very high rate, while also maintaining good control of paper position as it moves past the printhead nozzles.

The engine PCA sends power and data to the printbar via two large flat flexible cables (36 and 38 pins). The printbar PCA routes power and data to 10 printhead die, which are attached to the PCA using a flexible tab circuit and wire-bonding process.

Electronics control the ink supply station (ISS). The SHAID PCA detects low-ink conditions. It gauges ink levels by electrically sensing the presence of ink and/or ink foam in the X-chamber. The SHAID PCA also collects and distributes electrical signals that drive the push-prime pump(s), engage the solenoids, and read the ink supply acumen data. All are routed through a single 17-pin FFC from the SHAID PCA to the engine PCA.

Each ink supply has a memory tag that stores information about its type of ink, the amount of ink remaining, and other critical data. It uses a special authentication scheme to ensure that only genuine HP supplies are used and the product is not damaged by using invalid supplies. Acumen uses a two-line serial bus, which, along with 3.3 V and ground, is cabled via the SHAID PCA to the engine PCA and the engine control digital ASIC.

## **Power supply**

The power supply module converts 100-240 VAC to 33 VCD and 5.1 VCD to power the system. The 33 V rail goes to the engine and the scanner/document feeder, and the 5.1 V rail is supplies power to the formatter. The power supply module has a sleep mode that reduces power consumption in system low-power modes.

The power supply module has four operating modes, depending on certain control signals, as outlined in the table below. The power supply has a power factor correction (PFC) circuit to improve efficiency when the system is in the active mode.

<span id="page-26-0"></span>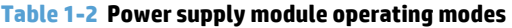

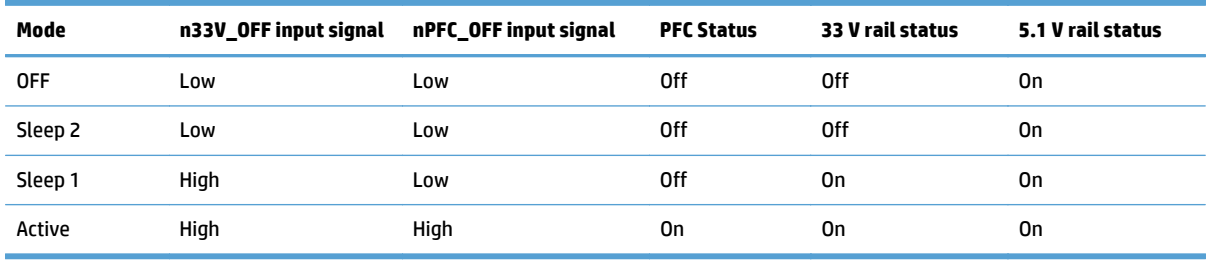

The power supply is a self-contained module that can be replaced if it is defective (see the Remove and Replace chapter of the Repair Manual).

To ensure safe operation, the power supply will "latch off" if a persistent over-current fault condition exists. This is typically caused by a short-circuit from 33 V or 5.1 V to ground in the product. Less severe faults also can cause the power supply to latch off, if present for an extended period of time, or if the product is operated above the recommended operating range.

# <span id="page-27-0"></span>**Print subsystem**

The print subsystem includes the following components:

- Printbar
- Printbar lift
- Ink cartridges
- Optical scan carriage

**Figure 1-4** Print subsystem components (X555 models)

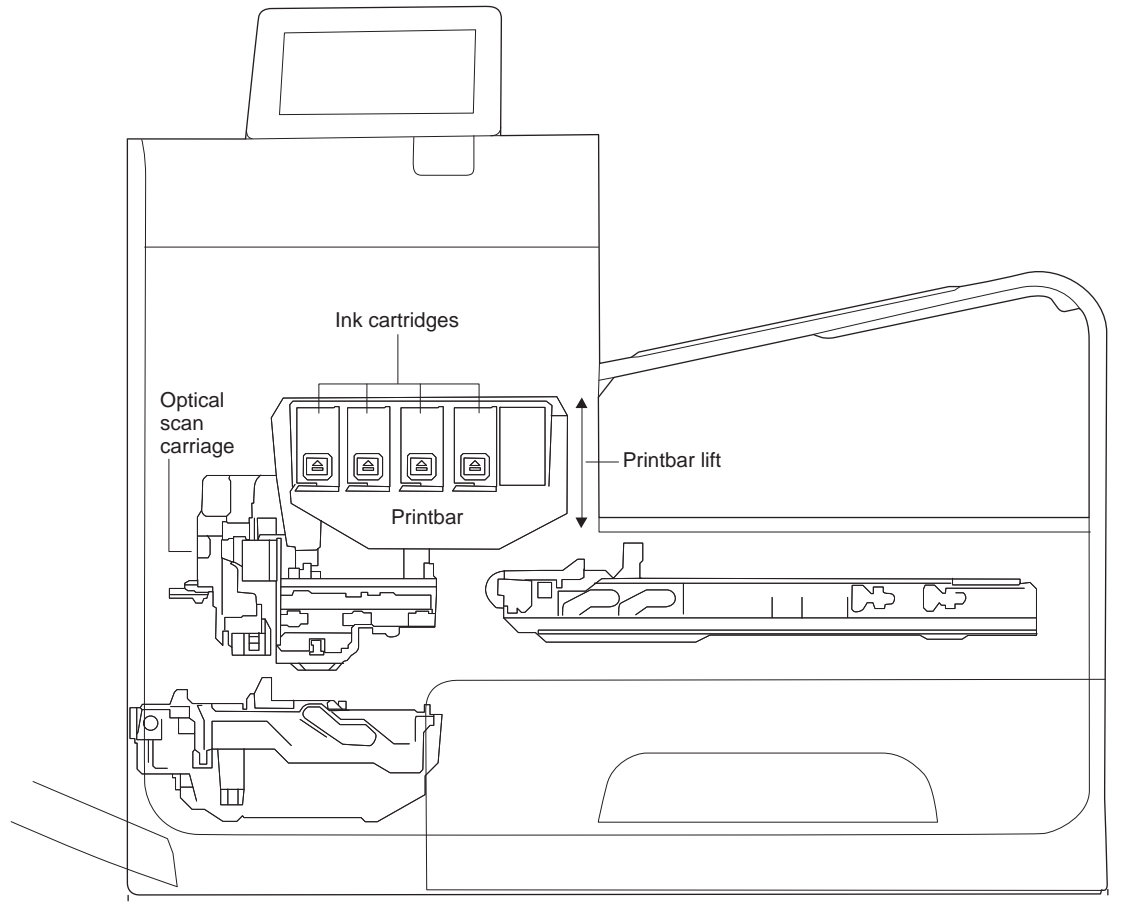

<span id="page-28-0"></span>**Figure 1-5** Print subsystem components (X585 models)

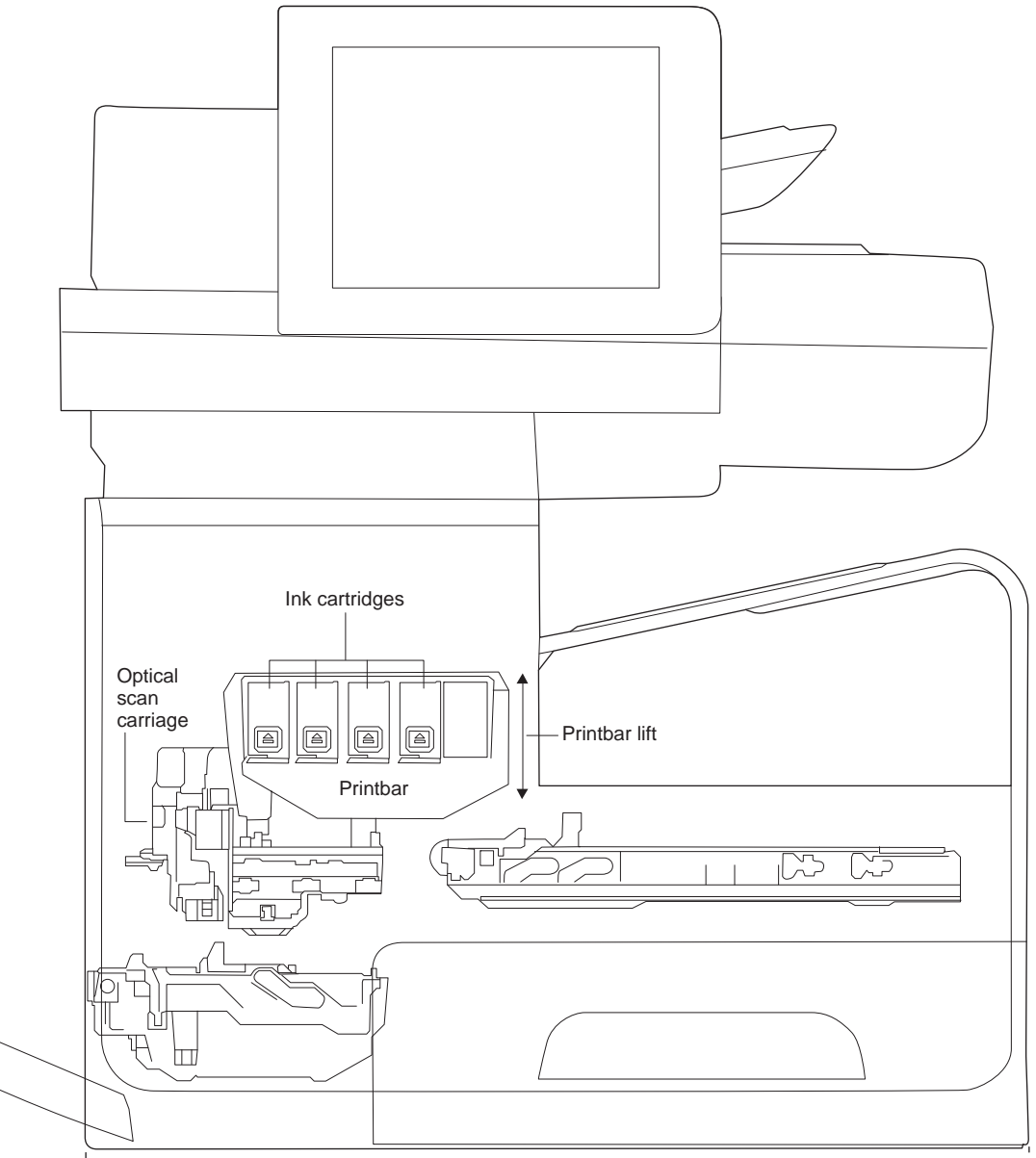

# **Printbar**

The printbar converts the digital firing instructions from the product electronics into properly formed and timed microscopic drops of the four ink colors. The printbar spans the full width of a letter/A4-size sheet (216 mm (8.5 in)), which allows it to be statically positioned within the product and have the media move underneath it, printing the entire page in a single motion.

<span id="page-29-0"></span>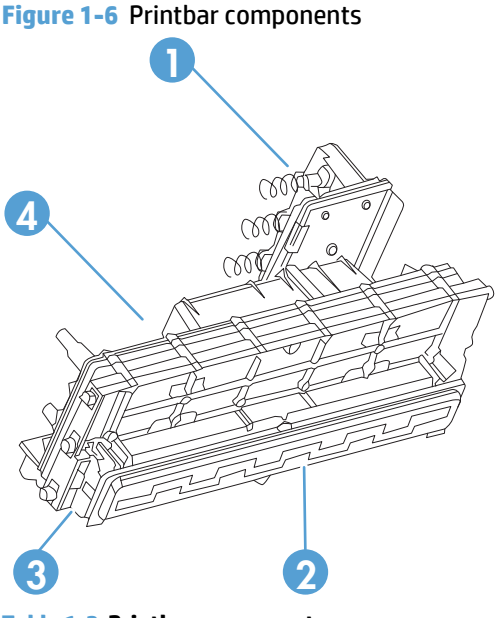

**Table 1-3 Printbar components**

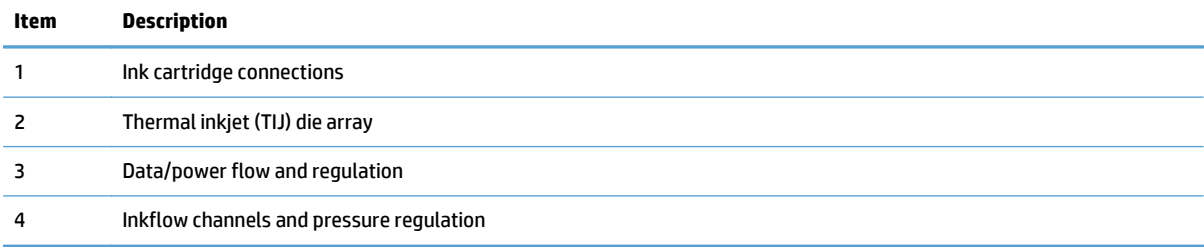

The printbar has a fixed array of 10 thermal inkjet (TIJ) die oriented in two staggered rows. Each die contains over one thousand nozzles for each of the four ink colors (black (K), cyan (C), magenta (M) and yellow (Y)). Behind the die array are the ink flow channels and pressure regulation mechanisms that supply the die array with ink at the proper pressure and flow. Onboard electronic circuitry feeds power and data to the die at the appropriate levels and rates. Four ink cartridge receptacles, one for each color, are located at the top of the printbar. Flow connections link these cartridges to the rest of the printbar to supply the ink necessary for its operation.

A sensor technology called back-scatter drop detect (BDD) monitors printbar health and calibrations. This system looks at the reflection of the miniscule drops in flight and passes these signals through proprietary, advanced high-speed, high-gain, bandpass filters. An artificial intelligence (AI) system decides which drop ejectors are currently in or out of specifications.

After the AI system determines which drop ejectors are out of specification, the product compensates for them. Some ejectors use neighboring nozzles and at times even tiny amounts of other inks – whichever combination of methods necessary to deliver the best print quality possible at that moment. Up to half of the nozzles can be "out" without a noticeable degradation in quality. The compensation is done in real time with a dedicated high-speed DSP. The system can scan portions of the system after print jobs, but it is fully interruptible by new incoming print jobs.

## **Printbar lift**

The printbar lift positions the printbar within the product and moves it up and down as required. This vertical motion establishes proper spacing to the paper during printing. It also raises the printbar to access the active face or perform necessary calibrations.

During printing, the lift mechanism sets the printbar height and paper height depending on the type of paper.

## <span id="page-30-0"></span>**Ink cartridges**

This product has new, state-of-the-art pigmented inks. They are filtered using proprietary processes to prevent printhead contamination. These inks are designed to produce optimal print quality on ColorLok office papers, but also produce very good print quality on regular office papers and specialty media.

## **Optical scan carriage**

The optical scan carriage has optical sensors used for calibration. Its motion is along the long axis of the printbar. These sensors are used by a number of in-printer calibration features that are important for proper subsystem function. The BDD sensor is located on the optical scan carriage.

### **Print system operational states**

The print subsystem has a number of distinct operational states besides active printing.

#### **Startup**

As it comes from the factory, the printbar is initially filled with an inert ink-substitute called Shipping and Handling Fluid (SHF). This fluid, essential for the manufacture and transportation of the printbar, must be flushed and replaced with actual ink. This is accomplished during the Startup phase. The flushing process automatically commences when ink supplies are inserted and the unit powered up for the first time. The SHF is removed by sustained printbar operation and replaced by ink from the supplies. The process terminates once all the SHF has been flushed from the printbar.

Special host supplies are supplied with the product prior to its first use. These supplies contain additional ink so that there will be 100 percent ink level after the SHF is replaced with ink. These supplies can be used only to initialize the product. You cannot use them in another product that has been initialized.

**NOTE:** The initial startup time is noticeably longer than the following regular startup times.

#### **Die alignment**

Die alignment is done by printing a special diagnostic image on a sheet of paper and then scanning it with the optical scan carriage. It is performed as part of initial unit startup, and can be manually invoked as part of the print quality recovery tool. Die alignment calibrates the positions of the 10 die. It also allows a uniform application of ink to the media, without gaps or overlaps between adjacent die.

### **Die density leveling**

A set of diagnostic images is printed and scanned by the optical scan carriage to achieve uniform application of ink droplets to the media. Die alignment and die density leveling are usually paired together.

#### **Nozzle presence detection**

In printing, since all the ink is applied in a single smooth motion of the media past the printbar, any inoperable nozzle can show up as a streak. The operational state of each of the thousands of nozzles on the printbar is periodically measured. The printbar is raised by the printbar lift, and the BDD assembly on the optical scan carriage watches for drop presence as each nozzle is fired. Inoperable nozzles are turned off and other operable nozzles used on subsequent printed pages to apply the missing ink. Nozzle presence detection is fully interruptible by new incoming print jobs.

### **Media edge position detection**

The product uses a learning algorithm to define media center as a function of input source—multipurpose tray, main tray, or accessory tray. The edge scan is located downstream of the print zone. As media is scanned, the media center database is updated. The image is registered to the page using the media center database.

#### **Servicing and capping**

When in the capped state, the printbar is fully raised, the service sled is positioned underneath, and the printbar cap is engaged against the printbar active face. Servicing—the cleaning of the active face and the firing of the nozzles—can occur either during Sleep2 mode or after extended time in storage. It can also occur during extended print jobs.

#### **Printing**

The printing state begins by the printbar leaving the capping state, and being lowered to the printing position after the service sled moves out of the way. At the same time, a sheet of media is picked from one of the three trays and the leading edge staged at the entrance to the print zone. Once the print data has been sent, the media sheet is fed at a constant velocity through the print zone and the ink applied by the printbar.

In the case of one-sided printing the inked sheet is conducted up, over and out to the output tray. For twosided printing the sheet is moved until its trailing edge is past the merge to the vertical path, and then it is reversed down through the duplex path underneath the waste ink module, and reintroduced into the print zone for inking of the second side.

This process continues until all the pages of the print job are completed, perhaps being interrupted by servicing events if the job is many pages.

# <span id="page-32-0"></span>**Paper-handling system**

The paper-handling system moves paper through the product according to commands from the formatter.

The following figure shows the product paper path.

**Figure 1-7** Paper-handling system paper path (X555 models)

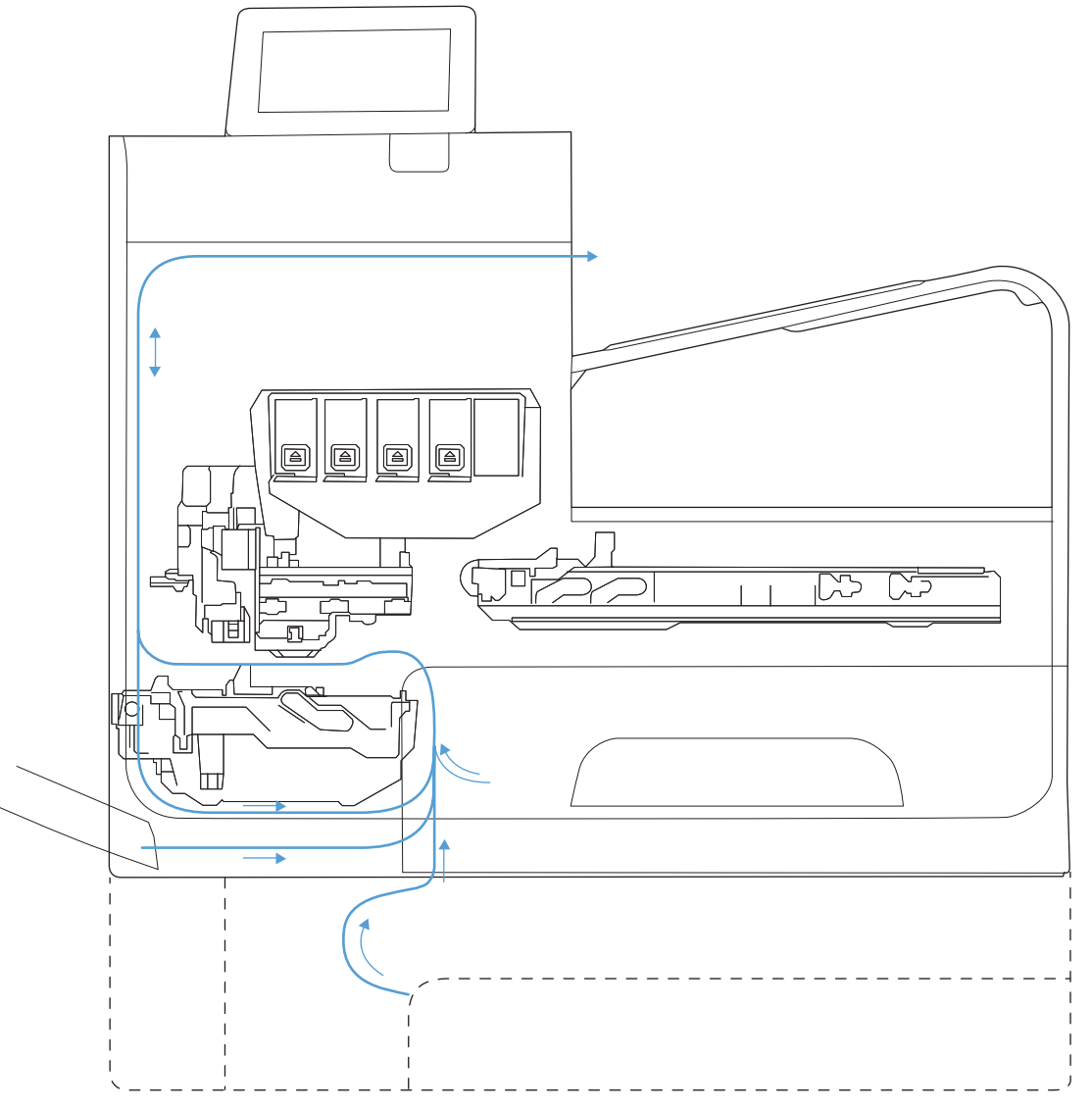

<span id="page-33-0"></span>**Figure 1-8** Paper-handling system paper path (X585 models)

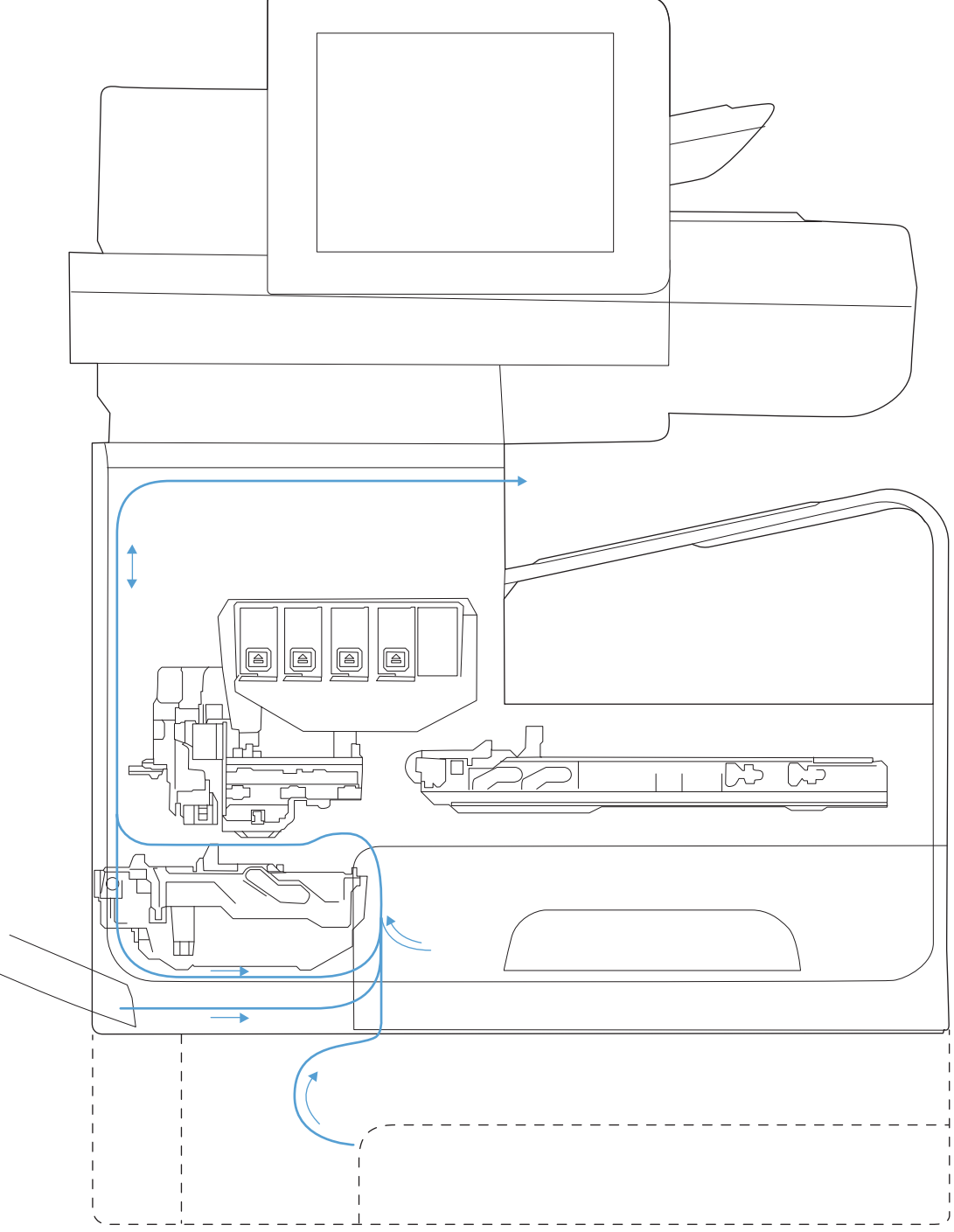

The paper path consists of the following major components:

- Two integrated input trays plus one optional accessory tray
- Four motors and a solenoid plus two more motors in the accessory tray
- **Duplex module**
- Fourteen sensors plus four more sensors in the accessory tray
- <span id="page-34-0"></span>● Feed rollers, pinch rollers, star wheels, and media guides
- **Transmission components (gears, shafts, levers, swing arms) that interface with other subsystems such** as the printbar and service sled.

Components of the paper path move the paper from the input tray to a position 1 to 2 mm underneath the printbar, and then deliver the printed result to the output tray. The combined orientations and actions of the printbar, the printbar lift, and the paper path establish the print-zone, where the ink drops move from the active face of the printbar to the paper.

The following figure shows the product sensors.

**Figure 1-9** Product sensors (X555 models)

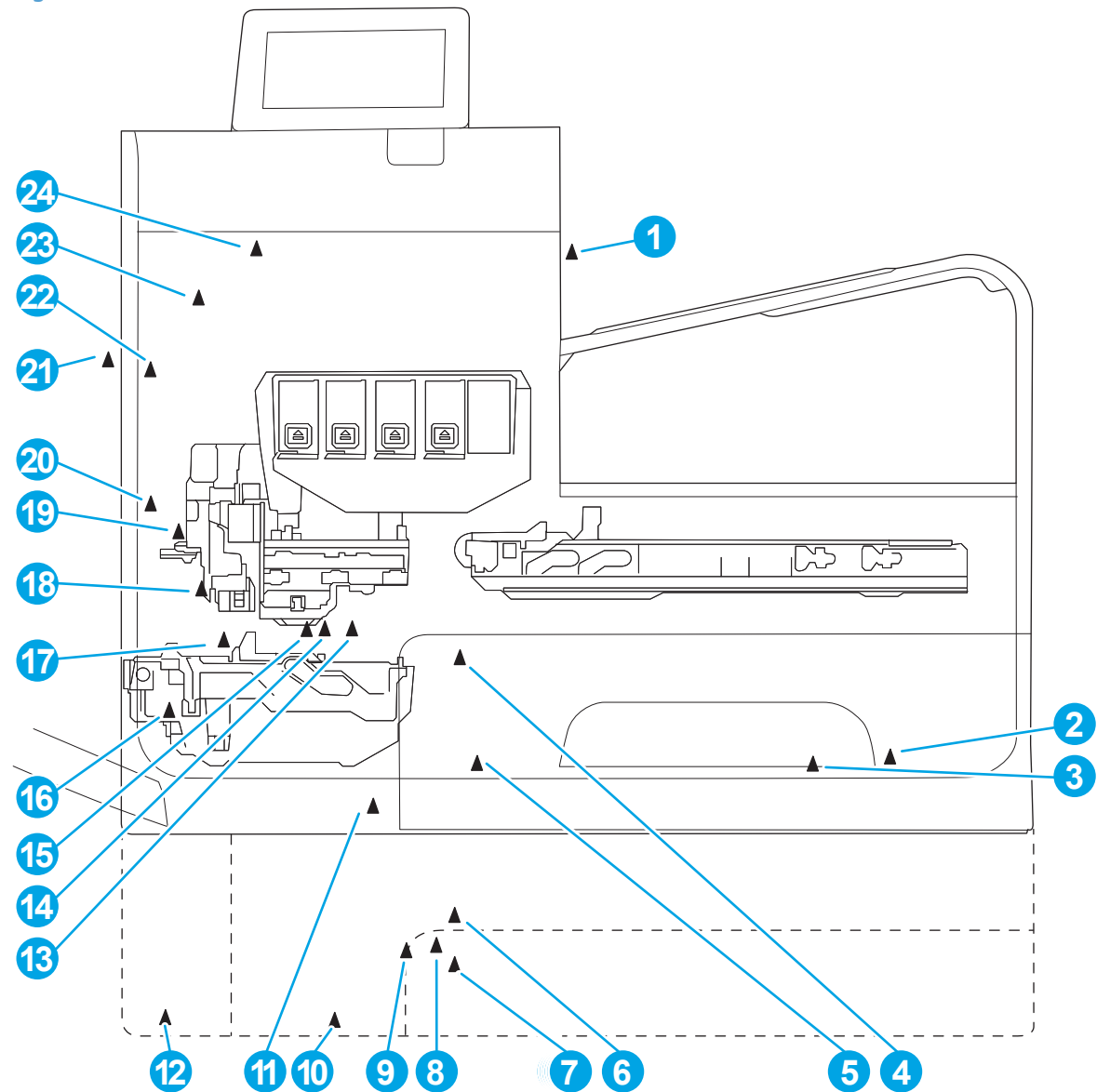

<span id="page-35-0"></span>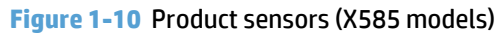

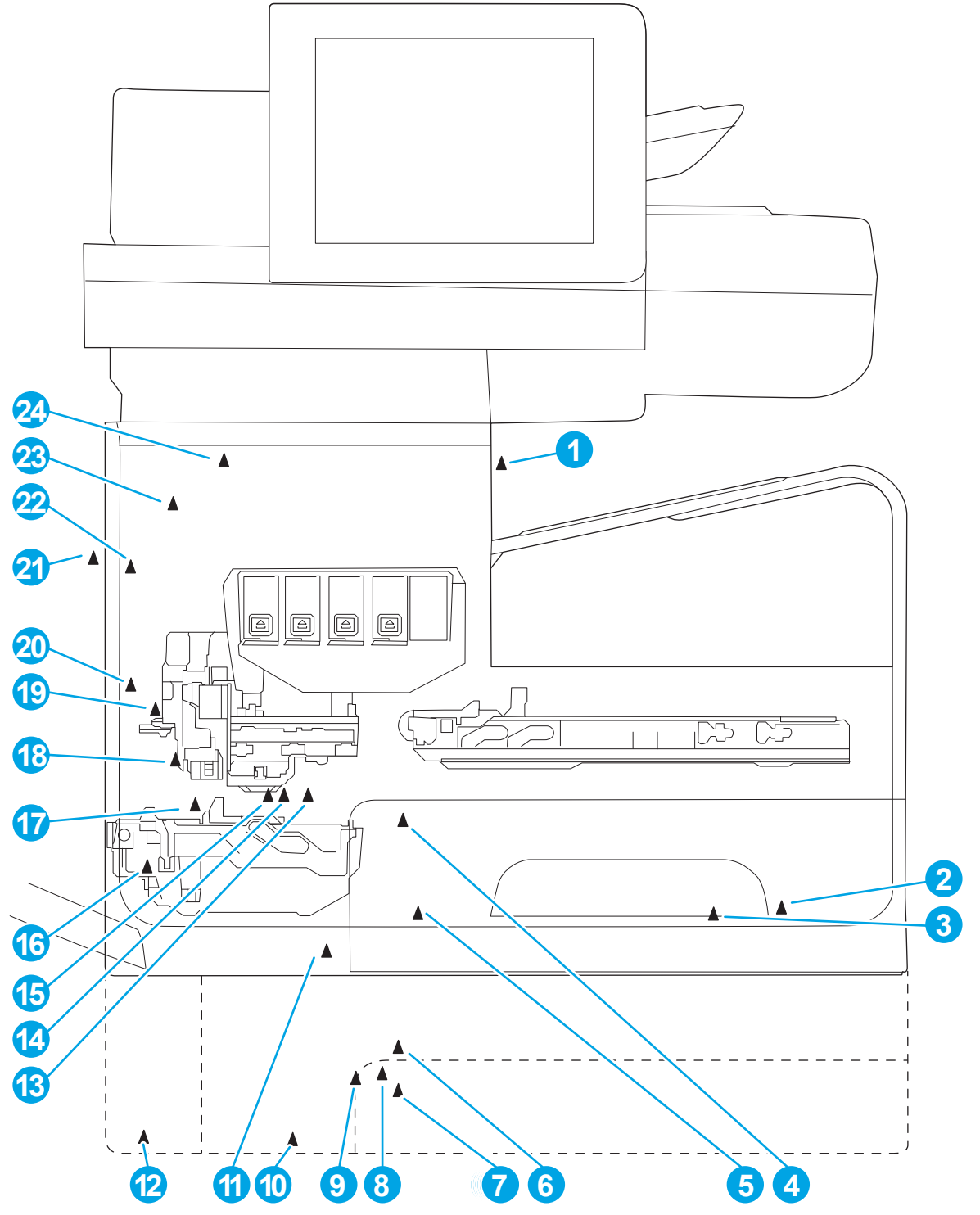

#### **Table 1-4 Product sensors**

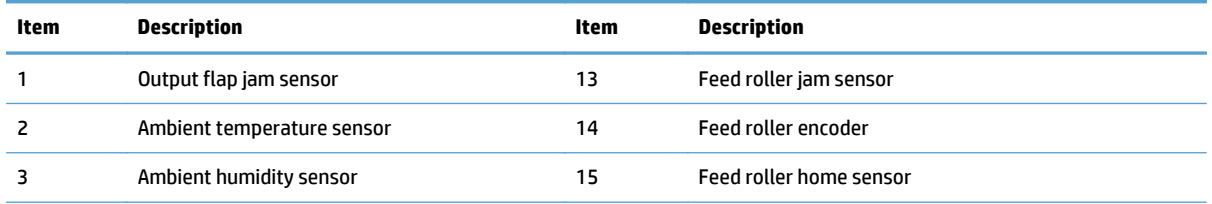
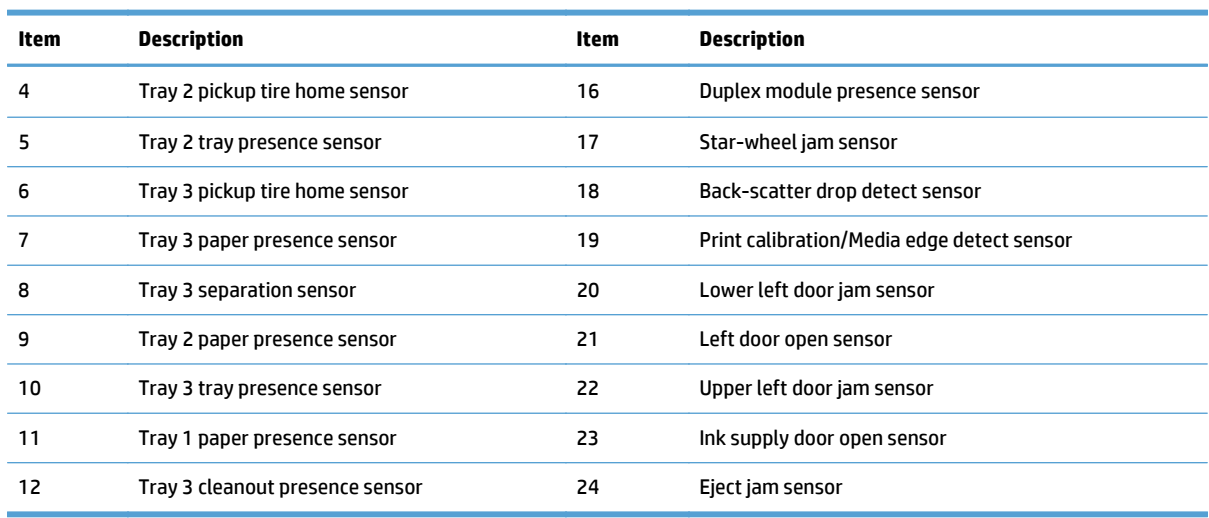

### **Table 1-4 Product sensors (continued)**

There are several motors in the product for pick, feed, duplexing, printbar lift, delivery, and the scanning sensor carriage.

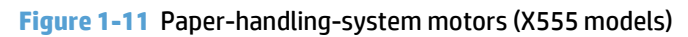

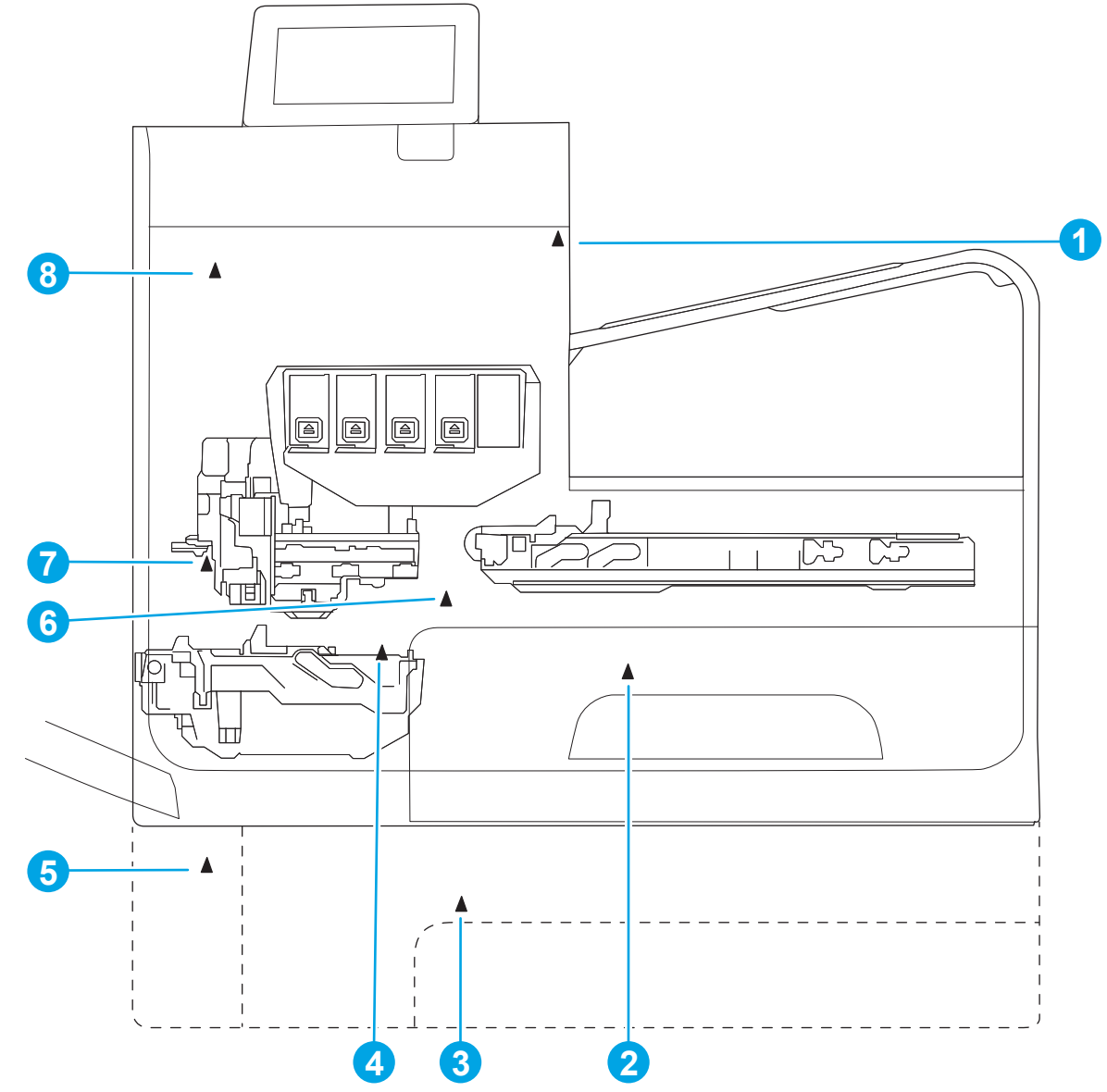

**Figure 1-12** Paper-handling-system motors (X585 models)

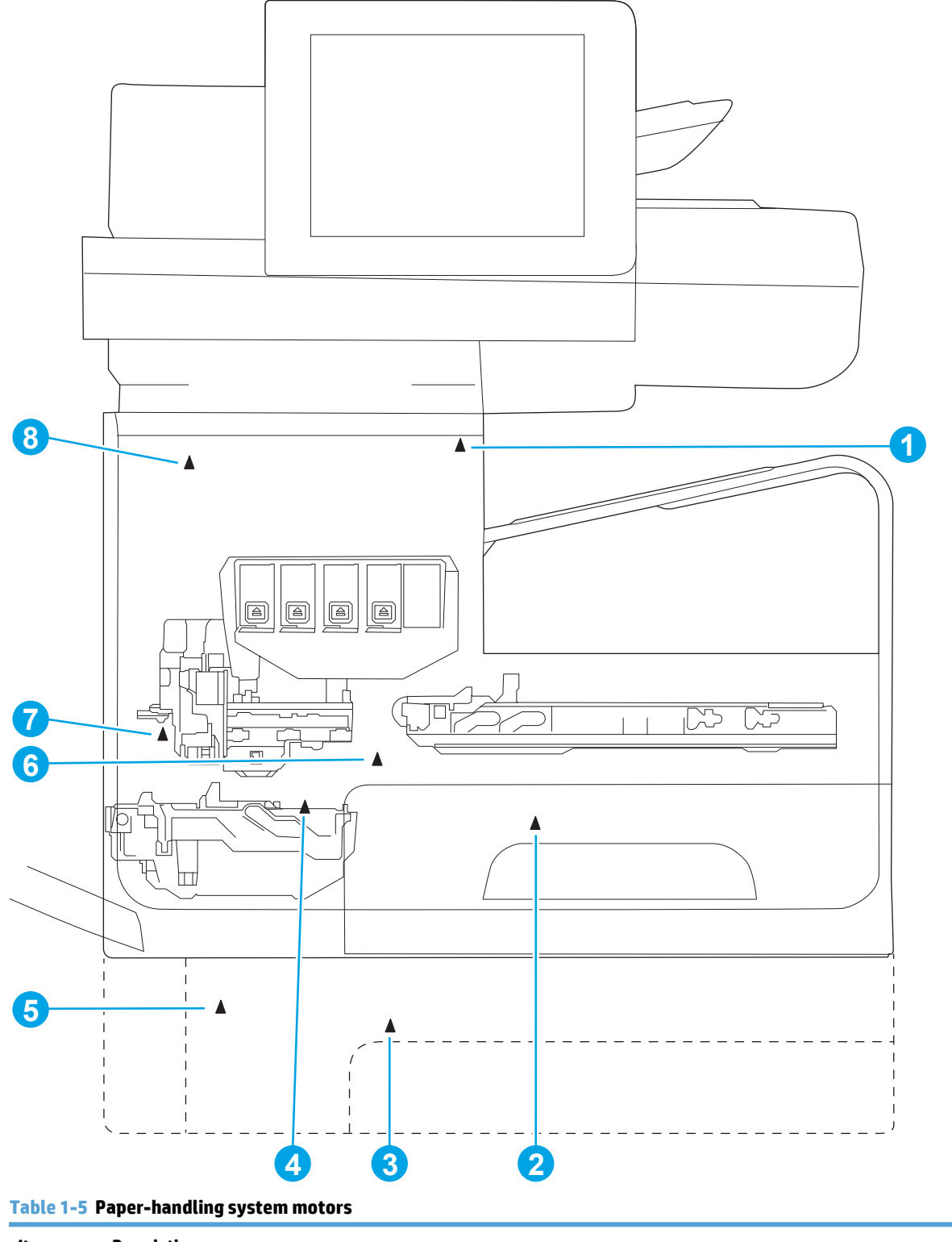

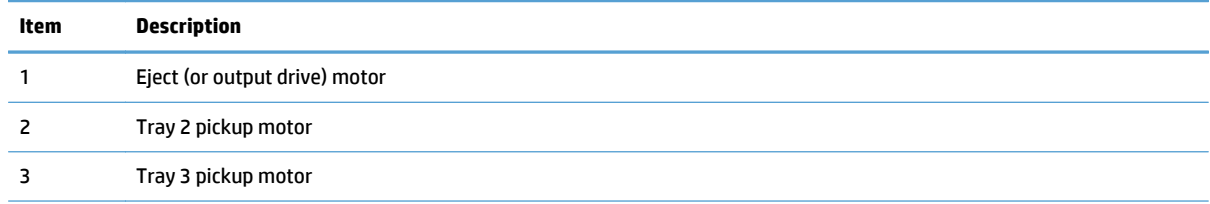

#### **Table 1-5 Paper-handling system motors (continued)**

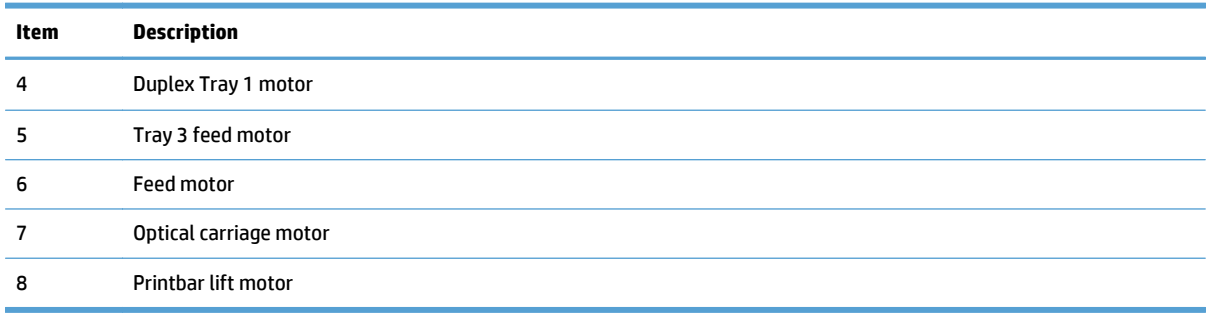

### **Input trays**

The product comes standard with two input trays, and also accepts an accessory tray.

- 50-page multipurpose (MP) tray—Tray 1: The tray shares a motor with the duplex module and has one sensor. This reflective (REDI) sensor determines if media is present in the tray. The feed roller REDI sensor determines if a sheet of media is successfully picked from the tray.
- 500-sheet letter/A4 size main tray—Tray 2: The tray has a pick motor, which is also moves the service sled. Both the main tray motor and the duplex MP tray motor operate at the same time when picking paper from the main tray. The main tray has three sensors:
	- A hall effect sensor determines if the tray is closed.
	- A flag/opto sensor determines if there is media in the tray.
	- A flag/opto sensor determines if the pick roller is in home position.

The feed roller jam sensor determines if a sheet of media is successfully picked from the main tray.

● Optional 500-sheet legal size accessory tray—Tray 3: This optional tray has two motors, one for picking paper and one for the turn roller. The turn roller receives paper from the pickup roller and transfers it to the multipurpose tray ITR that is driven by the duplex module/MP tray motor. Both the accessory tray motor and the duplex module/MP tray motor operate at the same time when picking paper out of the accessory tray.

The accessory tray has the following sensors:

- A hall effect sensor detects if the tray is closed.
- A flag/opto sensor detects if there is media in the tray.
- A flag/opto sensor detects if the pickup roller is in home position.
- A hall effect sensor detects if the left door is closed.
- A separation sensor detects if the product successfully picked media.

### **Paper path zones**

The product paper path includes the following elements.

- Deskew buckle
- Print zone
- Duplex
- Output
- Eject

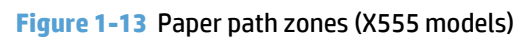

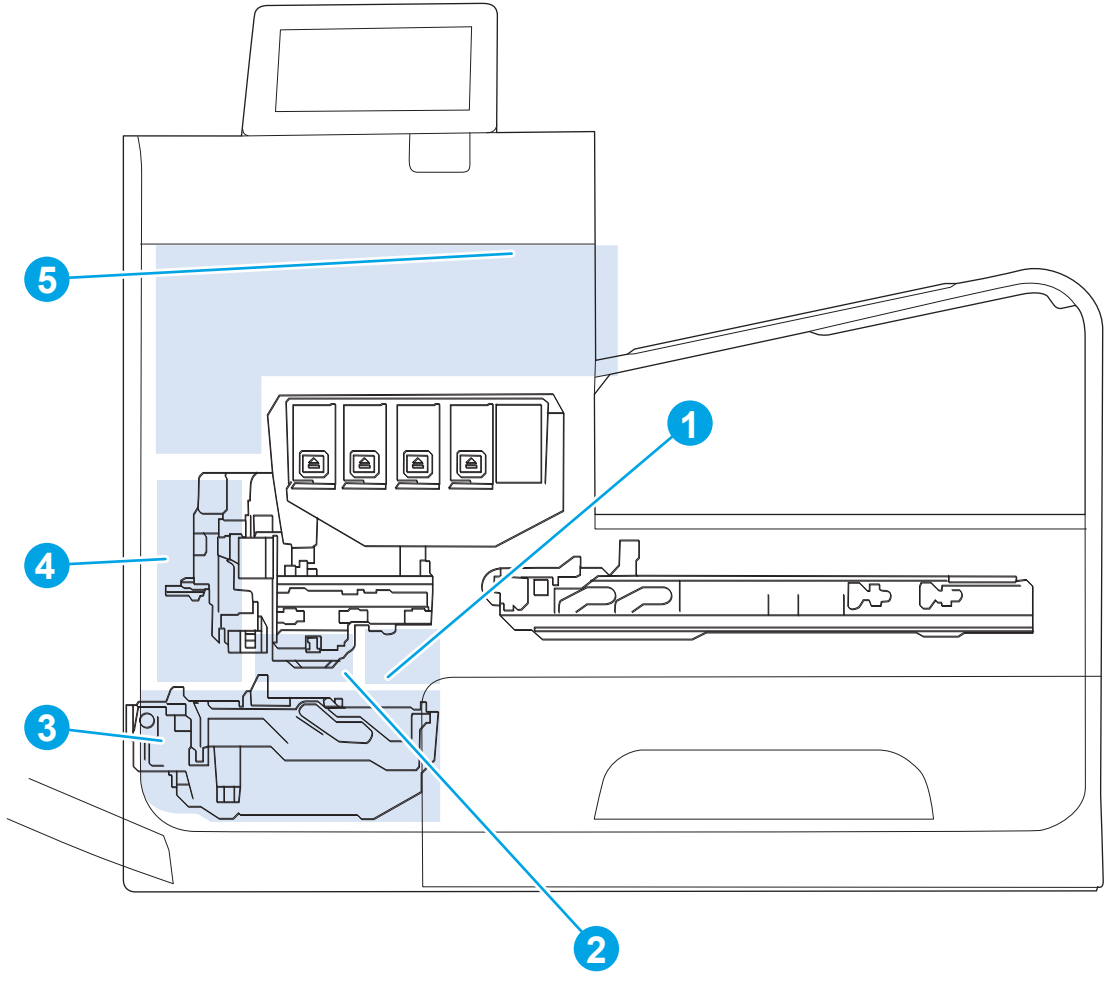

**Figure 1-14** Paper path zones (X585 models)

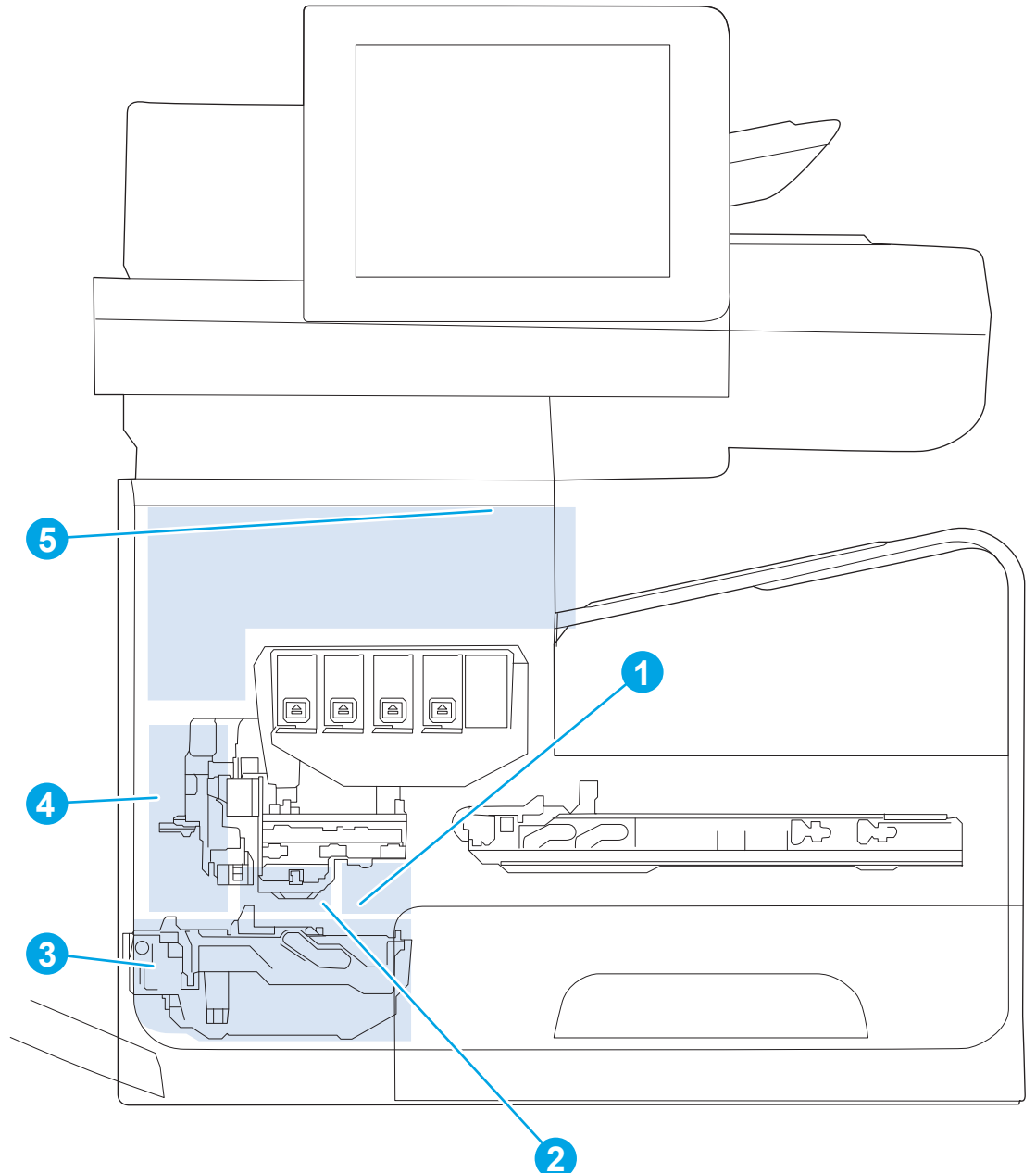

#### **Table 1-6 Paper path zones**

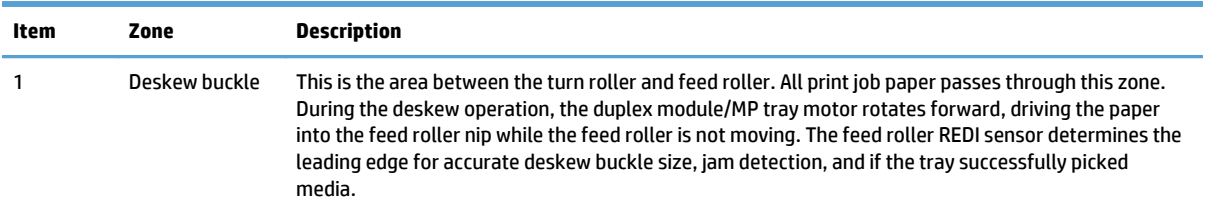

### **Table 1-6 Paper path zones (continued)**

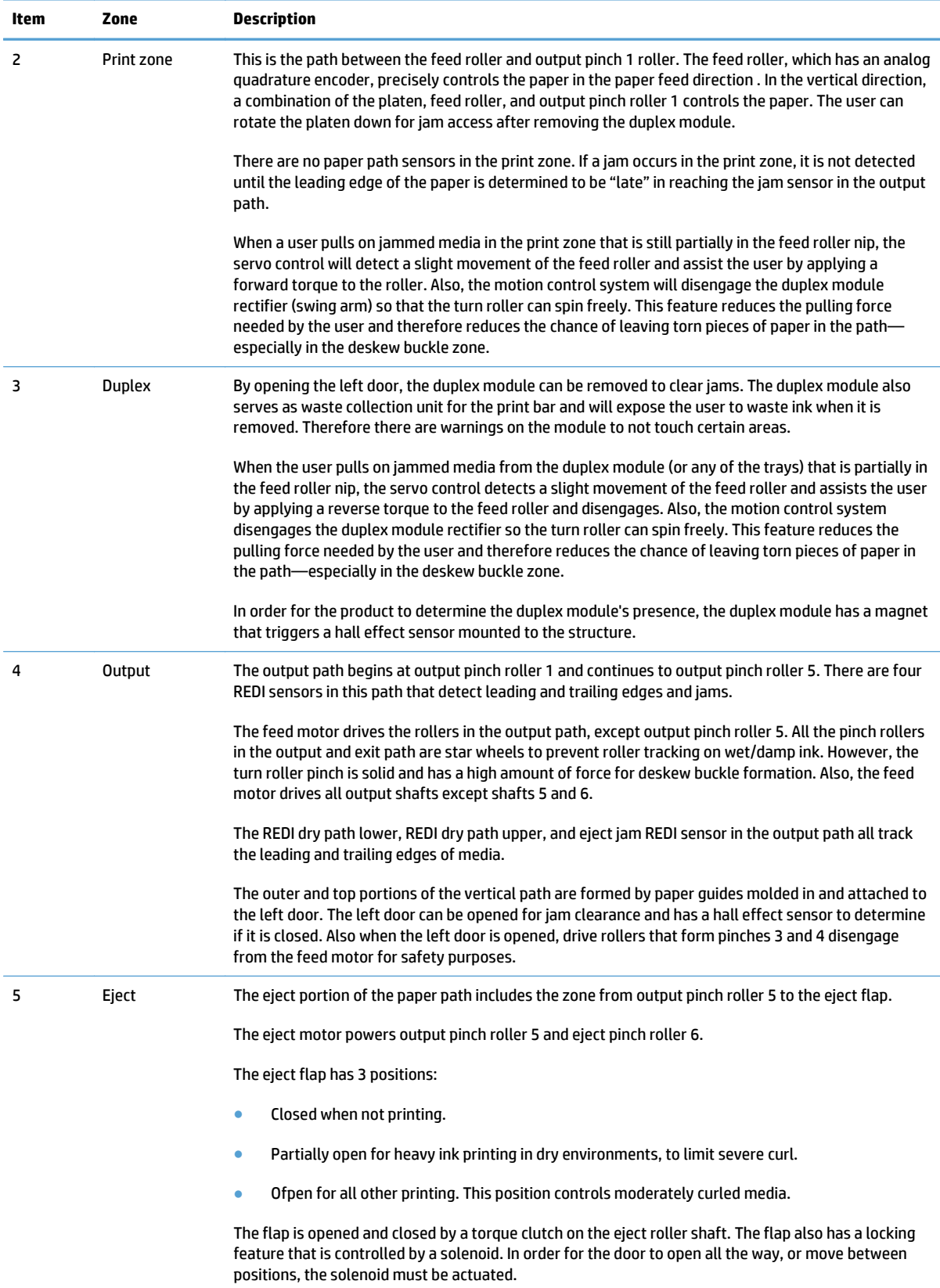

# **Servicing system**

The servicing system comprises the service sled, which maintains print quality by wiping debris and ink off the print nozzles, and the service ink module, where waste ink is deposited.

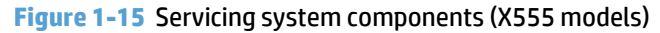

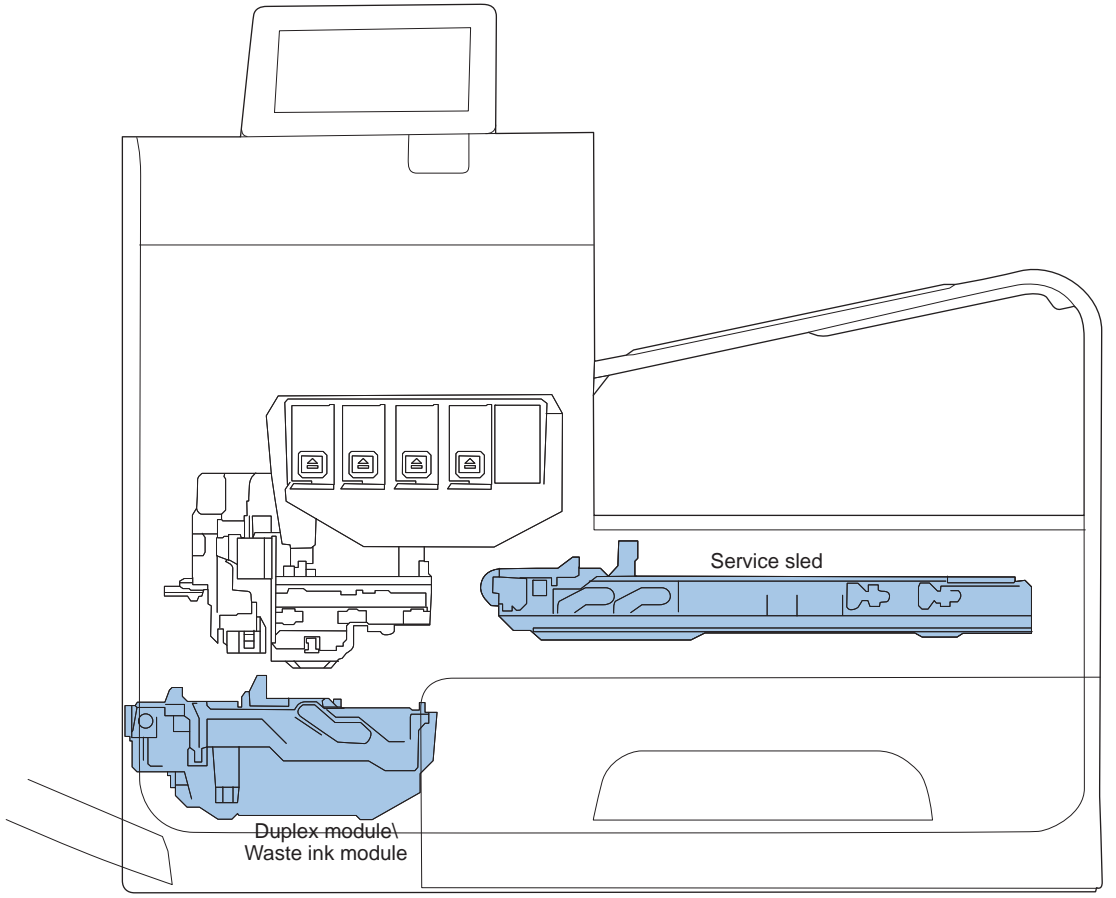

**Figure 1-16** Servicing system components (X585 models)

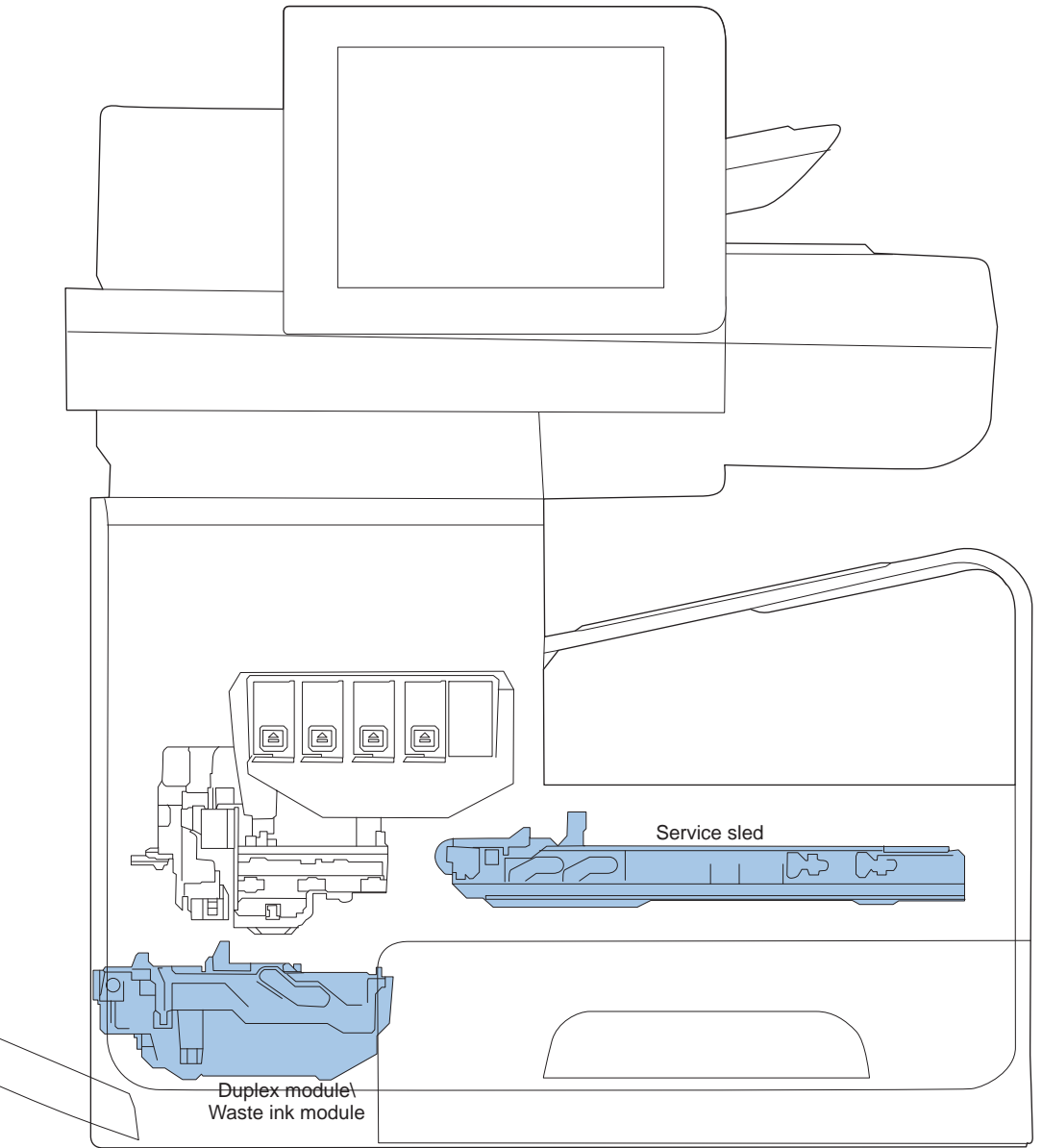

# **Service sled**

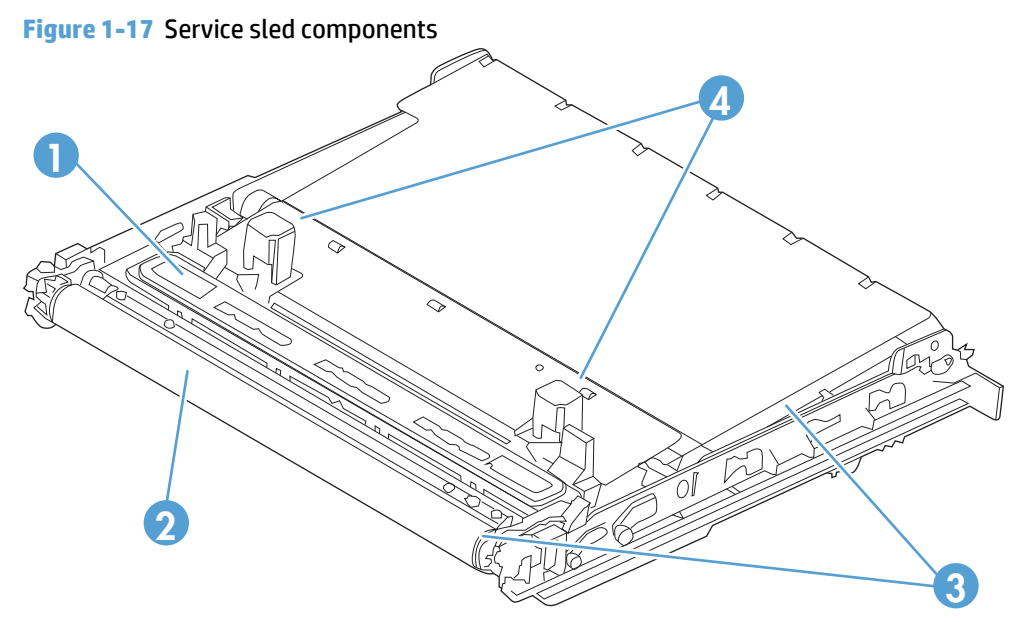

#### **Table 1-7 Service sled components**

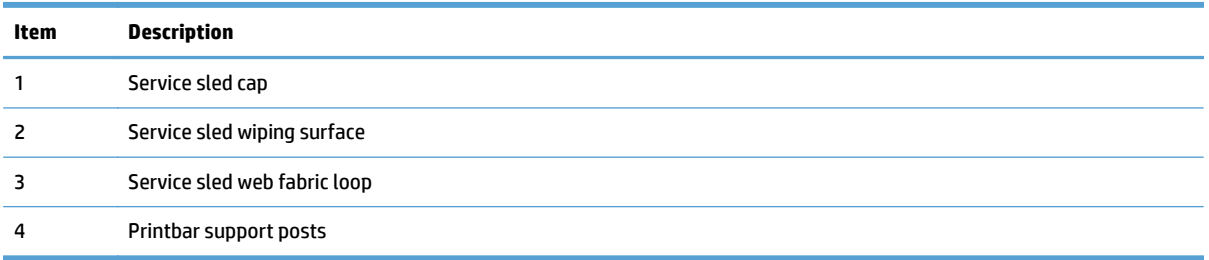

The service sled system keeps the printbar nozzles firing correctly throughout the life of the product as it performs the wiping and capping functions.

- The wiping function cleans the nozzles of ink residue and particulates.
- The capping function keeps the nozzles moist during storage when the product is idle.

The service sled system uses the pick drive system (a component of the paper path) for horizontal motion to perform its functions.

To perform the wiping function, the product moves the service sled underneath the printbar (which is elevated from the print position) so that the web fabric makes contact with the ink nozzles. The web fabric is a looped belt that advances after every wipe. Since the belt is a finite loop, it will eventually reuse previously used material. The web advances when the web wipe module moves to the right out of the print zone. The advance mechanism is triggered by a mechanism located on the rear wall of the unit.

To perform the capping function, the service sled moves underneath the printbar (which is elevated from the print position), which allows the rubber cap to seal the print nozzles from the environment.

# **Aerosol management system**

The aerosol management system consists of a fan module and filter box to keep ink aerosol from building up inside the product. The following figure shows the service ink and aerosol capture system components.

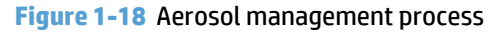

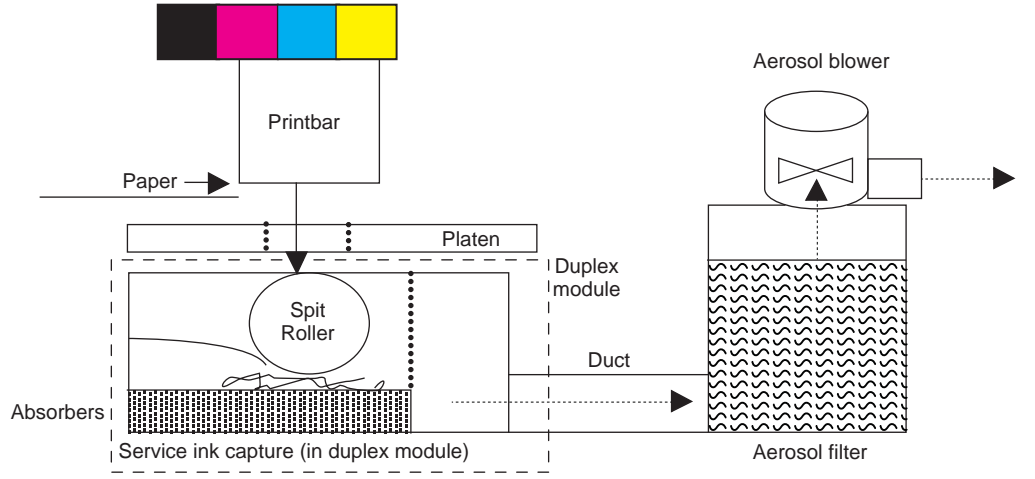

Between pages, printed aerosol is drawn though the platen openings. Service ink travels directly through the platen, impacting and collecting on the spit roller. Aerosol from the service spitting is also collected. Service ink collects in the duplex module, and a porous filter element captures the aerosol as aerosol-laden air passes though it. The aerosol blower mounted to the filter housing creates the air motion (suction—lower pressure—in the print zone).

Most of printbar servicing ink (spit ink) is captured by the spit roller and scraped into the bottom of the bucket on the duplex module. The service ink spit roller is indexed slowly by the motion of paper though the product, driven by the swing-arm and turn-roller gear train, with power provided by the duplex motor.

When the product purges the printbar of its shipping fluid at initial startup, absorbers in the duplex module collect the fluid. These absorbers allow much of the initial water to evaporate from the shipping fluid over time. Also, they allow service ink coming into contact with the absorbers to leach some of their fluids into them, assisting with drying and thickening of the sludge.

The blower remains active as long as the printbar is uncapped, and it continues to operate for a few seconds after capping is complete.

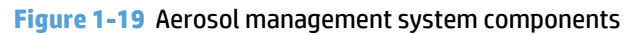

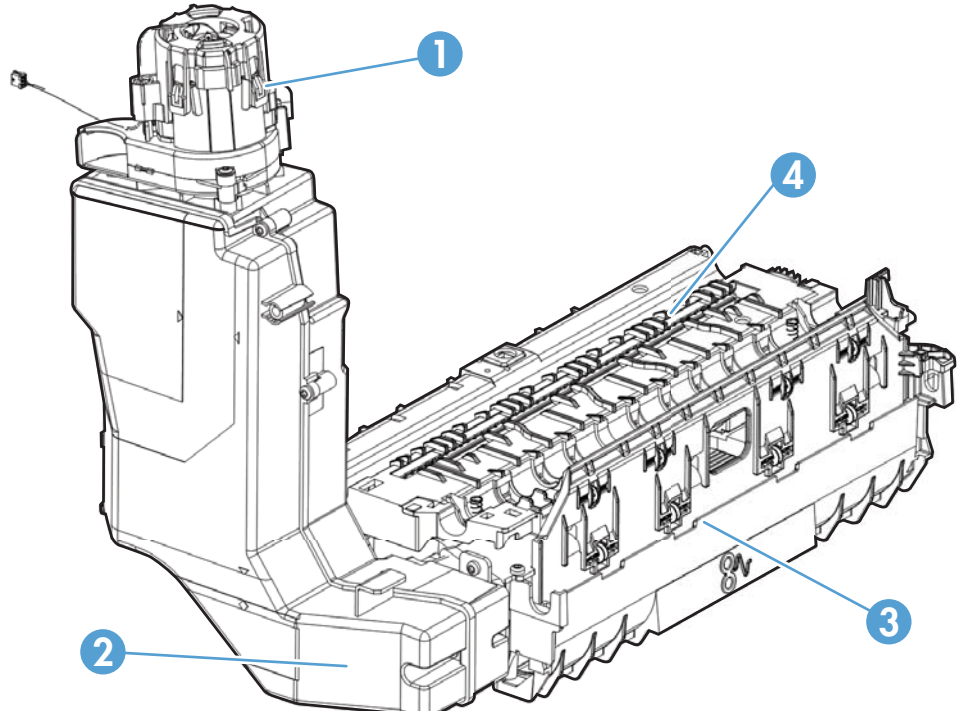

**Table 1-8 Aerosol management system components**

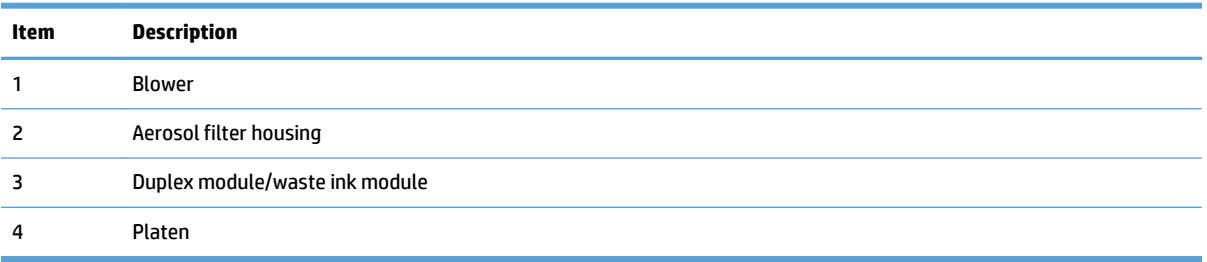

# **Document feeder (X585 models)**

# **Document feeder operation**

**Standby (paper-loading) mode**: In standby mode, the pickup roller is up and the stack-stop is down, preventing the user from inserting the original document too far. When a document is inserted correctly, the paper-present sensor detects its presence.

The standard operation of the document feeder consists of the pick, feed, and lift steps.

**Pick**: When it receives a copy or scan command, the document feeder motor engages the gear train to lower the pickup-roller assembly and raise the stack-stop. The pre-pick roller moves the top few sheets forward into the document feeder. The pickup roller contacts the document feeder separation pad, which separates multiple pages into single sheets.

**Feed**: The form sensor, which is a set distance from the document feeder glass, detects the sheet. This alerts the scanner to start when the page reaches the glass. The scanner acquires the image until it detects the end of the page. The page is then ejected. The pick and feed steps are repeated as long as paper is detected in the document feeder input tray.

**Duplex**: When the product duplexes from the document feeder, the paper passes through the document feeder three times. During the second instance, the product reverses the page orientation and then scans it. During the third instance, the product returns the page to the original orientation.

**Lift**: When no more paper is detected in the document feeder input tray and the form sensor detects the trailing edge of the last page, the last sheet is ejected and the motor lifts the pick-roller assembly to standby (paper-loading) mode again.

The document feeder will not function when the document feeder cover is open. When the document feeder cover is closed, the cover-present sensor detects its presence.

The paper path is incomplete if the scanner lid/document feeder is lifted from the glass, and it will result in a paper jam error.

## **Document feeder paper path and sensors**

The following diagram shows the document feeder paper path during a duplexed copy job. The paper enters the product from the document feeder input tray and passes through the paper path for the first time. The product then pulls the paper back through the path to reorient the page and scan the second side. The paper then travels back to the end of the paper path, where it is pulled in again to be reoriented and ejected into the output bin.

**Figure 1-20** Document feeder paper path and sensors

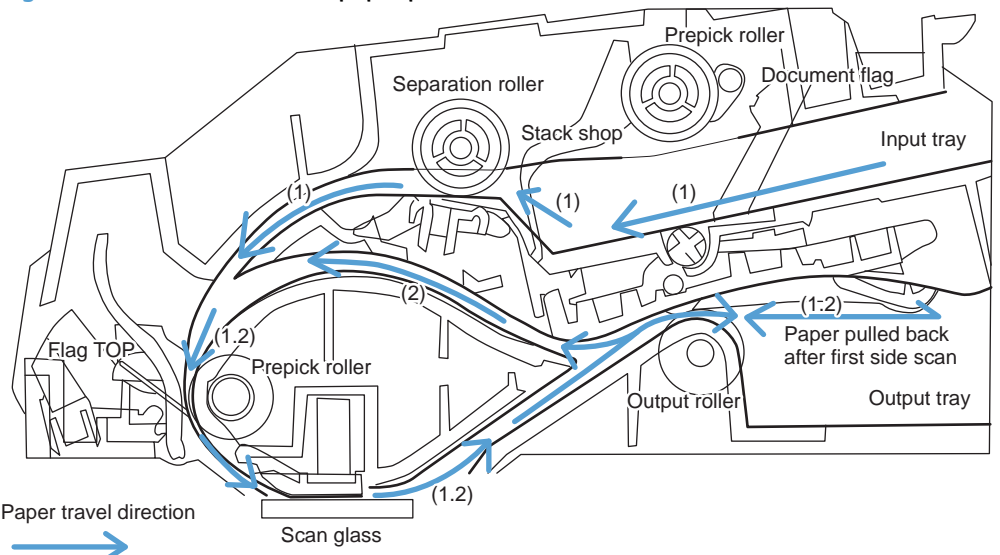

The paper-present sensor determines if paper is in the document feeder input tray. The form sensor detects the top and bottom edges of the document. Another sensor detects an open document feeder cover.

# **Document feeder jam detection**

The document feeder has two sensors that detect paper. The paper-present sensor detects the presence of media in the document feeder input tray. The form sensor detects media moving through the document feeder. If a jam is detected, the document feeder immediately stops the paper feeding and initiates a jam clearing routine. A jam message appears on the control-panel display.

A jam can be detected under any of the following conditions:

- **Document-feeder jam:**When documents are detected in the document feeder input tray, and a command to copy, scan or fax is received, the document feeder attempts three times, or for about 10 seconds, to advance the paper to the form sensor. If the paper does not advance, the scan module turns off and the **ADF Misfeed** message appears on the control-panel display.
- **Long-document jam**: If the paper has advanced to trigger the form sensor, but the trailing edge is not detected within the time allowed for a 381 mm (15 in) document (the maximum allowable page length for the document feeder), the scan module turns off and the message **Paper Jam** appears on the control-panel display.
- **Stall jam**: When a page that is less than 381 mm (15 in) long has advanced to the form sensor but has not left it within the expected time, the paper has probably stalled or jammed. The scan module turns off and the message **Paper Jam** appears on the control-panel display.
- **Other**: If the paper stops in the document feeder and the scan module remains under the document feeder scanner glass, an internal firmware error has probably occurred and the message **Cannot Scan, Copy, or Fax** appears on the control-panel display. This is usually remedied by cycling the power.

# **Scanner system (X585 models)**

The flatbed image scanner captures an electronic image of the document on the glass. The scanner does this by illuminating the document with LEDs (red, green, and blue) and capturing the image in the image sensor to create an electronic image of the document. The flatbed scanner consists of three main elements

- **CIS scanner**. The CIS (contact image sensor) scanner captures an image using the product's optical path. Red, green, and blue LEDs sequentially illuminate a small strip of the document (often called a raster line), and the optical system captures each color in a single row of CCD sensors that cover the entire page width. Because only one color is captured for each line per exposure, the three colors are recombined electronically to create the full color image. For monochromatic scans or copies, all three LEDs are illuminated to create a white light for the scan so the raster line can be captured in one exposure.
- **Mechanical carriage drive**. The carriage drive moves the CIS scan head along the document length to create the image. In this product, a small DC motor with an optical encoder creates this motion. The speed of the carriage drive is proportional to the scan resolution (300 ppi is much faster than 1200 ppi) and also proportional to the type of scan (color scans are three times slower than monochromatic scans). A 1200 ppi color scan moves so slowly that the product might appear to not be working, whereas a monochromatic copy scan moves at 50 times that speed and will be somewhat noisy.
- **Image processing system (formatter)**. The formatter processes the scanner data into either a copy or a scan to the computer. For copies, the image data is sent directly to the product without being transmitted to the computer. Depending on user selections for the copy settings, the formatter enhances the scanner data before sending it to the product. Image data is captured at 300 ppi for copies and is user selectable for scans to the computer. Each pixel is represented by 8 bits for each of the three colors (256 levels for each color), for a total of 24 bits per pixel (24-bit color).

## **Scanner power-on sequence of events**

When the product is turned on, it performs the following tests:

- **Motor test**. The product moves the motor left and right to confirm operation. It reports a scanner error 12 if no motion is detected in the motor encoder system.
- **Wall find**. The scan carriage moves slowly to the left while watching an encoder on the carriage motor to determine when the carriage has found the side wall or stop. This enables the product to identify the document origin (position of the original). If the document origin cannot be located, a default position is used instead.
- **LED check**. The product moves the carriage to the white calibration label under the left side of the flatbed image scanner, and it verifies that the minimum and maximum response is acceptable. It reports a scanner error 14 if the response is unacceptable.
- **Home find**. The scan carriage uses the optical scanner to find physical reference features that relate to the document origin at the left side of the image glass. This process ensures accurate location of the first document pixels so that the user documents will have an accurate placement of the image on scans and copies. It reports a scanner error 6 message if the reference features are not found.
- **Calibration**. This test, also known as scanner color calibration, enables the product to identify the black and white on every pixel in the CCD. Calibration occurs in two processes: a broad (analog) adjustment of all pixels to bring them into the target output range, and a pixel-by-pixel adjustment (digital) to fine tune the actual black and white response. The calibration process occurs under the left side of flatbed image scanner where there is a special white calibration label. The calibration code in the product firmware needs to be updated when the scanner assembly is replaced.

Calibration is the most important step in creating a high quality image. Calibration problems can include color and brightness inaccuracies and vertical streaks through the image. The calibration process identifies any bad pixels and enables the image formatter to recreate the lost information from adjacent pixels. Extreme cases of this problem can appear as large vertical streaks or image smears. The user has no control over the calibration process itself or this pixel-replacement process.

For best calibration results, make sure that the scanner lid is in the down (closed) position.

## **Copy or scan-to-computer sequence of events**

To create an accurate rendition of a document, the scanner must be calibrated for the requested operation. If the user selects a scan at 600 ppi color, the flatbed image scanner calibrates for that specific operational mode. The flatbed image scanner automatically re-calibrates for the next requested operation. Calibration does not occur for every new copy request.

This is the normal sequence of operation for a flatbed copy or scan.

- **1.** LEDs illuminate.
- **2.** Carriage motion begins moving the CIS scanner toward the right.
- **3.** Image capture continues for the entire page or length requested in a scan-to-computer operation.
- **4.** Carriage returns to the home position on the left.

# **Fax functions and operation (X585 models)**

The following sections describe the product fax capabilities.

## **Computer and network security features**

The product can send and receive fax data over telephone lines that conform to public switch telephone network (PSTN) standards. The secure fax protocols make it impossible for computer viruses to be transferred from the telephone line to a computer or network.

The following product features prevent virus transmission:

- No direct connection exists between the fax line and any devices that are connected to the USB or Ethernet ports.
- The internal firmware cannot be modified through the fax connection.
- All fax communications go through the fax subsystem, which does not use Internet data-exchange protocols.

## **PSTN operation**

The PSTN operates through a central office (CO) that generates a constant voltage on the TIP and RING wires (usually 48 V). A device goes off-hook by connecting impedance (such as 600 ohms for the U.S.) across the TIP and RING so that a line current can flow. The CO can detect this current and send impulses like dial tones. The product generates more signaling tones, such as dialing digits, to tell the CO how to connect the call. The product can also detect tones, such as a busy tone from the CO, that tell it how to behave.

When the call is connected, the CO behaves like a wire connecting the sender and receiver. This is the period during which all of the fax signaling and data transfer occurs. When a call is completed, the circuit opens again and the line-current flow ceases, removing the CO connection from both the sender and the receiver.

On most phone systems, the TIP and RING signals appear on pins 3 and 4 of the RJ-11 modular jack (the one on the fax card, as defined in the common six-wire RJ standard). These two signals do not have to be polarized because all of the equipment works with either TIP or RING on one pin and the other signal on the other pin. This means that cables of either polarity can interconnect and still work.

These basic functions of PSTN operation are assumed in the design of the fax subsystem. The product generates and detects the signaling tones, currents, and data signals that are required to transmit and receive faxes using the PSTN.

## **The fax subsystem**

The formatter, fax card, firmware, and software all contribute to the product fax functionality. The designs of the formatter and fax card, along with parameters in the firmware, determine the majority of the regulatory requirements for telephony on the product.

The fax subsystem is designed to support V.34 fax transmission, medium speeds (such as V.17 fax), and the lower speeds of older fax machines.

# **Fax card in the fax subsystem**

The fax card contains the modem chipset (DSP and CODEC) that controls the basic fax functions of tone generation and detection, along with channel control for fax transmissions. The CODEC and its associated circuitry act as the third-generation silicon data access arrangement (DAA) to comply with worldwide regulatory requirements.

## **Safety isolation**

The fax card provides safety isolation between the high-voltage, transient-prone environment of the telephone network (TNV [telephone network voltage]) and the low-voltage analog and digital circuitry of the formatter (SELV [secondary extra-low voltage]). This safety isolation provides both customer safety and product reliability in the telecom environment.

Any signals that cross the isolation barrier do so magnetically. The breakdown voltage rating of barriercritical components is greater than 5 kV.

### **Safety-protection circuitry**

In addition to the safety barrier, the fax card protects against over-voltage and over-current events.

Telephone over-voltage events can be either differential mode or common mode. The event can be transient in nature (a lightning-induced surge or ESD) or continuous (a power line crossed with a phone line). The fax card protection circuitry provides a margin of safety against combinations of over-voltage and over-current events.

Common mode protection is provided by the selection of high-voltage-barrier critical components (transformer and relay). The safety barrier of the fax card PCA and the clearance between the fax card and surrounding components also contribute to common mode protection.

A voltage suppressor (a crowbar-type thyristor) provides differential protection. This device becomes low impedance at approximately 300 V differential, and crowbars to a low voltage.

#### **Data path**

TIP and RING are the two-wire paths for all signals from the telephone network. All signaling and data information comes across them, including fax tones and fax data.

The telephone network uses DC current to determine the hook state of the telephone, so line current must be present during a call. The silicon DAA provides a DC holding circuit to keep the line current constant during a fax call.

The silicon DAA converts the analog signal to a digital signal for DSP processing, and also converts the digital signal to an analog signal for transmitting data through a telephone line.

The magnetically coupled signals that cross the isolation barrier go through a transformer.

The DSP in the fax card communicates with the ASIC in the formatter using the high-speed serial interface.

### **Ring detect**

Ring detect is performed by the line voltage monitoring module of the silicon DAA, and is a combination of voltage levels and cadence (time on and time off). Both must be present to detect a valid ring. The CODEC works with DSP and the firmware to determine if an incoming signal is an answerable ring.

#### **Line current control**

The DC current from the CO needs to have a path to flow from TIP to RING. The DC impedance emulation line modulator and DC terminations modules in the silicon DAA act as a DC holding circuit, and work with the firmware to achieve the voltage-current characteristic between TIP and RING. The impedance (the currentvoltage characteristic) changes corresponding to certain special events, such as pulse dialing or when the product goes on-hook.

# **Fax page storage in flash memory**

Fax pages are the electronic images of the document page. They can be created in any of three ways: scanned to be sent to another fax machine, generated to be sent by the computer, or received from a fax machine to be printed.

The product automatically stores all fax pages in flash memory. After these pages are written into flash memory, they are stored until the pages are sent to another fax machine, printed on the product, transmitted to the computer, or erased by the user.

These pages are stored in flash memory, which is the nonvolatile memory that can be repeatedly read from, written to, and erased. The product has 2 MB of flash memory, of which 1.5 MB is available for fax storage. The remaining 0.5 MB is used for the file system and reclamation. Adding RAM does not affect the fax page storage because the product does not use RAM for storing fax pages.

### **Advantages of flash memory storage**

Fax pages that are stored in flash memory are persistent. They are not lost as a result of a power failure, no matter how long the power is off. Users can reprint faxes if an ink cartridge runs out of ink or the product experiences other errors while printing.

The product also has scan-ahead functionality that makes use of flash memory. Scan-ahead automatically scans pages into flash memory before a fax job is sent. This allows the sender to pick up the original document immediately after it is scanned, eliminating the need to wait until the fax transmission is complete.

Because fax pages are stored in flash memory rather than RAM, more RAM is available to handle larger and more complicated copy and print jobs.

# **2 Solve problems**

- [Problem-solving checklist](#page-57-0)
- [Troubleshooting process](#page-60-0)
- [Tools for troubleshooting](#page-72-0)
- [Control-panel menus](#page-187-0)
- [Solve image quality problems](#page-251-0)
- [Solve paper jam or feed problems](#page-252-0)
- [Solve performance problems](#page-269-0)
- [Solve connectivity problems](#page-271-0)
- [Service mode functions](#page-277-0)
- [Solve fax problems](#page-278-0)
- [Product upgrades](#page-290-0)

# <span id="page-57-0"></span>**Problem-solving checklist**

Follow these steps when trying to solve a problem with the product.

- Step 1: Check that the product power is on
- Step 2: Check the control panel for error messages
- **[Step 3: Test print functionality](#page-58-0)**
- [Step 4: Test copy functionality](#page-58-0)
- [Step 5: Test the fax sending functionality](#page-58-0)
- [Step 6: Test the fax receiving functionality](#page-58-0)
- [Step 7: Try sending a print job from a computer](#page-58-0)
- [Step 8: Test the Plug and Print USB Drive printing functionality](#page-59-0)
- [Factors that affect product performance](#page-59-0)

# **Step 1: Check that the product power is on**

- **1.** Make sure that the product is plugged in and turned on. The power button should be lit with a green light. If it is not, press the power button. It should first glow with an amber color, and then quickly switch to green as the product initializes. If the power button does not light up, check the following conditions.
	- Make sure that the power cable is connected to the product and the outlet.
	- Check the power source by connecting the power cable to a different outlet.
- **2.** If the product motors do not rotate, make sure that the ink cartridges are installed and that the doors are all closed. The control panel displays messages to indicate these problems.
- **3.** If the document feeder motor does not rotate, open the document feeder cover and remove any packing material or shipping tape.
- **4.** If the scanner bulb does not light during copying, scanning, or faxing, contact HP support.

# **Step 2: Check the control panel for error messages**

The control panel should indicate ready status. If an error message appears, resolve the error.

Print a supplies status page to ensure that the supplies are not at or over end of life.

- Ink collection unit (B5L09A): estimated life is 115,000 pages.
- Document feeder (ADF) roller kit, X585 models only (L2718A): estimated life is 100,000 pages.

**WARD:** HP long-life consumable and maintenance kit life specifications are estimations. Actual individual life or yield during normal use will vary depending on usage, environment, media, and other factors. Estimated life is not an implied warranty.

# <span id="page-58-0"></span>**Step 3: Test print functionality**

- **1.** From the control panel Home screen, touch the Administration button.
- **2.** Open the Reports menu, touch the Configuration/Status Pages menu, select the Configuration Page item, and then touch the Print button to print the report.
- **3.** If the report does not print, make sure that paper is loaded in the tray, and check the control panel to see if paper is jammed inside the product.

**WARGE:** Make sure that the paper in the tray meets specifications for this product.

# **Step 4: Test copy functionality**

- **1.** Place the configuration page into the document feeder and make a copy. If paper does not feed smoothly through the document feeder, you might need to clean the document feeder rollers and separation pad. Make sure that the paper meets specifications for this product.
- **2.** Place the configuration page onto the scanner glass and make a copy.
- **3.** If the print quality on the copied pages is not acceptable, clean the scanner glass and the small glass strip.

# **Step 5: Test the fax sending functionality**

- **1.** From the control panel Home screen, touch the Administration button.
- **2.** Open the Fax Setup menu, and then open the Fax Tools menu. Touch the Run Fax Test button to test the fax functionality.
- **3.** Touch the Fax on the product control panel, and then touch the Start Fax button.

## **Step 6: Test the fax receiving functionality**

- **1.** From the control panel Home screen, touch the Administration button.
- **2.** Touch the Fax Setup menu, and then touch the Fax Tools menu. Touch the Run Fax Test button to test the fax functionality.
- **3.** Use another fax machine to send a fax to the product.
- **4.** Review and reset the product fax settings.

## **Step 7: Try sending a print job from a computer**

- **1.** Use a word-processing program to send a print job to the product.
- **2.** If the job does not print, make sure that you selected the correct printer driver.
- **3.** Uninstall and then reinstall the product software.

# <span id="page-59-0"></span>**Step 8: Test the Plug and Print USB Drive printing functionality**

- **1.** Load a .PDF document or .JPEG photo onto a USB flash drive, and insert it in the slot on the front of the product.
- **2.** The USB Flash Drive menu opens. Try printing the document or photo.
- **3.** If no documents are listed, try a different type of USB flash drive.

# **Factors that affect product performance**

Several factors affect the time it takes to print a job:

- The software program that you are using and its settings
- The use of special paper (such as heavy paper or custom-size paper)
- Product processing and download time
- **•** The complexity and size of graphics
- **•** The speed of the computer you are using
- The USB or network connection
- Whether the product is printing in color or in monochrome
- The type of USB drive, if you are using one
- Environmental factors, such as low temperature or high humidity

# <span id="page-60-0"></span>**Troubleshooting process**

# **Determine the problem source**

When the product malfunctions or encounters an unexpected situation, the product control panel alerts you to the situation. This section contains a pre-troubleshooting checklist to filter out many possible causes of the problem. A troubleshooting flowchart helps you diagnose the root cause of the problem. The remainder of this chapter provides steps for correcting problems.

Use the troubleshooting flowchart to pinpoint the root cause of hardware malfunctions. The flowchart guides you to the section of this chapter that contains steps for correcting the malfunction.

Before beginning any troubleshooting procedure, check the following issues:

- **Are supply items within their rated life?**
- **Are supply items Genuine HP supplies?**
- Does the configuration page reveal any configuration errors?

**WARCE:** The customer is responsible for checking supplies and for using supplies that are in good condition.

### **Troubleshooting flowchart**

This flowchart highlights the general processes that you can follow to quickly isolate and solve product hardware problems.

Each row depicts a major troubleshooting step. A "yes" answer to a question allows you to proceed to the next major step. A "no" answer indicates that more testing is needed. Go to the appropriate section in this chapter, and follow the instructions there. After completing the instructions, go to the next major step in this troubleshooting flowchart.

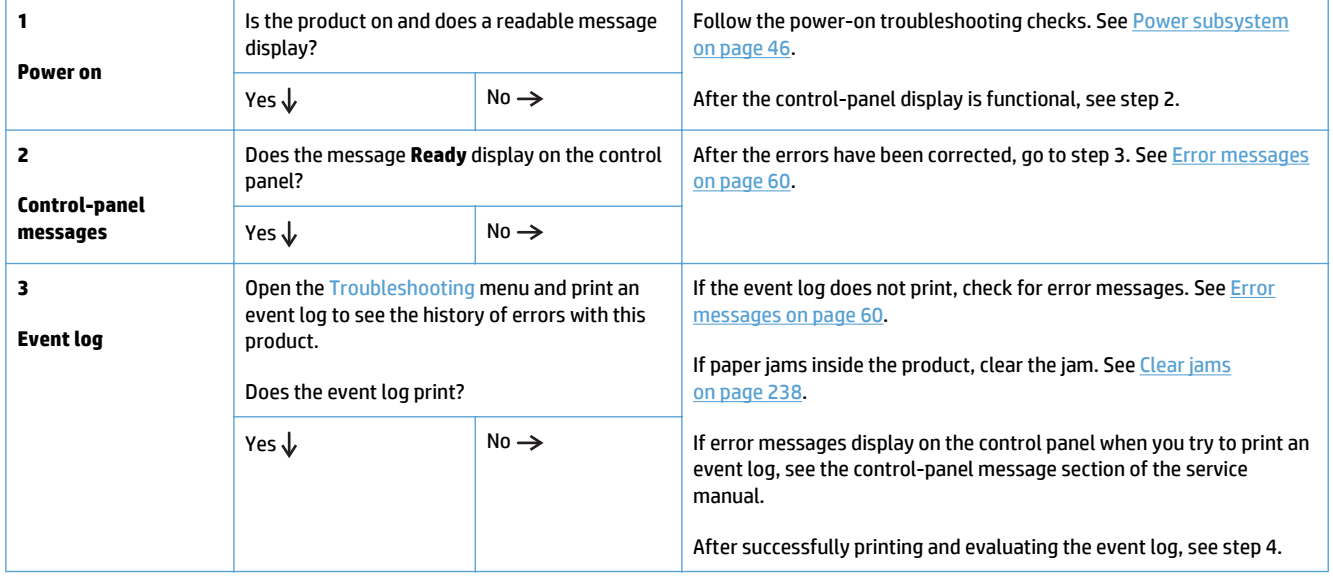

#### **Table 2-1 Troubleshooting flowchart**

#### <span id="page-61-0"></span>**Table 2-1 Troubleshooting flowchart (continued)**

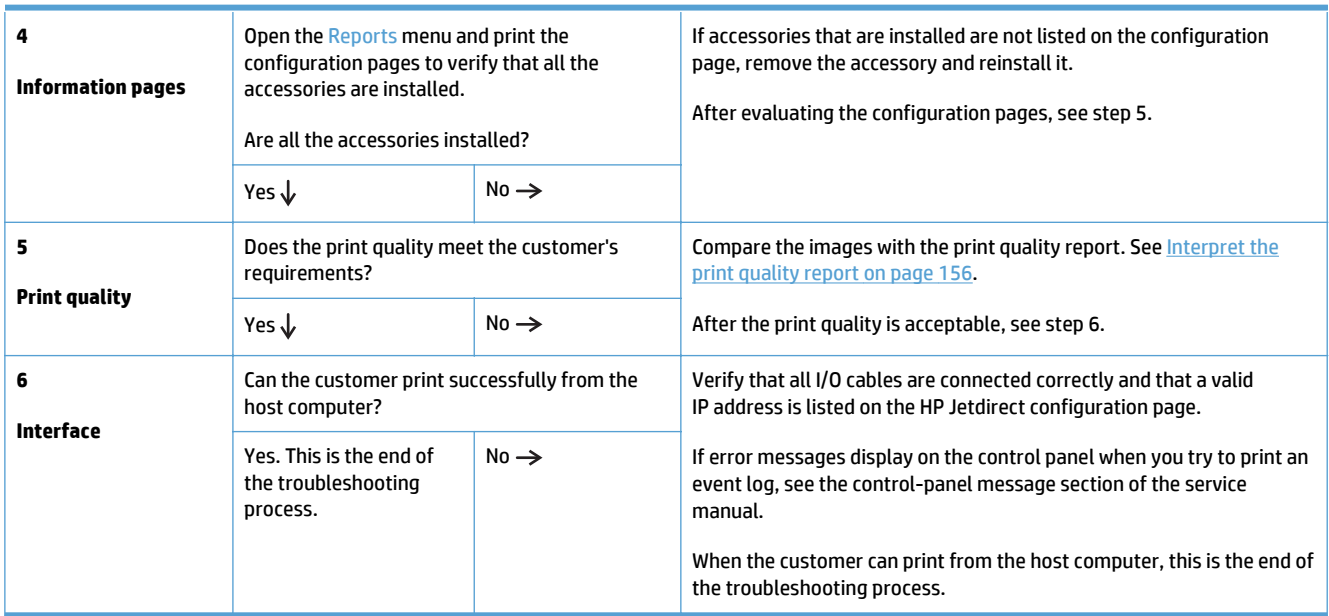

# **Power subsystem**

### **Power-on checks**

The basic product functions should start up when the product is connected into an electrical outlet and the power switch is pushed to the *on* position. If the product does not start, use the information in this section to isolate and solve the problem.

If the control-panel display remains blank, random patterns display, or asterisks remain on the control-panel display, perform power-on checks to find the cause of the problem.

#### **Power-on troubleshooting overview**

During normal operation, a cooling fan begins to spin briefly after the product power is turned on. Place your hand over the vents at the rear of the product, next to the formatter, or on the on the rear of the scanner (X585 models). If the fan is operating, you will feel air passing out of the product. You can lean close to the product and hear the fan operating.

After the fan is operating, the main motor turns on (unless the left door or cartridge access door is open, a jam condition is sensed, or the paper-path sensors are damaged). You might be able to visually and audibly determine if the main motor is turned on.

If the fan and main motor are operating correctly, the next troubleshooting step is to isolate print engine, formatter, and control panel problems.

If the control panel is blank when you turn on the product, check the following items:

- **1.** Make sure that the product is connected directly into an active electrical outlet (not a power strip) that delivers the correct voltage.
- **2.** Make sure that the power switch is in the *on* position.
- **3.** Make sure that the fan runs briefly, which indicates that the power supply is operational.
- **4.** Make sure that the control-panel display wire harness is connected.
- <span id="page-62-0"></span>**5.** Make sure that the formatter is seated and operating correctly. Turn off the product and remove the formatter. Reinstall the formatter, make sure the power switch is in the on position, and then verify that the heartbeat LED is blinking.
- **6.** Remove any external solutions, and then try to turn the product on again.

# **Scanning subsystem (X585)**

#### **Calibrate the scanner**

Use this procedure to properly position the copied image on the page.

**TIP:** This adjustment might be required after the scanner or document feeder is replaced.

- **1.** From the Home screen on the product control panel, scroll to and touch the Device Maintenance button.
- **2.** Touch the Calibration/Cleaning button.
- **3.** Touch the Calibrate Scanner button, and then follow the instructions provided on the screen.

## **Control panel checks**

The product includes a diagnostic test mode for the control panel. This mode allows you to troubleshoot issues with the touchscreen, the speaker, and the Home  $\bigcap$  button.

**NOTE:** Some of the diagnostic tests are for factory use only.

**TIP:** To diagnose control panel problems, see [Control panel diagnostic flowcharts on page 50.](#page-65-0)

#### **Open diagnostic mode**

Tilt the control panel forward. On the back side of the control panel, press the button that is underneath the round black rubber cover near the center of the control panel to access the diagnostic mode.

Repeatedly pressing the button will scroll through additional screens on the control-panel display. Continue to press the button to scroll back to the diagnostic-mode main test screen.

#### **Exit diagnostic mode**

Do one of the following:

- Touch the Cancel  $\times$  button.
- Wait 20 seconds. The control panel will return to the Home screen.

#### **Table 2-2 Control panel diagnostic functions**

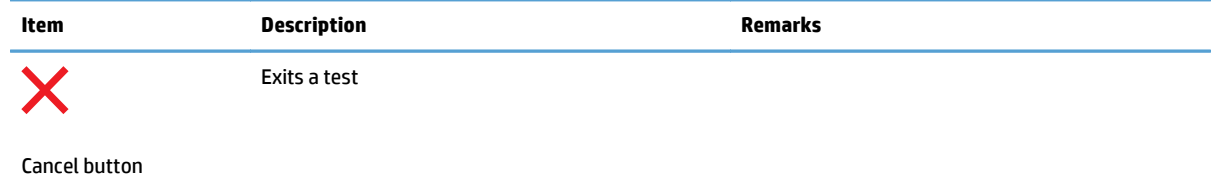

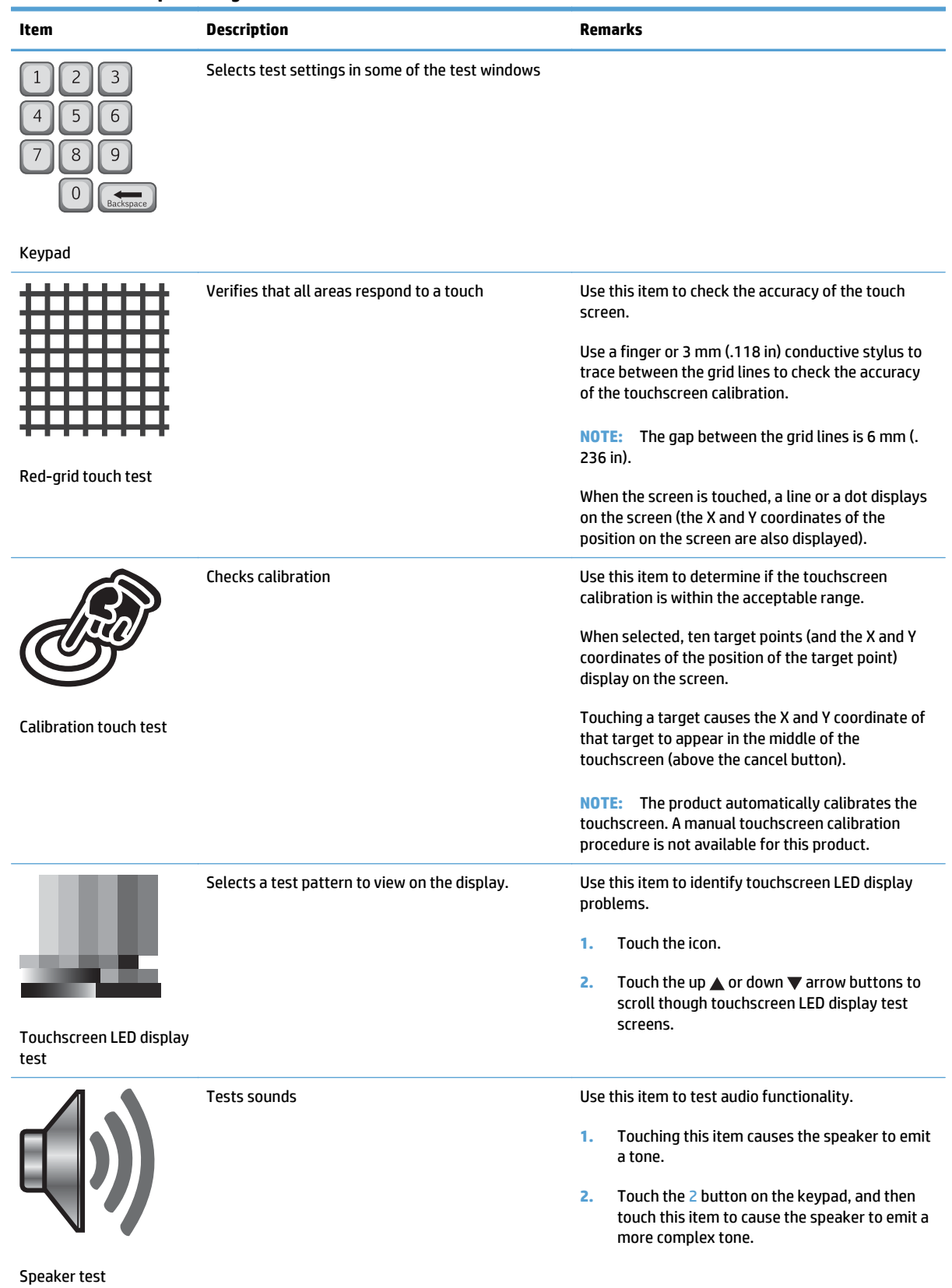

### **Table 2-2 Control panel diagnostic functions (continued)**

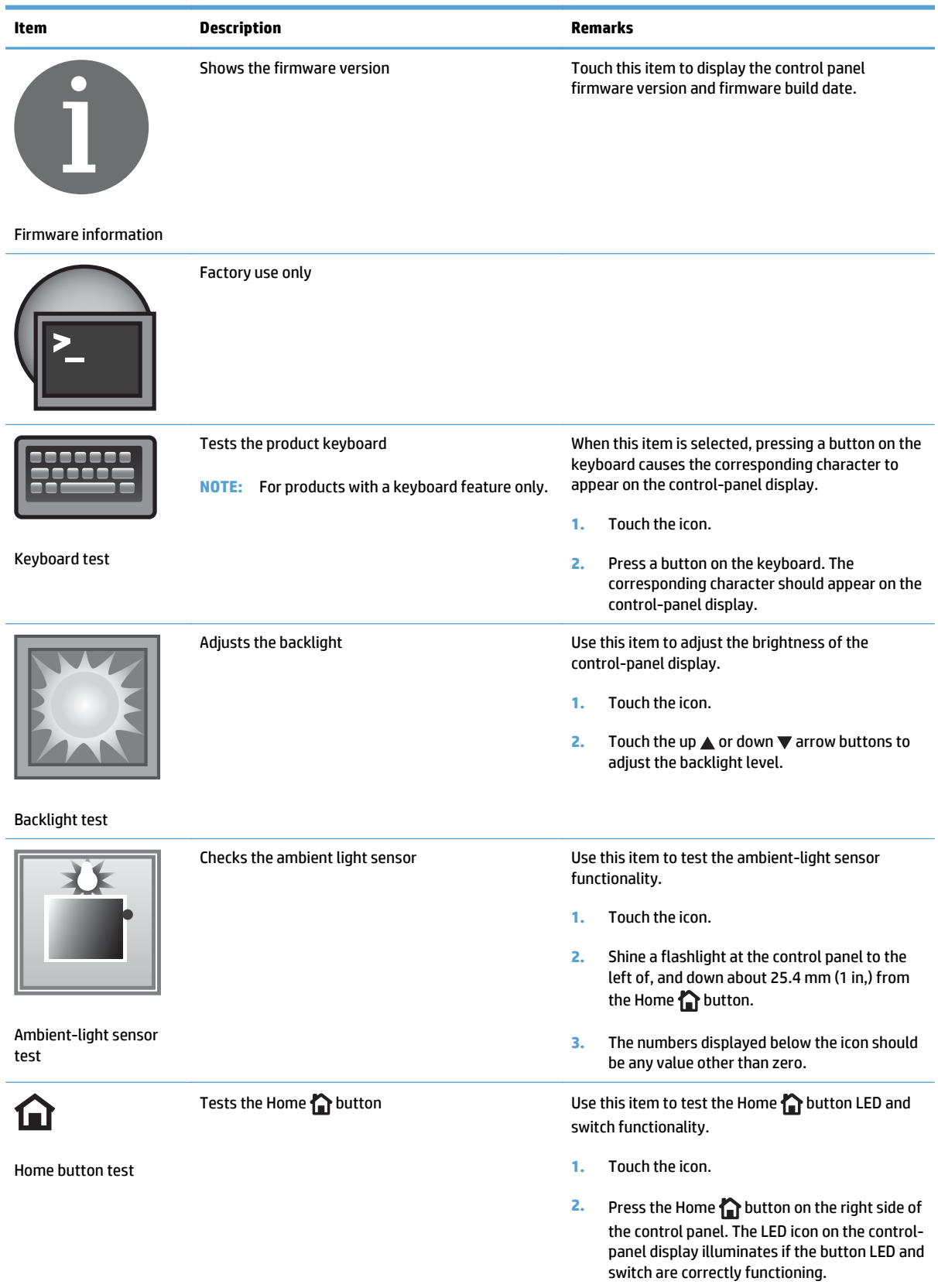

### **Table 2-2 Control panel diagnostic functions (continued)**

# <span id="page-65-0"></span>**Control panel diagnostic flowcharts**

 $\frac{1}{2}$  TIP: Tilt the control panel forward. On the back side of the control panel, press the button that is underneath the round black rubber cover near the center of the control panel to access the diagnostic mode.

Use the flowcharts in this section to troubleshoot the following control panel problems.

- Touchscreen is blank, white, or dim (no image).
- Touchscreen is slow to respond or requires multiple presses to respond.
- Touchscreen has an unresponsive zone.
- No control panel sound.
- Home dutton is unresponsive.
- Hardware integration pocket (HIP) is not functioning (control panel functional).

#### **Touchscreen black, white, or dim (no image)**

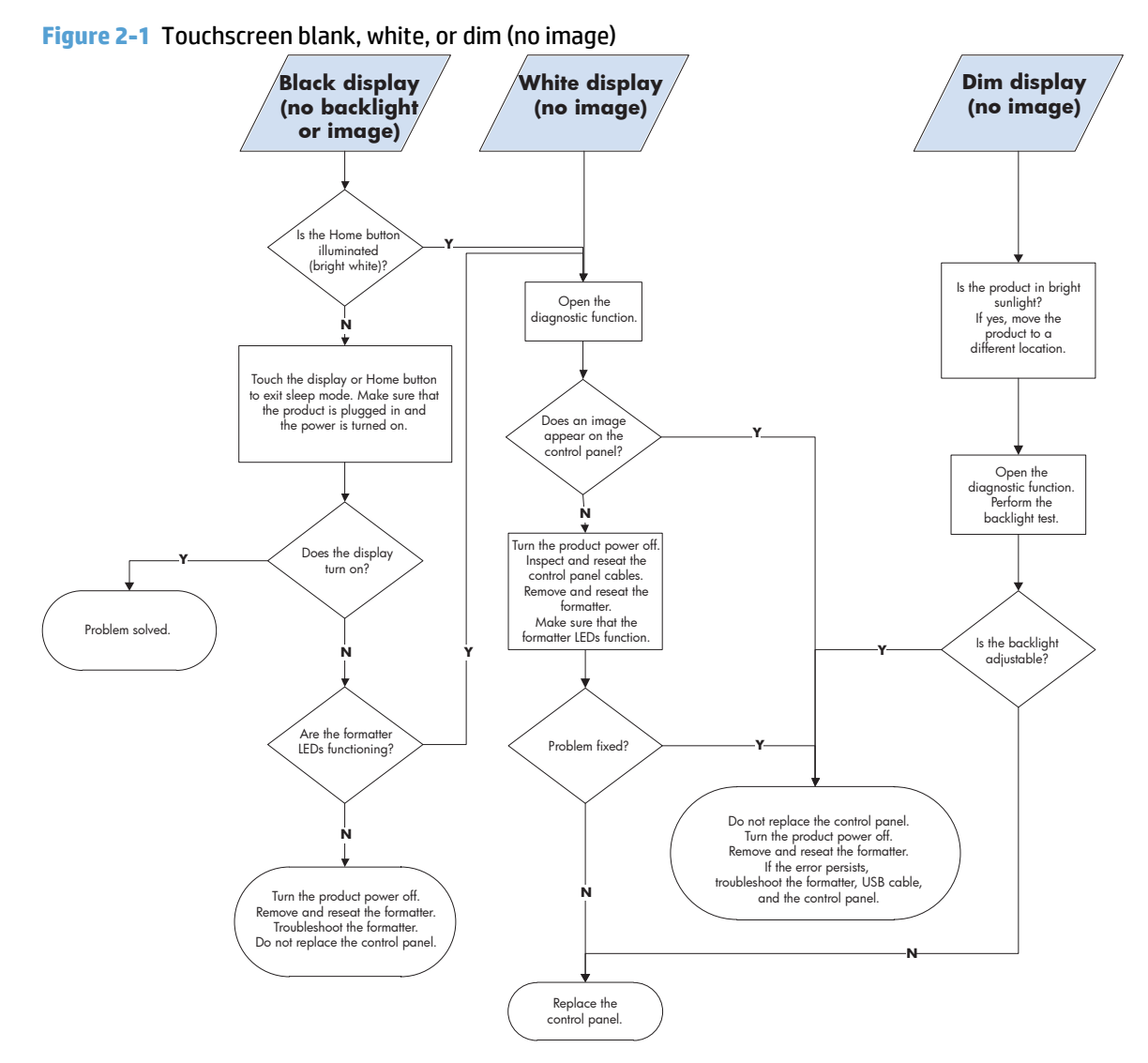

#### **Touchscreen is slow to respond or requires multiple presses to respond**

**TIP:** Use the red-grid touch test to verify that all areas of the touchscreen are correctly functioning. See [Table 2-2 Control panel diagnostic functions on page 47](#page-62-0).

**Figure 2-2** Touchscreen is slow to respond or requires multiple presses to respond

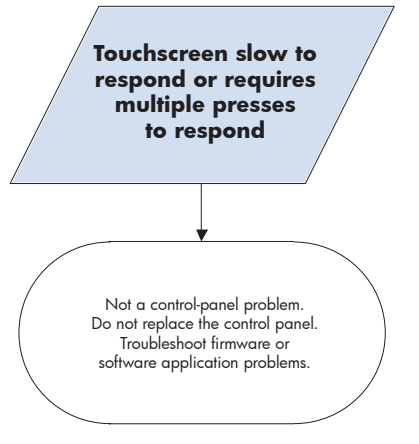

#### **Touchscreen has an unresponsive zone**

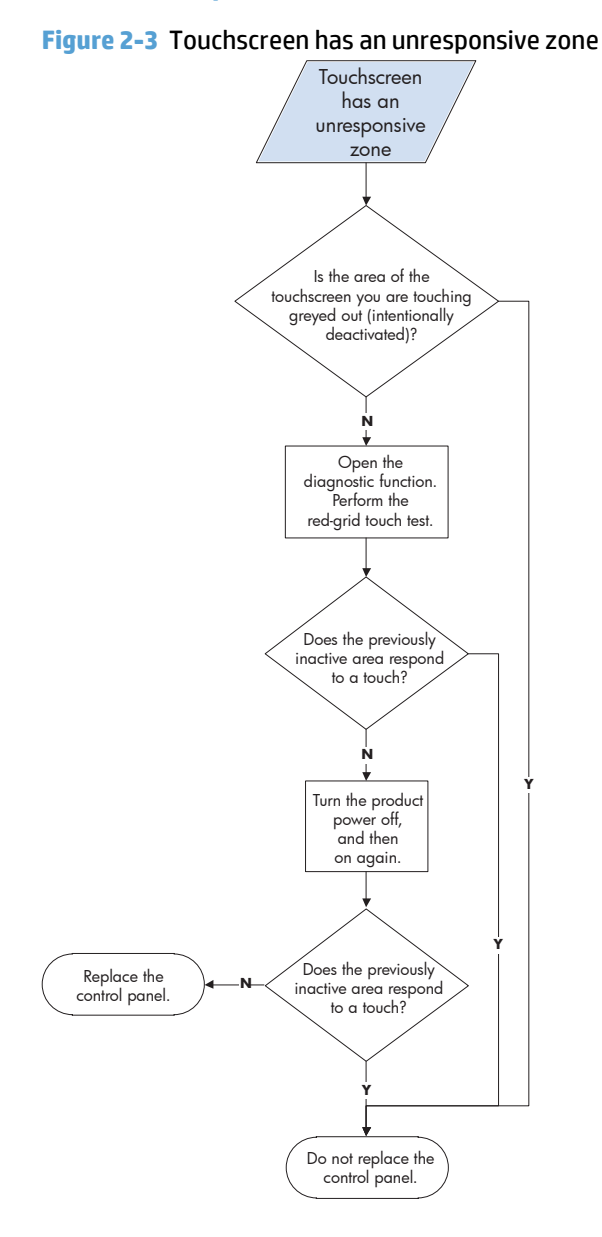

### **No control panel sound**

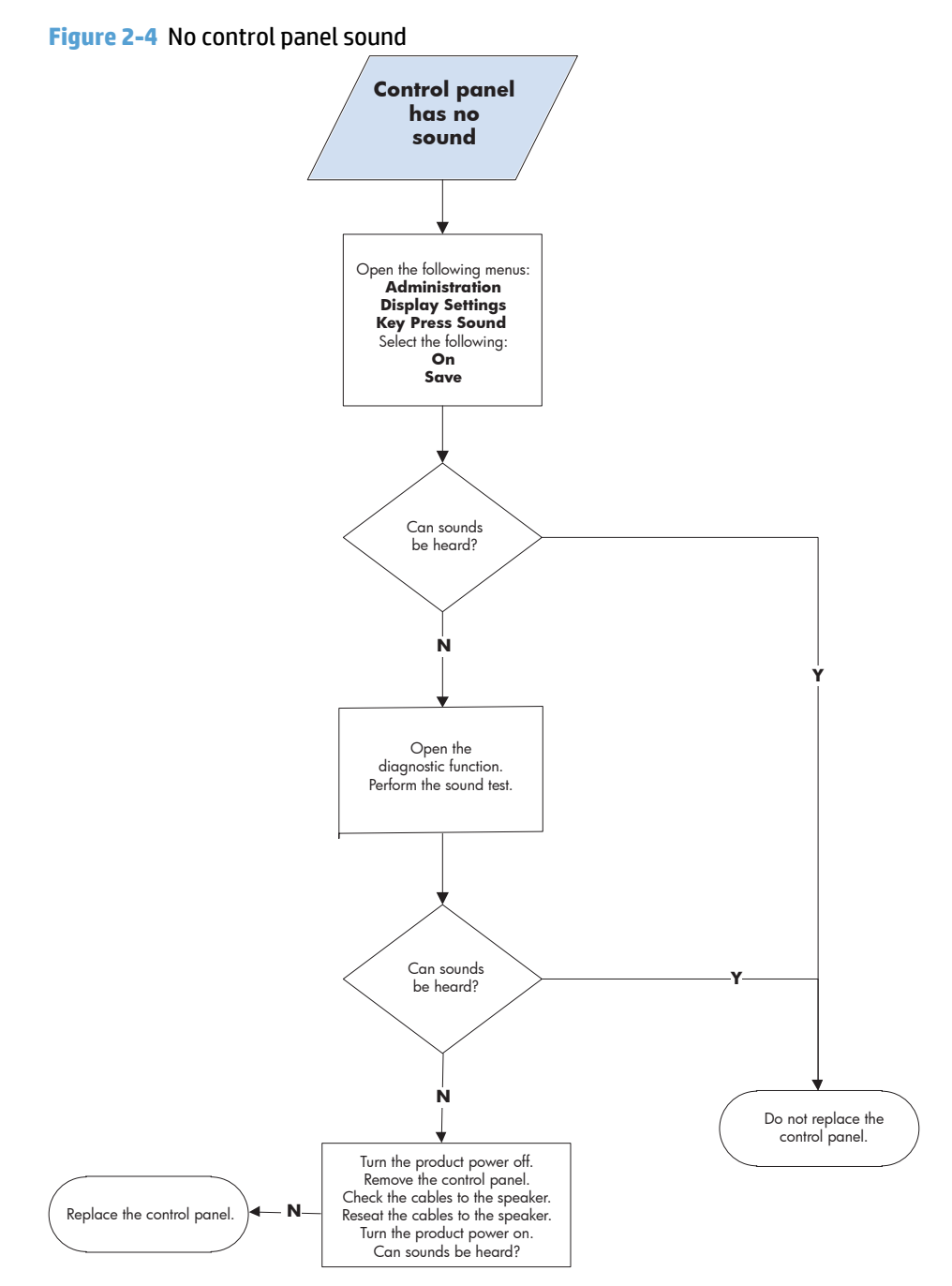

## **Home**  $\bigcap$  **button is unresponsive**

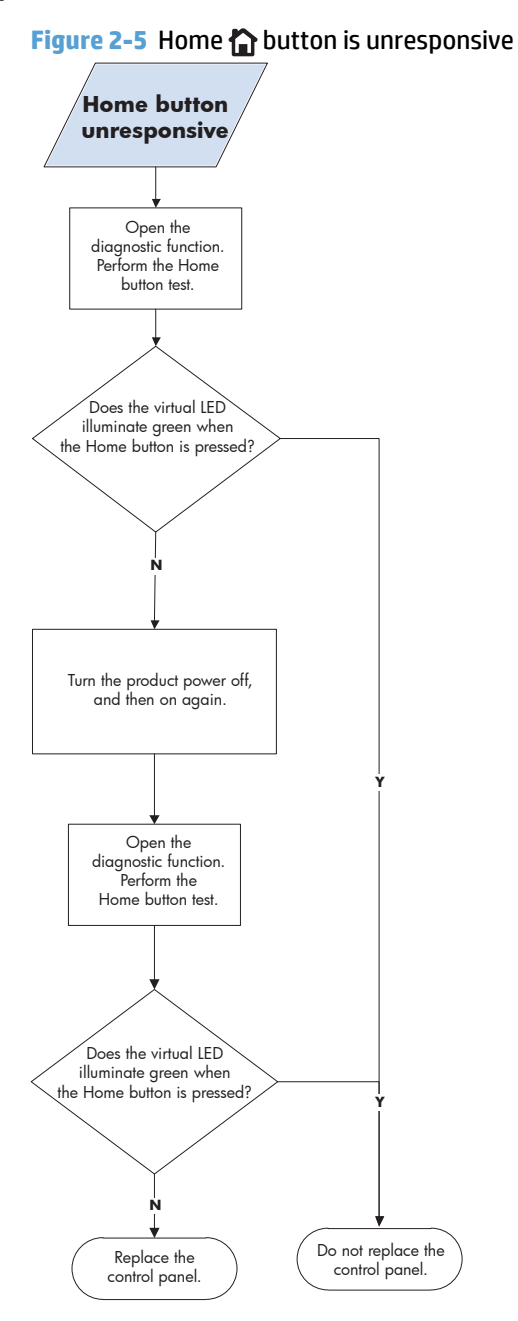

### **Hardware integration pocket (HIP) is not functioning (control panel functional)**

**Figure 2-6** Hardware integration pocket (HIP) is not functioning (control panel functional)

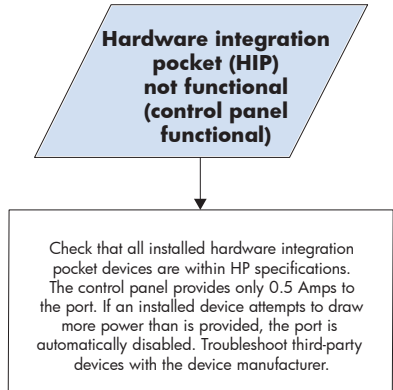
# **Tools for troubleshooting**

## **Print the configuration page**

Depending on the model, up to three pages print when you print a configuration page. In addition to the main configuration page, the HP embedded Jetdirect configuration pages print.

## **Configuration page**

Use the configuration page to view current product settings, to help troubleshoot product problems, or to verify installation of optional accessories, such as memory (DIMMs), paper trays, and product languages.

- **1.** From the Home screen on the product control panel, scroll to and touch the Administration button.
- **2.** Open the following menus:
	- Reports
	- Configuration/Status Pages
- **3.** Touch Configuration Page to select it.
- **4.** Touch the View button to view the information on the control panel, or touch the Print button to print the pages.

## **Figure 2-7** Configuration page

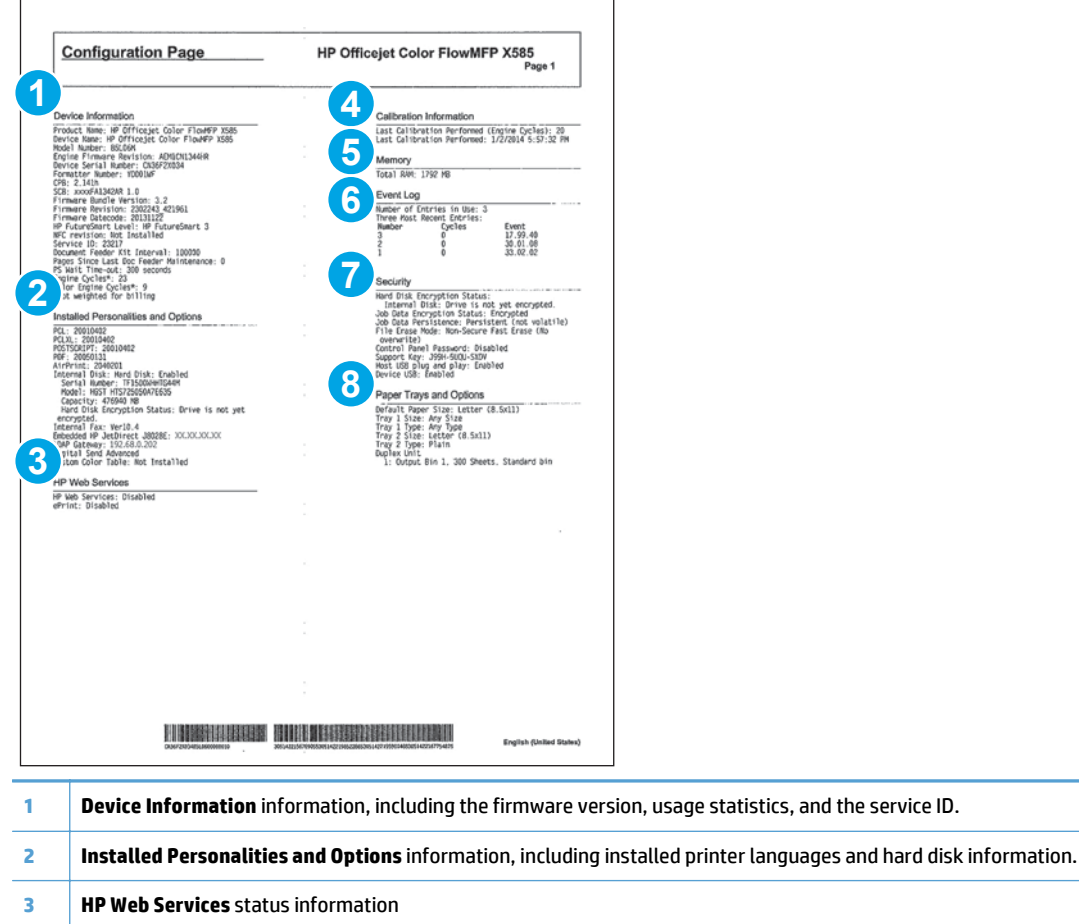

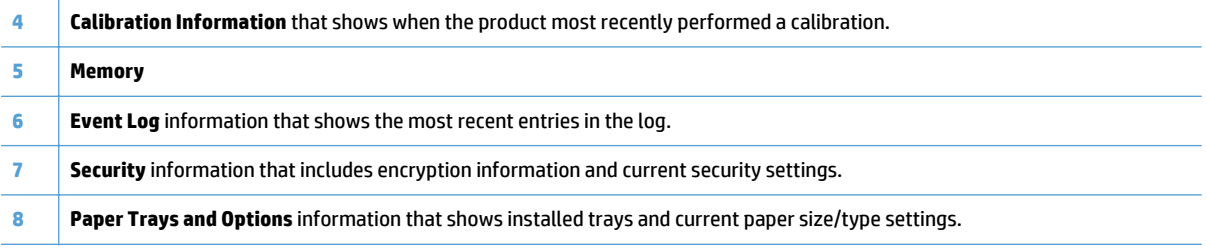

## **HP embedded Jetdirect page**

The second configuration page is the HP embedded Jetdirect page, which contains the following information.

Always make sure the status line under the general information line indicates: **I/O Card Ready**.

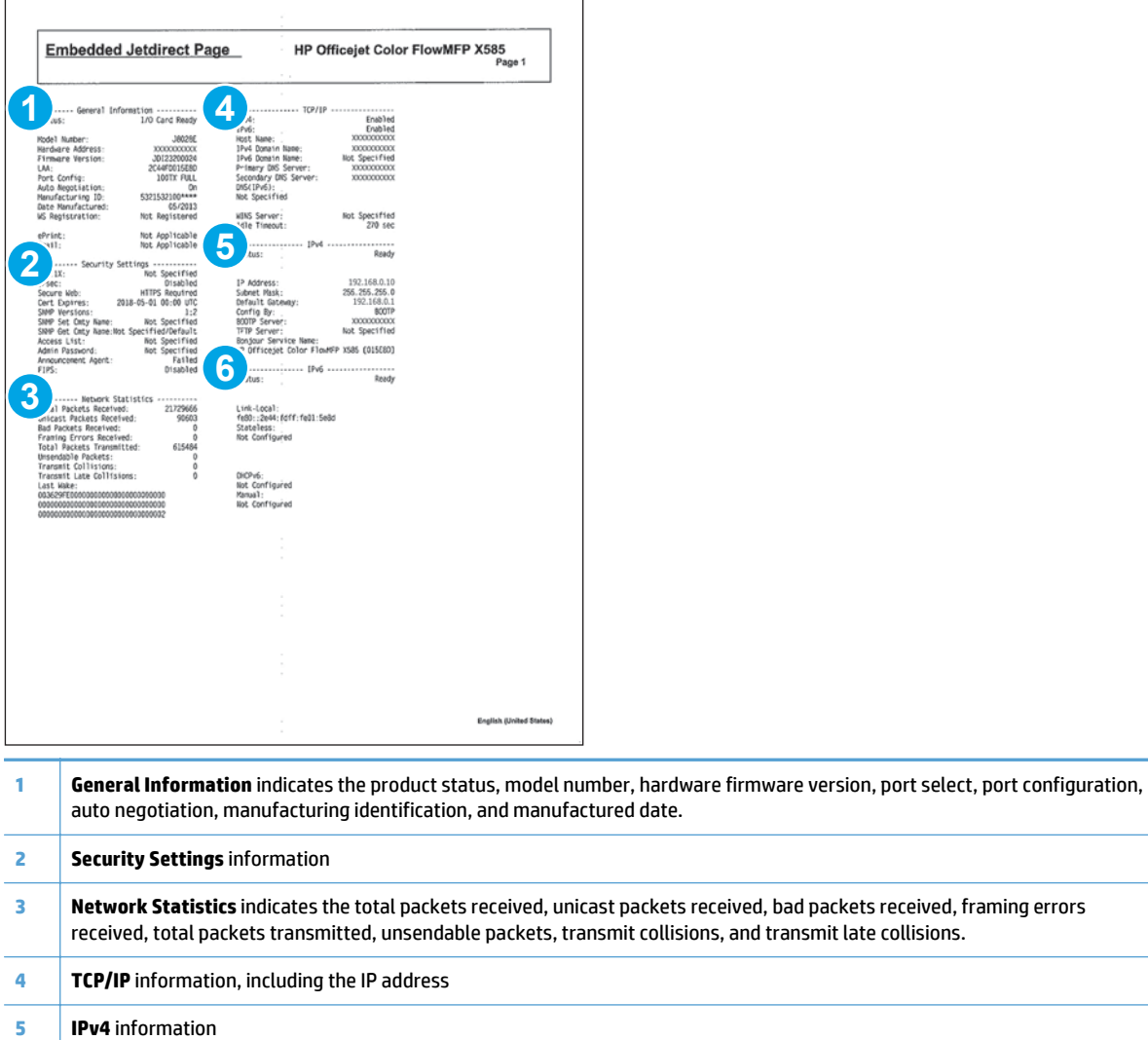

**Figure 2-8** HP embedded Jetdirect page

**IPv6** information

## **Finding important information on the configuration pages**

Certain information, such as the firmware date codes, the IP address, and the email gateways, is especially helpful while servicing the product. This information is on the various configuration pages.

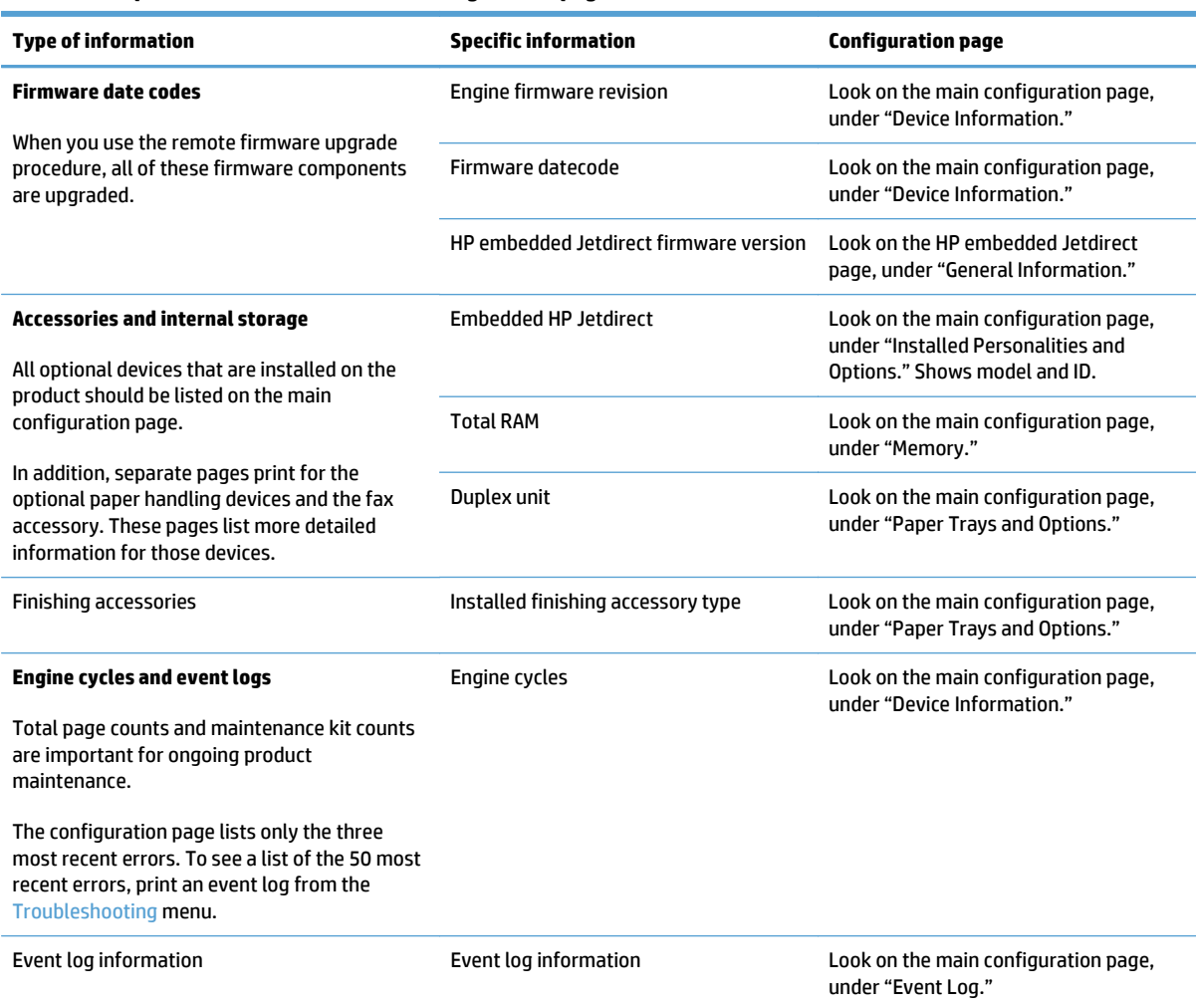

## **Table 2-3 Important information on the configuration pages**

## **Event log messages**

See the control-panel message and event-log entries section of the product reoubleshooting manual for eventl-log entry descriptions and solutions.

## **Print or view an event log**

**NOTE:** The event log in the Administration menu shows only a subset of events. For a complete event log, use the Service menu.

#### **Print or view the event log from the Administration menu**

- **1.** From the Home screen on the product control panel, scroll to and touch the Administration button.
- **2.** Open the following menus:
- Troubleshooting
- Event Log
- **3.** The event log displays on the screen. To print it, touch the Print button.

## **Print or view the event log from the Device Maintenance menu**

- **1.** From the Home screen on the product control panel, scroll to and touch the Device Maintenance button.
- **2.** Open the Service menu.
- **3.** On the sign-in screen, select the Service Access Code option from the drop-down list.
- **4.** Enter one of the following service access code for your product:
	- **X555**: 04055514
	- **X585**: 04058514
- **5.** Touch the Event Log item.
- **6.** The event log displays on the screen. To print it, touch the Print button.

## **Clear an event log**

- **1.** From the Home screen on the product control panel, scroll to and touch the Device Maintenance button.
- **2.** Open the Service menu.
- **3.** On the sign-in screen, select the Service Access Code option from the drop-down list.
- **4.** Enter one of the following service access code for your product:
	- **X555**: 04055514
	- **X585**: 04058514
- **5.** Select the Clear Event Log item, and then touch the OK button.

## **Error messages**

The following control-panel messages and software error messages, which appear on the user's computer screen, indicate the current product status or situations that might require action.

## **11.XX.YZ Error Messages**

## **11.00.01 or 11.00.02 Internal clock error**

## **Description**

This message indicates a problem with the formatter's real time clock.

The product real time clock has experienced an error.

01=dead clock

02=dead real time clock

- **1.** Whenever the product is turned off and then turned on again, set the time and date on the control panel.
- **2.** If the error persists, you might need to replace the formatter.

## **15.XX.YZ Error Messages**

#### **15.00.00 Unknown Jam**

#### **Description**

A paper jam has occurred in the printer at an unknown location.

#### **Recommended action**

- **1.** Follow jam removal instructions on the screen.
- **2.** Open all doors and trays and remove all paper from the paper path.
- **3.** Run Paper Path Diagnostics to move paper from tray to output bin (Administration / Troubleshooting / Paper Path Page).

## **15.A0.01 Input Jam, Tray 1**

#### **Description**

An input jam occurred from Tray 1 but sensor and condition are unknown.

No Pick "Did not pick page from tray 1".

This jam occurs when the paper does not reach the Feed roller REDI sensor [1] for Tray 1 in designated amount of time after the start of paper pick-up from Tray 1.

#### **Recommended action**

- **1.** Follow jam removal instructions on the screen.
- **2.** Clear all possible paper jam locations (remove paper stack, open left door, remove ICU, lower flap, clear paper, raise flap, install ICU, close door ).
- **3.** Verify the paper meets the specifications for the tray.
- **4.** Ensure that the tray width setting is set to your paper being installed into the tray.

The arrow on the guide should line up exactly with the line connected to paper size designation.

- **5.** Make sure the tray is not overload above the marking shown on the tray side guide.
- **6.** Check the Tray 1 feed roller for wear, damage or paper dusk. Clean or replace the rollers as needed.
- **7.** Run Paper Path Diagnostics to move paper from tray to output bin (Administration / Troubleshooting / Paper Path Page).
- **8.** Replace the Mech Kit.

#### **15.A0.02 Input Jam, Tray 2**

## **Description**

An input jam occurred from Tray 2 but sensor and condition are unknown.

No Pick "Did not pick page from tray 2".

This jam occurs when the paper does not reach the Feed roller REDI sensor [1] for Tray 2 in designated amount of time after the start of paper pick-up from Tray 2.

## **Recommended action**

- **1.** Follow jam removal instructions on the screen.
- **2.** Clear all possible paper jam locations (Open paper cassette remove paper, open left door, remove ICU, lower flap, clear paper, raise flap, install ICU, close door).
- **3.** Verify the paper meets the specifications for the tray.
- **4.** Ensure that the tray width setting is set to your paper being installed into the tray.

The arrow on the guide should line up exactly with the line connected to paper size designation.

- **5.** Make sure the tray is not overload above the marking shown on the tray side guide.
- **6.** Check the Tray 2 pickup and feed rollers for wear, damage or paper dusk. Clean or replace the rollers as needed.
- **7.** Run Paper Path Diagnostics to move paper from tray to output bin (Administration / Troubleshooting / Paper Path Page).
- **8.** Replace the Mech Kit.

#### **15.A0.03 Input Jam, Tray 3**

#### **Description**

An input jam occurred from Tray 3 but sensor and condition are unknown.

No Pick "Did not pick page from tray 3".

This jam occurs when the paper does not reach the Tray 3 separation REDI sensor in designated amount of time after the start of paper pick-up from Tray 3.

## **Recommended action**

- **1.** Follow jam removal instructions on the screen.
- **2.** Clear all possible paper jam locations (Open paper cassette remove paper, open left door, remove ICU, lower flap, clear paper, raise flap, install ICU, close door ).
- **3.** Verify the paper meets the specifications for the tray.
- **4.** Ensure that the tray width setting is set to your paper being installed into the tray.

The arrow on the guide should line up exactly with the line connected to paper size designation.

**5.** Make sure the tray is not overload above the marking shown on the tray side guide.

- **6.** Check the Tray 3 pickup and feed rollers for wear, damage or paper dusk. Clean or replace the rollers as needed.
- **7.** Run Paper Path Diagnostics to move paper from tray to output bin (Administration / Troubleshooting / Paper Path Page).
- **8.** Replace the Mech Kit.

### **15.B0.0Z Image Area Jam from Tray X**

#### **Description**

A Print Zone jam occurred from tray indicated but sensor and condition are unknown.

- **15.B0.01**  Image Area from Tray 1
- **15.B0.02**  Image Area from Tray 2
- **15.B0.03**  Image Area from Tray 3
- **15.B0.0D**  Image Area from Duplexer

## **Recommended action**

- **1.** Clear all possible paper jam locations (Remove paper from tray, open left door, remove ICU, lower flap, clear paper, raise flap, install ICU, close door ).
- **2.** Run Paper Path Diagnostics to move paper from tray to output bin (Administration / Troubleshooting / Paper Path Page).
- **3.** Replace Mech Kit.

## **15.C0.0Z Switchback area Jam from Tray X**

#### **Description**

An output jam occurred while printing from indicated tray or area.

- 15.CO.01 Switchback jam from Tray 1
- **15.C0.02**  Switchback jam from Tray 2
- 15.CO.03 Switchback from Tray 3
- 15.CO.OD Switchback from Duplexer

## **Recommended action**

- **1.** Clear all possible paper jam locations (Open left door, remove ICU, lower flap, clear paper, raise flap, install ICU, close door ).
- **2.** Run Paper Path Diagnostics to move paper from tray to output bin (Administration / Troubleshooting / Paper Path Page).
- **3.** Replace Mech Kit.

#### **15.E0.0Z Output jam from Tray X**

#### **Description**

An eject jam occurred from the tray designated.

- **15.E0.01**  Output jam from Tray 1
- **15.E0.02**  Output jam from Tray 2
- **15.E0.03**  Output jam from Tray 3
- **15.E0.0D**  Output jam from Duplexer

- **1.** Clear all possible paper jam locations (Open left door, remove ICU, lower flap, clear paper, raise flap, install ICU, close door ).
- **2.** Run Paper Path Diagnostics to move paper from tray to output bin (Administration / Troubleshooting / Paper Path Page).
- **3.** Replace Mech Kit.

## **17.XX.YZ Error Messages (Supply errors)**

## **17.0X.00 Failed Cartridge**

### **Description**

The indicated cartridge is detected but its data is corrupt or invalid in some way.

- **17.00.00** Black Cartridge
- **17.01.00** Cyan Cartridge
- **17.02.00** Magenta Cartridge
- **17.03.00** Yellow Cartridge

#### **Recommended action**

- **1.** Remove the cartridge, reinstall it and close the ink door.
- **2.** Turn the product off, and then on again.
- **3.** Replace the failing cartridge.
- **4.** Replace the Mech Kit.

## **17.0X.34 Counterfeit or refilled cartridge installed**

## **Description**

The supply being used is either a counterfeit or refilled cartridge.

- **17.00.34** Black Cartridge
- **17.01.34** Cyan Cartridge
- **17.02.34** Magenta Cartridge
- **17.03.34** Yellow Cartridge

## **Recommended action**

To avoid this condition – always use genuine HP cartridges.

The user must replace with a genuine HP cartridge OR approve the use of refilled cartridges before printing can continue.

If you believe you purchased a genuine HP supply, go to [www.hp.com/go/anticounterfeit](http://www.hp.com/go/anticounterfeit/t_blank). Any print quality repair required as a result of using used cartridges is not covered under warranty. Supply status and features depending on supply status are not available.

## **17.0X.35 Incompatible <supply>**

#### **Description**

The indicated supply is not compatible with this product.

- **17.00.35** Black Cartridge
- **17.01.35** Cyan Cartridge
- **17.02.35** Magenta Cartridge
- **17.03.35** Yellow Cartridge

## **Recommended action**

To avoid this condition – always use genuine HP cartridges.

The user must replace with a genuine HP cartridge OR approve the use of refilled cartridges before printing can continue.

#### **17.0X.36 Non-Startup cartridge at startup**

#### **Description**

Non-Startup cartridge at startup.

A trade cartridge has been installed before purge has been completed.

- **17.00.36** Black Cartridge
- **17.01.36** Cyan Cartridge
- **17.02.36** Magenta Cartridge
- **17.03.36** Yellow Cartridge

#### **Recommended action**

To avoid this condition – always use the startup cartridges that shipped with the product.

Do not override and use trade cartridges unless absolutely necessary. If the user later finds the startup cartridges after initialization, these startup cartridges will be unusable on this device.

#### **17.0X.37 Startup Cartridge after startup completed**

#### **Description**

Startup cartridge is being used after startup completed.

- **17.00.37** Black Cartridge
- **17.01.37** Cyan Cartridge
- **17.02.37** Magenta Cartridge
- **17.03.37** Yellow Cartridge

To avoid this condition, always use trade cartridges after initialization has completed and the original startup cartridges are spent.

Startup cartridges can only be used the first time the product is initialized.

Once a startup cartridge has been used for initialization it's memory tag contents are changed to indicate it will now behave and be detected as a trade cartridge.

### **17.0X.38 Cartridge might be empty**

#### **Description**

The cartridge indicated might be empty.

Continuing may cause image quality issues.

This is a transient condition that occurs when the cartridge memory tag indicates empty and the cartridge is newly inserted into a printer.

- **17.00.38** Black Cartridge
- **17.01.38** Cyan Cartridge
- **17.02.38** Magenta Cartridge
- **17.03.38** Yellow Cartridge

#### **Recommended action**

There several possible outcomes when this condition is detected:

- **1.** The user removes the cartridge from the printer and replaces it with a non-empty cartridge.
- **2.** The user touches "OK" and approves the use of the "Possibly Empty" cartridge.
	- Printer attempts to pump/prime ink but is unsuccessful. The cartridge is declared as "Empty".
	- Some ink was previously stranded due to tilt and the pump/prime is successful. The cartridge is declared as "Low" or possibly "Very Low".
	- Cartridge has been refilled and now after printing some number of pages, the cartridge will be declared as "Refilled".

## **17.0X.39 Use new cartridges**

#### **Description**

The Startup-Trade cartridge override feature has been enabled and a partially used Cyan Cartridge has been installed before the ink initialization process completed.

The cartridge might not be able to complete the ink initialization.

Using a new cartridge allows the process to complete in one session, preventing the user from leaving and coming back to find the process incomplete.

- **17.00.39** Black Cartridge
- **17.01.39** Cyan Cartridge
- **17.02.39** Magenta Cartridge
- **17.03.39** Yellow Cartridge

Touch "OK" to continue or use a new cartridge.

If a "Too Low to Prime" condition occurs, use the following steps.

- **1.** The engine has determined that there is probably not enough ink in the installed trade cartridge to complete the initialization (ink purge) process.
- **2.** The user can touch "OK" to proceed anyway (they may see this same message again once the current cartridge is depleted).
- **3.** The user can replace the partially full trade cartridge with a replacement that is full.

## **17.0X.42 General printing error**

## **Description**

Printer failure or the indicated cartridge SHAID too early.

- **17.00.42** Black Cartridge
- **17.01.42** Cyan Cartridge
- **17.02.42** Magenta Cartridge
- **17.03.42** Yellow Cartridge

**WOTE:** Condition does not distinguish between SHAID Too Early and a failure in the ink delivery system.

## **Recommended action**

- **1.** Turn the product off, and then on again.
- **2.** Replace the cartridge.
- **3.** Replace the Mech kit.

## **17.0X.52 Supply upgrade detected**

#### **Description**

The indicated supply upgrade was detected.

- **17.00.52** Black Cartridge
- **17.01.52** Cyan Cartridge
- **17.02.52** Magenta Cartridge
- **17.03.52** Yellow Cartridge

Touch "OK" to continue or change cartridge.

#### **17.0X.53 Supply upgrade successful**

## **Description**

The indicated supply upgrade was successful.

- **17.00.53** Black Cartridge
- **17.01.53** Cyan Cartridge
- **17.02.53** Magenta Cartridge
- **17.03.53** Yellow Cartridge

#### **Recommended action**

No action necessary.

## **17.0X.54 Supply upgrade problem**

#### **Description**

The indicated supply encountered an upgrade problem.

The requested upgrade (addition of a new cartridge to the list of supported cartridges stored in the engine NVRAM) using a "Trade" cartridge did not succeed. The formatter does not know why the failure occurred, only that it did fail.

- **17.00.54** Black Cartridge
- **17.01.54** Cyan Cartridge
- **17.02.54** Magenta Cartridge
- **17.03.54** Yellow Cartridge

## **Recommended action**

- **1.** Replace the failed cartridge with one that is known good and then reinsert the upgrade cartridge and try again.
- **2.** Turn the product off, and then on again.
- **3.** Remove the upgrade cartridge and go back to using the cartridge(s) supported at release.
- **4.** Replace the Mech Kit.

## **17.0X.55 Supply upgrade problem**

#### **Description**

The indicated supply encountered an upgrade problem.

The requested upgrade (addition of a new cartridge to the list of supported cartridges stored in the engine NVRAM) using a "Startup" cartridge did not succeed. The formatter does not know why the failure occurred, only that it did fail.

- **17.00.55** Black Cartridge
- **17.01.55** Cyan Cartridge
- **17.02.55** Magenta Cartridge
- **17.03.55** Yellow Cartridge

- **1.** Replace the failed cartridge with one that is known good and then reinsert the upgrade cartridge and try again.
- **2.** Turn the product off, and then on again.
- **3.** Remove the upgrade cartridge and go back to using the cartridge(s) supported at release.
- **4.** Replace the Mech Kit.

## **17.0X.56 Ink sensor warning**

#### **Description**

The indicated cartridge has printed past approximately 150% of its expected capacity and there has been no SHAID event.

The ink sensor might not be able to detect when supplies are empty or the cartridge has been refilled.

- **17.00.56** Black Cartridge
- **17.01.56** Cyan Cartridge
- **17.02.56** Magenta Cartridge
- **17.03.56** Yellow Cartridge

## **Recommended action**

- **1.** If print quality issues exist, replace the cartridge.
- **2.** Check cartridge warranty and manufacture date. Check event log for low on ink code. If user acknowledges, assume cartridge has been refilled.

## **17.0X.57 HP Cartridge Protection enabled**

#### **Description**

The indicated cartridge that has been protected using the HP cartridge protection feature has been detected.

The target cartridge has been locked to a different printer and cannot be used on this device.

- **17.00.57** Black Cartridge
- **17.01.57** Cyan Cartridge
- **17.02.57** Magenta Cartridge
- **17.03.57** Yellow Cartridge

- **1.** Replace the indicated cartridge with one that has not been "protected" on another device.
- **2.** Once a cartridge is locked to a given device there is no way to unlock the cartridge.

## **17.0X.60 Cartridge Low Warning**

## **Description**

The indicated cartridge is low.

- **17.00.60** Black Cartridge
- **17.01.60** Cyan Cartridge
- **17.02.60** Magenta Cartridge
- **17.03.60** Yellow Cartridge

## **Recommended action**

No action necessary.

### **17.0X.65 Install Supply**

## **Description**

The indicated cartridge is not installed or missing or has a damaged acumen.

- **17.00.65** Black Cartridge
- **17.01.65** Cyan Cartridge
- **17.02.65** Magenta Cartridge
- **17.03.65** Yellow Cartridge

#### **Recommended action**

- **1.** Reinstall the supply.
- **2.** Replace the indicated supply with a replacement.

## **17.0X.69 Cartridge Very Low**

## **Description**

The indicated cartridge is very low.

- **17.00.69** Black Cartridge
- **17.01.69** Cyan Cartridge
- **17.02.69** Magenta Cartridge
- **17.03.69** Yellow Cartridge

The target cartridge has been depleted and the only ink remaining is in the X chamber and print head. The cartridge can be replaced in this state without any loss of ink to the system.

No action necessary.

#### **17.0X.70 Printing past very low**

## **Description**

The indicated cartridge is printing past very low.

- **17.00.70** Black Cartridge
- **17.01.70** Cyan Cartridge
- **17.02.70** Magenta Cartridge
- **17.03.70** Yellow Cartridge

#### **Recommended action**

The print quality should not degrade in any way when the ink cartridge approaches end-of-life as the product will halt printing when all of the usable ink has been depleted.

Customers should have a spare cartridge on-hand as the indicated cartridge will transition to Empty in just a few pages.

If print quality is not acceptable replace the indicated cartridge.

#### **17.0X.80 Install Supply**

## **Description**

The indicated cartridge is missing.

- **17.00.80** Black Cartridge
- **17.01.80** Cyan Cartridge
- **17.02.80** Magenta Cartridge
- **17.03.80** Yellow Cartridge

#### **Recommended action**

Install the indicated cartridge.

#### **17.31.60 Ink Collection Unit Warning**

#### **Description**

Ink Collection Unit almost full. The percentage of life remaining is 2%.

The product's Ink Collection Unit (ICU) collects unused ink for later disposal. The life tracking on this supply is accomplished via a numeric percent life remaining (PLR) that starts at 100% and decreases in 1% increments as pages are printed. The engine counts the number of ink droplet that go into the ICU and reports this information to the formatter as a percentage of life remaining. The expected life of the ICU is nominally 120,000 page but this will vary depending on printing patterns.

A new ICU should be ordered and printing can continue.

**WOTE:** There is no sensor that indicates when the ICU has been replaced. For this reason the user will be asked near end of ICU life if the ICU has been replaced each time the left door closes or a power-on occurs.

#### **17.31.65 Install Supply Ink Collection Unit**

## **Description**

The Ink Collection Unit (ICU) is not installed.

## **Recommended action**

Install the ICU, make sure it is aligned and installed correctly.

If message continues to appear, install a replacement ICU.

#### **17.31.69 Ink Collection Unit full**

#### **Description**

The Ink Collection Unit is full. This is the second warning that the ICU life is almost depleted. The percentage of life remaining is 1% or less.

The products Ink Collection Unit (ICU) collects unused ink for later disposal. The life tracking on this supply is accomplished via a numeric percent life remaining (PLR) that starts at 100% and decreases in 1% increments as pages are printed. The engine counts the number of ink droplet that go into the ICU and reports this information to the formatter as a percentage of life remaining. The expected life of the ICU is nominally 120,000 page but this will vary depending on printing patterns.

#### **Recommended action**

Replace the ICU or continue printing until stop occurs.

#### **17.31.70 Ink Collection Printing past full**

#### **Description**

Ink Collection Unit (ICU) printing past full.

#### **Recommended action**

Replace the ICU.

Replacement can occur at this point or the user can continue until halted.

#### **17.31.71 Reinstall Ink Collection Unit**

#### **Description**

The product has prompted the user to remove and reinstall the Ink Collection Unit (ICU) to maintain print quality.

#### **Recommended action**

Remove and reinstall ICU, make sure it is aligned and installed correctly.

#### **17.31.72 Ink Collection Unit reinstalled**

## **Description**

The user removed and reinstalled the Ink Collection Unit (ICU) to maintain print quality.

#### **Recommended action**

No action necessary.

## **17.31.73 New Ink Collection Unit**

## **Description**

The Ink Collection Unit (ICU) counter has been reset.

#### **Recommended action**

There is no sensor that indicates when the ICU has been replaced. For this reason the user will be asked near end of ICU life if the ICU has been replaced each time the left door closes or a power-on occurs. When "YES" is selected the reset will be performed.

## **17.31.80 Replace Ink Collection Unit**

## **Description**

Ink Collection Unit (ICU) is full and must be replaced.

#### **Recommended action**

Replace the ICU.

## **17.99.31 Non-HP supply in use**

#### **Description**

Non-HP supply in use. If any of these bits are set, the event could be posted.

This message does not distinguish between supplies.

#### **Recommended action**

No action necessary.

#### **17.99.32 Previously used HP Supply installed**

#### **Description**

An original HP supply that started its life in another product is in use.

This message does not distinguish between supplies.

#### **Recommended action**

No action necessary.

## **17.99.40 Supplies installed**

#### **Description**

Transition of at least one non-HP to all genuine.

This message does not distinguish between supplies.

#### **Recommended action**

No action necessary.

## **17.99.49 Startup Cartridge Override**

#### **Description**

User has overridden using Startup cartridges.

This message does not distinguish between supplies.

## **Recommended action**

No action necessary.

#### **17.99.58 HP Cartridge Protection enabled**

## **Description**

A user enabled the HP Cartridge Protection Feature, protecting their cartridges and restricting the cartridges to only be usable in the product that originally protected them.

#### **Recommended action**

No action necessary.

## **20.XX.YZ, 21.XX.YZ Error Messages**

## **20.00.00 Insufficient memory: <Device>**

#### **Description**

Event log error message 20.00.00.

The product does not have enough memory to print the page.

The product received more data than can fit in the available memory. You might have tried to transfer too many macros, soft fonts, or complex graphics.

## **Recommended action**

Touch the OK button to print the transferred data. Some data might be lost. Reduce the page complexity or add product memory.

#### **21.00.00 Page Too Complex**

## **Description**

Event log error message 21.00.00.

The product displays this message to indicate that the page decompression process was too slow for the product.

## **Recommended action**

Touch the OK button to continue. There may be some data loss on the page that was being formatted when the error occurred.

#### **21.1C.2D Page complex error**

## **Description**

Event log error message 21.1C.2D.

The product displays this message to indicate that the page decompression process was too slow for the product.

## **Recommended action**

Touch the OK button to continue. There may be some data loss on the page that was being formatted when the error occurred.

## **30.XX.YZ Error Messages — X585 only**

#### **30.01.01**

#### **Description**

The flatbed cover sensor was interrupted.

The scanner flatbed cover is open.

Message appears only in the event log and is not posted on the control panel.

The control panel will read **Flatbed Cover Open.**

## **Recommended action**

No action necessary. This error message should automatically clear.

If the error persists, open the **Scanner Tests to test the flatbed cover sensor**.

- **1.** If the cover is closed, check the cover sensor at the right rear of the scanner for correct mechanical functionality, using the scanner sensor test in the **Administration / Troubleshooting / Diagnostics / Scanner** Tests Menu.
- **2.** Check the connectors on the scanner control board (SCB) for loose connections.
- **3.** Replace the lid-sensor assembly.
- **4.** Replace the scanner control board (SCB).
- **5.** Replace the integrated scanning assembly (ISA).

#### **30.01.02 Scanner calibration failure**

#### **Description**

The scanner calibration failed.

- **1.** Turn the product off, and then on again.
- **2.** After the product warms up, repeat the calibration process.
- **3.** If the error persists, replace the Integrated Scanning Assembly (ISA).

#### **30.01.06 Scanner Fan failure**

### **Description**

Scanner fan error.

The Copy, Fax and Send options will be grayed out or not present on the control panel and message will be posted in event log.

## **Recommended action**

- **1.** Turn the product off, and then on again.
- **2.** During the product initialization sequence, listen to the fan to determine if it is operating.
- **3.** the error persists, turn the product off and then check the fan wire-harness connectors.
- **4.** If the error persists, replace the scanner control board (SCB).
- **5.** Replace the integrated scanning assembly (ISA).

#### **30.01.08 Home position error**

#### **Description**

The scanner optic failed to return to the home position.

## **Recommended action**

- **1.** Turn the product off, and then on again.
- **2.** Observe the movement of the optics assembly.
- **3.** If the error persists, run the scanner motor test under component test. **Administration/ Troubleshooting/Scanner tests/Flatbed motor test**
- **4.** If issue still remains and firmware has been upgraded replace scanner control board (SCB).
- **5.** If the error persists, replace the integrated scanning assembly (ISA).

#### **30.01.14 Scan system EEPROM error**

## **Description**

Scanner control board (SCB) EEPROM error.

## **Recommended action**

- **1.** Turn the product off, and then on again.
- **2.** Ensure all connectors on the SCB are connected and properly seated.
- **3.** Ensure the MFP has at latest SCB firmware version.
- **4.** Replace the SCB.

#### **30.01.15 Scanner error**

#### **Description**

Scanner did not initialize (internal error).

The scanner failed to be initialized due to an internal error.

### **Recommended action**

- **1.** Turn the product off, and then on again.
- **2.** Verify that all covers are installed correctly and that the ADF and ADF jam cover are closed.
- **3.** Check all sensors on the scanner to ensure they are not blocked.
- **4.** Look through the vents on back of scanner check to see if GREEN SCB LEDs are lit.
- **5.** Check all connections for SCB to print engine and make sure the are properly seated.
- **6.** Replace the SCB.

### **30.01.18 Scanner Error**

### **Description**

Scanner internal optical sensor error.

#### **Recommended action**

- **1.** Turn the product off, and then on again.
- **2.** Make sure that all the connectors on the SCB are properly seated.
- **3.** Make sure that the MFP has the latest SCB firmware version.
- **4.** Replace the SCB.
- **5.** If the error persists, replace the integrated scanning assembly (ISA)

#### **30.01.19 Scanner lamp error**

#### **Description**

Scanner internal lamp sensor error.

## **Recommended action**

- **1.** Turn the product off, and then on again.
- **2.** Determine if the scanner lamp turns on and off approximately 12 second after the product turns on.
- **3.** Test the lower lamp using the scanner test located in the Diagnostics menu.
- **4.** Re-seat the interconnect cables between the optical carriage and the SCB.
- **5.** Replace the integrated scanning assembly (ISA)

## **30.01.30 or 30.01.32**

#### **Description**

HP image ASIC error.

#### **Recommended action**

Turn the product off, and then on again.

Check all connections on the SCB.

Replace the SCB.

## **30.01.36 Upgrade Error Try downloading upgrade again**

## **Description**

Scanner firmware upgrade error.

#### **Recommended action**

- **1.** Re-send the scanner firmware upgrade.
- **2.** If the error persists, replace the SCB.

#### **30.01.41 Scanner error**

## **Description**

The formatter lost connections with the SCB or communication was corrupted.

## **Recommended action**

- **1.** Turn the product off, and then on.
- **2.** Remove and reinstall the formatter making to verify it is properly seated.
- **3.** Upgrade the firmware.
- **4.** Verify that all cables are connected to the product and to the interconnect board / formatter and SCB.
- **5.** Verify that the scanner control board (SCB) has power.
- **6.** Replace the scanner control board (SCB).
- **7.** Replace the formatter.

#### **30.01.42 Scanner error**

#### **Description**

Internal product communication error.

- **1.** Turn the product off, and then on again.
- **2.** If the error persists, turn the product off, and then check all scanner control board (SCB) connectors are fully seated.
- **3.** If this error occurs after a formatter, fax card or hard disk has been replaced, check that the formatter is fully seated and the "Smiley face" icon on the formatter is illuminated. Check the fax card for proper seating on the formatter. (If Fax card is not properly seated it can prevent the formatter from seating properly.
- **4.** If the error persists, replace the scanner control board (SCB).

#### **30.01.43 Scanner memory failure**

## **Description**

Scan memory error.

#### **Recommended action**

- **1.** Turn the product off, and then on again.
- **2.** If the error persists, turn the product off, and then re-seat the formatter.
- **3.** If the error persists, replace the formatter.

#### **30.01.44**

#### **Description**

Copy processor (CPB) / scanner control board (SCB) communication error

#### **Recommended action**

- **1.** Turn the product off, and then on again.
- **2.** If the error persists, turn the product off, and then check the scanner cable.
- **3.** Upgrade the firmware.
- **4.** If the error persists, turn the product off, and then re-seat the formatter.
- **5.** If the error persists, replace the scanner control board (SCB) or the formatter.

#### **30.01.45**

## **Description**

Internal copy processor board (CPB) communication error.

CPB code assertion error for the copy processor board firmware.

## **Recommended action**

- **1.** Turn the product off, and then on again.
- **2.** If the error persists, turn the product off, and then re-seat the formatter.
- **3.** Upgrade the firmware.
- **4.** If the error persists, replace the scanner control board (SCB).
- **5.** If the error persists, replace the formatter.

#### **30.01.46 Scanner Error**

#### **Description**

The firmware cannot find the copy processor board (CPB).

- **1.** Turn the product off, and then on again.
- **2.** If the error persists, turn the product off, and then re-seat the formatter.
- **3.** If the error persists, replace the scanner control board (SCB).

#### **30.01.48 Scanner error**

#### **Description**

Scanner error.

Scanner power is not connected.

## **Recommended action**

- **1.** Turn the product off, and then on again.
- **2.** If the error persists, turn the product off, and then check the scanner wire-harness connectors and the scanner power supply fan.
- **3.** If the error persists, replace integrated scanning assembly (ISA).

## **30.01.50 Scanner error**

## **Description**

Internal scanner control board (SCB) error.

#### **Recommended action**

- **1.** Turn the product off, and then on again.
- **2.** Upgrade the firmware (FW).
- **3.** If the error persists, replace the SCB.

#### **30.03.14**

## **Description**

A non-fatal error has occurred.

A scanner EEPROM (NVM) error has occurred.

#### **Recommended action**

This is an informational message, and no action is required.

## **30.03.20**

## **Description**

The copy processor board firmware cannot communicate with the PCA on the optical assembly.

- **1.** Turn the product off, and then on again.
- **2.** Verify that the flat flexible cables (FFCs) between scanner and the SCB are connected and properly seated.
- **3.** Replace the integrated scanning assembly (ISA).

#### **30.03.22 Scanner failure**

#### **Description**

Front side illumination calibration failure.

The scan module cannot see the illumination module, or marginal illumination.

The optical assembly may not be parked under the calibration strip.

#### **Recommended action**

- **1.** Turn the product off, and then on again.
- **2.** Upgrade the firmware.
- **3.** Check the service event log for other scanner errors, and then resolve those errors.
- **4.** Check the scan module flat flexible cable (FFC) connection.
- **5.** Replace the integrated scanning assembly (ISA).

#### **30.03.23 Scanner failure**

#### **Description**

Flatbed alignment calibration error.

#### **Recommended action**

- **1.** Turn the product off, and then on again.
- **2.** Upgrade the firmware.
- **3.** Replace the scanner.

#### **30.03.30 Scanner Failure**

#### **Description**

Flatbed motor shutdown.

The scanner control board cannot communicate with the flatbed scanner motor.

- **1.** Turn the product off, and then on again. As the product turns on, verify that the scan head moves.
- **2.** Verify that the drive belt is in the correct position.
- **3.** Run diagnostics on the flatbed scanner to see if the scan bar moves.
- **4.** Check the cable connection to the SCB.
- **5.** Replace the scanner.

## **30.03.45 Scanner Error To continue turn off then on**

#### **Description**

Scanner control board (SCB) firmware assertion failure. SCB firmware assert controls the scan head motor.

#### **Recommended action**

- **1.** Turn the product off, and then on again.
- **2.** Upgrade the firmware.
- **3.** Replace the Scanner control board (SCB).
- **4.** Replace the scanner assembly.

## **31.XX.YZ Error Messages — X585 only**

### **31.01.03 Document feeder pick error**

## **Description**

The document feeder cannot pick up paper.

#### **Recommended action**

- **1.** Verify that the paper meets the product specifications.
- **2.** Make sure that the input tray is not overloaded and the tray guides are properly aligned to both edges of the media.
- **3.** Check and clean the rollers and separation pad, and test the registration sensor. If needed, replace pickup roller assembly and separation pad.
- **4.** Open and close the top cover to see if the pick motor turns without posting this error. If the motor turns, then the motor is good.
- **5.** Verify that the motor cables are connected.
- **6.** Re-seat the document feeder to the scanner control board (SCB).
- **7.** Replace the document feeder assembly.

#### **31.01.47 Document feeder not detected**

#### **Description**

The document feeder was not detected, and might not be document feeder connected. The flatbed glass is still available for scanning.

#### **Recommended action**

Turn the product off and then on.

If error persists, replace document feeder

**NOTE:** Before replacing the document feeder technicians should check the connections for the unit to make sure they are correctly and firmly seated.

#### **31.03.14**

#### **Description**

Backside scanner EEPROM (NVM) error.

A non-fatal error has occurred.

## **Recommended action**

This is an informational message, and no action is required.

#### **31.03.20 backside scanner not detected**

## **Description**

Backside scanner not detected.

## **Recommended action**

- **1.** Turn the product off, and then on again.
- **2.** Verify the cables between scanner and scanner control board are connected.
- **3.** Replace the document feeder assembly

#### **31.03.22 Scanner calibration failure**

#### **Description**

Backside illumination calibration failure.

#### **Recommended action**

- **1.** Turn the product off, and then on.
- **2.** Upgrade the firmware.
- **3.** Verify the cables between scanner and scanner control board are connected.
- **4.** Replace the document feeder assembly.

## **31.03.30 Document feeder pick motor error**

#### **Description**

The document feeder pick motor is not turning.

- **1.** Verify that the paper meets the product specifications.
- **2.** Make sure that the feed tray is not overloaded.
- **3.** Check the event log for document feeder errors, and then resolve any errors first.
- **4.** Open and close the top cover to see if the pick motor turns without posting this error. If the motor turns, then the motor is good.
- **5.** Verify that the motor cables are connected.
- **6.** Re-seat the document feeder to the scanner control board (SCB).
- **7.** Replace the document feeder assembly.

## **31.03.31 Document feeder motor stall**

#### **Description**

The document feeder feed motor is not turning.

## **Recommended action**

- **1.** Verify that the paper meets the product specifications.
- **2.** Make sure that the feed tray is not overloaded.
- **3.** Check the event log for document feeder errors, and then resolve any errors first.
- **4.** Verify that the motor cables are connected.
- **5.** Re-seat the document feeder to the scanner control board (SCB).
- **6.** Replace the document feeder assembly.

#### **31.03.32**

#### **Description**

The document feeder de-skew motor is not turning.

## **Recommended action**

- **1.** Verify that the paper meets the product specifications.
- **2.** Make sure that the input tray is not overloaded.
- **3.** Check the event log for document feeder errors, and then resolve any errors first.
- **4.** Verify that the motor cables are connected.
- **5.** Re-seat the document feeder to scanner control board (SCB) cables.
- **6.** Replace the document feeder assembly.

#### **31.03.33 Backside scanner calibration area dirty**

## **Description**

The white area used for backside scanner calibration is dirty.

- **1.** Remove the white background and clean it.
- **2.** Clean the backside scanner glass.
- **3.** If issue remains replace the document feeder assembly.

#### **31.03.34 Background missing**

#### **Description**

The removable background for the backside scanner is either missing or not fully snapped into place.

#### **Recommended action**

- **1.** Remove the white background and clean it.
- **2.** Clean the backside scanner glass.
- **3.** If issue remains replace the document feeder assembly.

No action necessary.

## **31.13.00 Document feeder multi-pick error**

#### **Description**

A multiple pick error was reported by the document feeder assembly.

#### **Recommended action**

- **1.** Open the document feeder cover, pull **ALL** the sheets back into the tray and then resume the job.
- **2.** Verify that the paper meets the product specifications.
- **3.** Make sure that the input tray is not overloaded and the tray guides are properly aligned to both edges of the media.
- **4.** Check and clean the rollers and separation pad, and test the registration sensor. If needed, replace pickup roller assembly and separation pad.
- **5.** Verify that the motor cables are connected.
- **6.** Re-seat the document feeder to the scanner control board (SCB).
- **7.** Replace the document feeder assembly.

## **31.13.01**

## **Description**

Document feeder job error, pick error.

Paper pick was initiated, but the page didn't did not make it to the pick success sensor.

- **1.** Open the document feeder lid, pull sheets back into input tray, and then resume the job.
- **2.** Check the paper guides and make sure that they are set to the correct paper width.
- **3.** Make sure that the input tray is not overloaded and the tray guides are properly aligned to both edges of the media.
- **4.** Check the document feeder page count for roller life.
- **5.** Verify that the paper meets the product specifications.
- **6.** Clean the document feeder pick and feeder rollers and clean separation pad If worn or damage replace roller kit.
- **7.** Open the following menus:
	- **Administration**
	- Troubleshooting
	- Diagnostic Tests
	- **Scanner Tests**
- **8.** Actuate the Pick-Success Sensor. If the sensor does not show functionality when tested, replace the document feeder.
- **9.** If sensor is not available for replacement or does not resolve issue replace the document feeder assembly.

#### **31.13.02**

#### **Description**

Document feeder job error, feed jam.

The paper passed the pick success sensor, and then jammed in the document feeder paper path.

#### **Recommended action**

- **1.** Clear the paper path and try feeding the page again.
- **2.** Verify that the paper meets the product specifications.
- **3.** Check the paper guides and make sure that they are set to the correct paper width.
- **4.** Verify that the paper path is clear.
- **5.** Clean the document feeder pick and feeder rollers and clean separation pad. If worn or damage replace roller kit.
- **6.** Open the following menus:
	- Administration
	- Troubleshooting
	- Diagnostic Tests
	- Scanner Tests
- **7.** Actuate the Paper-Path Sensor. If the sensor does not show functionality when tested, replace the sensor.
- **8.** If sensor is not available for replacement or does not resolve issue replace the document feeder assembly.

#### **31.13.13**

## **Description**

The document feeder jam access door is open.

- **1.** Verify that the jam access cover is closed.
- **2.** Verify that the flag is not broken off.
- **3.** Open the following menus:
	- Administration
	- Troubleshooting
	- Diagnostic Tests
	- Scanner Tests
- **4.** Actuate the document feeder Jam Cover Sensor. If the sensor does not show functionality when tested, replace the Sensor.
- **5.** If not available for replacement or does not resolve issue replace the document feeder assembly.

#### **31.13.14**

## **Description**

Document feeder job error, over current.

This is a feed jam in the document feeder, and the motor is not turning.

#### **Recommended action**

- **1.** Verify that the paper meets the product specifications.
- **2.** Make sure that the document feeder input tray is not overloaded.
- **3.** Check the event log for document feeder errors, and then resolve any errors first.
- **4.** Open and close the top cover to see if the pick motor turns without posting this error. If there is no error, then the motor is good.
- **5.** Verify that the motor cables are connected.
- **6.** Re-seat the document feeder to the scanner control board (SCB).
- **7.** Replace the document feeder.

#### **31.13.15**

## **Description**

This is a duplex re-feed jam in the document feeder.

The paper jam occurs on the back-side copy. The duplex re-feed does not make it to the deskew sensor.

- **1.** Remove the jammed paper.
- **2.** Verify that there is nothing in the paper path of the duplex refeed area.
- **3.** Retry the copy job.
- **4.** Replace the document feeder assembly.

## **32.08.XX Error Messages**

#### **32.08.A1, 32.08.A2, 32.08.A3**

#### **Description**

32.08.A1 (event code)

Shutdown event-boot after abnormal shutdown.

32.08.A2 (event code)

Boot from normal shutdown event.

32.08.A3 (event code)

Regular boot event.

## **Recommended action**

No action necessary.

#### **32.1C.XX**

## **Description**

32.1C.05 (event code)

The restore job ticket was submitted with invalid credentials.

32.1C.06 (event code)

The backup job ticket was submitted with invalid credentials.

32.1C.07(event code)

Backup restore permissions error.

There was an error during the creation, read, or write of the restore file.

32.1C.08 (event code)

Not enough disk space to perform backup/restore or network share issue.

There was an error during the creation, read, or write of the backup file.

32.1C.09 (event code)

Tried to restore a backup file that was not valid for this product.

The data in the backup file specified in the restore job ticket is no longer valid due to a corruption of the data or no loner present.

32.1C.0A (event code)

Backup file is invalid.

The data in the backup file specified in the restore job ticket is no longer valid due to a corruption of the data or no loner present.

32.1C.0D (event code)

Backup/restore failed, auto-reboot failed, or the product might be busy.

32.1C.11 (event code)

Backup/restore timeout while communicating with the engine.

The backup was aborted because the product is busy.

32.1C.13 (event code) and 32.1C.14 (event code)

Not enough space exists to perform the backup.

The backup was aborted because the disk is at a critical level or full.

Scheduled backup failure.

32.1C.15 (event code)

Restore aborted because the backup file was created by a previous version of firmware no longer supported by the feature.

32.1C.2E (event code)

The restore was aborted because the product is busy.

32.1C.2F (event code)

Reset failure

```
32.1C.40 (event code)
```
The backup operation completed successfully (informational).

32.1C.41 (event code)

The backup operation encountered an error (informational).

32.1C.42 (event code)

The backup operation completed, but with a warning message (informational).

32.1C.43 (event code)

A component in the backup file is not supported by the current version of firmware and will not be restored (informational).

32.1C.44 (event code)

A component in the backup file is not transferable to another product and will not be restored (informational).

32.1C.45 (event code)

Some data was not included in the backup file (informational).

32.1C.46 (event code)

An expected component could not be found and was thus not backed up. Because components should be known on backups, this code is a warning (informational).

32.1C.47 (event code)

Some data was not restored from the backup file (informational).

32.1C.48 (event code)

The backup job ticket was submitted using an invalid network path.

32.1C.49 (event code)

The backup job ticket was submitted with a bad encryption.

32.1C.4A (event code)

An error occurred when creating the temporary directories used to store the backup files in transition to and from the compressed (ZIP) file.

32.1C.56 (event code)

Reset aborted. Backup/restore in progress (informational).

32.1C.57 (event code)

Reset aborted (informational).

32.1C.58 (event code)

Unknown reset error (informational).

32.1C.60 (event code)

The restore operation completed successfully (informational).

32.1C.61 (event code)

The restore operation encountered an error.

32.1C.62 (event code)

The restore operation completed, but with a warning message.

32.1C.68 (event code)

The restore job ticket was submitted using an invalid network path.

32.1C.69 (event code)

The restore job ticket was submitted with a bad encryption personal identification number (PIN).

32.1C.6A (event code)

An error occurred when creating the temporary directories used to store the restore files in transition to and from the compressed (ZIP) file.

32.1C.6D (event code)

An unusual error occurred when running the restore.

32.1C.05 (event code)

Verify the credentials that were submitted. Check the domain, user name, and password.

32.1C.06 (event code)

Verify the credentials that were submitted. Check the domain, user name, and password.

32.1C.07 (event code)

Retry the job.

32.1C.08 (event code)

- Retry the job.
- Remove stored jobs and retry.
- Use a larger capacity storage device.
- Check the network share.

Remove any stored jobs, and then retry.

If the error persists, try using a larger capacity storage device and check the network share settings.

32.1C.09 (event code)

Use a valid backup file.

32.1C.0A (event code)

Use a valid backup file.

Reboot, and then observe the state of the product.

If the error persists, perform a partition clean from the **Preboot** menu.

32.1C.0D (event code)

Reboot, and then retry the backup/restore.

32.1C.11 (event code)

Wait until the product is idle, and then try again.

32.1C.13 (event code) and **32.1C.14** (event code)

Free up disk space, and then try again.

32.1C.15 (event code)

- Use the current backup file.

32.1C.2E (event code)

Wait until the product is idle, and then try again.

Turn the product off then on, and then retry.

32.1C.2F (event code)

Turn the product off then on, and then retry.

32.1C.40 (event code)

No action necessary.

32.1C.41 (event code)

No action necessary.

32.1C.42 (event code)

No action necessary.

32.1C.43 (event code)

No action necessary.

32.1C.44 (event code)

No action necessary.

32.1C.45 (event code)

No action necessary.

32.1C.46 (event code)

No action necessary.

32.1C.47 (event code)

No action necessary.

32.1C.48 (event code)

Check that a share was provided as part of the network path (not blank).

Check that the server and the share exists.

Check that the user has permission to access the share on the provided server.

32.1C.49 (event code)

Verify that the encryption personal identification number (PIN) meets the restrictions for the product.

32.1C.4A (event code)

Retry the job.

If this does not resolve the issue, turn the product off then on again and retry the job.

If the error persists, perform a **Partial Clean** using the **Preboot** menu.

32.1C.56 (event code)

No action necessary.

32.1C.57 (event code)
No action necessary.

32.1C.58 (event code)

No action necessary.

32.1C.60 (event code)

No action necessary.

32.1C.61 (event code)

Review the error log to see specific details about the failure.

32.1C.62 (event code)

Review the error log to see specific details about the failure.

32.1C.68 (event code)

Check that a share was provided as part of the network path (not blank).

Check that the server and the share exist.

Check that the user has permission to access the share on the provided server.

Check that the path includes the compressed (ZIP) file name as part of the path

32.1C.69 (event code)

Verify the encryption personal identification number (PIN) is the same PIN used to encrypt the backup file.

32.1C.6A (event code)

Retry the job.

32.1C.6D (event code)

Retry the job.

# **33.XX.YZ Error Messages**

### **33.02.01 Used board/disk installed**

#### **Description**

Used board disk installed.

An encrypted board or disk with existing data previously locked to a different product has replaced the original. If you continue, data is permanently lost.

- **1.** Reinstall the used board or disk back into its original printer.
- **2.** To save the data on the board or disk, turn the product off. Replace the board or disk with another board or disk.
- **3.** To delete the data on the board or disk and continue, touch the OK button.

### **33.03.03 Incompatible formater installed.**

# **Description**

This is and EFI BIOS event to prevent booting with the wrong formatter installed.

### **Recommended action**

Power down the printer and install the correct formatter in the device.

**WOTE:** If it is believed that the formatter is the correct part number and model for this printer, replace the formatter again and return the formatter in question to HP for evaluation.

### **33.03.XX**

## **Description**

- 33.03.01: Save recover engine storage ID unexpected length.
- 33.03.02: Data size mismatch unable to reocver DCC MVRAM.

## **Recommended action**

Power the printer off then back on.

If issue is not resolved replace the ICB and return to HP for evaluation.

# **40.XX.YZ Error Messages**

### **40.00.01 USB I/O buffer overflow To continue, touch "OK"**

### **Description**

The USB buffer has overflowed.

#### **Recommended action**

- **1.** Touch the OK button to print the transferred date (some data might be lost).
- **2.** Check the host configuration.

# **40.00.02 Embedded I/O buffer overflow To continue, touch "OK"**

### **Description**

The product has experienced a JetDirect buffer overflow.

### **Recommended action**

- **1.** Touch the OK button to print the transferred date (some data might be lost).
- **2.** Check the host configuration.

#### **40.00.03 EIO <X> buffer overflow To continue, touch "OK"**

# **Description**

Too much data was sent to the EIO card in the specified slot (x). An incorrect communications protocol might be in use.

Touch the OK button to print the transferred date (some data might be lost).

## **40.00.04 EIO <X> bad transmission To continue, touch "OK"**

### **Description**

The connection between the product and the USB device has been broken.

## **Recommended action**

- **1.** Touch the OK button to clear the error message and continue printing.
- **2.** Remove, and then reinstall the USB device.

#### **40.00.05 Embedded I/O bad transmission To continue, touch "OK"**

# **Description**

The USB device has been removed.

## **Recommended action**

- **1.** Touch the **OK** button to clear the error message (data will be lost).
- **2.** Install the USB device.

#### **40.08.0X USB storage accessory removed**

#### **Description**

X = 0 or ;1 information code.

Secure file erase is enabled.

# **Recommended action**

No action necessary.

#### **40.0X.05 USB storage accessory removed**

### **Description**

X = 1, 2, 3, 5, or 6; information code.

The USB storage accessory was removed.

#### **Recommended action**

No action necessary.

# **41.XX.YZ Error Messages**

#### **41.03.YZ Unexpected size in tray <X>**

## **Description**

The product detected a different paper size than expected.

 $Y = Type$ ,  $Z = Tray$ 

- $Y = 0$  Size mismatch. Detected media is longer or shorter than expected.
- Y = A Size mismatch. Detected media too long.
- Y = B Size mismatch. Detected media too short.
- Y = C Size mismatch. Inter-page gap error.
- $\bullet$   $Z = D$  Source is the duplexer.
- Z = 1 Source is Tray 1.
- Z = 2 Source is Tray 2.
- Z = 3 Source is Tray 3.

## **Recommended action**

- **1.** Touch OK to use another tray.
- **2.** Make sure that the tray is loaded with the correct paper size and that the sliding paper guides are correctly adjusted.
- **3.** Use the Tray/Bin manual sensor test to verify that the cassette media switch is correctly functioning.
- **4.** If the issue persists, replace the Mech kit.

# **42.XX.YY Error Messages**

### **42.XX.YY Error Event Log message**

#### **Description**

Internal system failure.

### **Recommended action**

- **1.** Turn the product off, then on, and then retry.
- **2.** If the error persists, clear the firmware image from the active partition by using the **Partial Clean** item in the **Preboot** menu.

# **44.XX.XX Error Messages**

# **44.01.XX Error Event log message (Multifunction product only.)**

### **Description**

A digital send error has occurred.

#### **Recommended action**

Try to send the job again.

No action necessary. This error message should automatically clear.

### **44.02.XX Error Event log message (Multifunction product only.)**

# **Description**

Personal address book error has occurred.

# **Recommended action**

Try to send the job again.

Check Digital Send configuration and address book.

# **44.03.XX Error Event log message (Multifunction product only.)**

### **Description**

A digital send error has occurred.

### **Recommended action**

Try to send the job again.

Check the Digital Send configuration.

# **44.04.XX Error Event log message (Multifunction product only.)**

## **Description**

Digital Send Email error has occurred.

# **Recommended action**

Try to send the job again.

Check the Digital Send configuration.

# **44.05.XX Error Event log message (Multifunction product only.)**

#### **Description**

Digital Send Folder Job error has occurred.

# **Recommended action**

Try to send the job again.

Check the Digital Send configuration.

# **44.07.XX Error Event log message (Multifunction product only.)**

### **Description**

Digital Send Remote Printer Job Error has occurred.

# **Recommended action**

Try to send the job again.

Check the Digital Send configuration.

### **44.08.XX Error Event log message (Multifunction product only.)**

# **Description**

SharePoint Job Error has occurred.

# **Recommended action**

- **1.** If this is the first time the error has occurred, cancel and then restart the job.
- **2.** If the error occurs repeatedly, reboot the engine and retry the job.
- **3.** If error still persists, reset to factory settings. Upgrade to most current firmware.

## **44.10.XX Error Event log message (Multifunction product only.)**

#### **Description**

A send to email error has occurred.

#### **Recommended action**

Try to send the job again.

Check the Digital Send configuration.

### **44.11.0E Error Event log message (Multifunction product only.)**

# **Description**

The attachment filename already exists at the destination, and the flag to fail on filename collisions was set. This file will not be sent.

# **Recommended action**

- **1.** If this is the first time the error has occurred, use a different filename or verify that the filename is not already in use.
- **2.** If the issue persists, use a unique filename or disable the flag to fail on filename collision.

### **44.11.XX Error Event log message (Multifunction product only.)**

## **Description**

A Digital Send error has occurred.

## **Recommended action**

Try to send the job again.

Check the Digital Send configuration.

### **44.12.0E Error Event log message (Multifunction product only.)**

#### **Description**

Digital Send, the attachment filename already exists at the destination, and the flag to fail on filename collisions is set. This file will not be sent.

- **1.** If this is the first time the error has occurred, use a different filename or verify that the filename is not already in use.
- **2.** If the issue persists, use a unique filename or disable the flag to fail on filename collision.

### **44.12.XX Error Event log message (Multifunction product only.)**

# **Description**

A Digital Send error has occurred.

#### **Recommended action**

Try to send the job again.

Check the Digital Send configuration.

### **44.16.01 Error Event log message (Multifunction product only.)**

### **Description**

A Digital Send error has occurred while trying to create file type.

 $XX =$ 

- $01 -$  RTF File
- $03 -$  CSV File
- 04 HTML File
- $05 XML$  File
- 06 XPS File
- 07 PDF File

#### **Recommended action**

- **1.** Try to send the job again.
- **2.** Check Digital Send configuration.

## **44.16.02 Error Event log message (Multifunction product only.)**

#### **Description**

The destination URL was found to be invalid or unreachable.

- **1.** If this is the first time the error has occurred, cancel and then restart the job.
- **2.** If the error persists, turn the product off and then on and retry the job.
- **3.** If error still persists, reset to factory settings. Upgrade to current version of firmware.

### **44.16.03 Error Event log message (Multifunction product only.)**

## **Description**

The destination URL is not a SharePoint site.

# **Recommended action**

- **1.** If this is the first time the error has occurred, verify settings in job configuration and then restart the job.
- **2.** If the error persists,
	- **Check network connection settings.**
	- Verify access to the SharePoint site.

### **44.16.04 Error Event log message (Multifunction product only.)**

### **Description**

Credentials associated with the SharePoint destination were found to be invalid or missing.

# **Recommended action**

- **1.** If this is the first time the error has occurred, verify settings in job configuration and then restart the job.
- **2.** If the error persists,
	- **Check network connection settings.**
	- Verify access to the SharePoint site.

### **44.16.05 Error Event log message (Multifunction product only.)**

# **Description**

Credentials do not have write access to the SharePoint destination.

# **Recommended action**

- **1.** If this is the first time the error has occurred, verify settings in job configuration and then restart the job.
- **2.** If the error persists,
	- **Check network connection settings.**
	- Verify access to the SharePoint site.

### **44.16.06 Error Event log message (Multifunction product only.)**

## **Description**

Upload of image file failed. Reason unknown.

- **1.** If this is the first time the error has occurred, verify settings in job configuration and then restart the job.
- **2.** If the error persists, turn the product off then on again and retry the job.
- **3.** If error still persists, reset to factory settings. Upgrade to current firmware version.

#### **44.16.07 Error Event log message (Multifunction product only.)**

#### **Description**

Upload of image file failed.

The file exceeded the maximum form submission length on the Web server.

#### **Recommended action**

- **1.** If this is the first time the error has occurred, send fewer pages in the job, lower the DPI of the scanned pages, or select a file type that splits pages into separate files (for example, jpeg).
- **2.** If the error persists repeatedly, contact the SharePoint site administrator to increase the Web server's maximum form submission length.

#### **44.16.08 Error Event log message (Multifunction product only.)**

#### **Description**

Upload of image file failed. The SharePoint site storage quota limit was exceeded.

#### **Recommended action**

- **1.** If this is the first time the error has occurred, make space on the SharePoint site by deleting some files, and then retry the job.
- **2.** If the error occurs repeatedly, contact the SharePoint site administrator to increase the storage quota limit.

#### **44.16.09 Error Event log message (Multifunction product only.)**

#### **Description**

Upload of image file failed. A folder or filename length is too long.

#### **Recommended action**

- **1.** If this is the first time the error has occurred, check the destination URL and filename in the SharePoint job configuration to verify no folder or filename exceeds the maximum of 128 characters.
- **2.** If the error occurs repeatedly, try sending to a different folder on the SharePoint site or changing the filename (which could include prefix or suffix).

#### **44.16.0A Error Event log message (Multifunction product only.)**

### **Description**

Upload of the image file failed. The image file already exists on the server and is checked out for editing by another user.

- **1.** If this is the first time the error has occurred, verify that the filename used by the job is not checked out on the SharePoint site.
- **2.** If the error occurs persists, use a different filename for the job.

### **44.16.0B Error Event log message (Multifunction product only.)**

### **Description**

Upload of the image file failed. The image file already exists on the server and the job was set to not overwrite files.

#### **Recommended action**

- **1.** If this is the first time the error has occurred, set the job to overwrite existing files.
- **2.** If the error occurs persists, use a different filename for the job.

## **44.16.0D Error Event log message (Multifunction product only.)**

### **Description**

Encountered an unexpected processing error while transferring attachments to the destination SharePoint.

## **Recommended action**

- **1.** If this is the first time the error has occurred, verify settings in job configuration and restart the job.
- **2.** If the error persists, turn the product off, and then on and retry the job.
- **3.** If error continues, reset to factory settings. Upgrade to current version of firmware.

## **44.16.0E Error Event log message (Multifunction product only.)**

### **Description**

The attachment filename already exists at the destination, and the flag to fail on filename collisions was set. This file will not be sent.

#### **Recommended action**

- **1.** If this is the first time the error has occurred, use a different filename or verify that the filename is not already in use.
- **2.** If the issue persists, use a unique filename or disable the flag to fail on filename collision.

### **44.16.0F Error Event log message (Multifunction product only.)**

#### **Description**

Not enough memory to process the current SharePoint Job.

- **1.** If this is the first time the error has occurred, cancel and/or restart the job, breaking it up into small jobs.
- **2.** Repeat this process if the error persists until job goes through.

#### **44.16.10 Error Event log message (Multifunction product only.)**

### **Description**

SharePoint server is using an invalid certificate.

#### **Recommended action**

- **1.** If this is the first time the error has occurred, send the SharePoint job to a non-secure address, or send the job to a SharePoint server that has a valid certificate.
- **2.** If the error occurs repeatedly, send the job to a different, trusted SharePoint server.

#### **44.16.FF Error Event log message (Multifunction product only.)**

#### **Description**

Unexpected error occurred in the SharePoint resource device code.

#### **Recommended action**

- **1.** If this is the first time the error has occurred, verify settings in job configuration and restart the job.
- **2.** If error persists, turn the product off, and then on and retry the job.
- **3.** If error continues, reset to factory settings. Upgrade to current version of firmware.

#### **44.34.XX Error Event log message (Multifunction product only.)**

#### **Description**

A fax error has occurred.

### **Recommended action**

- **1.** Try to send the job again.
- **2.** Check the fax configuration

### **44.90.XX Error Event log message - 44.91.XX Error Event log message - 44.92.XX Error Event log message (Multifunction product only.)**

### **Description**

A fax error has occurred.

#### **Recommended action**

- **1.** Try to send the job again.
- **2.** Check the fax configuration.

## **45.WX.YZ Error Messages**

#### **45.00.YZ**

### **Description**

Event log entry only

All 45.00.YZ events are OXPd/Webkit informational log entries.

No action necessary.

# **47.XX.XX Error Messages**

# **47.00.XX**

## **Description**

Back channel internal error.

# **Recommended action**

- **1.** Turn the product off, and then on again.
- **2.** Resend the print job.
- **3.** If the error persists, clear the active partition by using the Partial Clean item in the Preboot menu.

## **47.01.XX**

# **Description**

Image transformer internal error.

# **Recommended action**

- **1.** Turn the product off, and then on again.
- **2.** Resend the print job.
- **3.** If the error persists, clear the active partition by using the Partial Clean item in the Preboot menu.

# **47.02.XX**

# **Description**

Job parser internal error.

### **Recommended action**

- **1.** Turn the product off, and then on again.
- **2.** Resend the print job.
- **3.** If the error persists, clear the active partition by using the Partial Clean item in the Preboot menu.

### **47.03.XX**

# **Description**

Print job internal error.

- **1.** Turn the product off, and then on again.
- **2.** Resend the print job.
- **3.** If the error persists, clear the active partition by using the Partial Clean item in the Preboot menu.

### **47.04.XX**

# **Description**

Print spooler 9100 internal error.

### **Recommended action**

- **1.** Turn the product off, and then on again.
- **2.** Resend the print job.
- **3.** If the error persists, clear the active partition by using the Partial Clean item in the Preboot menu.

### **47.05.00**

#### **Description**

Print spooler framework internal error.

### **Recommended action**

- **1.** Turn the product off, and then on again.
- **2.** Resend the print job.
- **3.** If the error persists, clear the active partition by using the Partial Clean item in the Preboot menu.

#### **47.06.XX**

#### **Description**

Print application internal error.

#### **Recommended action**

- **1.** Turn the product off, and then on again.
- **2.** Resend the print job.
- **3.** If the error persists, clear the active partition by using the Partial Clean item in the Preboot menu.

#### **47.WX.YZ Printer Calibration Failed To continue, touch "OK"**

### **Description**

The device is unable to access or implement one of the image patterns files.

Y = Calibration type, Z = Event

- 47.FC.00 (event code) Color plane registration (CPR) Image not found at system initialization
- 47.FC.01 (event code) CPR Store Image failure
- 47.FC.02 (event code) CPR Image not found
- 47.FC.03 (event code) CPR Print engine execution failure
- 47.FC.10 (event code) Consecutive Dmax Dhalf Image not found at system initialization
- 47.FC.11 (event code) Consecutive Dmax Dhalf Store image failure
- 47.FC.12 (event code) Consecutive Dmax Dhalf Image not found
- 47.FC.13 (event code) Consecutive Dmax Dhalf Print engine execution failure
- 47.FC.20 (event code) Error Diffusion Image not found at system initialization
- 47.FC.21 (event code) Error Diffusion Store image failure
- 47.FC.22 (event code) Error Diffusion Image not found
- 47.FC.23 Error Diffusion Print engine execution failure
- 47.FC.30 0 (event code) Drum Speed Adjustment Image not found at system initialization
- 47.FC.31 (event code) Drum Speed Adjustment Store image failure
- 47.FC.32 (event code) Drum Speed Adjustment Image not found
- 47.FC.33 (event code) Drum Speed Adjustment Print engine execution failure
- 47.FC.40 (event code) Pulse Width Modulation Image not found at system initialization
- 47.FC.41 (event code) Pulse Width Modulation Store image failure
- 47.FC.42 (event code) Pulse Width Modulation Image not found
- 47.FC.43 (event code) Pulse Width Modulation Print engine execution failure

- **1.** Turn the product off, and then on again.
- **2.** If the error persists over multiple power cycles frequently and consistently on a unit then do the following.
	- **In the Administration/Troubleshooting/Diagnostics, run the hard disk tests to validate health of** the device. Fix any issue found with the mass storage device
- **3.** If the error persists, reload the firmware.
- **4.** If the error persists, clear the active partition by using the Partial Clean item in the Preboot menu then reload the firmware.

# **48.XX.YY Error Messages**

#### **48.XX.YY**

## **Description**

A job framework internal error has occurred.

- **1.** No action should be necessary.
- **2.** If the error persists, upgrade the product firmware.
- **3.** If the issue persists, continue troubleshooting with the flowcharts for either Intermittent or Persistent 49 error troubleshooting (whichever is appropriate) in document c03122817, "HP LaserJet FutureSmart Devices - 49 Error Troubleshooting (Persistent and Intermittent)".

# **49.XX.YY Error Messages**

### **49.XX.YY Error To continue turn off then on**

#### **Description**

A firmware error occurred. Corrupted print jobs, software application issues, non-product specific print drivers, poor quality USB or network cables, bad network connections or incorrect configurations, invalid firmware operations, or unsupported accessories can cause this error.

### **Recommended action**

- **1.** Turn the product off, and then on.
- **2.** If the error persists, check the following:
	- The error might be caused by a network connectivity problem, such as a bad interface cable, a bad USB port, or an invalid network configuration setting.
	- The error might be caused by the print job, due to an invalid print driver, a problem with the software application, or a problem with the file being printed.
	- Upgrading the product firmware might help resolve the error. See the product user guide for more information.

When a 49 error occurs, the user sees a 49.XXXX message on the control panel (where XXXX is replaced by a combination of letters and numbers). A 49 error might happen at any time for multiple reasons. Although some types of 49 errors can be caused by hardware failures, it is more common for 49 errors to be caused by printing a specific document or performing some task on the product.

49 errors most often occur when a product is asked to perform an action that the product firmware is not capable of and might not have been designed to comply with, such as:

- Printing files with unsupported programming commands
- A unique combination of user environment and user interactions with the product
- Interfacing with a third-party solution that was not designed to work with the product
- Specific timing, network traffic, or concurrent processing of jobs

Each of these interactions could cause the product firmware to initiate an action that the product cannot accomplish. In situations like this, the product might present the error if it has no other option. When these errors occur, the only way to recover is to turn the product's power off and back on.

**WARD:** LaserJet formatter PCAs are rarely the root cause of 49 service errors. Please do not replace the formatter or flash unless troubleshooting has identified the formatter as the root cause.

If the error persists, continue troubleshooting with the flowcharts for either Intermittent or Persistent 49 error troubleshooting (whichever is appropriate) in document c03122817, "HP LaserJet FutureSmart Devices - 49 Error Troubleshooting (Persistent and Intermittent)".

# **54.XX.YZ Error Messages**

### **54.30.00 Calibration error**

### **Description**

An engine calibration has failed.

Details of which calibration and failure reason can be found in the payload.

610000AC Sensor\_Cms\_Calibrate\_Unknown\_Sensor Tried to start a page calibration scan with an unknown sensor ID. Only Zim and BDD sensors are recognized.

610000AD Sensor\_Cms\_Calibrate\_Invalid\_Sensor A sensor other than Zim was specified for the pen calibration scan.

610000AE Sensor\_Cms\_Calibrate\_Overshoot The paper advanced too far during a page calibration such that the printed artifact could not be scanned. This assert could happen if the mech wasn't able to stop the paper movement accurately.

### **Recommended action**

- **1.** Turn the power off on the product by pressing the power button and holding it for more than 3 seconds.
- **2.** Unplug power cord from back of product and wait 30 seconds.
- **3.** Plug power cord back into product.
- **4.** Turn the power on to the product using power button.
- **5.** If the error condition is cleared then the issue is resolved, if not continue to step 6.
- **6.** Repeat steps 1 & 2.
- **7.** Remove the formatter, check formatter thoroughly for loose any connections and reseat them, then reinstall the formatter.
- **8.** Repeat steps 3 & 4.
- **9.** If the error condition is cleared then the issue is resolved, if issue is not resolved replace the Mech Kit.

**NOTE:** It is critical to either print the event log after power cycle clears issue, or access the event log through EWS and capture the 8 character fail code value corresponding to the 61.00.0X and log it into the case. Look for the last 61.00.0x error that occurred which also has the 8 character value under the text description. This value is critical in HP understanding the failure and debugging potential field issues.

### **58.XX error messages**

#### **58.10.02 Ink Sensor Failure**

## **Description**

SHAID electrical failure.

- **1.** Turn the power off on the product by pressing the power button and holding it for more than 3 seconds.
- **2.** Unplug power cord from back of product and wait 30 seconds.
- **3.** Plug power cord back into product.
- **4.** Turn the power on to the product using power button.
- **5.** If the error condition is cleared then the issue is resolved, if not continue to step 6.
- **6.** Repeat steps 1 & 2.
- **7.** Remove the formatter, check formatter thoroughly for loose any connections and reseat them, then reinstall the formatter.
- **8.** Repeat steps 3 & 4.
- **9.** If the error condition is cleared then the issue is resolved, if issue is not resolved replace the Mech Kit.

# **61.00.0X Error Messages**

## **61.00.01 Print Engine Error 61.00.02 Print Engine Error 61.00.03 Print Engine Error**

### **Description**

The print engine has encountered an error.

The payload data will be included which will be with the error code, and description string.

Service\_Station\_Cap\_Home\_Long (6100000D)

Paper\_Load\_Tray1\_Pick\_Motor (6100002D)

Paper\_Load\_Pick\_Tire\_Index\_Sensor (6100002E)

Service\_Station\_Cap\_Home\_Short (6100000E)

SS\_Restricted\_Movement\_Error (61000011)

Lift\_Restricted\_Movement\_Error (61000012)

Carriage\_Restricted\_Movement\_Error (61000013)

Service\_Move\_To\_Tranny\_State (610000C8)

DPU\_Printbar\_Crash\_Into\_Service\_Station (610000D3)

DPU\_Service\_Station\_Under\_Print\_Bar (610000D4)

Printbar\_Clutch\_Slippage (61000035)

Service\_Station\_Pen\_Too\_Cold (6100000B)

Service\_Station\_Home\_Failure (6100000C)

Service\_Carriage\_Home\_Invalid (610000C9)

Pen\_Start\_Up\_Spits\_Already\_Done (6100004E)

- **1.** Turn the power off on the product by pressing the power button and holding it for more than 3 seconds.
- **2.** Unplug power cord from back of product and wait 30 seconds.
- **3.** Plug power cord back into product.
- **4.** Turn the power on to the product using power button.
- **5.** If the error condition is cleared then the issue is resolved, if not continue to step 6.
- **6.** Repeat steps 1 & 2.
- **7.** Remove the formatter, check formatter thoroughly for loose any connections and reseat them, then reinstall the formatter.
- **8.** Repeat steps 3 & 4.
- **9.** If the error condition is cleared then the issue is resolved, if issue is not resolved replace the Mech Kit.

**WOTE:** It is critical to either print the event log after power cycle clears issue, or access the event log through EWS and capture the 8 character fail code value corresponding to the 61.00.0X and log it into the case. Look for the last 61.00.0x error that occurred which also has the 8 character value under the text description. This value is critical in HP understanding the failure and debugging potential field issues.

# **81.XX.YY, 82.XX.YY Error Messages**

# **81.WX.00 Wireless Network Error To continue turn off then on**

### **Description**

A wireless network component on the product has failed.

**81.02.00 Wireless network Event**

# **81.07.00 Internal Wireless Networking event**

### **Recommended action**

- **1.** Turn the product off then on.
- **2.** Turn the product off, reseat the wireless network component and turn the product back on.
- **3.** If error persists, replace the wireless network component.

#### **81.WX.YZ Embedded Jetdirect Error To continue turn off then on**

#### **Description**

The product experienced an embedded HP Jetdirect print server critical error.

# **81.01.00 EIO Event**

#### **81.03.00 Access Point Wireless Network event**

- **81.04.00 JetDirect inside Network event**
- **81.06.00 Internal EIO Networking event**
- **81.08.00 Internal Access Point Wireless Network event**

# **81.09.00 Internal JetDirect inside Network event**

- **1.** Turn the product off then on.
- **2.** Turn the product off, reseat the EIO accessory and turn the product back on.
- **3.** If error persists replace the formatter.

### **82.73.45, Disk Successfully cleaned.**

## **Description**

Event log only, disk successfully cleaned.

#### **Recommended action**

No action necessary.

### **82.73.46, 82.73.47**

### **Description**

A hard disk or compact flash disk cleaning failed. This error is usually caused by a failure of the disk hardware.

# **Recommended action**

- **1.** Turn the product off, and then on.
- **2.** Use the Clean Disk item in the Preboot menu.
- **3.** Reload the firmware.

## **98.0X.0Y Error Messages**

### **98.00.01 or 98.01.00 Corrupt data in firmware volume**

#### **Description**

Data corrupt has occurred in the firmware volume.

#### **Recommended action**

- **1.** Turn the product off, and then on.
- **2.** Use the Clean Disk item in the Preboot menu.
- **3.** Reload the firmware.

# **98.00.02 Corrupt data in the solutions volume**

## **Description**

Data corruption has occurred in the solutions volume.

## **Recommended action**

- **1.** Turn the product off, and then on.
- **2.** Use the Clean Disk item in the Preboot menu.
- **3.** Reload the firmware.

### **98.00.03 Corrupt data in the configuration volume**

### **Description**

Data corrupt has occurred in the configuration volume.

- **1.** Turn the product off, and then on.
- **2.** Download the firmware again, and then attempt the upgrade again.
- **3.** Use the Clean Disk item in the Preboot menu.
- **4.** Reload the firmware.

### **98.00.04 Corrupt data in the job data volume**

### **Description**

Data corrupt has occurred in the job data volume.

## **Recommended action**

- **1.** Turn the product off, and then on.
- **2.** Rerun the file erase function.

# **99.XX.YY Error Messages**

### **99.00.01 Upgrade not performed file is corrupt**

### **Description**

A remote firmware upgrade (RFU) was not performed.

This is a CRC error in the firmware image (bad image).

### **Recommended action**

Download the RFU file, and then attempt the upgrade again.

## **99.00.02 Upgrade not performed timeout during receive**

#### **Description**

A remote firmware upgrade (RFU) was not performed.

The issue is an I/O timeout when reading the header number and size. It indicates a problem with the network environment, not the product.

#### **Recommended action**

The most common cause is an issue with the network environment.

Make sure that there is a good network connection to the product, and then attempt the firmware upgrade again, or upgrade using the USB walk-up port.

## **99.00.03 Upgrade not performed error writing to disk**

### **Description**

A remote firmware upgrade (RFU) was not performed.

This is a disk error. It might indicate a problem or a hard disk failure. It might be necessary to check the connection to the hard disk or replace the hard disk.

- **1.** Download the RFU file, and then attempt the upgrade again.
- **2.** If the error persists, run the Clean Disk process from the Preboot menu.

You will need to download the firmware from the Preboot menu.

**3.** If the error persists, replace the hard disk.

#### **99.00.04 Upgrade not performed timeout during receive**

# **Description**

A remote firmware upgrade (RFU) was not performed.

The issue is an I/O timeout when reading the header.

#### **Recommended action**

The most common cause is an issue with the network environment.

Make sure that there is a good network connection to the product, and then attempt the firmware upgrade again, or upgrade using the USB walk-up port.

#### **99.00.05 Upgrade not performed timeout during receive**

### **Description**

A remote firmware upgrade (RFU) was not performed.

The issue is an I/O timeout when reading image data.

#### **Recommended action**

The most common cause is an issue with the network environment.

Make sure that there is a good network connection to the product, and then attempt the firmware upgrade again, or upgrade using the USB walk-up port.

#### **99.00.06 Upgrade not performed error reading upgrade**

#### **Description**

A remote firmware upgrade (RFU) was not performed.

The issue is an unexpected read error when reading the header number and size.

#### **Recommended action**

- **1.** Download the RFU file, and then attempt the upgrade again.
- **2.** If the error persists, replace the hard disk.

#### **99.00.07 Upgrade not performed error reading upgrade**

#### **Description**

A remote firmware upgrade (RFU) was not performed.

The issue is an unexpected read error when reading the rest of the header.

- **1.** Download the RFU file, and then attempt the upgrade again.
- **2.** If the error persists, replace the hard disk.

### **99.00.08 Upgrade not performed error reading upgrade**

### **Description**

A remote firmware upgrade (RFU) was not performed.

The issue is an unexpected read error when reading image data.

## **Recommended action**

- **1.** Download the RFU file, and then attempt the upgrade again.
- **2.** If the error persists, replace the hard disk.

#### **99.00.09 Upgrade canceled by user**

# **Description**

A remote firmware upgrade (RFU) was not performed.

The RFU was canceled by the user.

# **Recommended action**

Resend the RFU.

## **99.00.10 Upgrade canceled by user**

### **Description**

A remote firmware upgrade (RFU) was not performed.

The RFU was canceled by the user when reading the header number and size.

### **Recommended action**

Resend the RFU.

### **99.00.11 Upgrade canceled by user**

# **Description**

A remote firmware upgrade (RFU) was not performed.

The RFU was canceled by the user when reading the rest of the header.

#### **Recommended action**

Resend the RFU.

#### **99.00.12 Upgrade not performed the file is invalid**

### **Description**

A remote firmware upgrade (RFU) was not performed.

The header number is 1, but the header size does not match version 1 size.

### **Recommended action**

Download the RFU file again.

Make sure that you download the file for the correct product model, and then resend the RFU.

# **99.00.13 Upgrade not performed the file is invalid**

#### **Description**

A remote firmware upgrade (RFU) was not performed.

The header number is 2, but the header size does not match version 2 size.

# **Recommended action**

Download the RFU file again.

Make sure that you download the file for the correct product model, and then resend the RFU.

### **99.00.14 Upgrade not performed the file is invalid**

### **Description**

A remote firmware upgrade (RFU) was not performed.

The file is invalid.

## **Recommended action**

Download the RFU file again.

Make sure that you download the file for the correct product model, and then resend the RFU.

### **99.00.2X**

### **Description**

There is a compatibility issue with the firmware. The specific message varies depending on the cause, but the solution for each message is the same.

**99.00.20** (event log)

The bundle is not for this product.

**99.00.21** (event log)

The bundle is not signed with the correct signature, or the signature is invalid.

● **99.00.22** (event log)

The bundle header version is not supported by this firmware.

● **99.00.23** (event log)

The package header version is not supported by this firmware.

**99.00.24** (event log)

The format of the bundle is invalid.

● **99.00.25** (event log)

The format of the package is invalid.

● **99.00.26** (event log)

A CRC32 check did not pass.

● **99.00.27** (event log)

An I/O error occurred while downloading the bundle.

## **Recommended action**

Download the correct firmware file from www.hp.com, and then resend the firmware upgrade.

### **99.00.27 only**:

- **1.** Turn the product off, and then on.
- **2.** Resend the firmware upgrade.
- **3.** If the error persists, try installing the upgrade by another method (USB or Embedded Web Server).

### **99.01.XX**

## **Description**

A firmware install error has occurred. The specific message varies depending on the cause, but the solution for each message is the same.

- **99.01.00**
- **99.01.10**
- **99.01.20**
- **99.01.21**

# **Recommended action**

Reload the firmware.

## **99.02.01**

# **Description**

Firmware installation was successful.

#### **Recommended action**

No action necessary.

# **99.02.09**

# **Description**

Firmware upgrade cancelled by user.

No action necessary.

#### **99.09.60 Unsupported disk**

### **Description**

This is a **Preboot** menu error.

The hard disk currently installed is not recognized or supported by the product.

## **Recommended action**

Install the correct hard disk for this product.

#### **99.09.61 Unsupported disk**

### **Description**

This is a **Preboot** menu error.

The installed disk is installed in a product configured for an encrypted hard disk.

#### **Recommended action**

Access the Preboot menu, and then select Lock Disk to lock the disk.

## **99.09.62 Unknown disk**

### **Description**

This error indicates that there is an encryption mismatch between the HDD and the formatter. This typically happens because an HDD was swapped into a device from another device.

## **Recommended action**

Install a new disk or use the Preboot menu unlock the disk.

If a disk is to be reused in a different product, execute the Clean Disk procedure from the Preboot, and then reload the firmware and lock the disk.

### **99.09.63 Incorrect disk**

#### **Description**

This error indicates that the expected encrypted HDD is not present.

This is expected behavior when installing a new HDD in a device where the previous HDD was encrypted.

#### **Recommended action**

Follow the procedure to load firmware on a new hard disk, and then lock the disk to this product.

### **99.09.64 Disk malfunction**

### **Description**

A fatal hard disk failure has occurred.

Replace the hard disk.

### **99.09.65 Disk data error**

### **Description**

Disk data corruption has occurred.

#### **Recommended action**

Use the **Clean Disk** procedure from the **Preboot** menu, and then resend the RFU.

# **99.09.66 No disk installed**

#### **Description**

A disk drive is not installed in the product.

### **Recommended action**

- **1.** Install a compatible hard disk drive.
- **2.** If a compatible hard disk is installed, reseat the hard disk to make sure that it is connected correctly.
- **3.** If the error persists, replace the hard disk drive.

#### **99.09.67 Disk is not bootable please download firmware**

### **Description**

This is an error indicating that there is no firmware installed on the disk. This is usually the result of installing a new disk or performing a Clean Disk operation from the Preboot menu.

#### **Recommended action**

- **1.** Press any button to continue to the main **Preboot** menu.
- **2.** Press the Help button to see the help text for the error.
- **3.** Select the Administration menu.

**WOTE:** If there is a password assigned to the administrator, a prompt to enter the product displays. Enter the password to proceed.

**4.** Select the Download item, and then download the latest firmware.

The user can now download a new firmware bundle to the product.

#### **99.09.67 Disk is not bootable please download firmware**

### **Description**

This is an error indicating that there is no firmware installed on the disk. This is usually the result of installing a new disk or performing a Clean Disk operation from the Preboot menu.

- **1.** Press any button to continue to the main **Preboot** menu.
- **2.** Press the Help button to see the help text for the error.
- **3.** Select the Administration menu.

**WOTE:** If there is a password assigned to the administrator, a prompt to enter the product displays. Enter the password to proceed.

**4.** Select the Download item, and then download the latest firmware.

The user can now download a new firmware bundle to the product.

### **99.XX.YY**

#### **Description**

A message of this form indicates a firmware installation error.

#### **Recommended action**

Reload the firmware.

# **Alpha Error Messages**

# **FIM Load Error Send full FIM on <X> port**

### **Description**

The product displays this message before the firmware is loaded at startup if an error has occurred during a firmware upgrade.

#### **Recommended action**

Resend the firmware upgrade.

## **<binname> full Remove all paper from bin**

#### **Description**

The specified output bin is full.

#### **Recommended action**

Empty the bin to continue printing.

#### **<Supply> almost full**

### **Description**

The ink collection unit is almost full.

#### **Recommended action**

Replace the ink collection unit.

#### **<Supply> low OR Supplies low**

## **Description**

The product indicates when a supply level, or more than one supply, is low. Actual ink cartridge life might vary. You do not need to replace the ink cartridge at this time unless print quality is no longer acceptable.

When multiple supplies are low, more than one event code is recorded.

## **Recommended action**

If print quality is no longer acceptable, replace the supply.

HP recommends that the customer have a replacement supply available to install when print quality is no longer acceptable.

**WARGTE:** When an HP supply has reached its approximate end of life, the HP Premium protection warrant ends.

### **<Supply> very low OR Supplies very low**

#### **Description**

The product indicates when a supply level, or more than one supply, is low. Actual ink cartridge life might vary. You do not need to replace the ink cartridge at this time unless print quality is no longer acceptable.

When multiple supplies are low, more than one event code is recorded.

#### **Recommended action**

If print quality is no longer acceptable, replace the supply.

HP recommends that the customer have a replacement supply available to install when print quality is no longer acceptable.

**WOTE:** When an HP supply has reached its approximate end of life, the HP Premium protection warrant ends.

## **<Tray X> lifting**

#### **Description**

The product is in the process of lifting paper in the indicated tray.

- **X = 2**: Tray 2
- **X = 3**: Tray 3

#### **Recommended action**

No action necessary.

#### **[File System] device failure To clear touch "OK"**

### **Description**

The specified device has failed.

Touch the OK button to clear the error.

### **[File System] file operation failure To clear touch "OK"**

### **Description**

A PJL file system command attempted to perform an invalid operation.

## **Recommended action**

Touch the OK button to clear the error.

### **[File System] file system is full To clear touch "OK"**

#### **Description**

A PJL file system command could not store something on the file system because the file system is full.

### **Recommended action**

Touch the OK button to clear the error.

### **[File System] is not initialized**

### **Description**

This file-storage component must be initialized before use.

#### **Recommended action**

Use the HP Embedded Web Server or HP Web Jetadmin to initialize the file system.

### **[File System] is write protected**

### **Description**

The file system device is protected and no new files can be written to it.

# **Recommended action**

Touch the OK button to clear the error.

## **Accept bad signature**

#### **Description**

The product is performing a remote firmware upgrade and the code signature is invalid.

## **Recommended action**

Download the correct firmware upgrade file for the product, and then reinstall the upgrade. See the product user guide for more information.

### **Automatic Document Feeder cover open**

#### **Description**

The document feeder cover is open.

Close the document feeder cover.

## **Bad optional tray connection**

# **Description**

The optional tray is not connected, not connected correctly, or a connection is not working correctly.

### **Recommended action**

- **1.** Turn the product off.
- **2.** Remove and then reinstall the optional tray.
- **3.** Reconnect the connectors for the tray.
- **4.** Turn the product on.
- **5.** If the error persists, replace the connector for the tray.

## **Calibration reset pending**

## **Description**

A calibration reset occurs when all jobs are processed.

# **Recommended action**

To begin the reset sooner, cancel all jobs by pressing the Stop button.

# **Canceling**

## **Description**

The product is canceling the current job.

### **Recommended action**

No action necessary.

## **Canceling...<jobname>**

# **Description**

The product is canceling the current job <jobname>.

#### **Recommended action**

No action necessary.

# **Cartridge Problem; Ink cartridge problem**

### **Description**

The product has detected that a cartridge is missing or damaged.

### **Recommended action**

Replace the cartridge indicated in the error message.

### **Checking engine**

## **Description**

The product is conducting an internal test.

### **Recommended action**

No action necessary.

#### **Checking paper path**

### **Description**

The product is checking for possible paper jams.

#### **Recommended action**

No action necessary.

# **Chosen personality not available To continue, touch "OK"**

#### **Description**

A print job requested a product language (personality) that is not available for this product. The job will not print and will be cleared from memory.

#### **Recommended action**

Print the job by using a print driver for a different language, or add the requested language to the product (if possible). To see a list of available personalities, print a configuration page.

# **Clear Output Area**

#### **Description**

The product has detected a jam in the output area.

#### **Recommended action**

Remove any paper from the output flap area.

Make sure that the flap can open and close. If it cannot, replace the output flap.

### **Clearing event log**

### **Description**

This message is displayed while the event log is cleared. The product exits the menus when the event log has been cleared.

# **Recommended action**

No action necessary.

#### **Clearing paper path**

# **Description**

The product is attempting to eject jammed paper.

Media is detected in the paper path. The product will attempt to eject it.

### **Recommended action**

No action necessary. Check the progress at the bottom of the control panel display.

If a jam is not cleared, remove the media.

## **Close Ink Access Door**

#### **Description**

The product has detected that the ink cartridge door is open.

### **Recommended action**

- **1.** Close the door.
- **2.** Run the test in the sensor monitor mode to verify that the ink supply door open sensor is functioning properly. If it is not, replace the front door open detection switch.
- **3.** Check the sensor flag on the front door open detection sensor. If the flag is damaged, replace the ink supply door.

#### **Close Left door**

### **Description**

The product has detected that the left door is open.

#### **Recommended action**

- **1.** Close the door.
- **2.** Check the sensor flag on the left door. If the flag is damaged, replace the left door assembly.

### **Close upper Left door**

### **Description**

The product has detected that the left door is open.

### **Recommended action**

- **1.** Close the door.
- **2.** Check the sensor flag on the left door. If the flag is damaged, replace the left door assembly.

### **Cooling device**

## **Description**

The product is cooling.

#### **Recommended action**

No action necessary.

### **Counterfeit Cartridge Advisory**

## **Description**

This is a software message only.

The product has detected a possibly counterfeit cartridge.

### **Recommended action**

At the computer, click the hypertext link to report fraud, or click the Continue button to clear the message.

## **Data received To print last page press "OK"**

#### **Description**

The product is waiting for the command to print the last page.

### **Recommended action**

Touch the OK button to print the last page of the job.

### **Do not use startup cartridges**

### **Description**

The startup cartridges that came with the product cannot be used after the product has been initialized.

# **Recommended action**

Remove those cartridges, and then install non-startup cartridges.

#### **Document feeder Misfeed**

## **Description**

Document feeder misfeed. The product has detected a failure to feed paper through the document.

#### **Recommended action**

Reload the paper and try the job again.

If the error persists, clean the document feeder pickup and feed rollers.

# **Document feeder not detected**

#### **Description**

The document feeder was not detected when the product initialized.

# **Recommended action**

Make sure that the document feeder cables are connected and fully seated.

#### **Empty Ink Cartridge**

## **Description**

The product cannot detect ink in the indicated cartridge.

If ink is still present in the cartridge, touch the  $OK$  button to continue printing. If the cartridge is empty, replace the cartridge.

#### **Event log is empty**

### **Description**

No product events are in the log.

### **Recommended action**

No action necessary.

#### **Expected drive missing**

### **Description**

The product cannot find the encrypted hard drive.

#### **Recommended action**

Install the encrypted hard drive.

#### **Fax is disabled — ignoring call**

### **Description**

The product received a call, but the fax feature was not configured with the required settings (country/ region, date/time, company name, fax number, etc.).

### **Recommended action**

Use the Administration menu to configure the required fax settings.

#### **Flatbed cover open or Close Flatbed cover**

### **Description**

The platen glass cover is open or the open/closed sensor is not functioning correctly.

#### **Recommended action**

- **1.** Close the flatbed cover.
- **2.** If the error persists, perform a sensors diagnostic in the Diagnostics menu on the product control panel to test the flatbed open/closed sensor.
- **3.** Clean, adjust, or replace the sensor as needed.

## **Gateways failed**

#### **Description**

There is an incorrect gateways configuration.

#### **Recommended action**

Use the EIO <X> Jetdirect menu to configure the default gateway.

### **Gateways OK**

# **Description**

The gateways are configured correctly.

## **Recommended action**

No action necessary.

### **Genuine HP cartridge installed**

## **Description**

A new HP cartridge has been installed. The message appears for about 6 seconds before the product returns to the ready state.

## **Recommended action**

No action necessary.

#### **Genuine HP supply installed**

## **Description**

A new genuine HP supply has been installed.

#### **Recommended action**

Touch the Hide button to remove this message.

### **HP Protected Cartridge Installed**

#### **Description**

The product has detected cartridges that were locked in another product using the HP Cartridge Protection feature.

- **17.00.57** : (event code) Black cartridge
- **17.01.57** : (event code) Cyan cartridge
- **17.02.57** : (event code) Magenta cartridge
- **17.03.57** : (event code) Yellow cartridge

#### **Recommended action**

Cartridges locked in another product will not work in this product.

Replace the cartridge indicated in the error message.

### **HP Secure hard drive disabled**

### **Description**

The drive has been encrypted for another product.

# **Recommended action**

Remove the drive or use the HP Embedded Web Server for more information.

### **Incompatible ink cartridges**

### **Description**

The product has detected a cartridge or cartridges that are not for use with the product.

- **17.00.35** : (event code) Black cartridge
- **17.01.35** : (event code) Cyan cartridge
- **17.02.35** : (event code) Magenta cartridge
- **17.03.35** : (event code) Yellow cartridge

#### **Recommended action**

Replace the supply with one that is designed for this product.

### **Initializing...**

### **Description**

The product is starting.

# **Recommended action**

No action necessary.

#### **Ink cartridges depleted**

### **Description**

One or more of the ink cartridges is empty.

- **17.00.80** : (event code) Black cartridge
	- **17.01.80** : (event code) Cyan cartridge
	- **17.02.80** : (event code) Magenta cartridge
	- **17.03.80** : (event code) Yellow cartridge

# **Recommended action**

Replace the empty cartridge or cartridges indicated in the error message.

## **Ink Sensor Failure**

# **Description**

The product ink sensor has failed and the product no longer prints.

- **17.00.42** : (event code) Black cartridge
- **17.01.42** : (event code) Cyan cartridge
- **17.02.42** : (event code) Magenta cartridge
- **17.03.42** : (event code) Yellow cartridge
The product ink sensor has failed and the product no longer prints.

- **1.** Turn the product off and then on.
- **2.** Replace cartridge.
- **3.** Replace mech kit.

#### **Install <supply>**

#### **Description**

The indicated cartridge is not installed, missing or has a damaged acumen.

- **17.00.65** : (event code) Black cartridge
- **17.01.65** : (event code) Cyan cartridge
- **17.02.65** : (event code) Magenta cartridge
- **17.03.65** : (event code) Yellow cartridge

#### **Recommended action**

Install the supply item or make sure that the installed supply item is fully seated.

#### **Internal disk device failure To clear touch "OK"**

#### **Description**

**82.0X.YY** (event code)

The internal disk failed.

#### **Recommended action**

- **1.** Touch the OK button to clear the error.
- **2.** If the error persists, turn off the product, and then remove and reinstall the hard drive.
- **3.** Turn on the product.
- **4.** If the error persists, replace the internal hard drive.

#### **Internal disk file operation failed**

#### **Description**

A PJL system command attempted to perform an invalid operation, such as downloading a file to a nonexistent directory.

#### **Recommended action**

Touch the OK button to clear the error.

#### **Internal disk file system is full**

#### **Description**

A PJL system command attempted to write data to the internal disk, but failed because the disk is full.

#### **Recommended action**

Touch the OK button to clear the error.

#### **Internal disk is write protected**

#### **Description**

The internal disk is write protected and no new files can be written to it.

#### **Recommended action**

Touch the OK button to clear the error.

#### **Internal disk not found**

#### **Description**

The internal disk was not found at start up.

#### **Recommended action**

Turn the product off, and then on.

#### **Internal disk not functional**

#### **Description**

**82.0X.YY** (event code)

The internal hard drive is not functioning correctly.

#### **Recommended action**

- **1.** Turn off the product, and then remove and reinstall the hard drive.
- **2.** Turn on the product.
- **3.** If the error persists, replace the internal hard drive.

#### **Internal disk not initialized**

#### **Description**

The file system on the internal disk must be initialized before it can be used.

#### **Recommended action**

Initialize the file system on the internal disk.

#### **Internal disk spinning up**

#### **Description**

The internal disk device is spinning up its platter. Jobs that require disk access must wait.

No action is necessary.

#### **Jam in document feeder**

#### **Description**

A document feeder jam has occurred.

#### **Recommended action**

Clear the jam.

#### **Load Tray <X>: [Type], [Size] To use another tray, press "OK"**

#### **Description**

This message displays when the indicated tray is selected, but is not loaded, and other paper trays are available for use.

It also displays when the tray is configured for a different paper type or size than the print job requires.

#### **Recommended action**

- **1.** Load the correct paper in the tray.
- **2.** If prompted, confirm the size and type of paper loaded.
- **3.** Otherwise, press the OK button to select another tray.
- **4.** If error persists, use the cassette media present sensor test in the tray/bin manual sensor test to verify that the sensor is functioning correctly.
- **5.** Make sure that the sensor flag on the media presence sensor is not damaged and moves freely.

#### **Loading program <XX>**

#### **Description**

Programs and fonts can be stored on the product's file system and are loaded into RAM when the product is turned on. The number <XX> specifies a sequence number indicating the current program being loaded.

#### **Recommended action**

No action necessary.

**NOTE:** Do not turn the product off.

Turning the product off might cause a corruption of the files loading.

#### **Low on ink**

#### **Description**

The ink level in the indicated cartridge has reached a low level.

- **17.00.60** : (event code) Black cartridge
- **17.01.60** : (event code) Cyan cartridge
- **17.02.60** : (event code) Magenta cartridge
- **17.03.60** : (event code) Yellow cartridge

It is not necessary to replace the cartridge at this point.

HP recommends having a replacement cartridge ready for when the cartridge is empty.

#### **Main Tray 2 Missing or Open**

#### **Description**

The product cannot detect the tray.

#### **Recommended action**

Install and close the tray.

#### **Manually feed output stack Then touch "OK" to print second side**

#### **Description**

The product has printed the first side of a manual duplex job and is waiting for the user to insert the output stack to print the second side.

#### **Recommended action**

- **1.** Maintaining the same orientation, remove the pages from the output bin.
- **2.** Flip the document printed side up.
- **3.** Load the document in Tray 1.
- **4.** Touch the OK button to print the second side of the job.

#### **Manually feed: <Type><Size> To use another tray, press "OK"**

#### **Description**

This message displays when manual feed is selected, Tray 1 is loaded, and other trays are available.

#### **Recommended action**

- **1.** Load tray with the requested paper.
- **2.** If paper is already in tray, press the Help button to exit the message, and then press the OK button to print.
- **3.** To use another tray, clear paper from Tray 1, press the Help button to exit the message, and then press the OK button.

#### **No job to cancel**

#### **Description**

The user pressed the "Stop" button, but the product is not actively processing any jobs.

No action necessary.

#### **Non-HP Cartridge(s) Non-HP ink cartridges installed**

#### **Description**

The product has detected a non-HP cartridge or cartridges

- **17.00.34** : (event code) Black cartridge
- **17.01.34** : (event code) Cyan cartridge
- **17.02.34** : (event code) Magenta cartridge
- **17.03.34** : (event code) Yellow cartridge

#### **Recommended action**

Press OK to continue.

HP cannot guarantee the quality or reliability of non-HP supplies.

Replace the cartridges with HP cartridges to ensure the best print quality.

If you believe you purchased a genuine HP supply, go to www.hp.com/go/anticounterfeit.

#### **Output Bin Full**

#### **Description**

The output bin is full or this message displays even though the output bin is not full.

#### **Recommended action**

- **1.** Clear all media from the output bin.
- **2.** Check that the face-down tray media-full sensor flag to move smoothly. If the flag is damaged, replace the face-down delivery assembly
- **3.** Run the sensor test in the sensor monitor mode to verify that the face-down tray media-full sensor is functioning properly. If it is not, replace the face-down delivery assembly.

#### **Paper Jam in Automatic Document Feeder**

#### **Description**

The product has detected a jam in the document feeder.

#### **Recommended action**

Clear the jam and then touch the OK button.

#### **Paper Jam Paper Jam**

#### **Description**

The product has experienced a paper jam. Printing cannot continue until the jam has been cleared.

Follow the instructions on the product control panel to clear the jam.

#### **Paper too short Paper too short**

#### **Description**

The product cannot print on paper smaller than 12.5 cm (4.9 in) in length.

#### **Recommended action**

Load paper that exceeds the product minimum supported size and re-send the print job.

#### **Paper too short to autoduplex**

#### **Description**

The paper in the product does not meet the minimum size requirements for automatic two sided printing (duplexing).

#### **Recommended action**

Load paper that meets specifications for automatic duplexing.

#### **Paper type mismatch**

#### **Description**

The paper type detected by the product does not match the type selected in the software.

#### **Recommended action**

Select the correct type in the software, load the type dictated by the software, or touch the OK button to continue the job with the size mismatch.

#### **Paused...**

#### **Description**

The product is paused and there are no error messages pending at the display. The I/O continues receiving data until memory is full.

#### **Recommended action**

Press the Stop button.

#### **Performing Paper Path Test…**

#### **Description**

The product is performing a paper-path test.

#### **Recommended action**

No action necessary.

#### **Please Wait...**

#### **Description**

The product is in the process of clearing data.

#### **Recommended action**

No action necessary.

#### **Print head Jam**

#### **Description**

The product has detected a jam that is blocking the print head.

#### **Recommended action**

Follow the instructions on the product control panel to clear the jam.

#### **Printer Failure**

#### **Description**

The product or ink system has experienced an error.

#### **Recommended action**

Turn the product off and then on.

#### **Printer Supply Upgrade**

#### **Description**

The indicated supply upgrade was detected.

- **17.00.52** Black Cartridge
- **17.01.52** Cyan Cartridge
- **17.02.52** Magenta Cartridge
- **17.03.52** Yellow Cartridge

#### **Recommended action**

Press the OK button or touch the Upgrade button to install the upgrade cartridge, or replace the cartridge.

#### **Printer Supply Upgrade Problem**

#### **Description**

The indicated supply encountered an upgrade problem.

- **17.00.54** Black Cartridge
- **17.01.54** Cyan Cartridge
- **17.02.54** Magenta Cartridge
- **17.03.54** Yellow Cartridge

Replace the ink cartridge.

#### **Printing Configuration...**

#### **Description**

The product is printing the Configuration page.

#### **Recommended action**

No action necessary.

#### **Printing Event Log...**

#### **Description**

The product is printing the Event Log page.

#### **Recommended action**

No action necessary.

#### **Printing File Directory...**

#### **Description**

The product is printing the File Directory pages.

#### **Recommended action**

No action necessary.

#### **Printing Font List...**

#### **Description**

The product is printing the Font List pages.

#### **Recommended action**

No action necessary.

#### **Printing Help Page...**

#### **Description**

The product is printing the Help page.

#### **Recommended action**

No action necessary.

#### **Printing Menu Map...**

#### **Description**

The product is printing the Menu Map pages.

No action necessary.

#### **Printing stopped**

#### **Description**

Time expired on the Print/Stop test.

#### **Recommended action**

Touch the OK button to continue.

#### **Printing Supplies Status Page...**

#### **Description**

The product is printing the Supplies Status page.

#### **Recommended action**

No action necessary.

#### **Printing Usage Page...**

#### **Description**

The product is printing the Usage page.

#### **Recommended action**

No action necessary.

#### **Printing…engine test**

#### **Description**

The product is printing an Engine test page.

#### **Recommended action**

No action necessary.

#### **Problem with Printer Preparation**

#### **Description**

The product has detected an error with the product clock. Print quality can be affected.

#### **Recommended action**

Run a cleaning page through the product.

#### **Problem with startup Cartridge(s)**

#### **Description**

The product has detected a problem with the startup cartridges, which prevents the product from completing the initialization process during initial installation.

Replace the cartridges.

#### **Processing job from tray <X>...Do not grab paper until job completes**

#### **Description**

The product is actively processing a job from the designated tray.

#### **Recommended action**

No action necessary.

#### **Processing...**

#### **Description**

The product is currently processing a job, but is not yet picking pages. When paper motion begins, this message is replaced by a message that indicates the tray the job is using.

#### **Recommended action**

No action necessary.

#### **Processing...copy <X> of <Y>**

#### **Description**

The product is currently processing or printing collated copies. The message indicates that copy number <X> of total copies <Y> is currently being processed.

#### **Recommended action**

No action necessary.

#### **RAM disk device failure To clear touch "OK"**

#### **Description**

The specified device failed.

#### **Recommended action**

Touch the OK button to clear the error.

#### **RAM disk file operation failed To clear touch "OK"**

#### **Description**

A PJL command was received that attempted to perform an invalid operation, such as downloading a file to a nonexistent directory.

#### **Recommended action**

Touch the OK button to clear the error.

#### **RAM disk file system is full To clear touch "OK"**

#### **Description**

The hard disk is full.

#### **Recommended action**

Touch the OK button to clear the error.

#### **RAM disk is write protected To clear touch "OK"**

#### **Description**

The RAM device is write protected and no new files can be written to it.

#### **Recommended action**

Touch the OK button to clear the error.

#### **RAM disk not initialized**

#### **Description**

The file system on the RAM disk must be initialized before it can be used.

#### **Recommended action**

Initialize the file system on the RAM disk.

#### **Ready**

#### **Description**

The product is online and ready for data. No status or product attendance messages are pending at the display.

#### **Recommended action**

No action necessary.

#### **Ready <IP Address>**

#### **Description**

The product is online and ready for data. No status or product attendance messages are pending at the display. The product IP address displays.

#### **Recommended action**

No action necessary.

#### **Receiving Upgrade**

#### **Description**

The product is receiving a firmware upgrade.

#### **Recommended action**

Do not turn the product off until it reaches the Ready state.

Turning the product off might cause a corruption of the upgrade file.

#### **Remove USB accessory**

#### **Description**

This message displays when an unsupported USB device is inserted into a host USB port on the product.

#### **Recommended action**

Remove the unsupported USB device.

#### **Resend Upgrade**

#### **Description**

A firmware upgrade did not complete successfully.

#### **Recommended action**

Upgrade the firmware again.

#### **Restore Factory Settings**

#### **Description**

The product is restoring factory settings.

#### **Recommended action**

No action necessary.

#### **ROM disk device failed To clear touch "OK"**

#### **Description**

The specified device failed.

#### **Recommended action**

Touch the OK button to clear the error.

#### **ROM disk file operation failed To clear touch "OK"**

#### **Description**

A PJL command was received that attempted to perform an invalid operation, such as downloading a file to a nonexistent directory.

#### **Recommended action**

Touch the OK button to clear the error.

#### **ROM disk file system is full To clear touch "OK"**

#### **Description**

The hard disk is full.

Touch the OK button to clear the error.

#### **ROM disk is write protected To clear touch "OK"**

#### **Description**

The ROM device is write protected and no new files can be written to it.

#### **Recommended action**

Touch the OK button to clear the error.

#### **ROM disk not initialized To clear touch "OK"**

#### **Description**

The file system on the ROM disk must be initialized before it can be used.

#### **Recommended action**

Initialize the file system on the ROM disk.

#### **Service Ink Capacity Warning**

#### **Description**

The waste ink container on the duplex module is full or almost full. This can cause print quality issues (smearing).

#### **Recommended action**

Replace the duplex module, and then reset the service ink detection mechanism.

- **1.** Open the Administration menu on control panel.
- **2.** Select Manage Supplies.
- **3.** Select Reset Supplies.
- **4.** Select New Ink Collection Unit and then touch the OK button

#### **Size mismatch in Tray <X>**

#### **Description**

The paper in the listed tray does not match the size specified for that tray.

#### **Recommended action**

- **1.** Load the correct paper.
- **2.** Make sure that the paper is positioned correctly.
- **3.** Close the tray, and then make sure that the control panel lists the correct size and type for the specified tray.
- **4.** If necessary, use the control panel menus to reconfigure the size and type settings for the specified tray.
- **5.** If error persists, use the tray/bin manual sensor test to test the switch.

#### **Sleep mode on**

#### **Description**

The product is in sleep mode. Pressing a control panel button, receiving of a print job, or an error condition clears this message.

#### **Recommended action**

No action necessary.

#### **Startup Routine Ink Alert**

#### **Description**

The cartridge indicated might not have enough ink to complete the product startup process.

- **17.00.36** Black Cartridge
- **17.01.36** Cyan Cartridge
- **17.02.36** Magenta Cartridge
- **17.03.36** Yellow Cartridge

#### **Recommended action**

Replace the cartridge indicated in the error message.

#### **The unit has corrupt data**

#### **Description**

Data corruption has occurred in the firmware volume.

- **98.00.01**: Corrupt data in the firmware volume
- **98.00.02**: Corrupt data in the solutions volume
- **98.00.03**: Corrupt data in the configuration volume
- 98.00.04: Corrupt data in the job data volume

#### **Recommended action**

For **98.00.01**, **98.00.02**, and **98.00.03**, perform the following steps:

- **1.** Turn the product off, and then on.
- **2.** Use the Clean Disk item in the Preboot menu.
- **3.** Reload the firmware.

For **98.00.04**, perform the following steps:

- **1.** Turn the product off, and then on.
- **2.** Run the file erase function.

#### **Tray <X> [type] [size]**

#### **Description**

The media in the specified tray is detected as the specified size and type.

The custom switch was not changed.

#### **Recommended action**

If the media is a custom size or type, change the custom switch accordingly.

#### **Tray <X> empty: [Type], [Size] / Tray X Out of Paper**

#### **Description**

The specified tray is empty and the current job does not need this tray to print.

- $\bullet$   $X = 1$ : Tray 1
- $\bullet$   $X = 2:$  Tray 2
- $\bullet$   $X = 3:$  Tray 3

#### **Recommended action**

Refill the tray at a convenient time.

This could be a false message. If the tray is loaded without removing the shipping lock, the product does not sense that the paper is loaded. Remove the shipping lock, and then load the tray.

#### **Tray <X> lifting**

#### **Description**

The product is in the process of lifting paper in the indicated tray.

- $X = 2:$  Tray 2
- $\bullet$   $X = 3:$  Tray 3

#### **Recommended action**

No action necessary.

#### **Tray <X> open**

#### **Description**

The specified tray is open or not closed completely.

- $\bullet$   $X = 2:$  Tray 2
- $\bullet$   $X = 3:$  Tray 3

- **1.** Close the tray.
- **2.** If this message displays after the lifter drive assembly was removed or replaced, make sure that the connector of the assembly is connected correctly and fully seated.
- **3.** If the error persists, use the media size switches in the tray/bin manual sensor test to test the switches.
- **4.** If the switches do not respond, replace the associated lifter drive assembly.

#### **Type mismatch Tray <X>**

#### **Description**

The specified tray contains a paper type that does not match the configured type.

#### **Recommended action**

The specified tray will not be used until this condition is addressed. Printing can continue from other trays.

- **1.** Load the correct paper in the specified tray.
- **2.** On the product control, make sure that the type loaded in the tray matches the specified setting for the tray.

#### **Unsupported drive installed To continue, touch "OK"**

#### **Description**

A non-supported hard drive has been installed. The drive is unusable by this product.

#### **Recommended action**

- **1.** Turn the product off.
- **2.** Remove the hard drive.
- **3.** Turn the product on.

#### **Unsupported supply in use OR Unsupported supply installed To continue, touch "OK"**

#### **Description**

A non-supported supply has been installed or the ink cartridge is for a different product.

#### **Recommended action**

Install the correct supplies for this product. See the parts chapter in the service manual for supply part numbers.

#### **Unsupported USB accessory detected Remove USB accessory**

#### **Description**

A non-supported USB accessory has been connected.

#### **Recommended action**

Turn the product off, remove the USB accessory, and then turn the product on.

#### **Upgrade Error**

#### **Description**

SCB upgrade error has occurred.

#### **Recommended action**

- **1.** Turn the product off, and then on.
- **2.** Resend the upgrade.
- **3.** If the error persists, replace the SCB.

#### **USB accessory not functional**

#### **Description**

A parameter in the USB accessory is not functioning correctly.

#### **Recommended action**

- **1.** Turn the product off.
- **2.** Remove the USB accessory.
- **3.** Insert the USB accessory making sure it is fully seated and connected properly.
- **4.** Turn the product on.
- **5.** If issue remains, replace the USB accessory.

#### **USB hubs are not fully supported Some operations may not work properly**

#### **Description**

Some USB hubs require more power than the product has available.

#### **Recommended action**

Remove the USB hub.

#### **USB is write protected To clear touch "OK"**

#### **Description**

The USB device is write protected and no new files can be written to it.

#### **Recommended action**

Touch the OK button to clear the error.

#### **USB needs too much power**

#### **Description**

Power requirements for the USB device attached to the product are beyond supported limits.

- **1.** Remove the USB device.
- **2.** Turn the product off, and then on.
- **3.** Try a similar accessory that has its own power supply or requires less power.

#### **USB needs too much power Remove USB and Then Turn Off then On**

#### **Description**

A USB accessory is drawing too much electrical current. Printing cannot continue.

#### **Recommended action**

- **1.** Turn the product off.
- **2.** Remove the USB accessory.
- **3.** Turn the product on.
- **4.** Try a similar USB accessory that has its own power supply or requires less power.

#### **USB not initialized**

#### **Description**

The file system on the USB device must be initialized before it can be used.

#### **Recommended action**

Use the HP Embedded Web Server or HP Web Jetadmin to initialize the USB device.

#### **USB storage accessory removed Clearing any associated data**

#### **Description**

This message displays for about 6 seconds after a USB device is removed.

#### **Recommended action**

Touch the Hide button to remove this message.

#### **USB storage device failure To clear touch "OK"**

#### **Description**

The specified device failed.

#### **Recommended action**

Touch the OK button to clear this error.

#### **USB storage file operation failed To clear touch "OK"**

#### **Description**

A PJL file system command was received that attempted to perform an invalid operation, such as downloading a file to a nonexistent directory.

Touch the OK button to clear this error.

#### **USB storage file system is full To clear touch "OK"**

#### **Description**

The file system on the installed USB device is full.

#### **Recommended action**

Touch the OK button to clear this error.

#### **Use startup cartridges**

#### **Description**

The product needs the startup ink cartridges that came with the product to perform the initial startup process.

#### **Recommended action**

Replace the cartridges with the startup ink cartridges that came with the product.

#### **Used HP Ink Cartridge(s) installed**

#### **Description**

The product has detected a used cartridge or cartridges.

#### **Recommended action**

Press or touch the OK button to clear the message.

#### **Used or Counterfeit Cartridge Detected**

#### **Description**

The supply being used is either a counterfeit or refilled cartridge.

- **17.00.34** Black Cartridge
- **17.01.34** Cyan Cartridge
- **17.02.34** Magenta Cartridge
- **17.03.34** Yellow Cartridge

#### **Recommended action**

At the computer, click Yes or No to clear the message.

If you believe you purchased a genuine HP supply, go to [www.hp.com/go/anticounterfeit](http://www.hp.com/go/anticounterfeit/t_blank) . Any print quality repair required as a result of using used cartridges is not covered under warranty. Supply status and features depending on supply status are not available.

#### **Very Low on Ink**

#### **Description**

The ink level in the indicated cartridge has reached a very low level.

- **17.00.69** Black Cartridge
- **17.01.69** Cyan Cartridge
- **17.02.69** Magenta Cartridge
- **17.03.69** Yellow Cartridge

#### **Recommended action**

It is not necessary to replace the cartridge at this point. HP recommends having a replacement cartridge ready for when the cartridge is empty.

#### **Windows Login Required to Use this Feature**

#### **Description**

Windows login is required for the selected feature or job.

#### **Recommended action**

Enter the necessary Windows login information.

# **Individual component diagnostics**

## **LED diagnostics**

#### **Understand lights on the formatter**

The LEDS on the formatter indicate basic product functionality and may be used for troubleshooting.

**Figure 2-9** LEDs

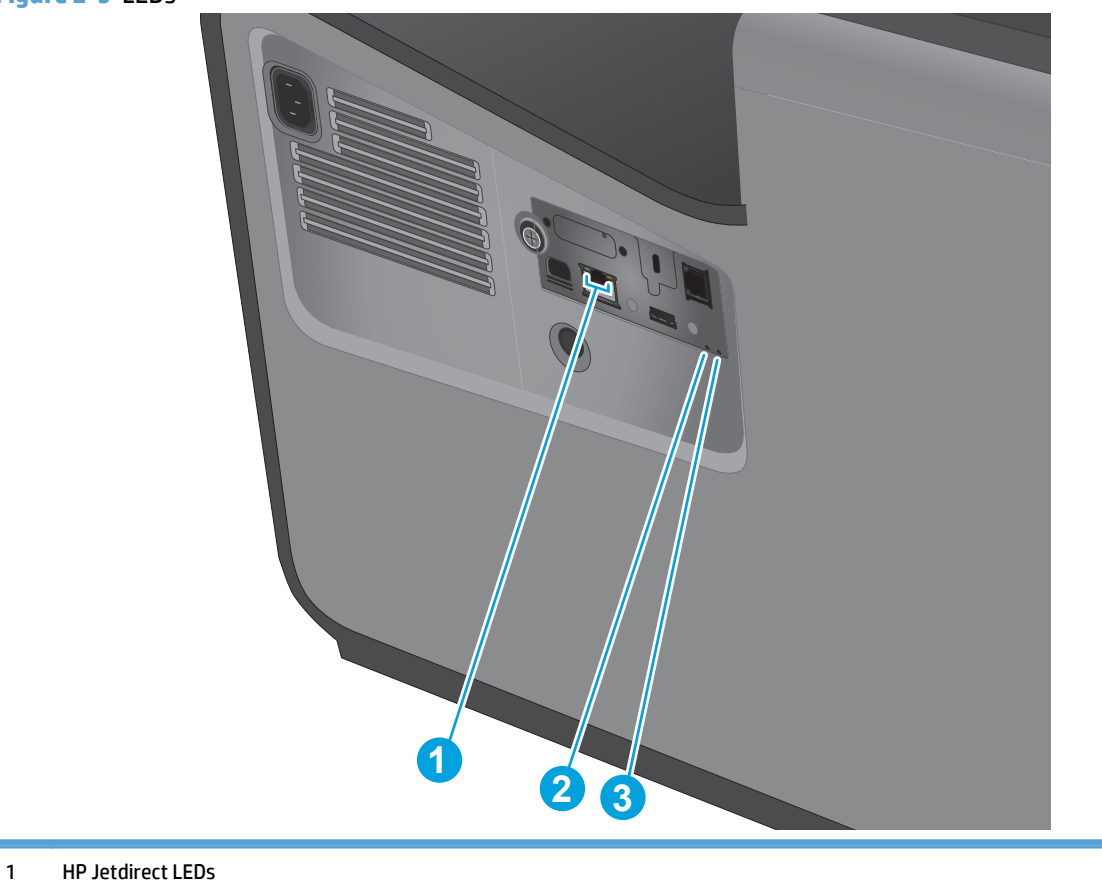

- 2 Connectivity LED
- 3 Heartbeat LED

#### **Heartbeat LED**

The heartbeat LED provides information about product operation. If a product error occurs, the formatter displays a message on the control-panel display. However, error situations can occur causing the formatter to control panel communication to be interrupted.

**NOTE:** HP recommends fully troubleshooting the formatter and control panel before replacing either assembly. Use the heartbeat LED to troubleshoot formatter and control panel errors to avoid unnecessarily replacing these assemblies.

The heartbeat LED operates according to the product state.

#### **Table 2-4 Heartbeat LED status**

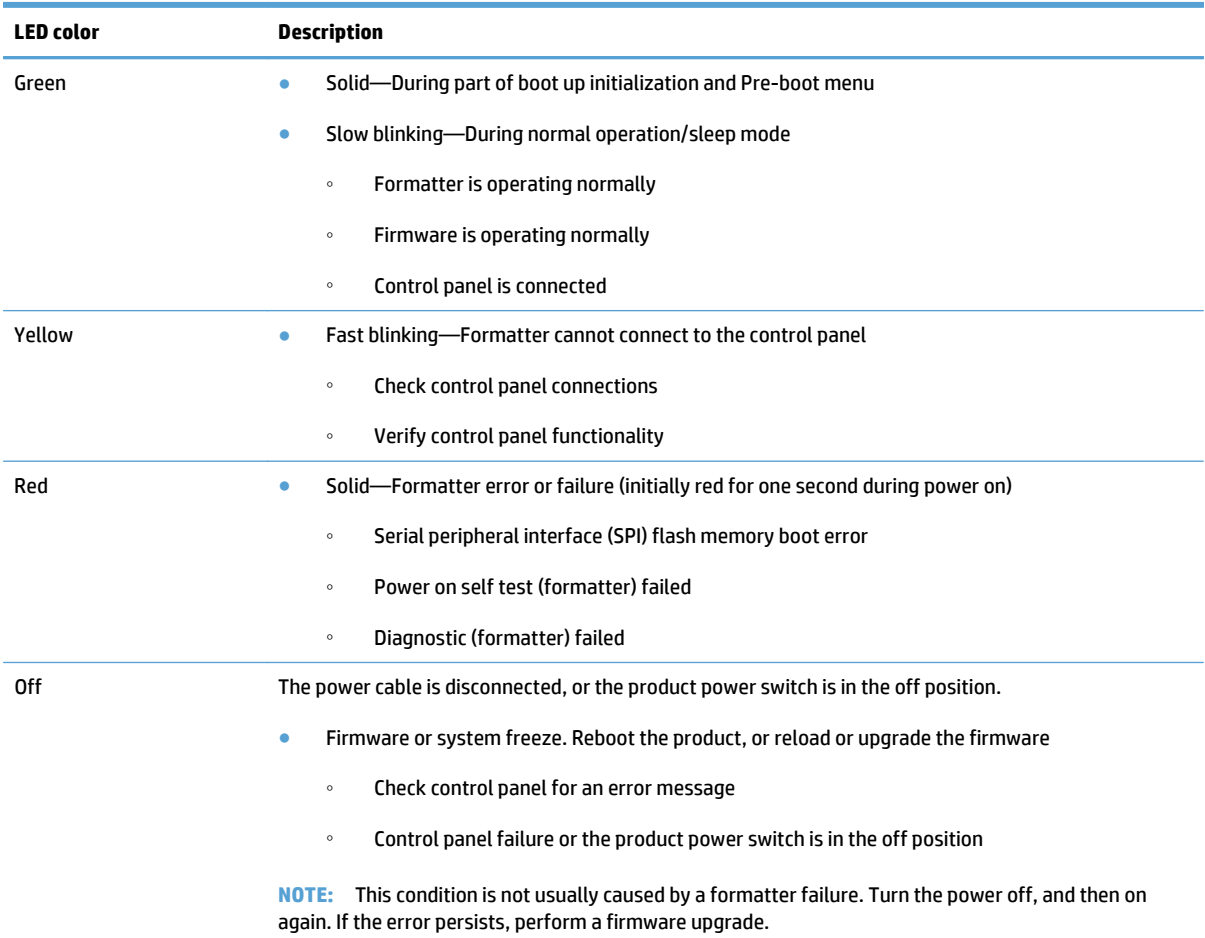

#### **Connectivity LED**

If the connectivity LED is solid green, it indicates that the formatter assembly is correctly plugged in and powered up.

 $\cdot \overleftrightarrow{\Omega}$ . If the connectivity LED is illuminated, the formatter is fully seated and the power is on. The pins for the LED circuit in the formatter connector are recessed so that this LED will not illuminate unless the formatter is fully seated.

#### **HP Jetdirect LEDs**

The embedded HP Jetdirect print server has two LEDs. The yellow LED indicates network activity, and the green LED indicates the link status. A blinking yellow LED indicates network traffic. If the green LED is off, a link has failed.

For link failures, check all the network cable connections. In addition, you can try to manually configure the link settings on the embedded print server by using the product control-panel menus.

- **1.** From the Home screen on the product control panel, scroll to and touch the Administration button.
- **2.** Open the following menus:
- Network Settings
- Embedded Jetdirect
- Link Speed
- **3.** Select the appropriate link speed, and then touch the OK button.

#### **Paper path test**

This diagnostic test generates one or more test pages that you can use to isolate the cause of jams.

To isolate a problem, specify which input tray to use, specify whether to use the duplex path, and specify the number of copies to print. Multiple copies can be printed to help isolate intermittent problems. The following options become available after you start the diagnostic feature:

- Print Test Page: Run the paper-path test from the default settings: Tray 2, no duplex, and one copy. To specify other settings, scroll down the menu, and select the setting, and then scroll back up and select Print Test Page to start the test.
- Source Tray: Select Tray 1, Tray 2, or the optional tray.
- Test Duplex Path: Enable or disable two-sided printing.
- Number of Copies: Set the numbers of copies to be printed; the range is 1-500.
- **1.** From the Home screen on the product control panel, scroll to and touch the Administration button.
- **2.** Open the following menus:
	- Troubleshooting
	- Diagnostic Tests
	- Paper Path Test
- **3.** Select the paper-path test options for the test you want to run.

### **Scanner tests (X585 only)**

Use these diagnostic tests to manually test the document feeder and scanner sensors.

#### **Scanner tests**

This section lists the sensors available in the Scanner Tests.

#### **Use the scanner tests**

The Scanner Tests screen shows the sensor name, sensor state (active or inactive), and the number of times the sensor has been toggled (activated).

- **1.** From the Home screen on the product control panel, scroll to and touch the Administration button.
- **2.** Open the following menus:
	- Troubleshooting
	- Diagnostic Tests
	- Scanner Tests
	- **Sensors**
- **3.** Touch the sensor name on the Scanner Tests screen to display a sensor location graphic on the controlpanel display.
- **4.** Activate the desired sensor, and then check the control-panel display to verify the sensor state (active or inactive).
	- The State virtual LED next to the sensor number and sensor name illuminates green when the sensor is active.
	- The Toggle virtual LED next to the sensor number and sensor name illuminates green after the sensor is activated and increments by one each time the sensor is interrupted (activated or deactivated).

For example, opening and closing the flatbed cover increments the Flatbed Cover Toggle item count two times—once when the door is opened, and once when the door is closed.

**5.** Touch the Reset Sensors button to reset the Toggle count item.

**-or-**

Touch the Cancel button to exit the Scanner Tests screen, and then touch the Cancel button again to return to the Diagnostic Tests menu.

#### **Scanner sensor tests**

- ADF Paper Present
- ADF Y (length)
- ADF Jam Cover
- ADF Paper Path Deskew
- ADF Paper Path Pick Success
- Paper path sensor 1 (unreachable)
- Paper path sensor 2 (unreachable)
- Flatbed Y (length)
- Flatbed cover

# **Diagrams**

For diagrams showing sensors and other components, see the Theory of Operations chapter.

# **Plug/jack locations**

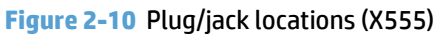

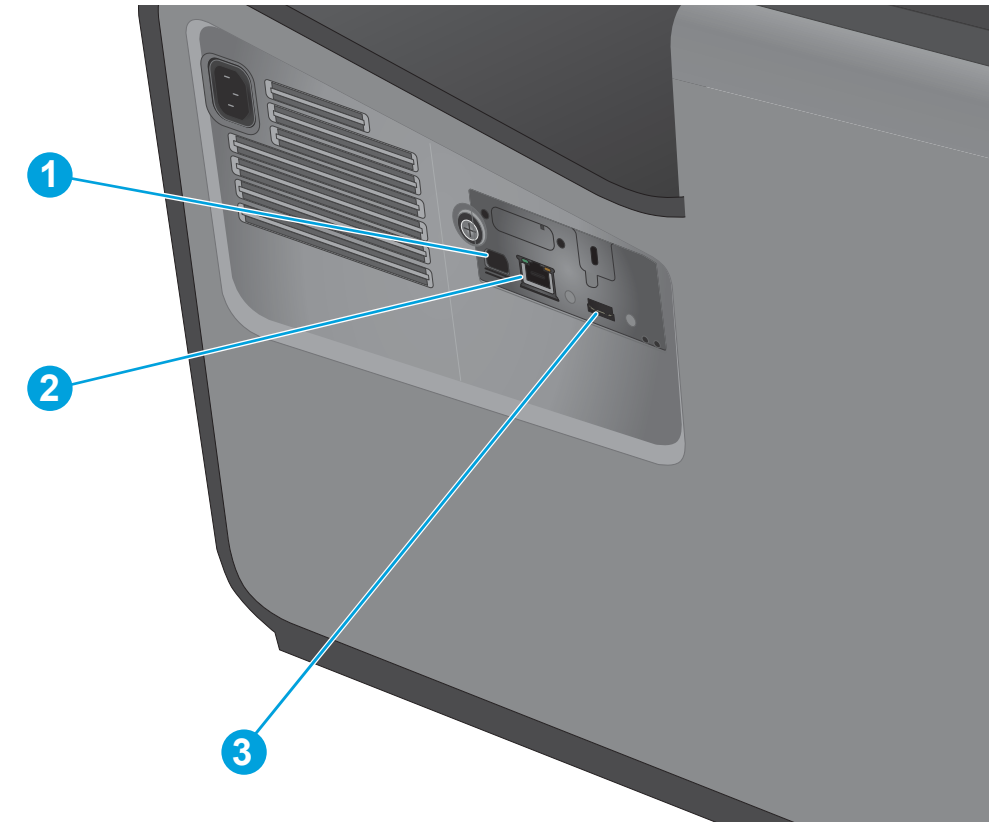

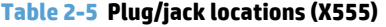

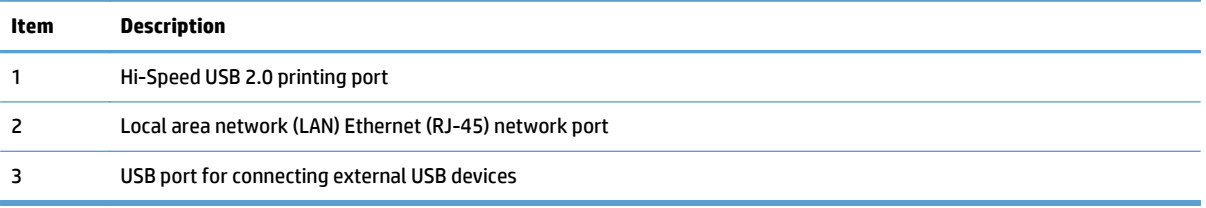

# **Figure 2-11** Plug/jack locations (X585)

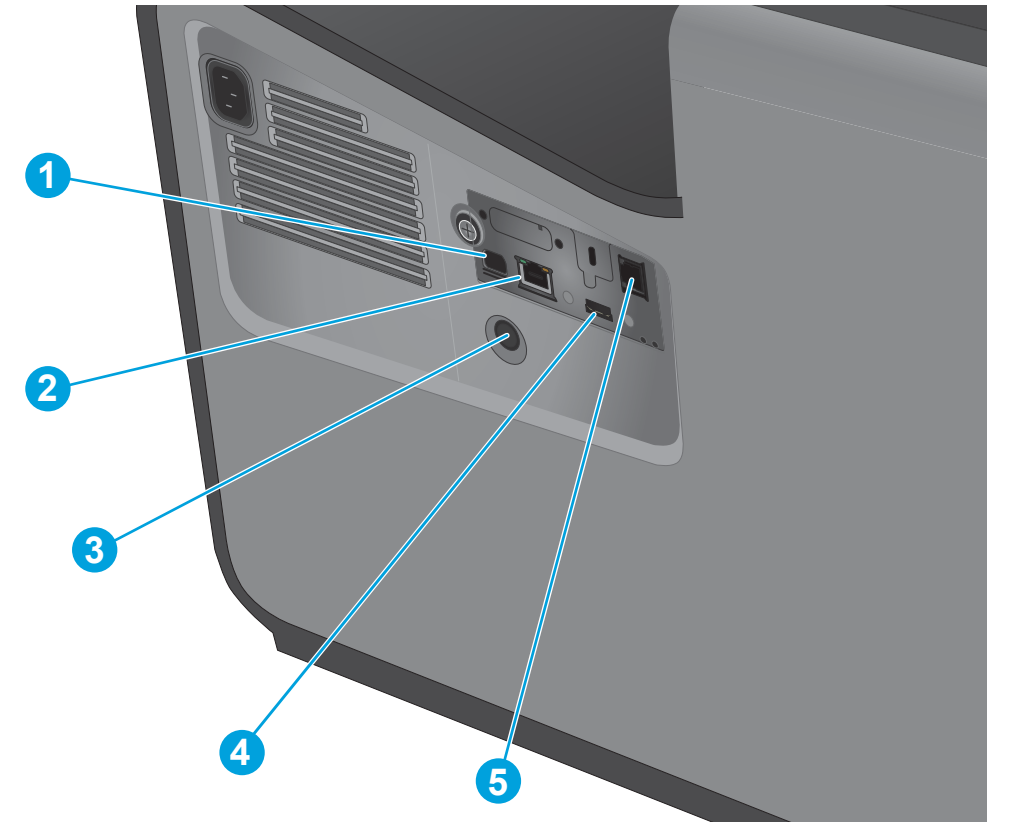

# **Table 2-6 Plug/jack locations (X585)**

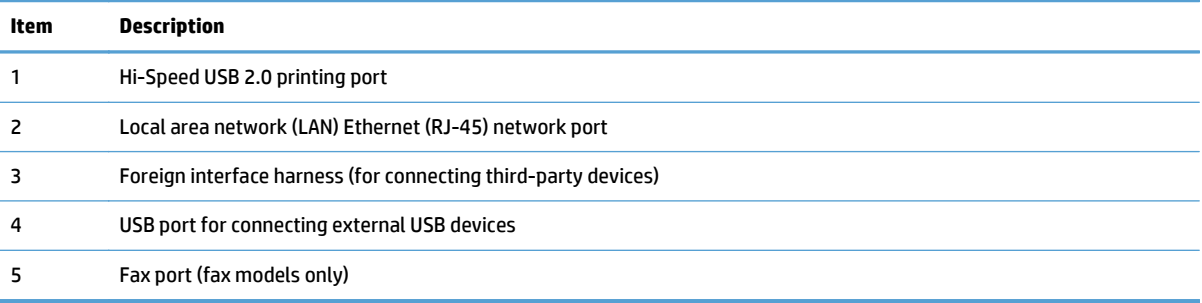

# **Print-quality troubleshooting tools**

## **Internal print-quality test pages**

#### **Print-quality troubleshooting pages**

Use the print-quality troubleshooting pages to help diagnose and solve print-quality problems.

**NOTE:** To get further assistance in print-quality troubleshooting, go to www.hp.com/support/oicolorX555 or [www.hp.com/support/ojcolorMFPX585](http://www.hp.com/support/ojcolorMFPX585) and select **PQ Troubleshooting Tools**.

- **1.** From the Home screen on the product control panel, scroll to and touch the Administration button.
- **2.** Open the following menus:
	- Troubleshooting
	- Print Quality Pages
- **3.** Select one of the following documents to print:
	- Troubleshooting Guide
	- Diagnostic Page
	- Print Quality Report
	- Print Quality Service Pages
	- Printhead Diagnostic Pages

#### **Interpret the print quality report**

- **1.** Load the product with regular, unused white paper.
- **2.** From the Home screen on the product control panel, touch the Administration button.
- **3.** Open the following menus:
	- Troubleshooting
	- Print Quality Pages
- **4.** Select the Print Quality Report item to print it.

This page contains four bands of color, which are divided into the groups as indicated in the following illustration. By examining each group, you can isolate the problem to a particular ink cartridge.

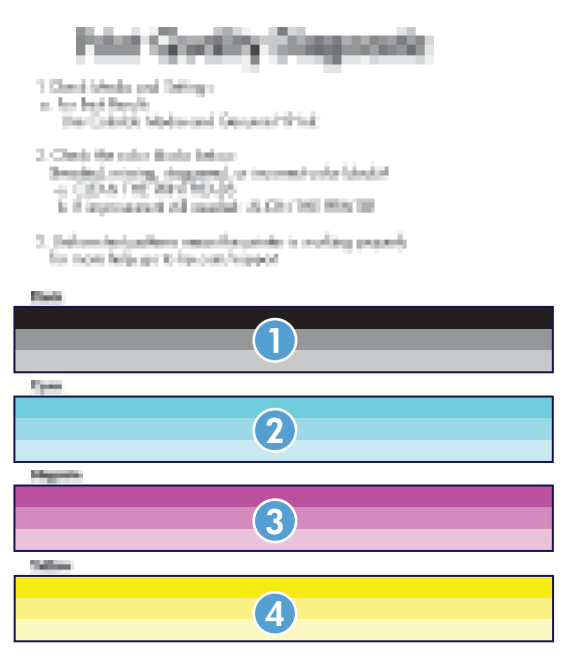

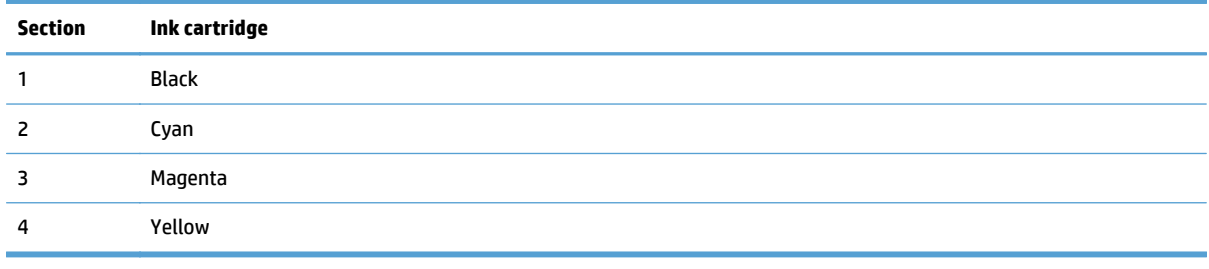

 $\hat{D}$ <sup>{</sup> TIP: Mark this page with a "1" in a corner. If you clean the printhead later, you will want to keep track of which page was printed first, in order to note any progress.

In general, if the ink system is working correctly, all the color bars are present and not streaked. Each bar has three distinct shades, but otherwise the color should not vary across the bar. The bars should also be evenly lined up. The black text on the page should not show ink streaks.

The following table shows some representative examples of defects on the print quality report.

Color variation across bar

#### **Defect Example**

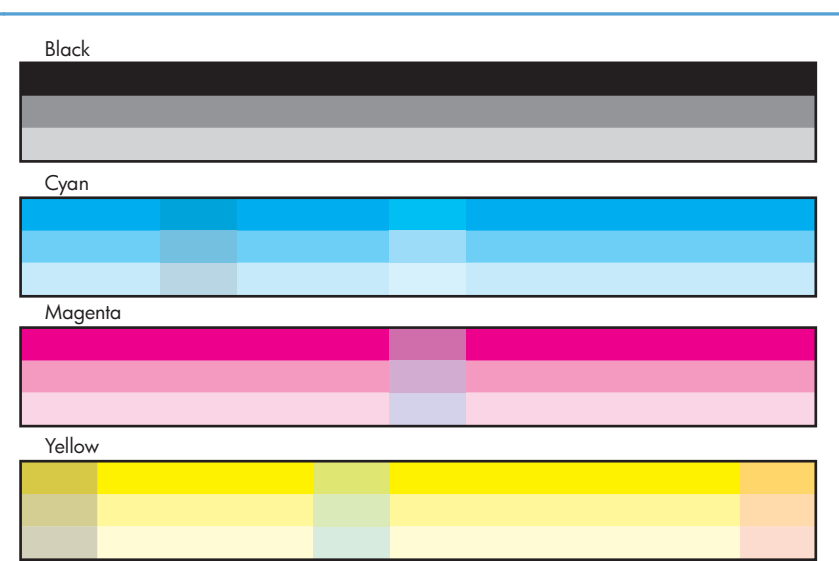

#### Color intensity variation across bars

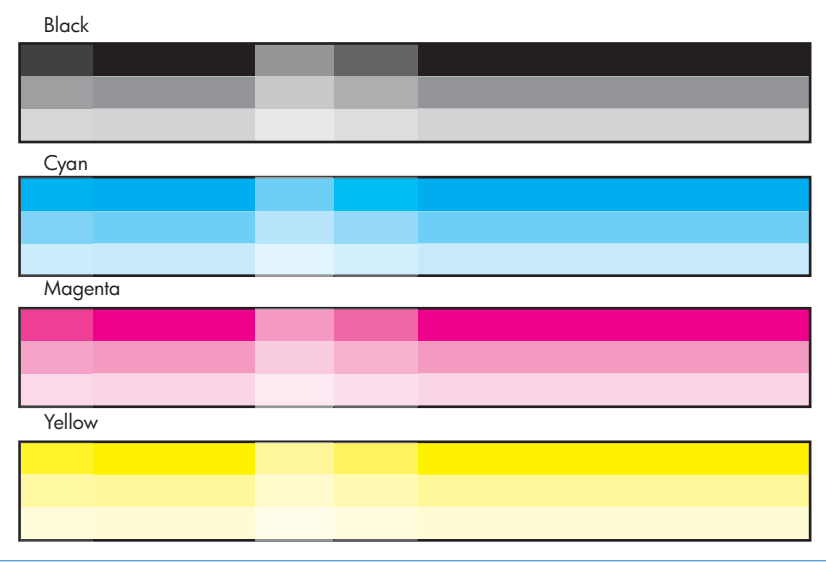

# **Defect Example**

#### Uneven bars

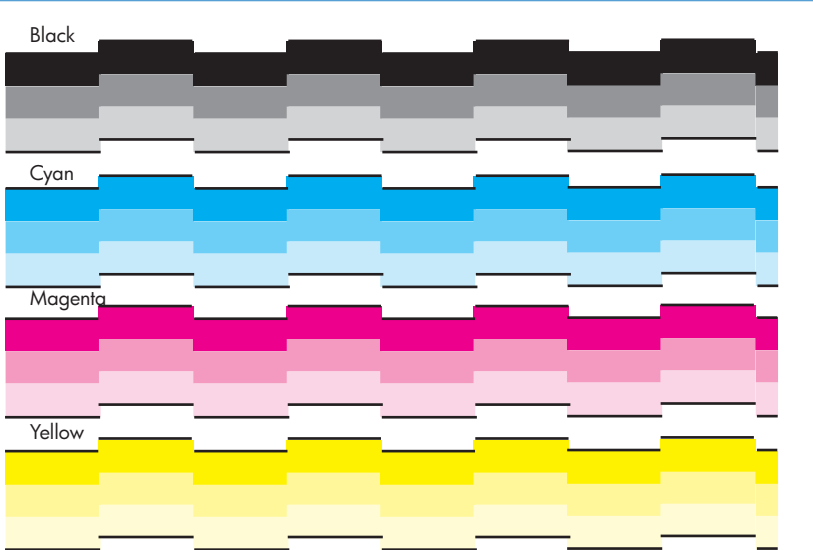

#### Vertical dark lines

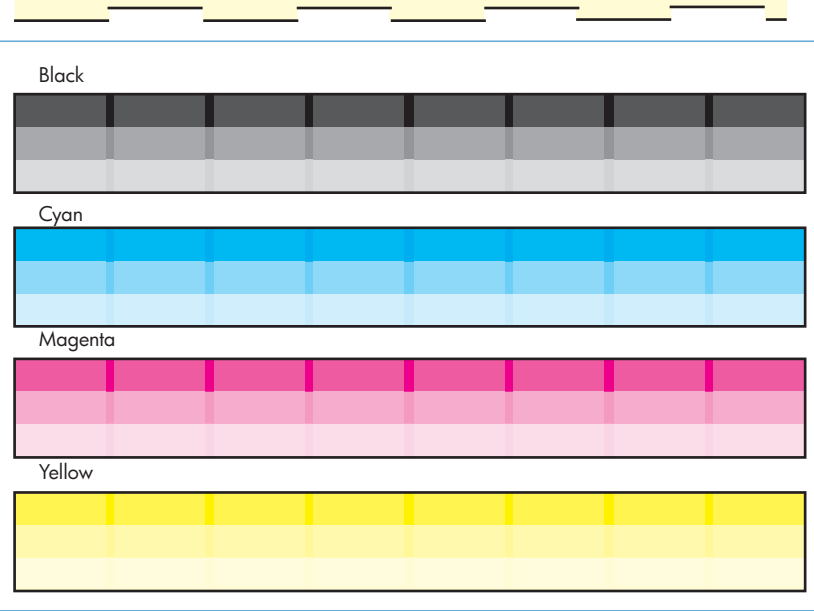

# **Defect Example** Vertical white lines on all bars Black Cyan **Magenta**

**Yellow** 

#### Vertical white lines on select bars

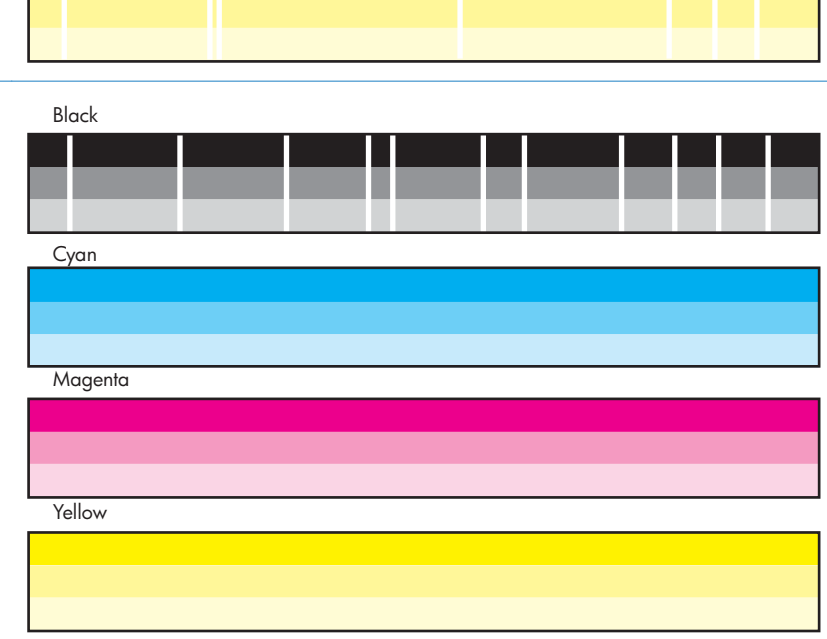

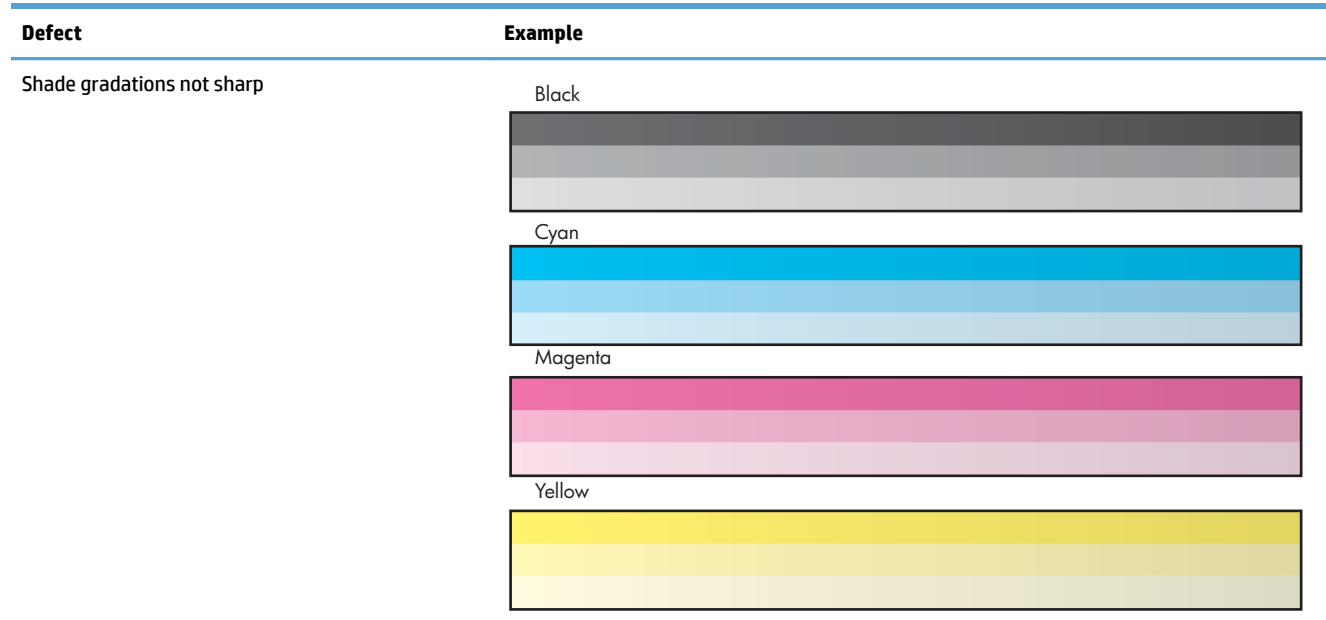

#### Page is blank or only partially printed

#### **Print Quality Printhead Cleaning Diagnostic**

XXXXXXXXXXXXXXXXXXXXXXX

XXXXXXXXXXXXXXXXXXXXX

XXXXXXXXXXXXXXXXXXXXXXXXXXXXXXXXXXXXXX XXXXXXXXXXXXXXXXXXXXXXXXXXXXXXXXXXXXXXXX

XXXXXXXXXXXXXXXXXXXXXXXXX

XXXXXXXXXXXXXXXXXXXXXXXXXXXXX

XXXXXXXXXXXXXXXXXXXXXXXXXXXX

#### 1 | 2 | 3 | 4 | 5 | 6 | 7 | 8 | 9 | 10

Black

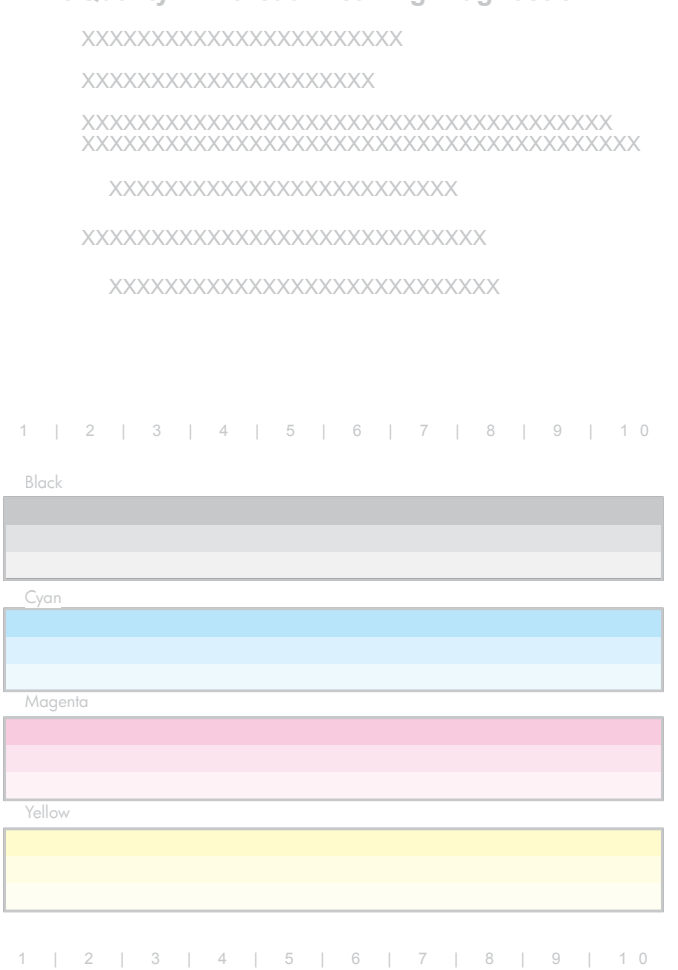

If the print quality report shows defects like the ones above, clean the printhead as follows:

- **1.** Load the product with regular, unused white paper.
- **2.** On the control panel, touch the Device Maintenance button.
- **3.** Open the Calibration/Cleaning menu.
- **4.** Select the Printhead Cleaning item.

The cleaning process has several steps. After each of them, the product prints the print quality report again. Evaluate each of these pages to determine if the original defect has been fixed – if it has, there is no reason to go on to the next cleaning stage.

**TIP:** Number each of the print quality pages so you don't lose track of the prints later.

- **5.** If you finish the cleaning process and still see defects on the print quality report, retry cleaning, especially if you have seen improvement in the print quality reports.
- **6.** If the print quality report still shows defects after a second cleaning, go to the next section to service the product.

If the defect on the print quality report is color variation across the bars (see the table of defects above), and if the problem seems to go away after a cleaning, but then reoccurs in the same location on the color bar the next day, complete the following procedure:

- **1.** Check to see if any of the following conditions are true:
	- Prior to the print quality problem, the product was unused for more than three weeks.
	- The product was recently moved or experienced a large temperature shift.
	- There was a recent paper jam.
	- The print quality problem seems to be getting better as the product is used (especially if print jobs with dense backgrounds are printed).
- **2.** If none of the conditions above are true, the color problem is likely to reoccur, even if a cleaning fixes it temporarily. Go to the final section of this document to service the product.

If the print quality report has no defects, then the ink system is working correctly. There is no reason to clean the printhead, which unnecessarily wastes ink and paper. Complete the following steps:

- **1.** Retry the original print job. Just printing the print quality report can solve some problems. If the print job meets print quality standards, stop troubleshooting here.
- **2.** If problems still exist on print jobs, review the earlier steps in this document: make sure the ink and paper are appropriate, and that the print settings are correct. In addition, these suggestions may help with some problems:
	- If you are printing an image, make sure it has sufficient resolution. Images that have been enlarged too much might appear fuzzy or blurry.
	- If the problem is confined to a band near the edge of a printout, use the software you installed with the product or another software program to rotate the image 180°. The problem might not appear on the other end of the printout.
	- Always use the power button to turn the product off. This protects the printhead from exposure to air.
- If yellow is missing from color jobs, there might be an ink sludge buildup on the orifice plate. Clean the printhead several times and then see if print quality has improved.
- If all colors are experiencing poor print quality, there might be an issue with the web wipe not advancing. Open the left door, and then mark the edge of the web wipe above the duplex module.

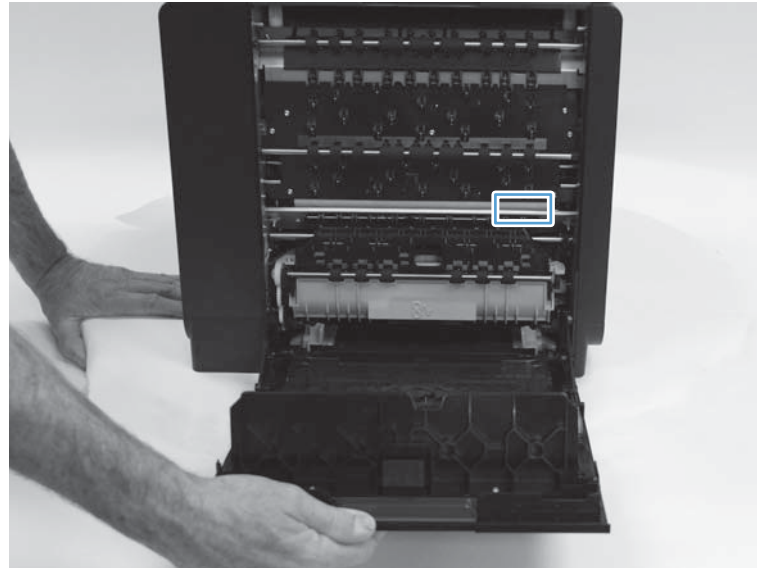

**Figure 2-12** Mark the web wipe

Run the product so that it performs a wipe, and then see if the web has advanced. If it has not, replace the print mechanism.

**3.** If the problem persists, contact HP to service the product.

#### **Cleaning page**

- **1.** From the Home screen on the product control panel, scroll to and touch the Device Maintenance button.
- **2.** Open the following menus:
	- Calibration/Cleaning
	- Resolve Ink Smear
- **3.** Touch the Start button to begin the procedure.

The cleaning process can take several minutes.

#### **Calibrate the product to align the colors**

Calibration is a product function that optimizes print quality. If you experience any image-quality problems, calibrate the product.

- **1.** From the Home screen on the product control panel, scroll to and touch the Device Maintenance button.
- **2.** Open the following menus:
	- Calibration/Cleaning
	- Advanced Calibration Support (and then touch Continue)
	- Color Density Calibration
- **3.** Touch the Continue button to start the calibration process.
- **4.** Wait while the product calibrates, and then try printing again.

### **Preboot menu options**

If an error occurs while the product is initializing, an error message displays on the control-panel display. The user can open the Preboot menus. The error menu item will not be seen if an error did not occur.

**CAUTION:** The Format Disk option performs a disk initialization for the entire disk. The operating system, firmware files, and third party files (among other files) will be completely lost. HP does not recommend this action.

#### **Open the Preboot menu**

- **1.** Turn the product on.
- **2.** The HP logo displays on the product control panel. When a "1/8" with an underscore displays below the HP logo, touch the logo to open the Preboot menu.

**TIP:** You can also wait for the HP logo to move to the center of the control-panel display, and then touch the logo to open the Preboot menu.

- **3.** Use the arrow buttons on the touchscreen to navigate the Preboot menu.
- **4.** Touch the OK button to select a menu item.
#### **Cold reset using the Preboot menu**

- **1.** Turn the product on.
- **2.** The HP logo displays on the product control panel. When a "1/8" with an underscore displays below the HP logo, touch the logo to open the Preboot menu.
- **3.** Use the down arrow button to highlight the Administrator item, and then touch the OK button.
- **4.** Use the down arrow button to highlight the Startup Options item, and then touch the OK button.
- **5.** Use the down arrow button to highlight the Cold Reset item, and then touch the OK button.
- **6.** Touch the Home **button to highlight the Continue item**, and then touch the OK button.

**NOTE:** The product will initialize.

#### **Table 2-7 Preboot menu options (1 of 6)**

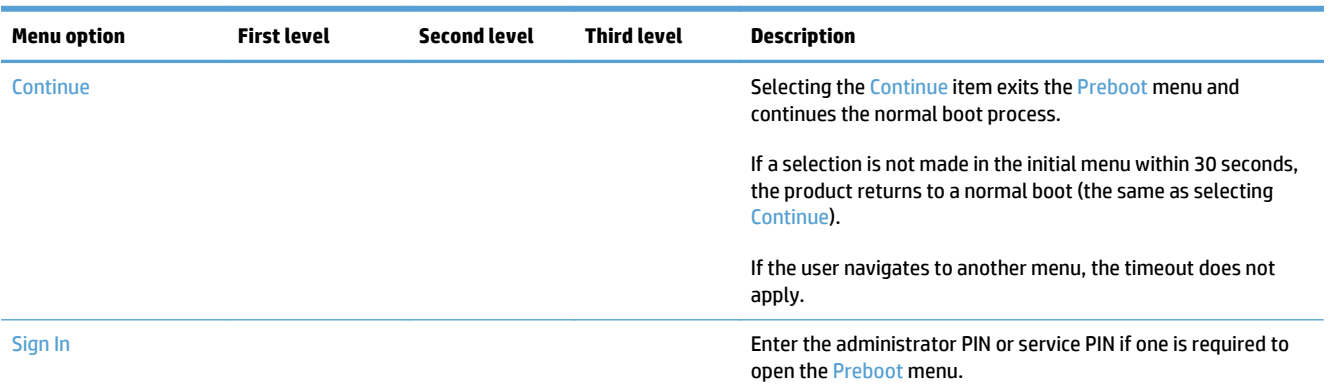

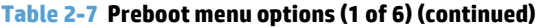

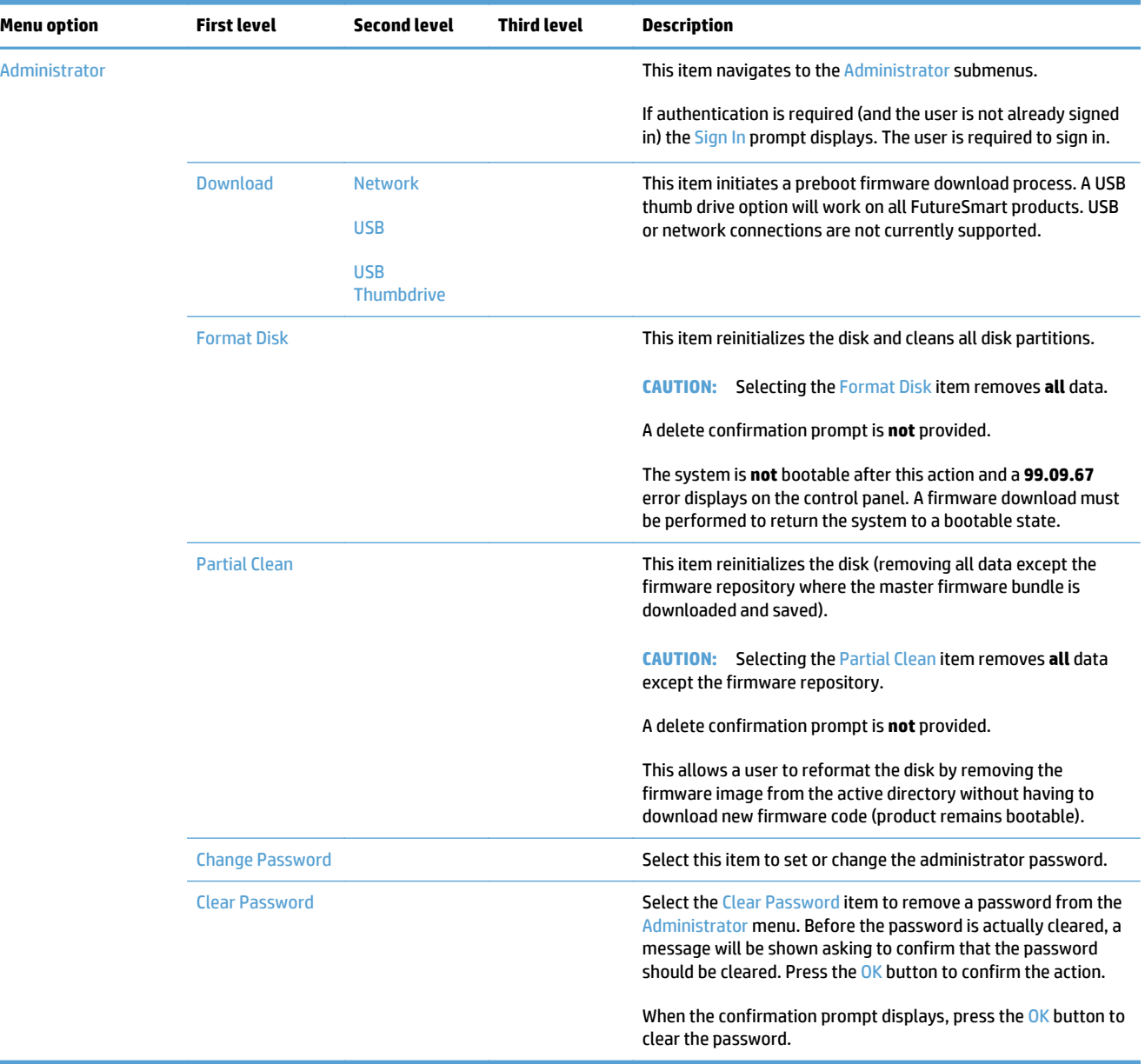

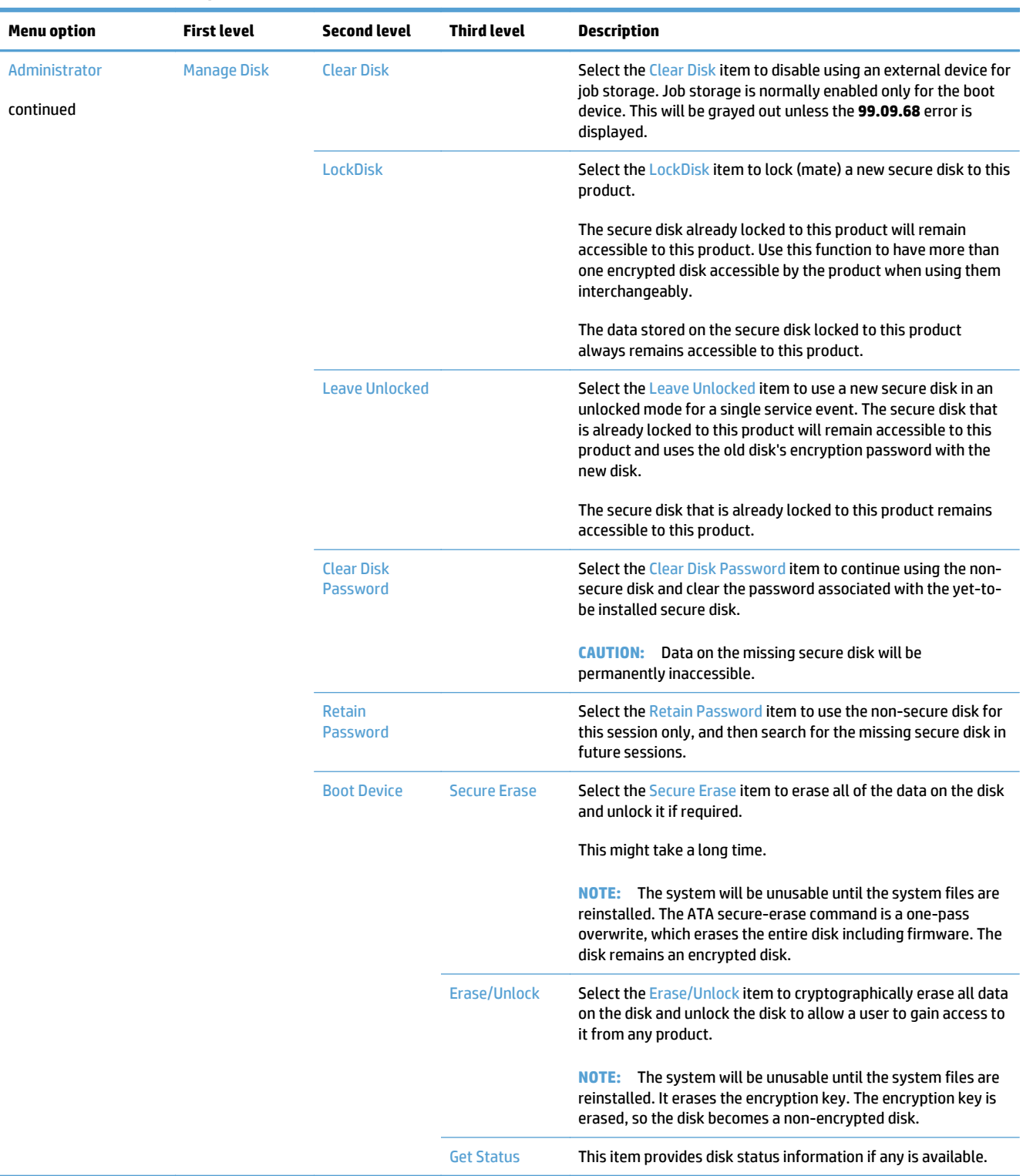

#### **Table 2-8 Preboot menu options (2 of 6)**

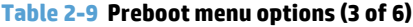

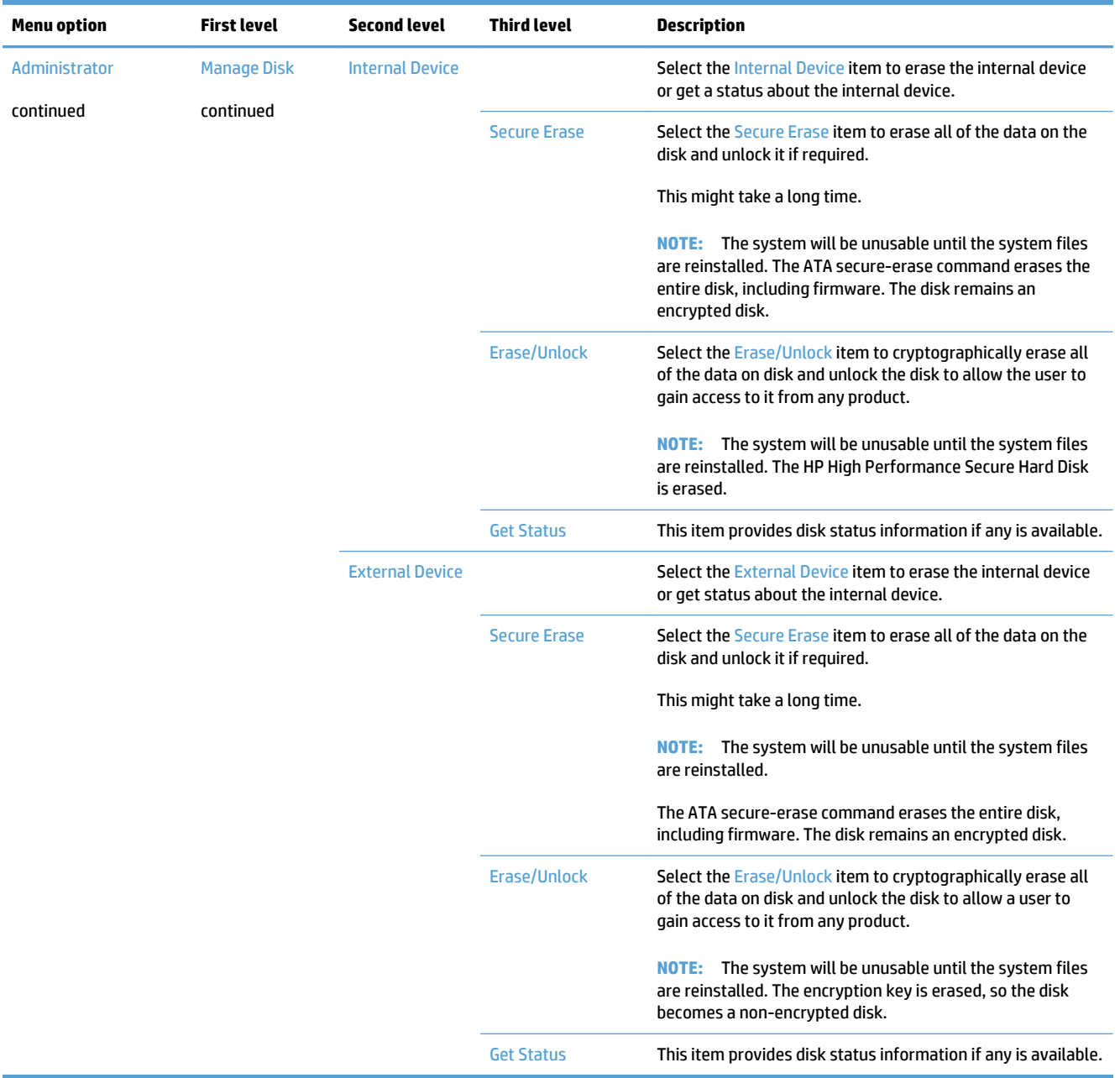

#### **Table 2-10 Preboot menu options (4 of 6)**

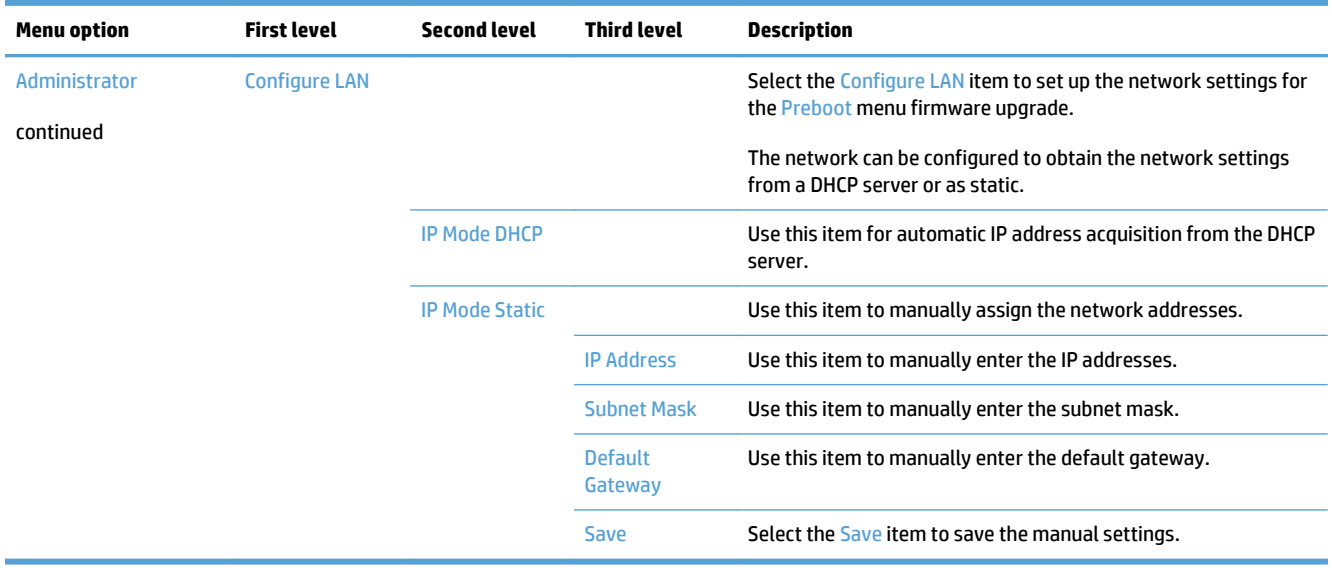

## **Table 2-11 Preboot menu options (5 of 6)**

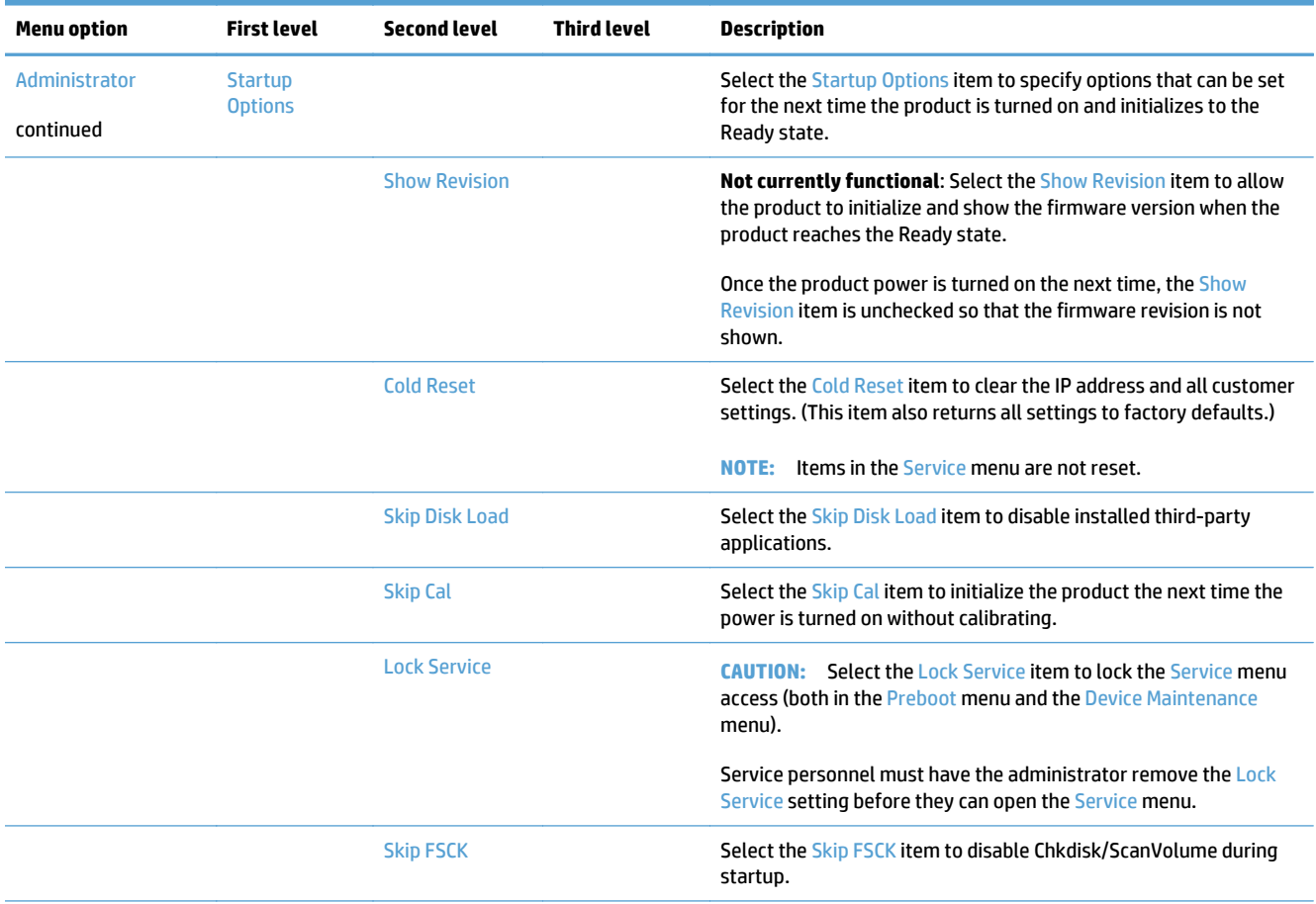

#### **Table 2-11 Preboot menu options (5 of 6) (continued)**

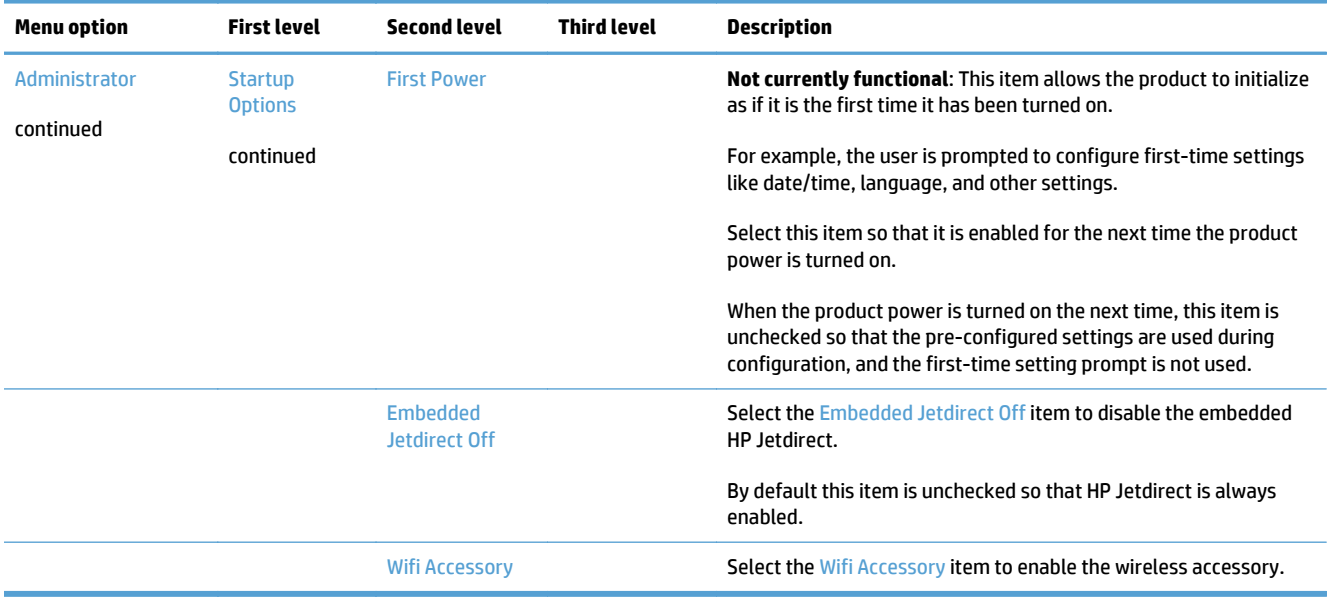

#### **Table 2-12 Preboot menu options (6 of 6)**

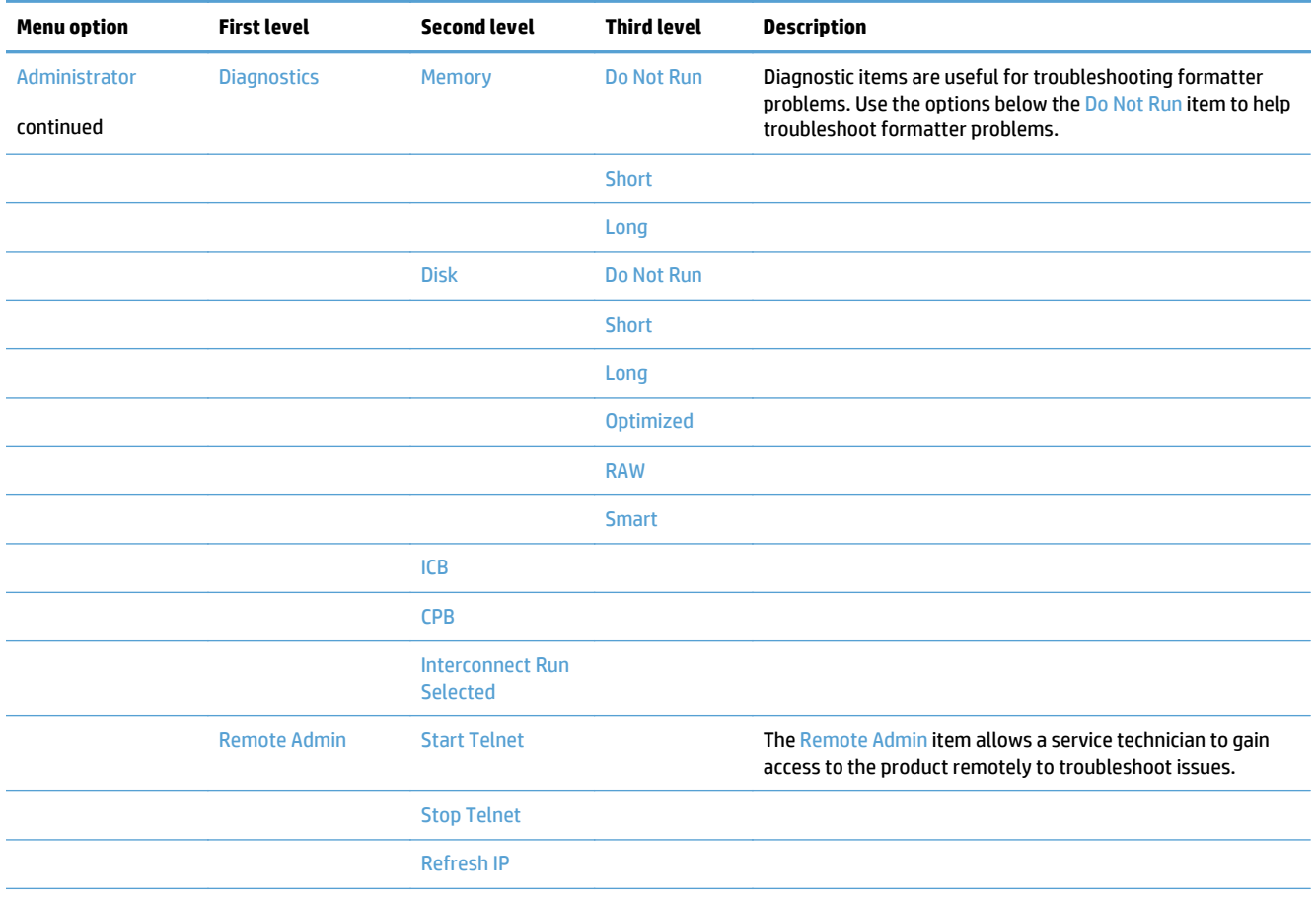

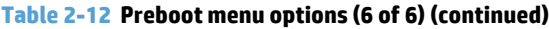

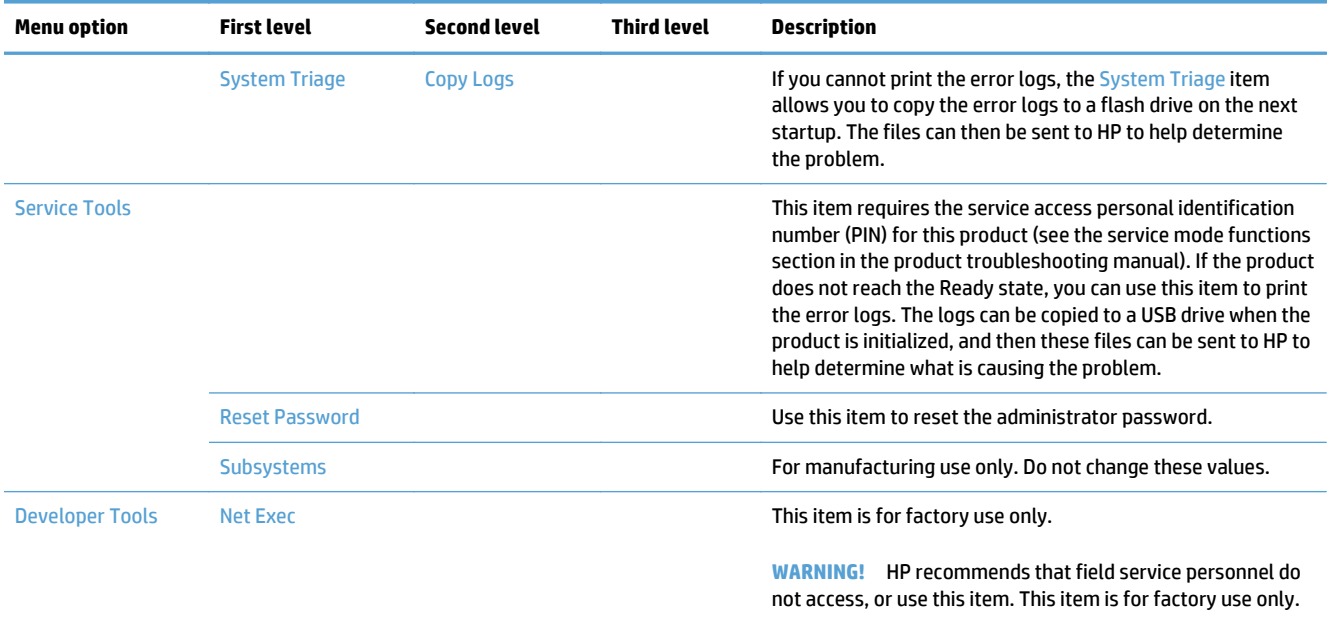

# **Control-panel menus**

# **Administration menu**

You can perform basic product setup by using the Administration menu. Use the HP Embedded Web Server for more advanced product setup. To open the HP Embedded Web Server, enter the product IP address or host name in the address bar of a Web browser.

#### **Reports menu**

**To display**: At the product control panel, select the Administration menu, and then select the Reports menu.

#### **Table 2-13 Reports menu**

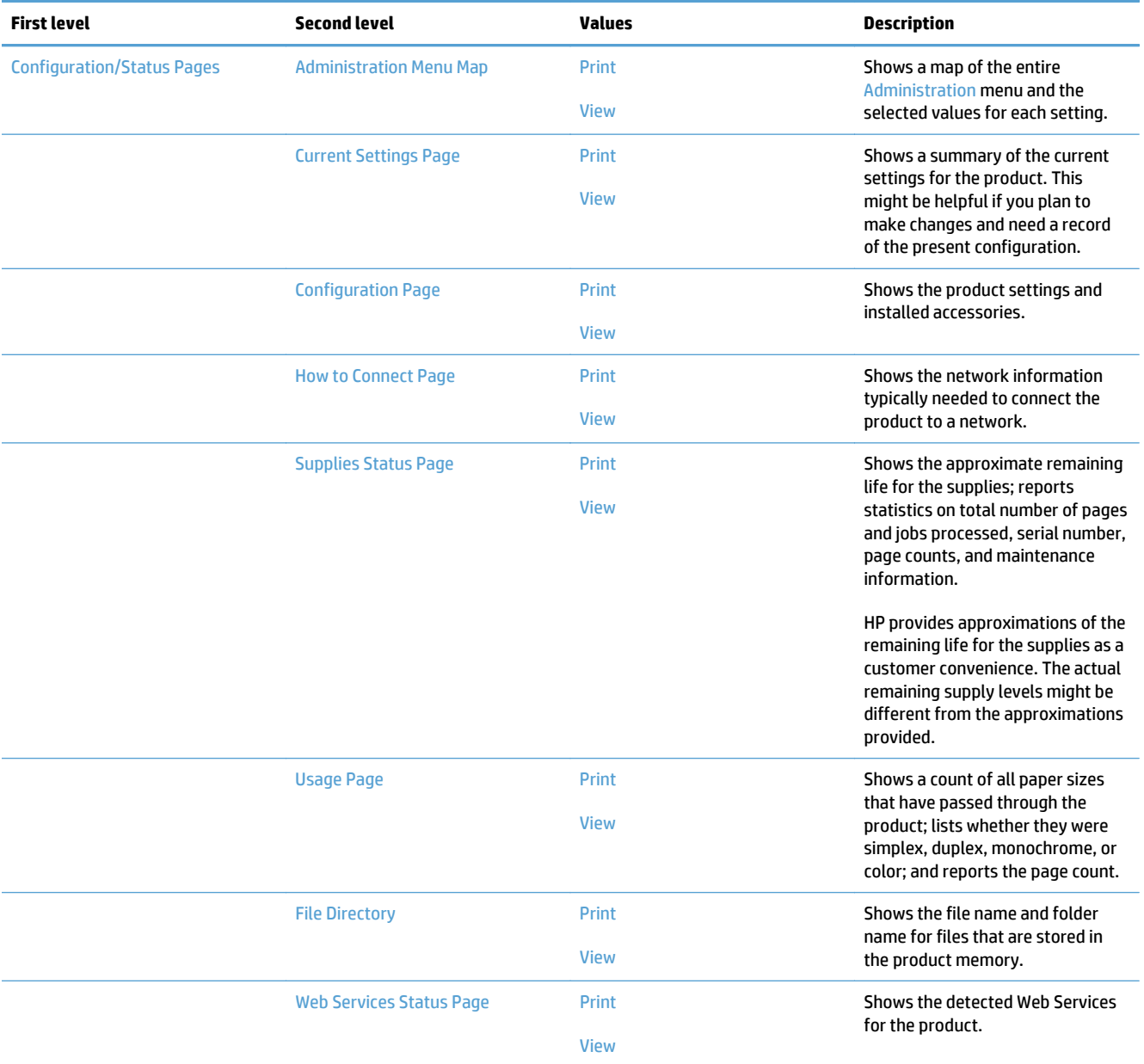

#### **Table 2-13 Reports menu (continued)**

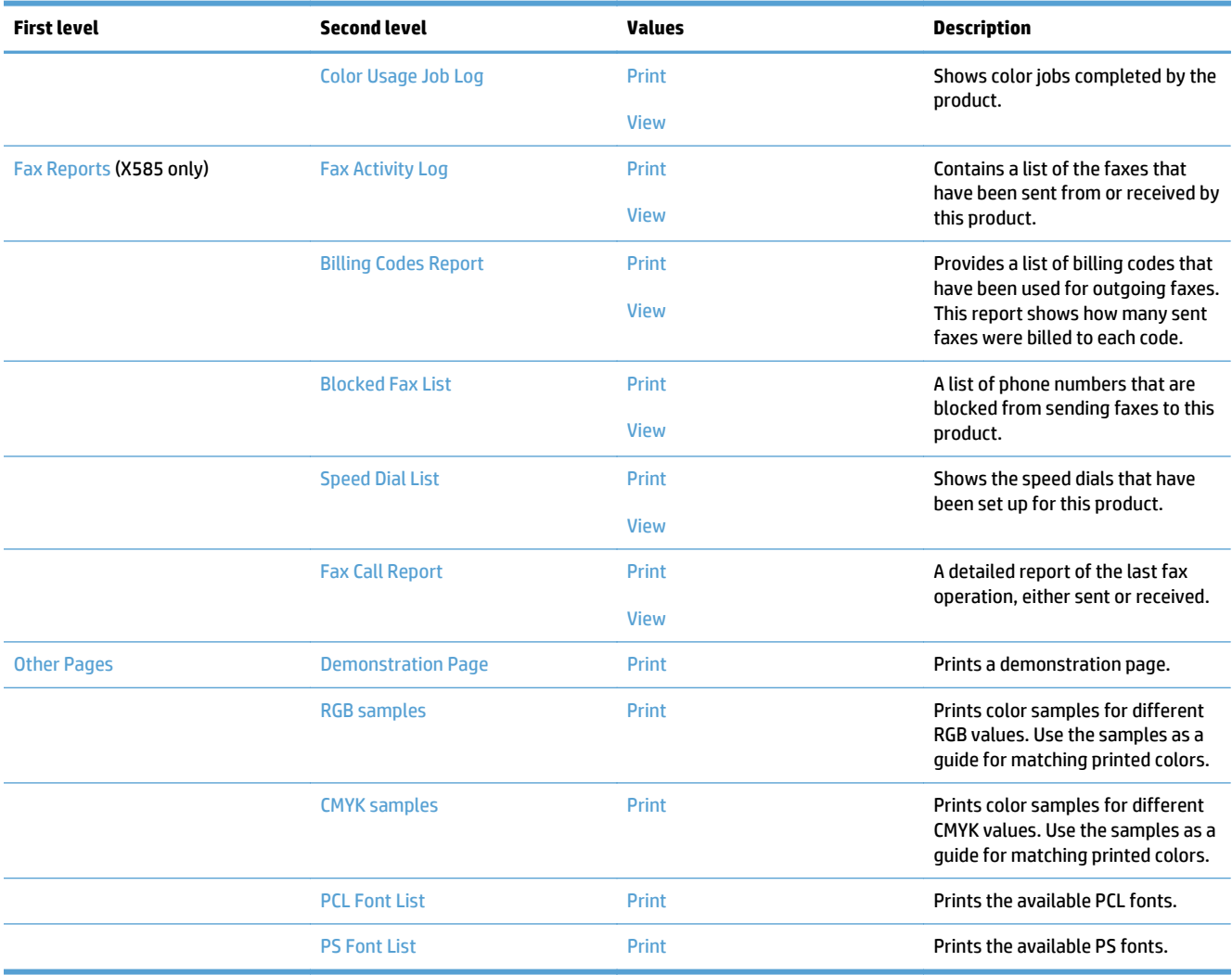

# **General Settings menu**

**To display**: At the product control panel, select the Administration menu, and then select the General Settings menu.

In the following table, asterisks (\*) indicate the factory default setting.

#### **Table 2-14 General Settings menu**

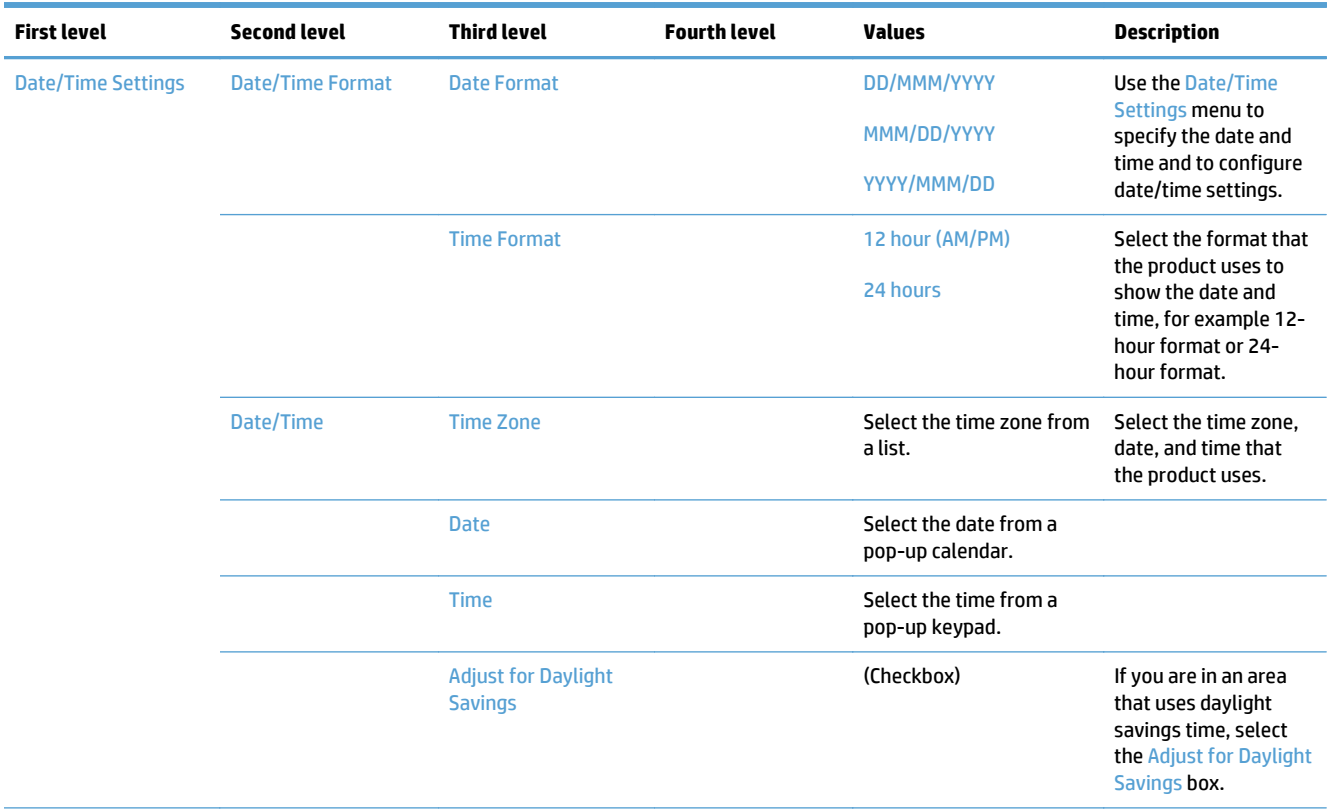

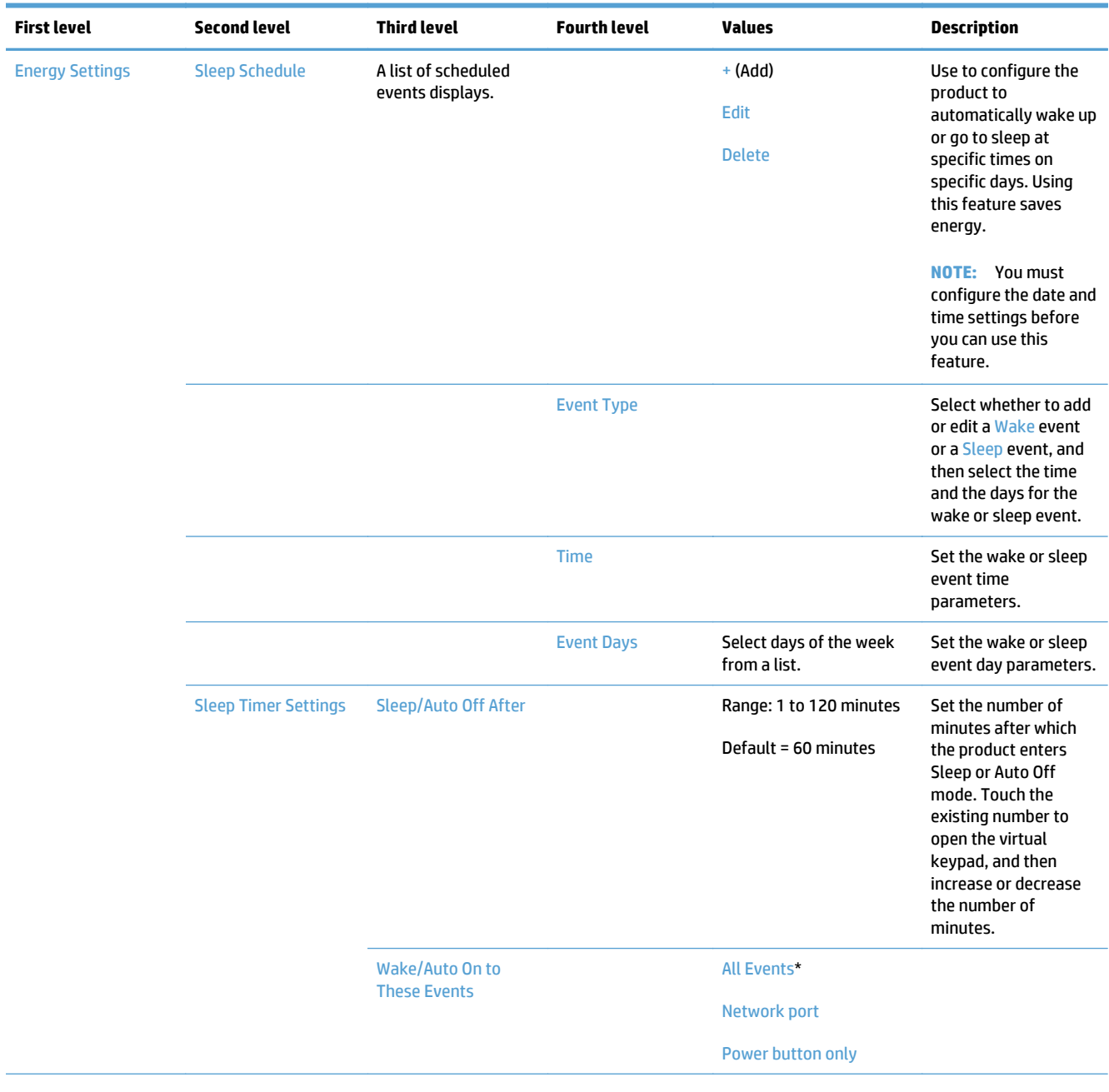

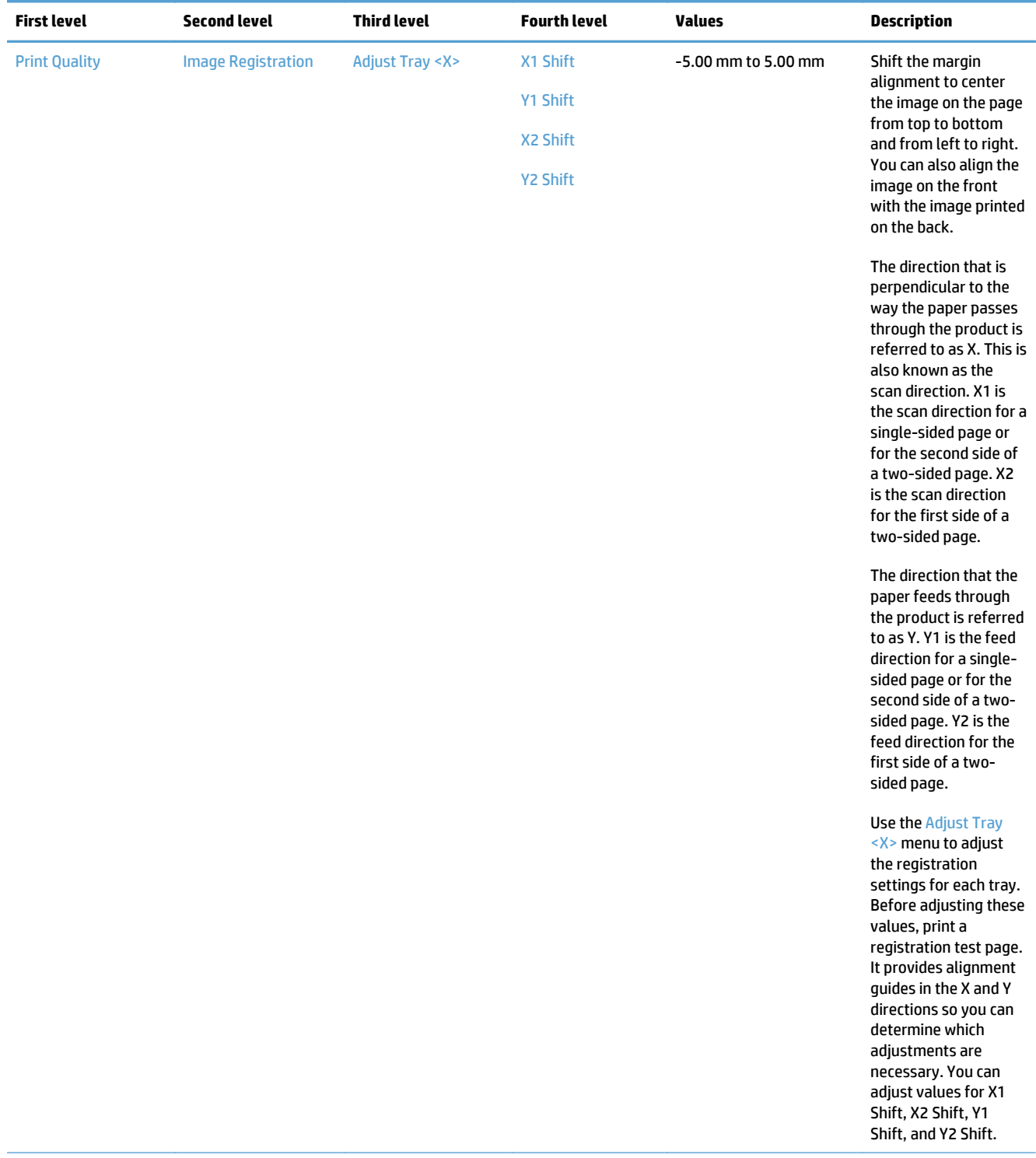

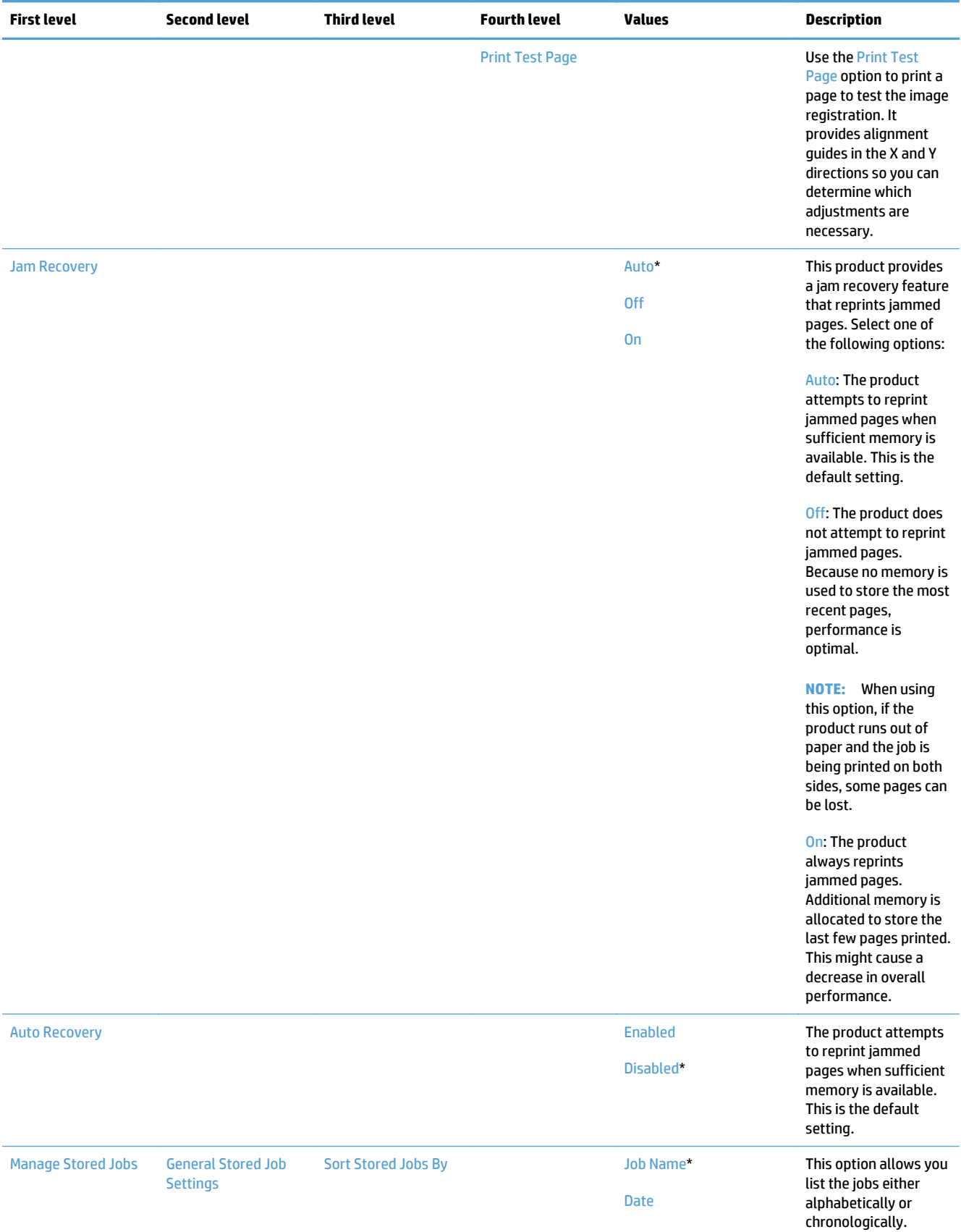

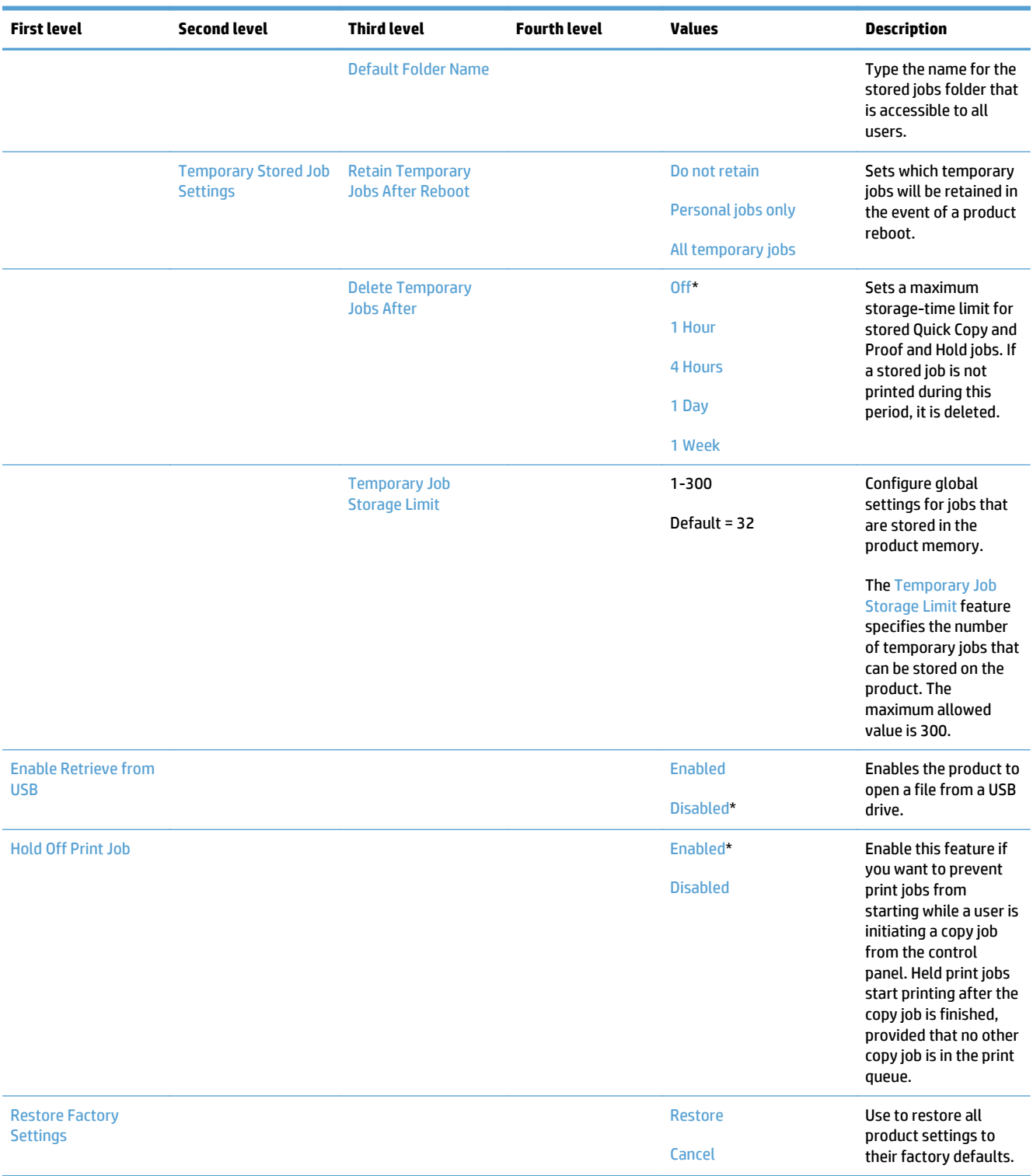

# **Copy Settings menu (X585 only)**

**To display**: At the product control panel, select the Administration menu, and then select the Copy Settings menu.

In the following table, asterisks (\*) indicate the factory default setting.

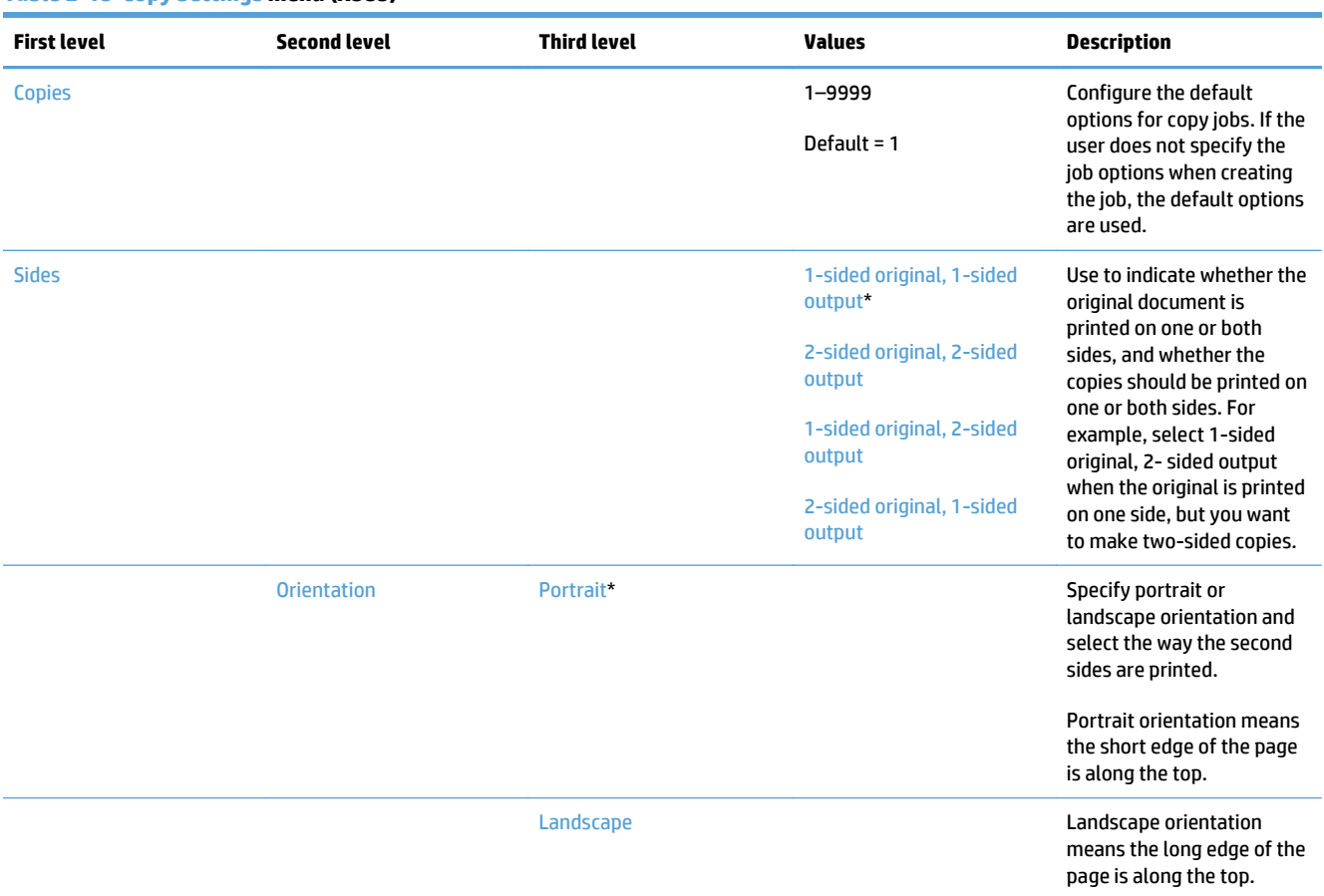

#### **Table 2-15 Copy Settings menu (X585)**

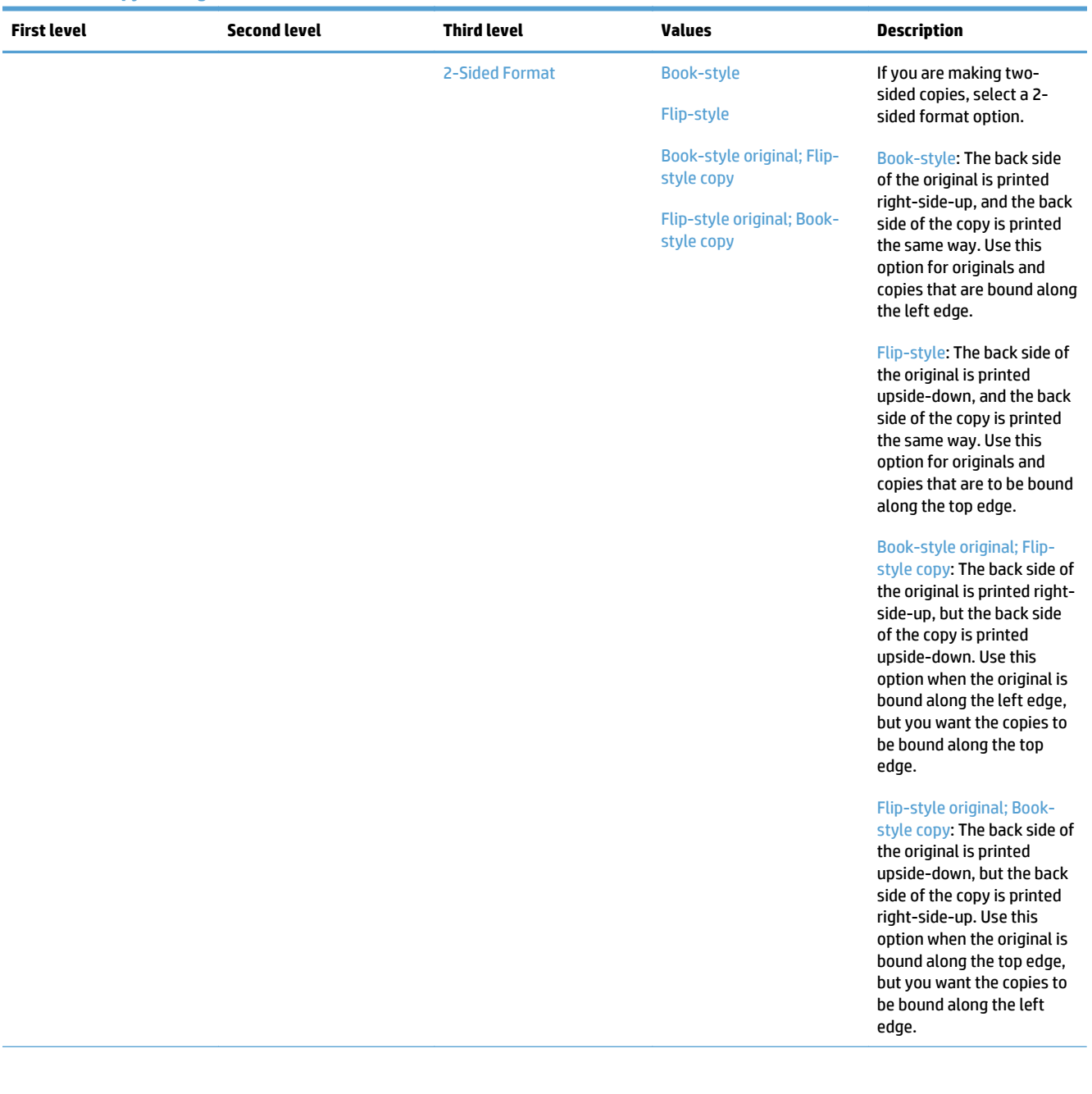

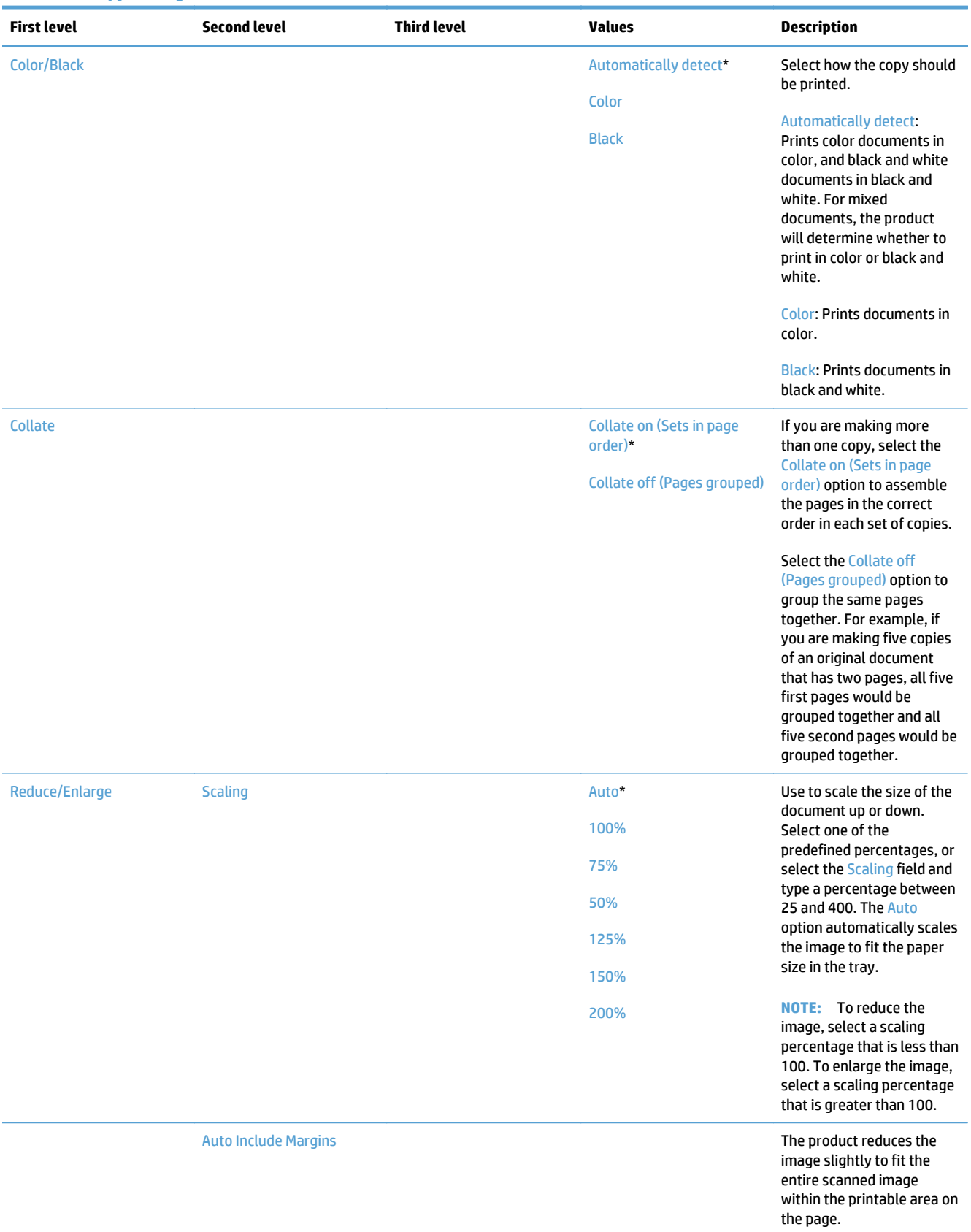

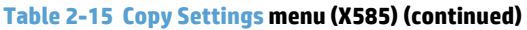

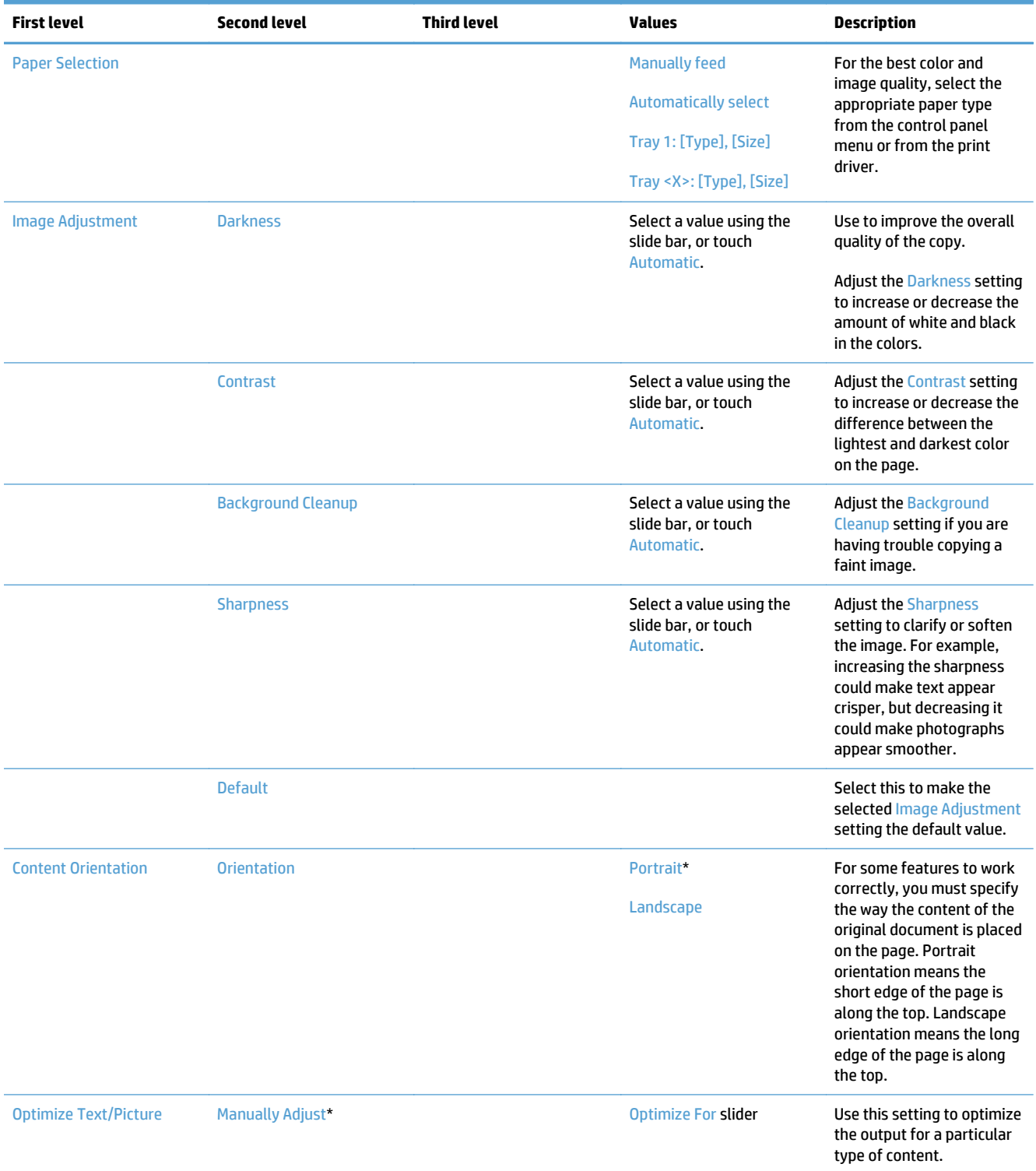

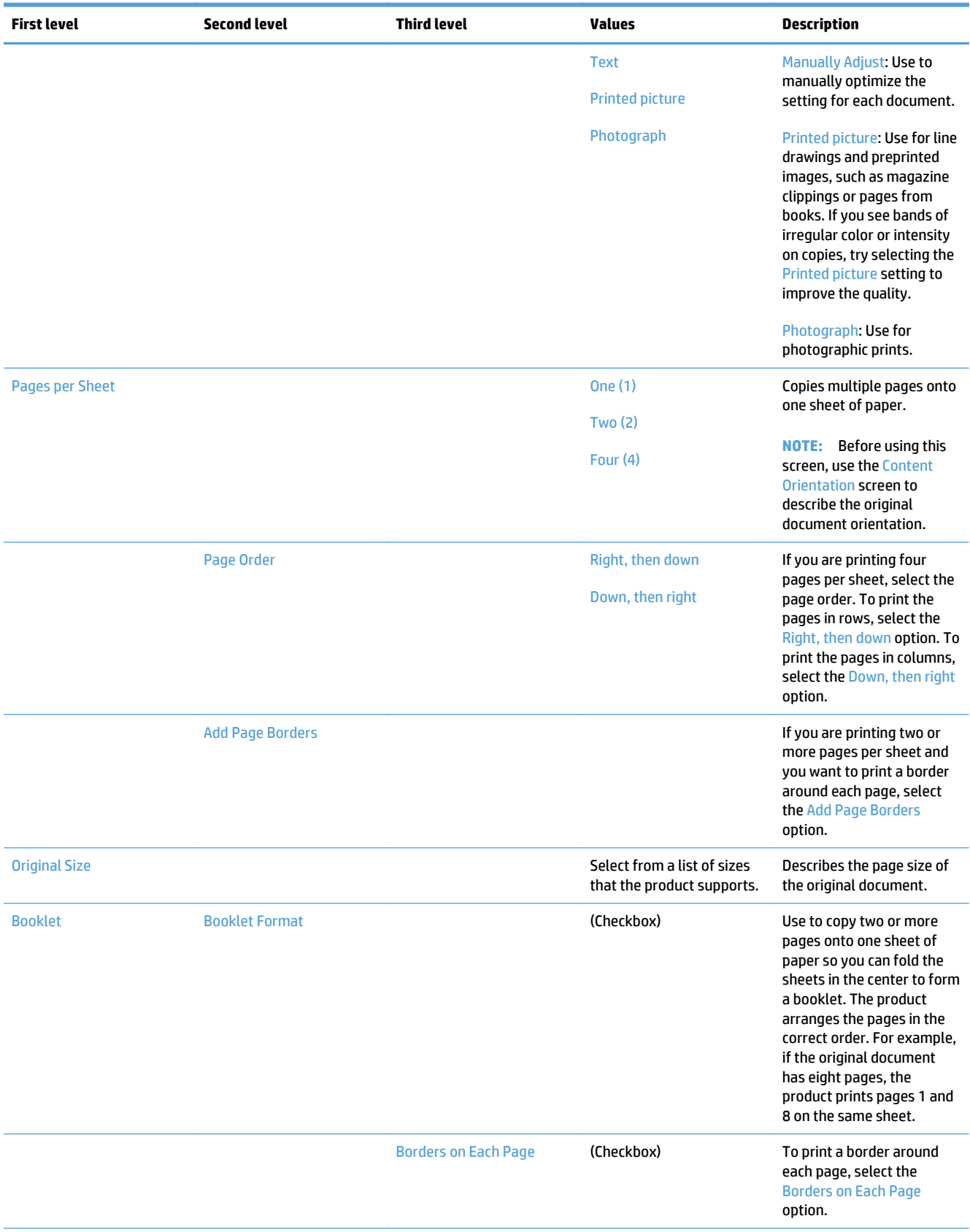

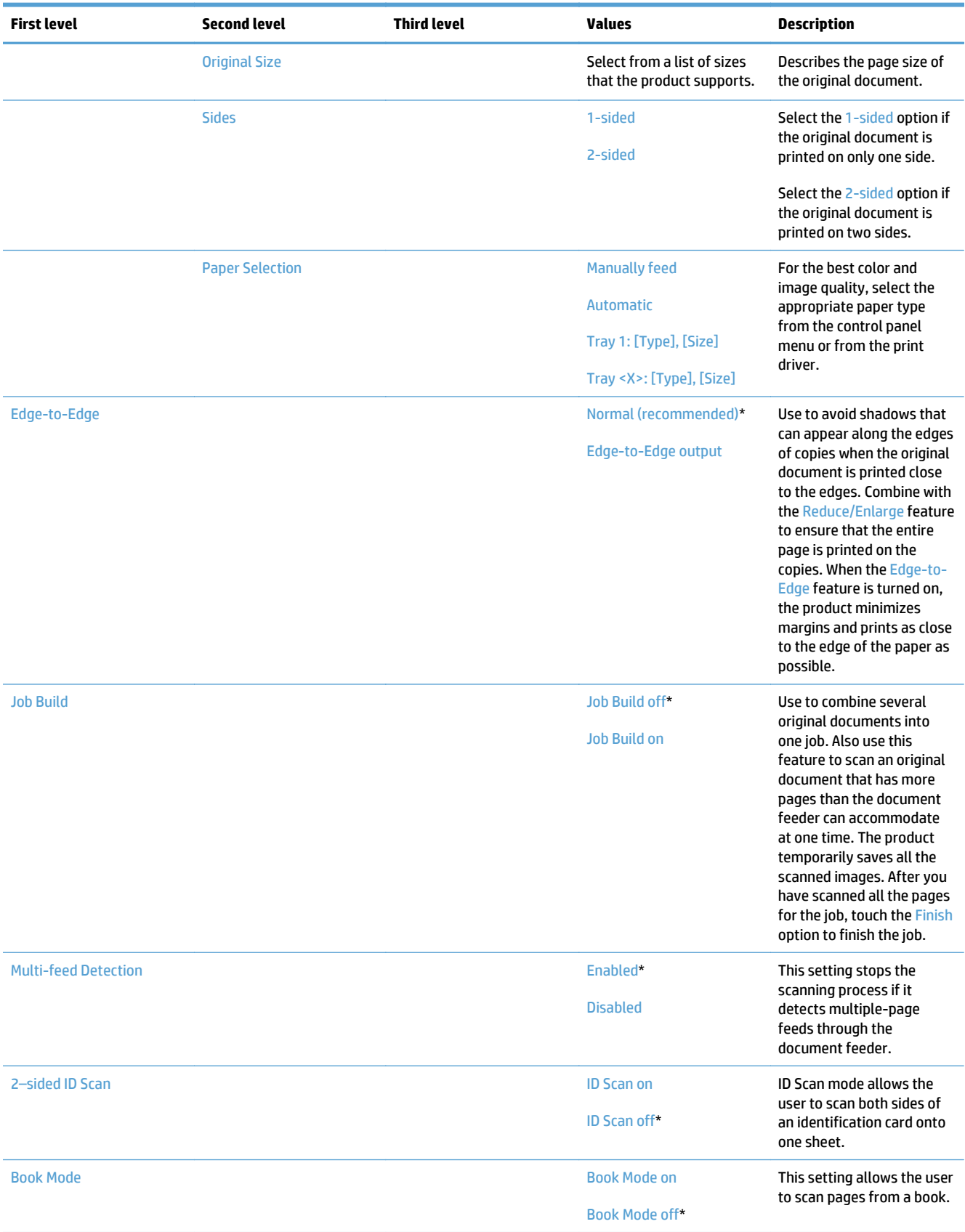

# **Scan/Digital Send Settings menu (X585)**

**To display**: At the product control panel, select the Administration menu, and then select the Scan/Digital Send Settings menu.

In the following table, asterisks (\*) indicate the factory default setting.

#### **Table 2-16 Scan/Digital Send Settings menu (X585)**

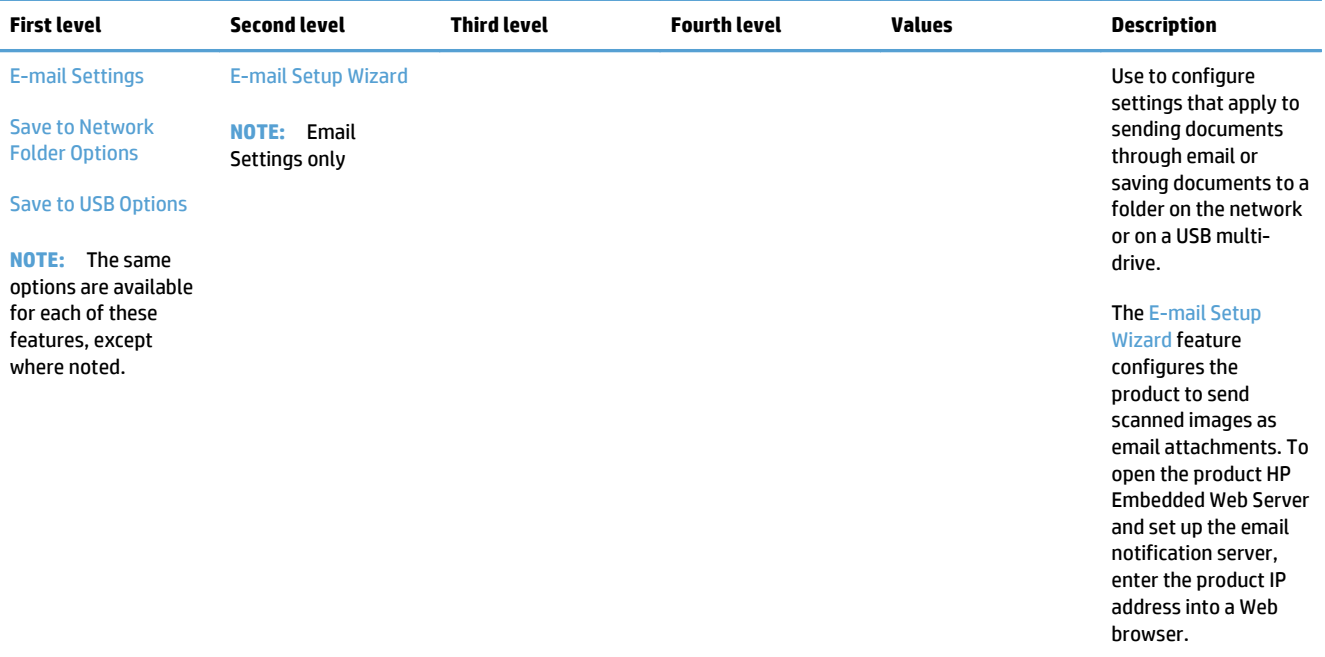

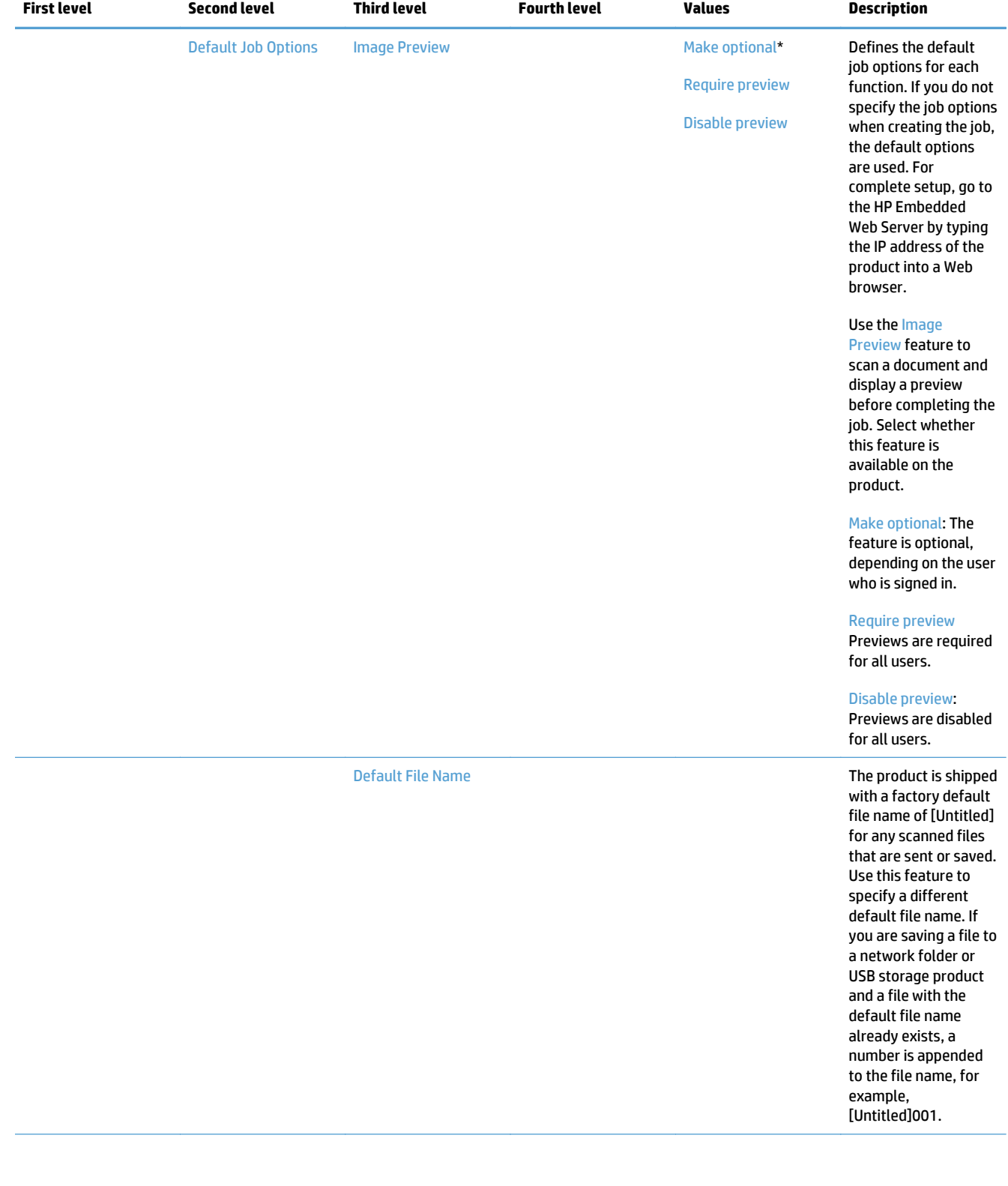

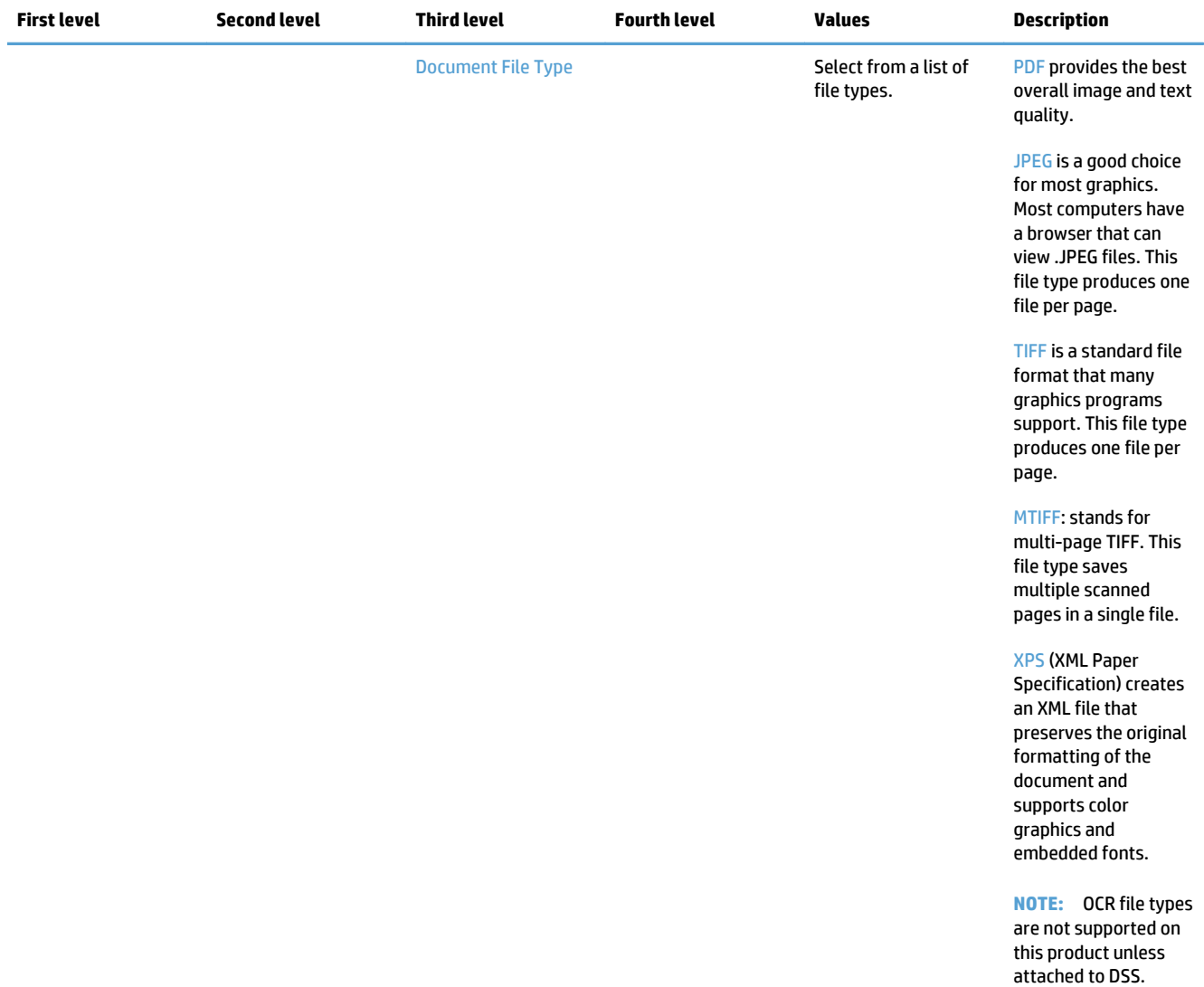

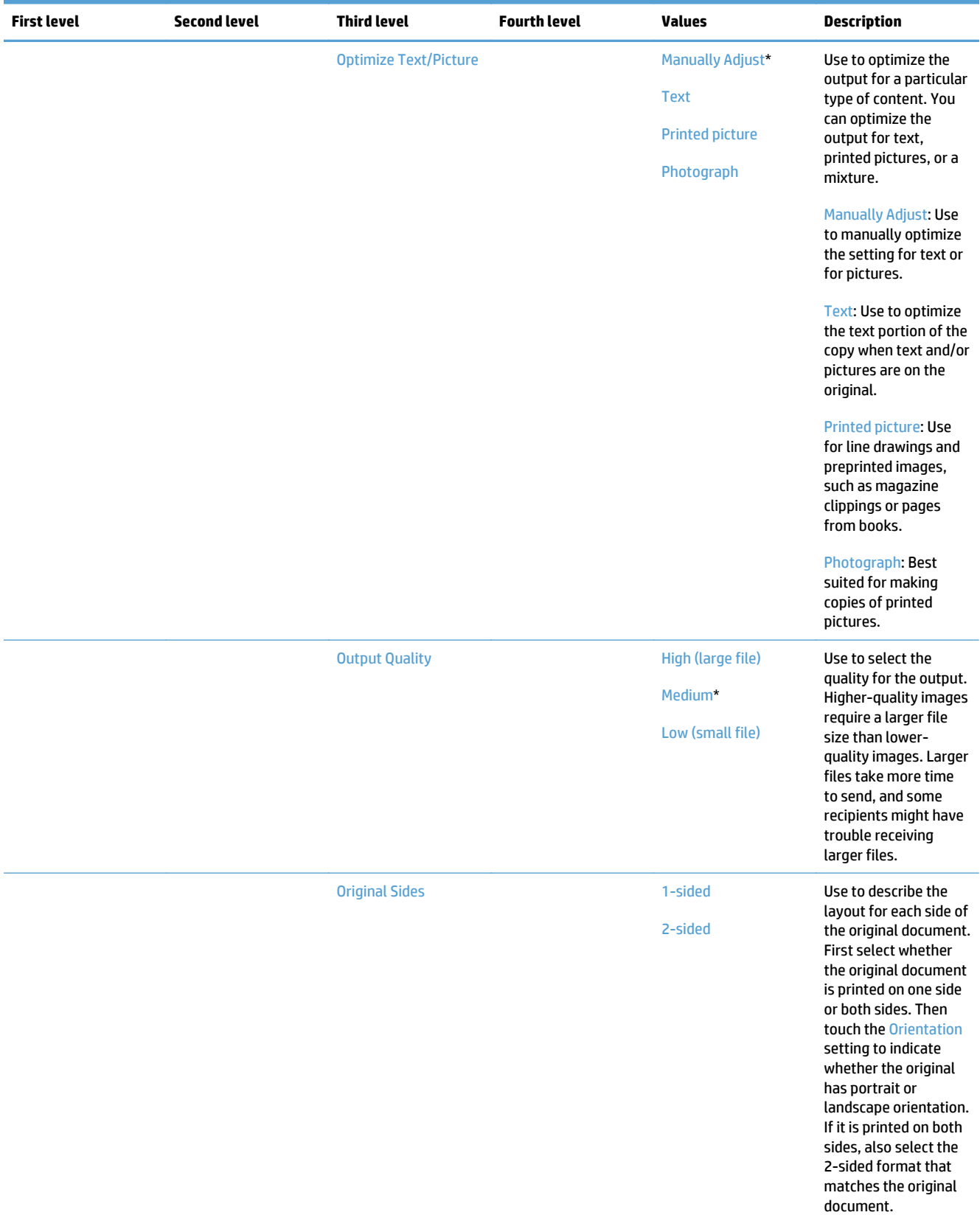

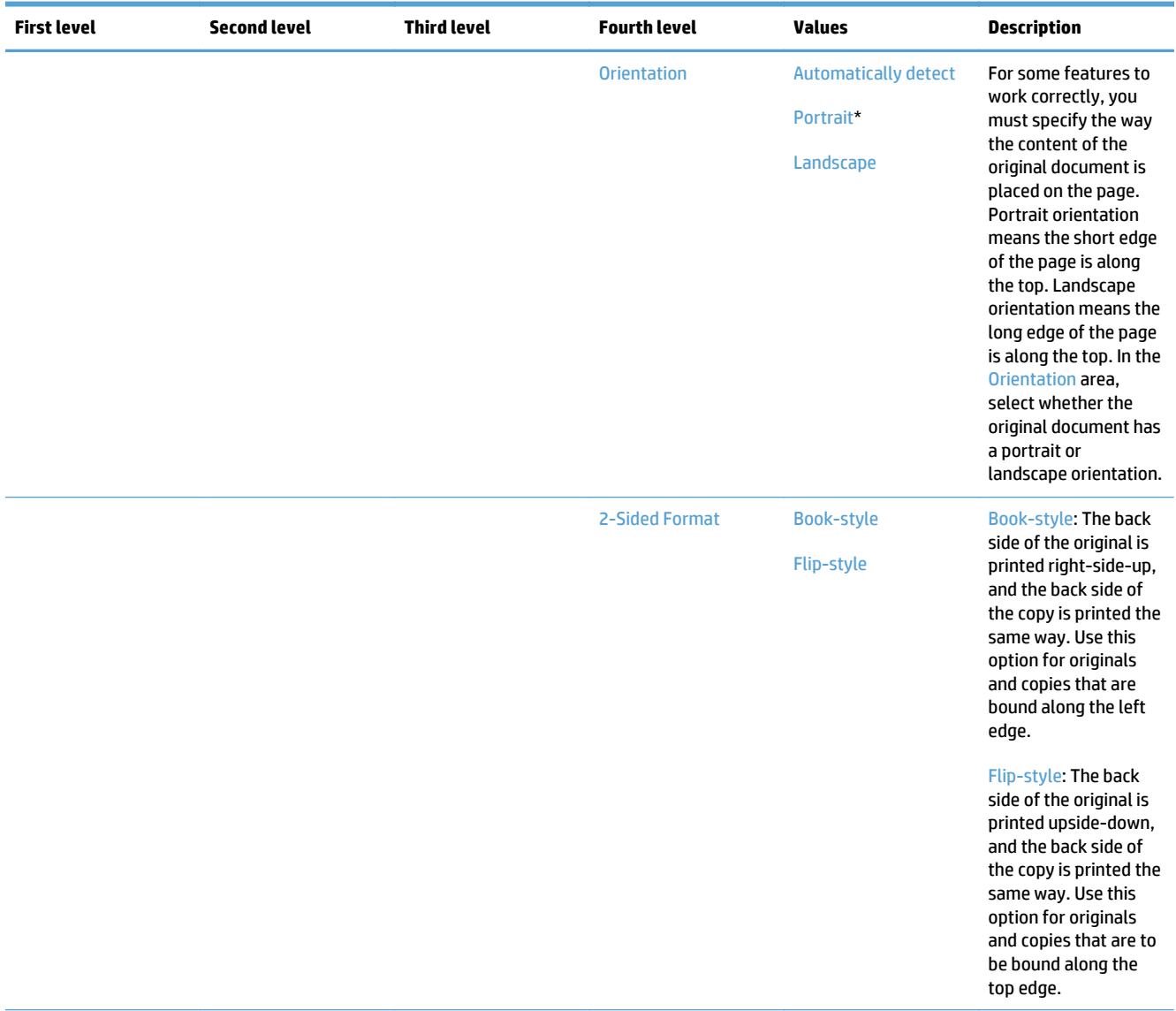

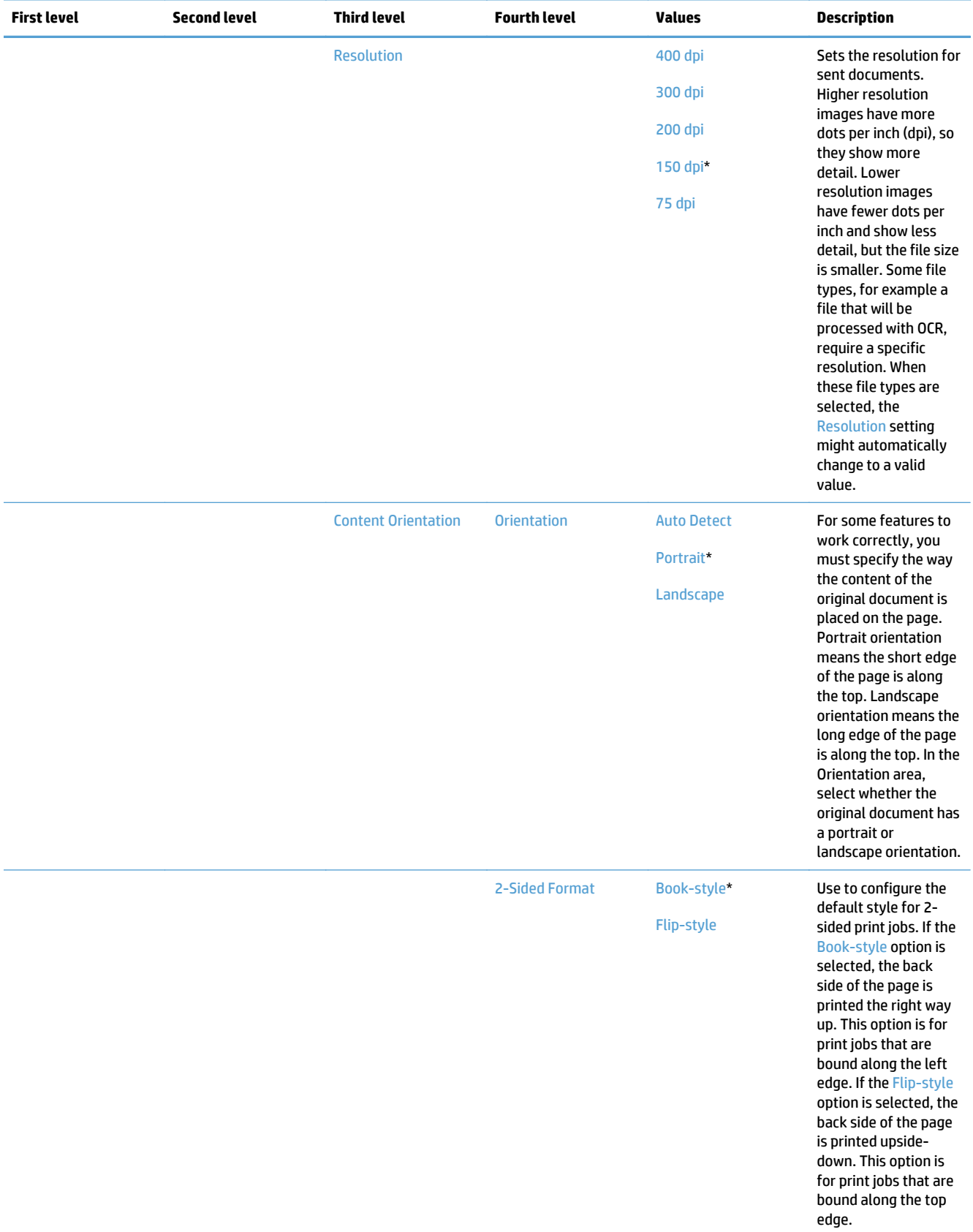

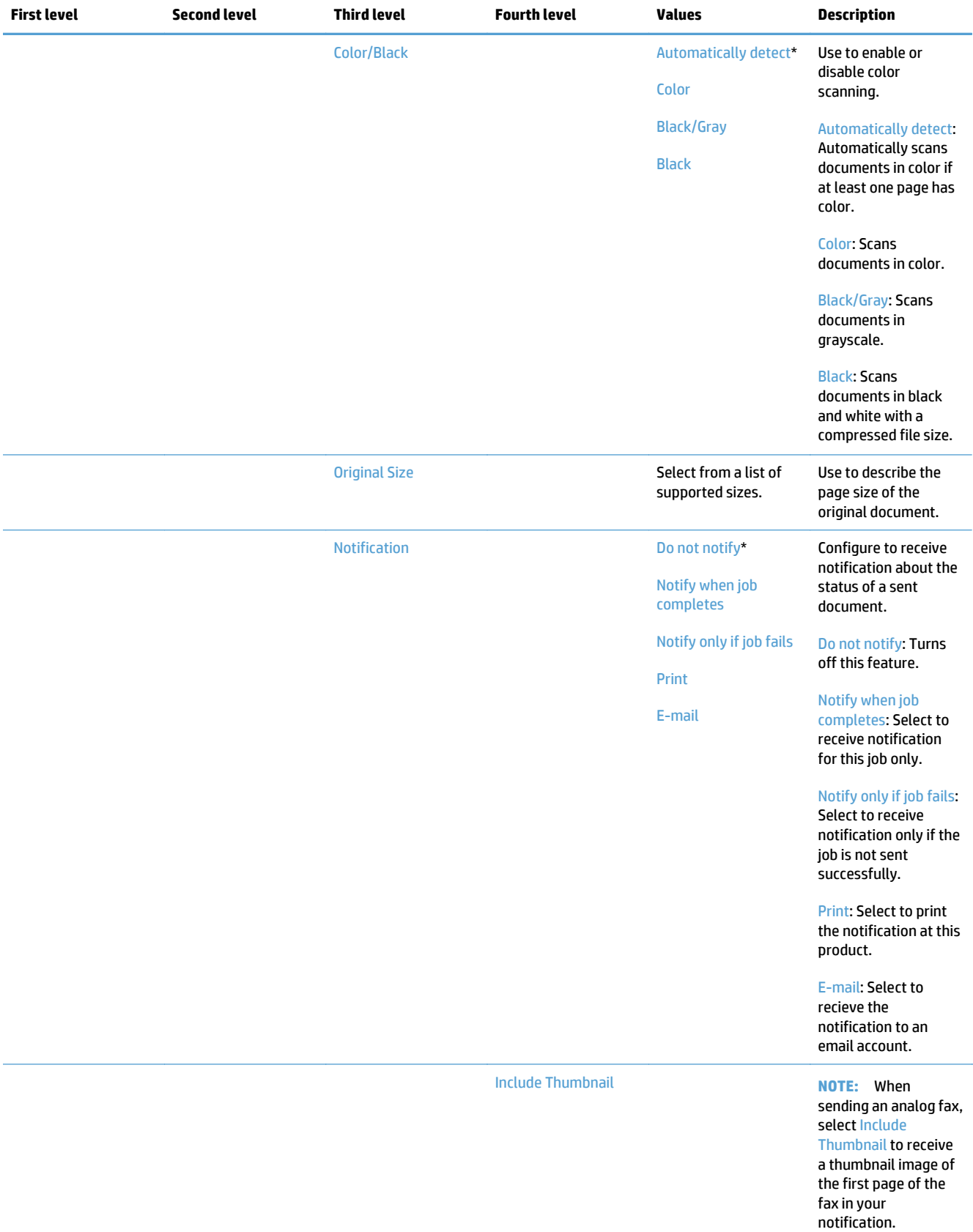

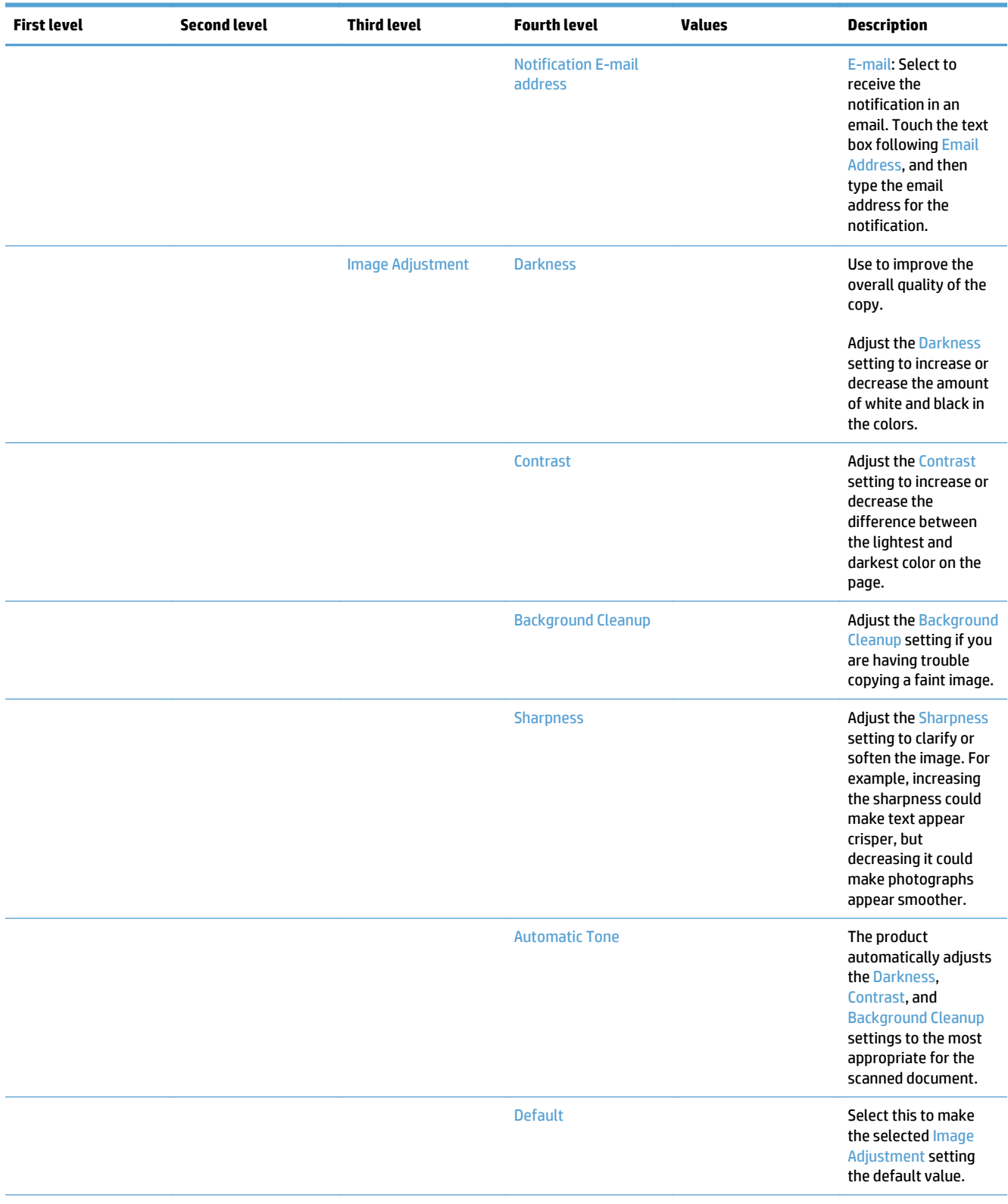

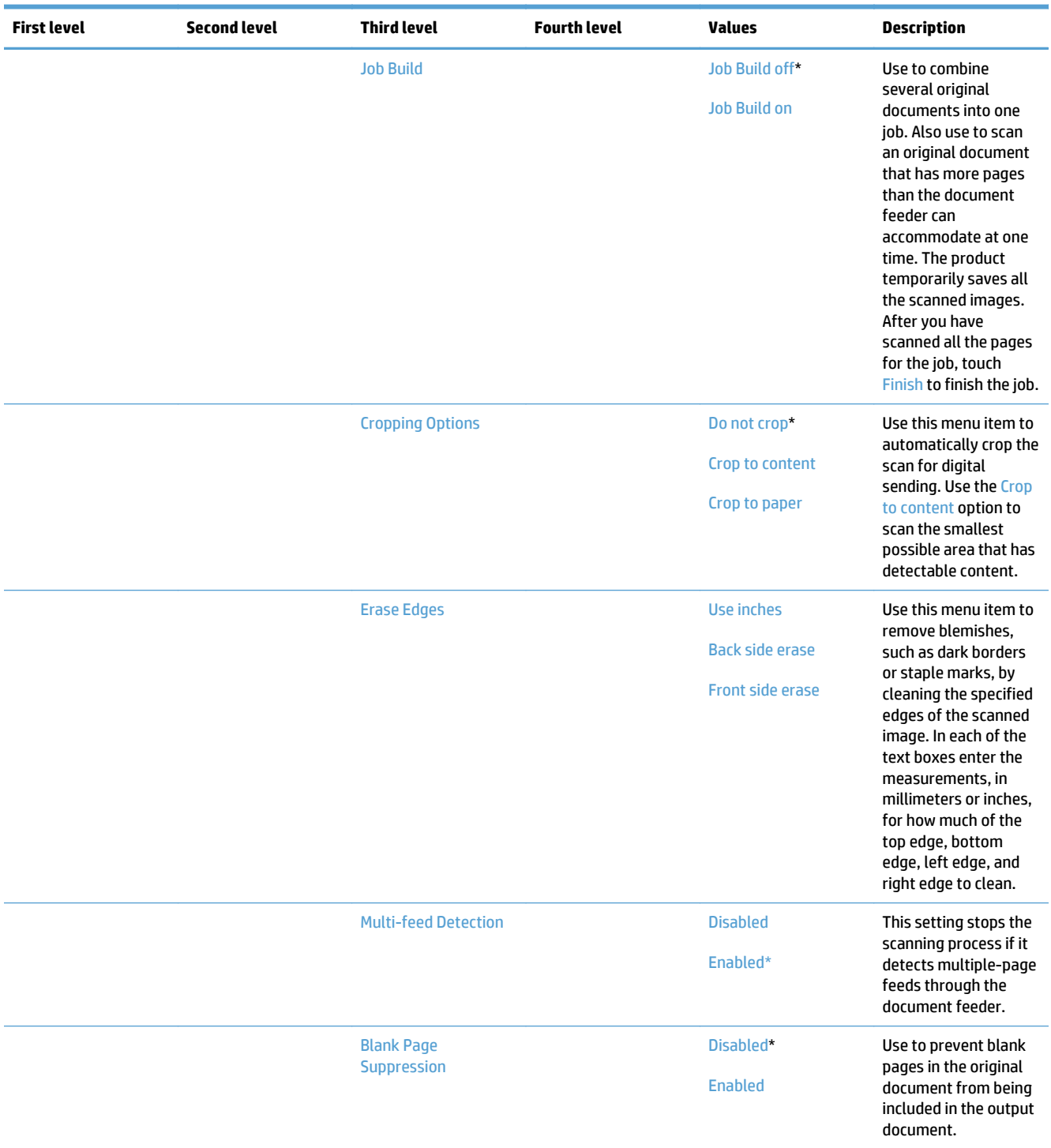

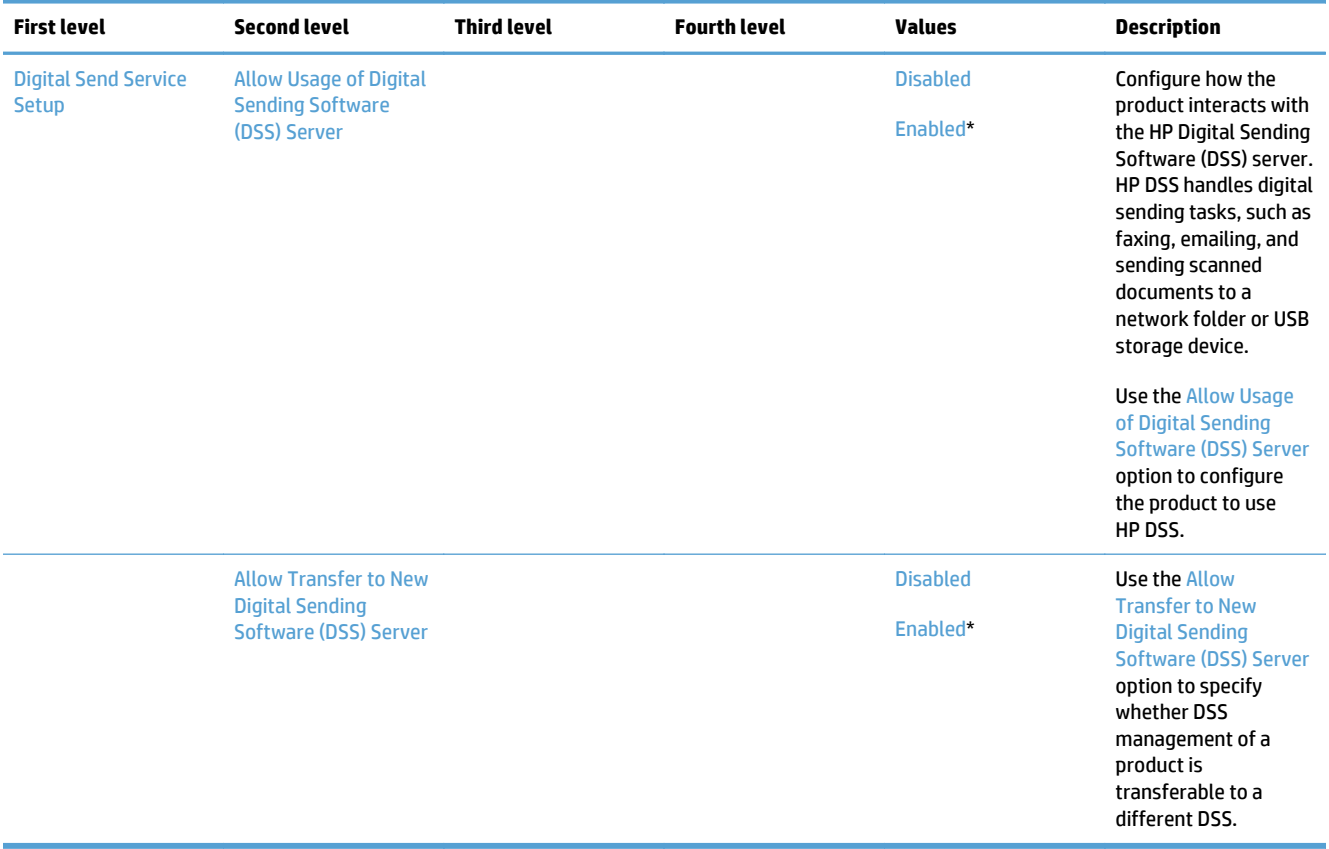

# **Fax Settings menu (X585)**

**To display**: At the product control panel, select the Administration menu, and then select the Fax Settings menu.

In the following table, asterisks (\*) indicate the factory default setting.

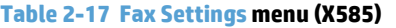

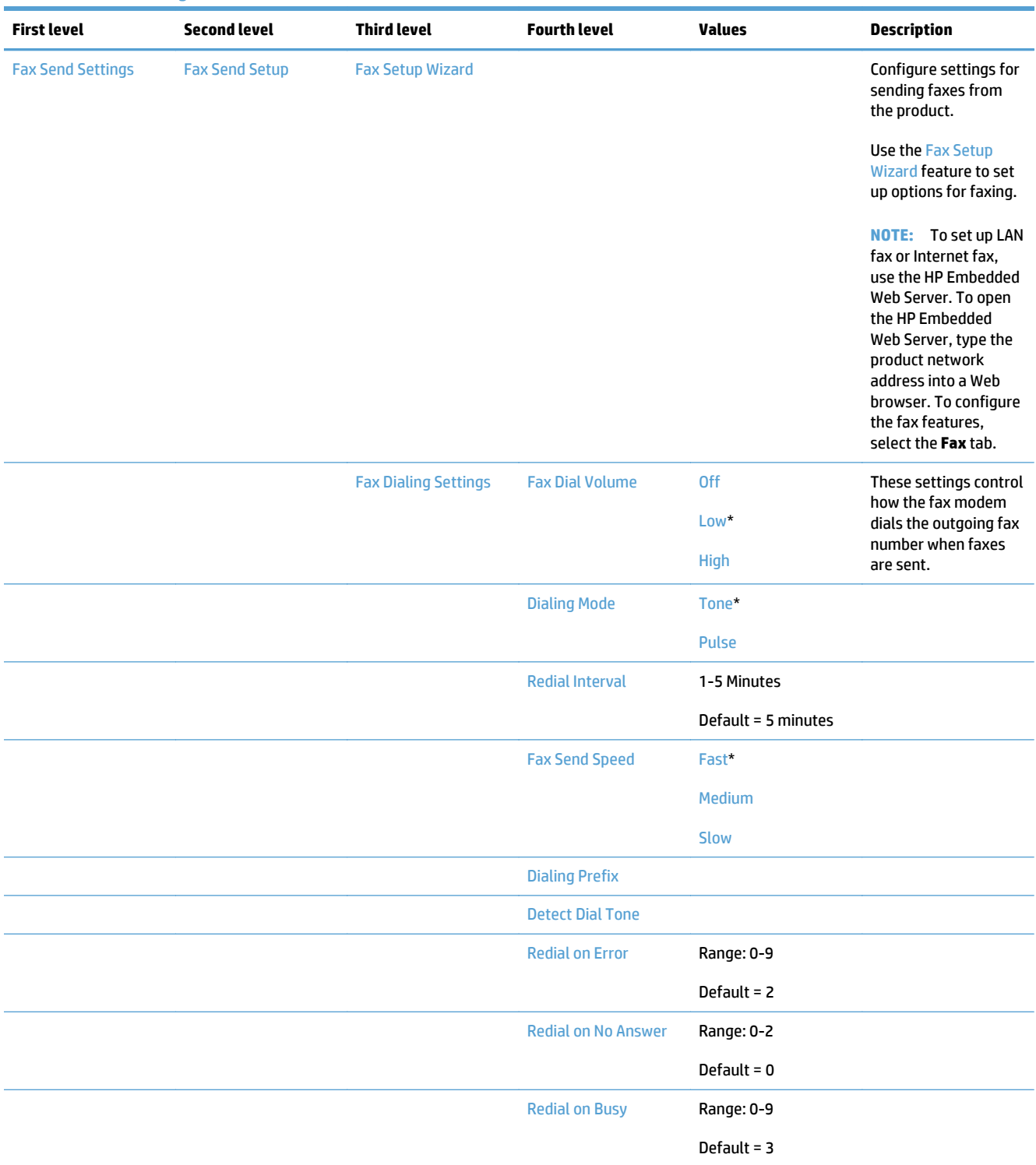

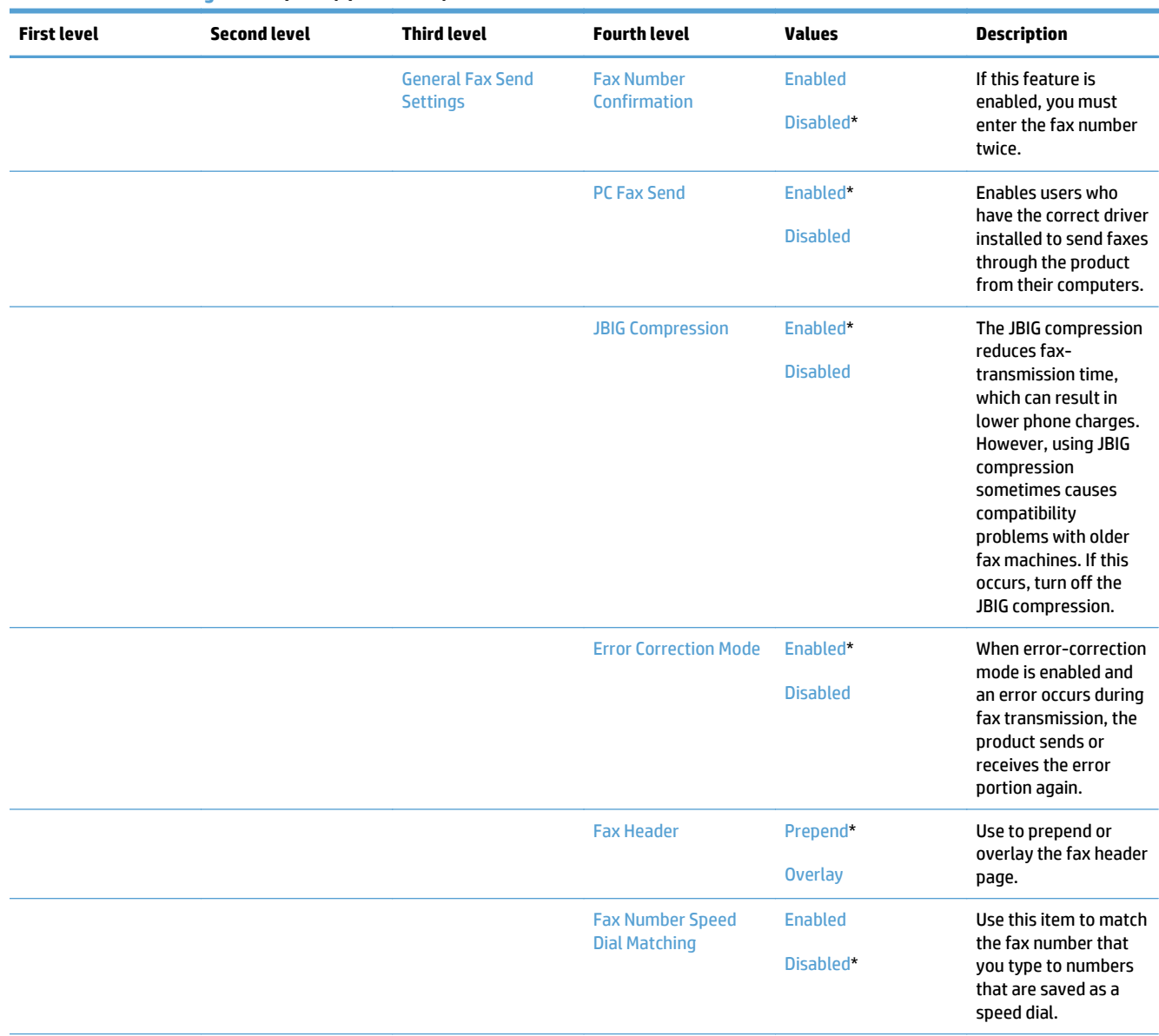

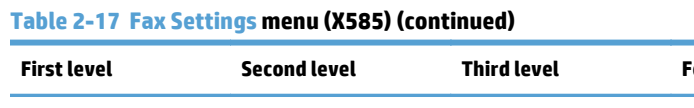

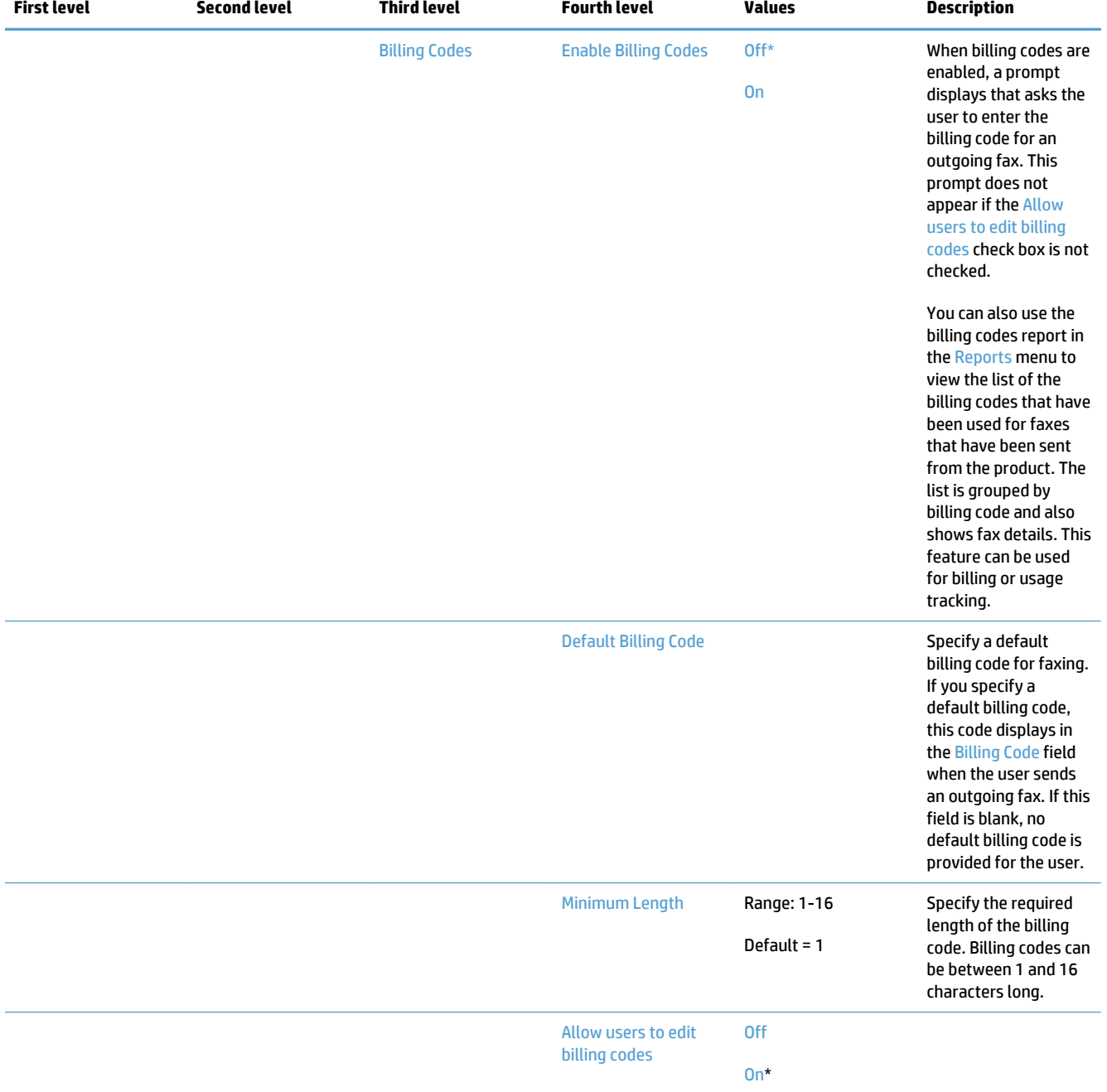

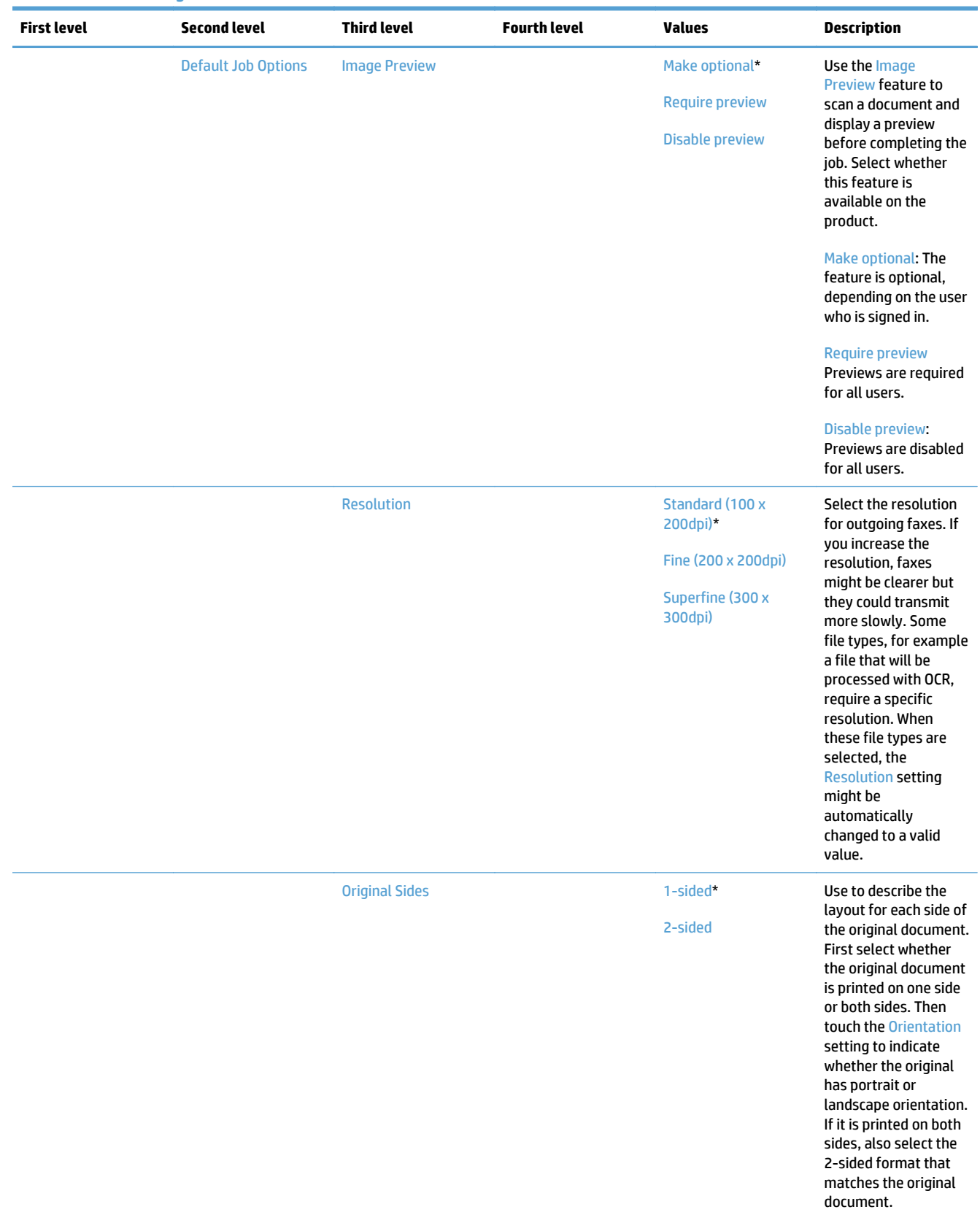

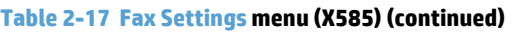

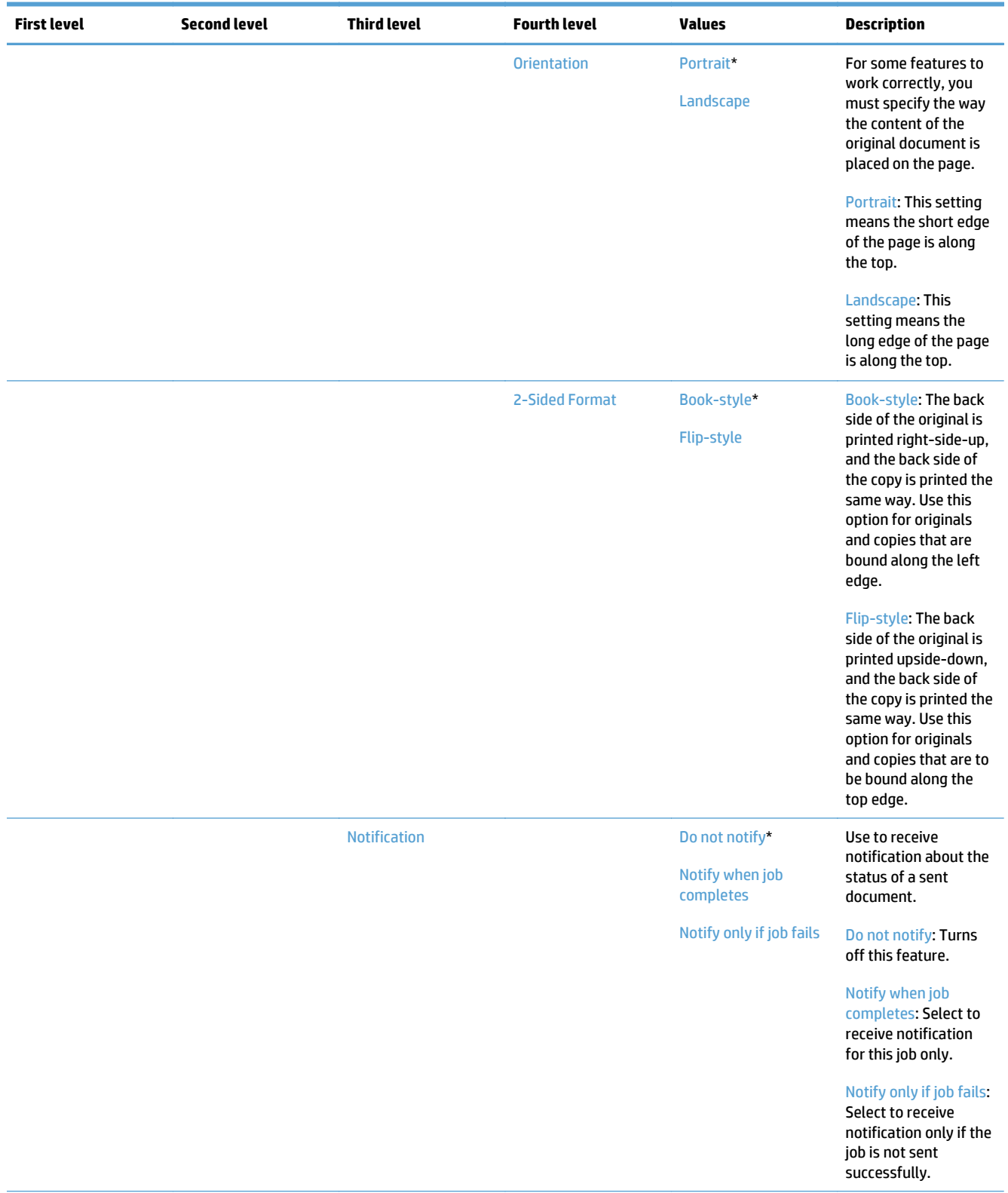

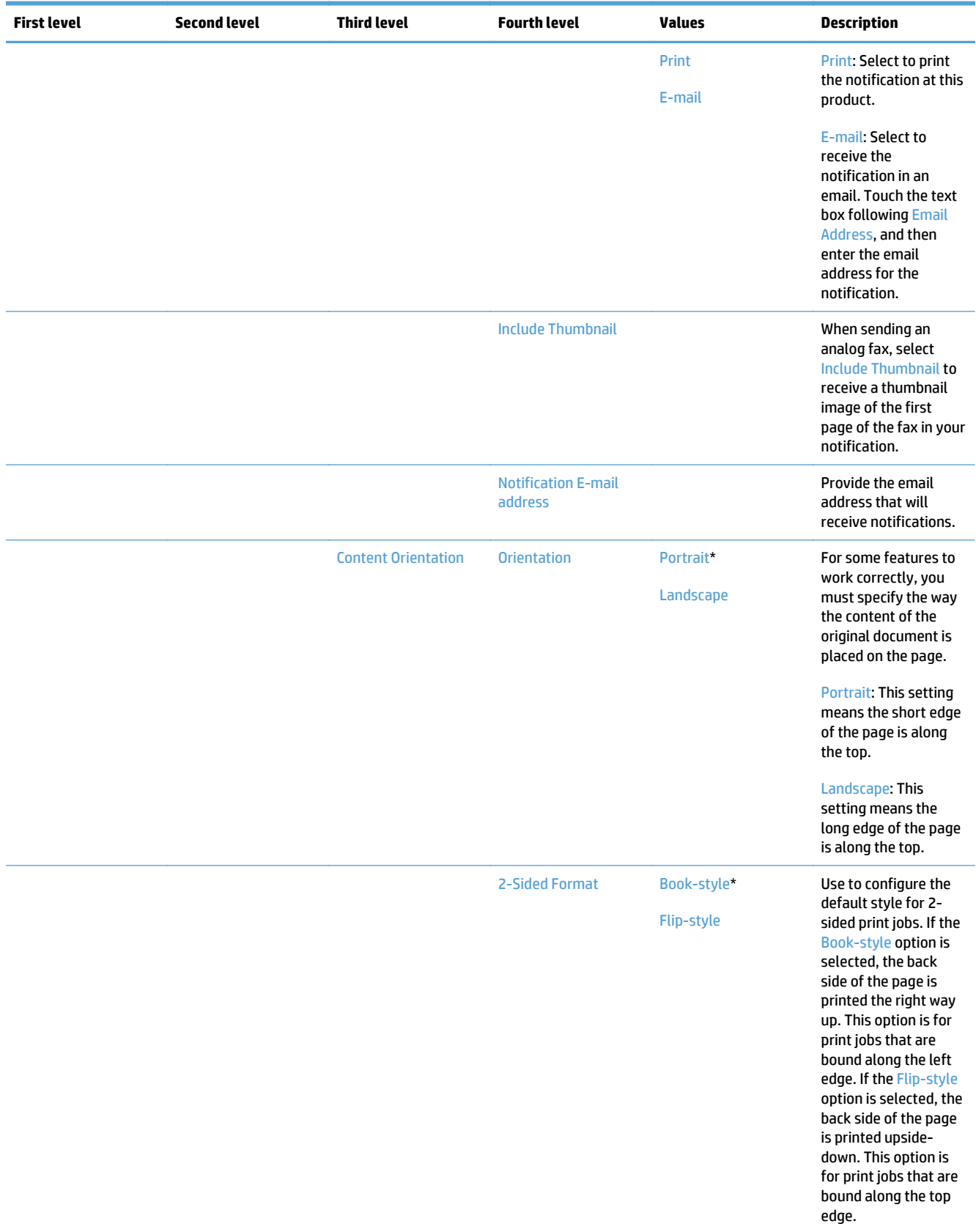
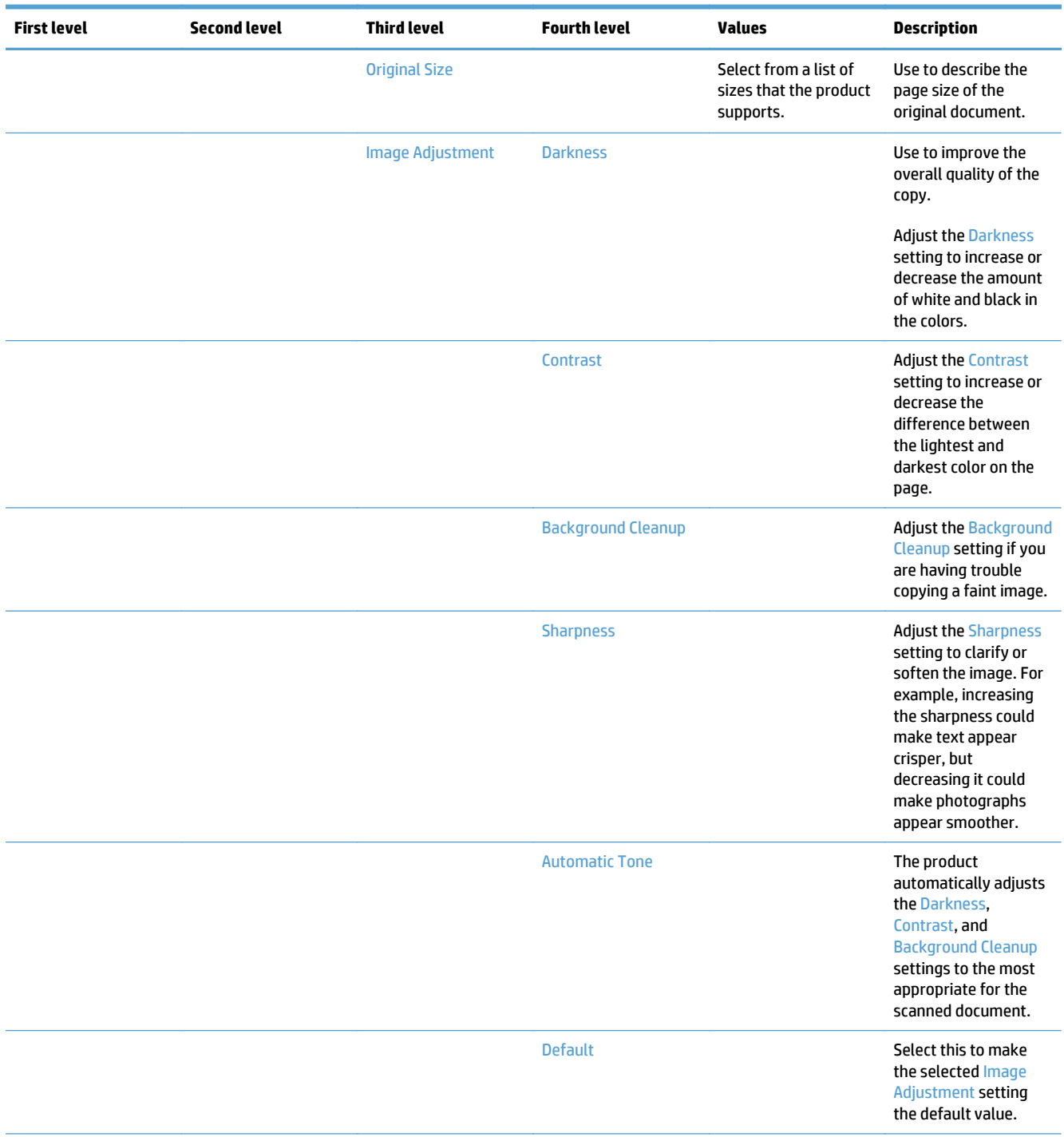

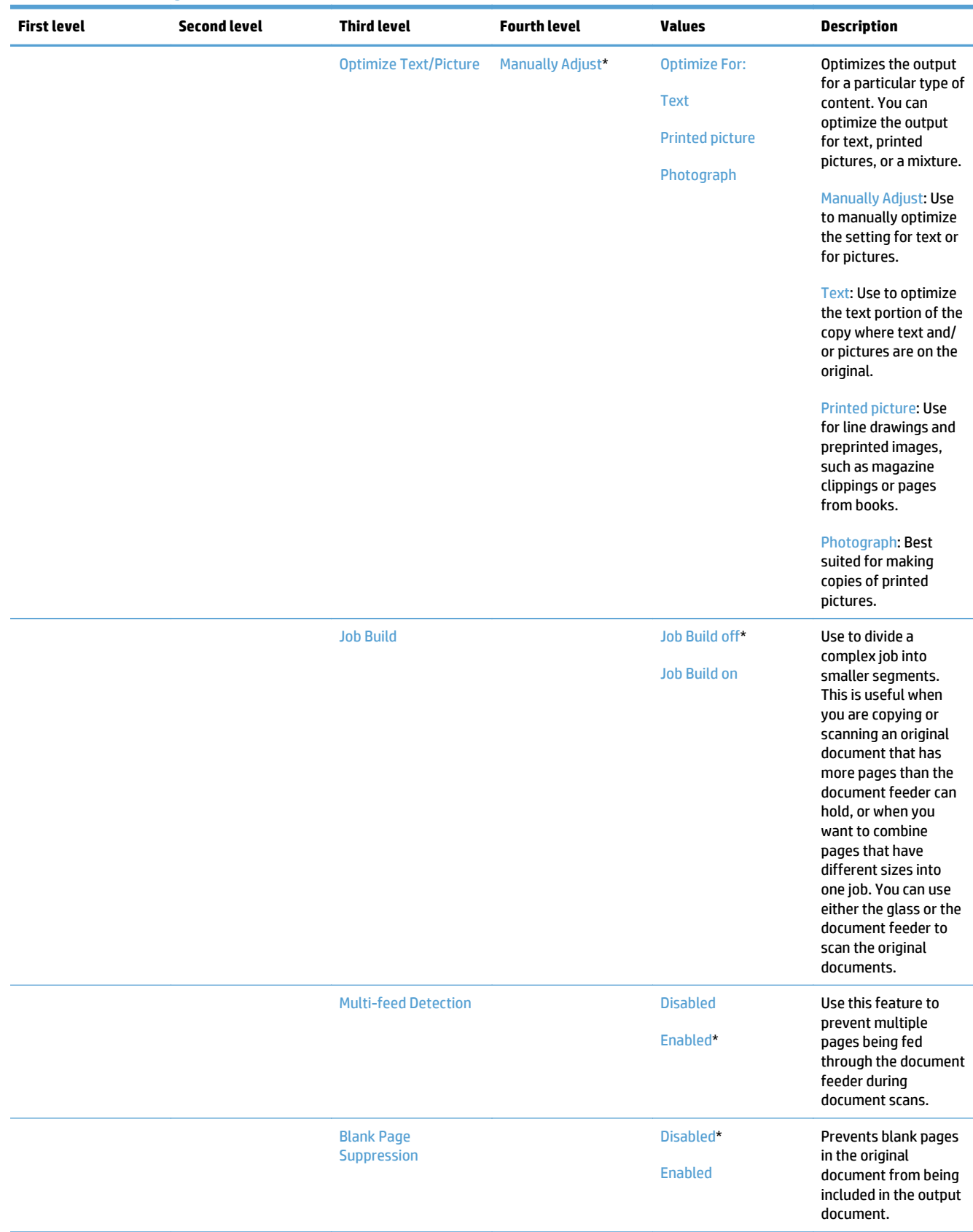

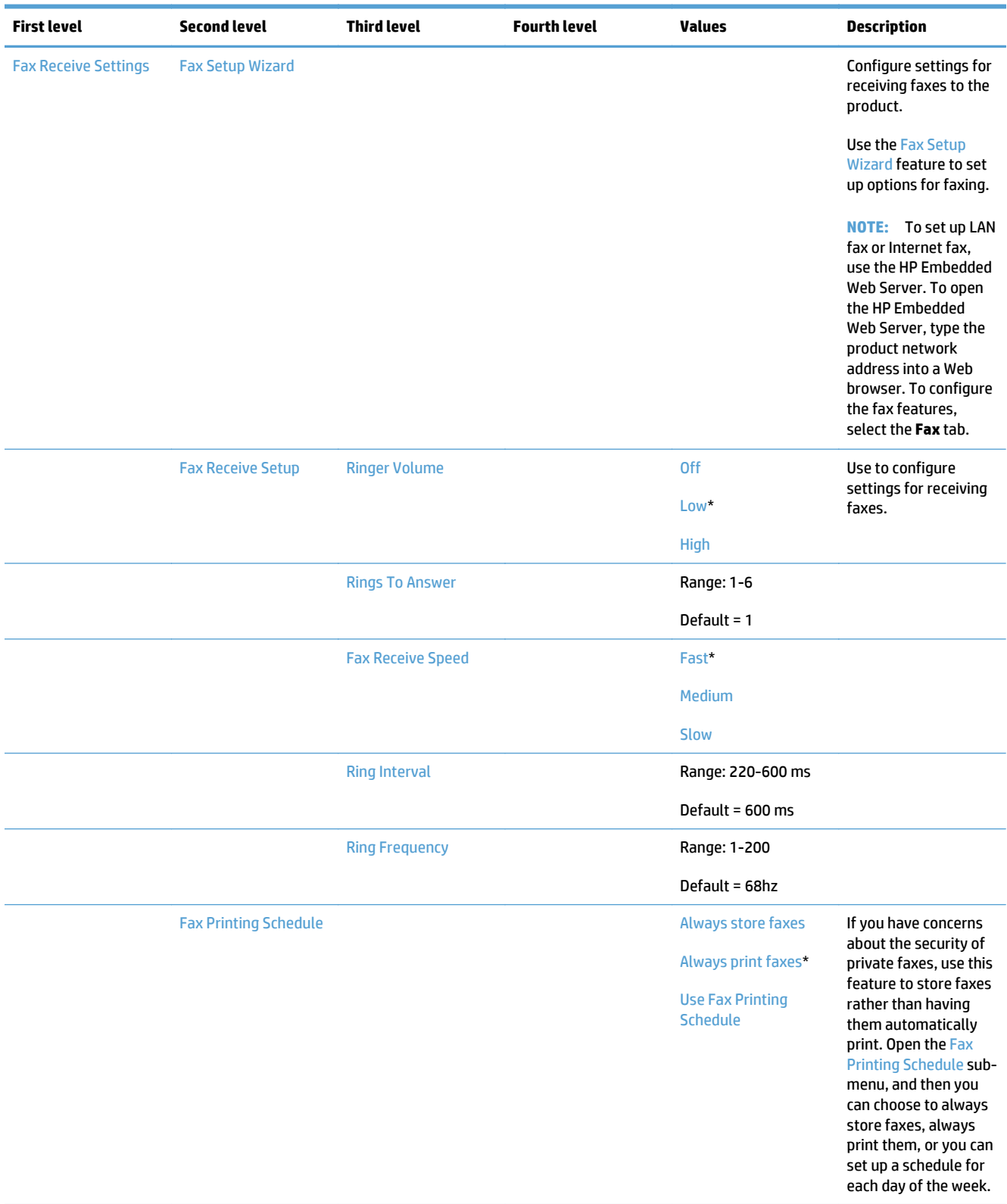

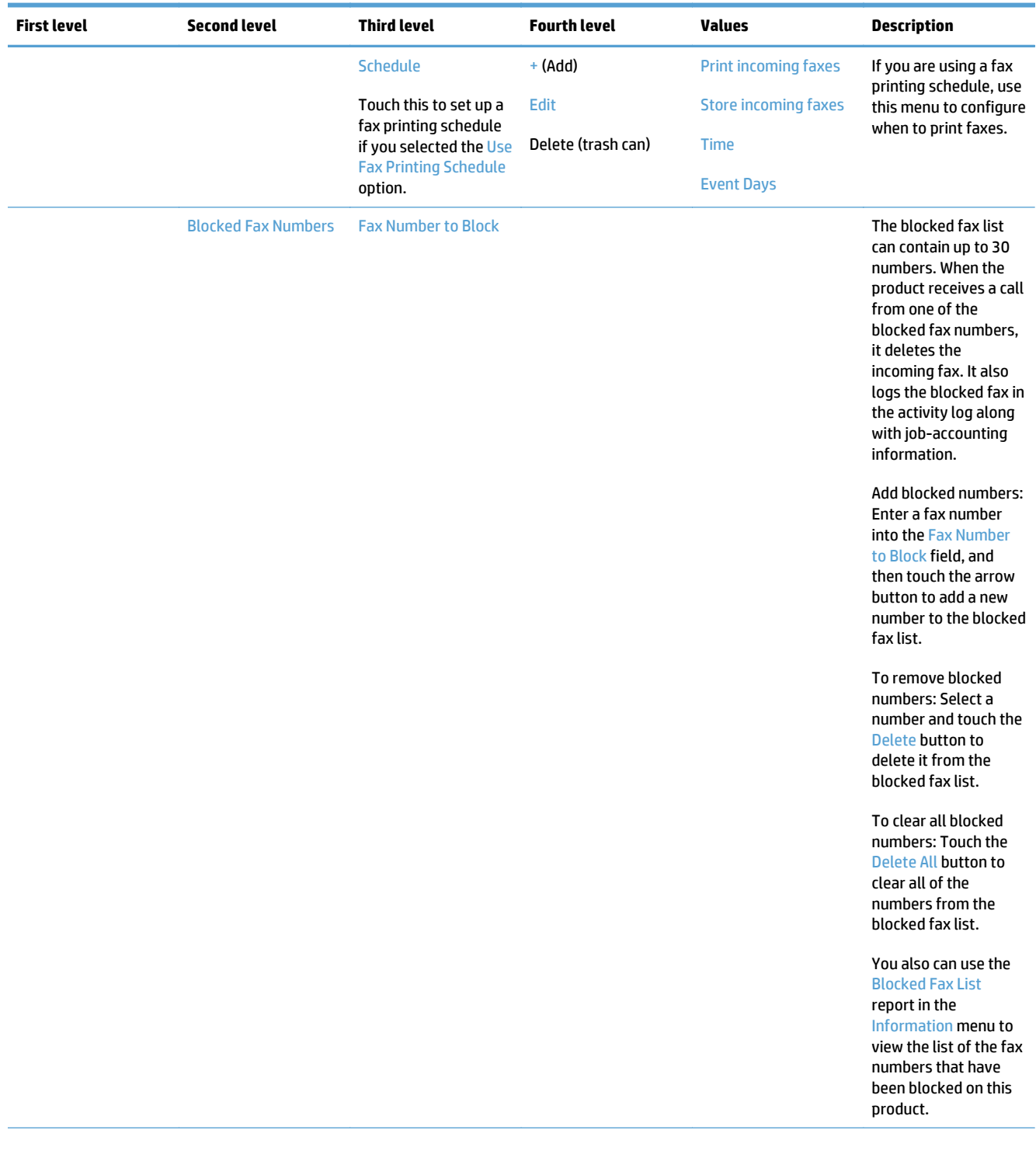

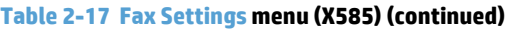

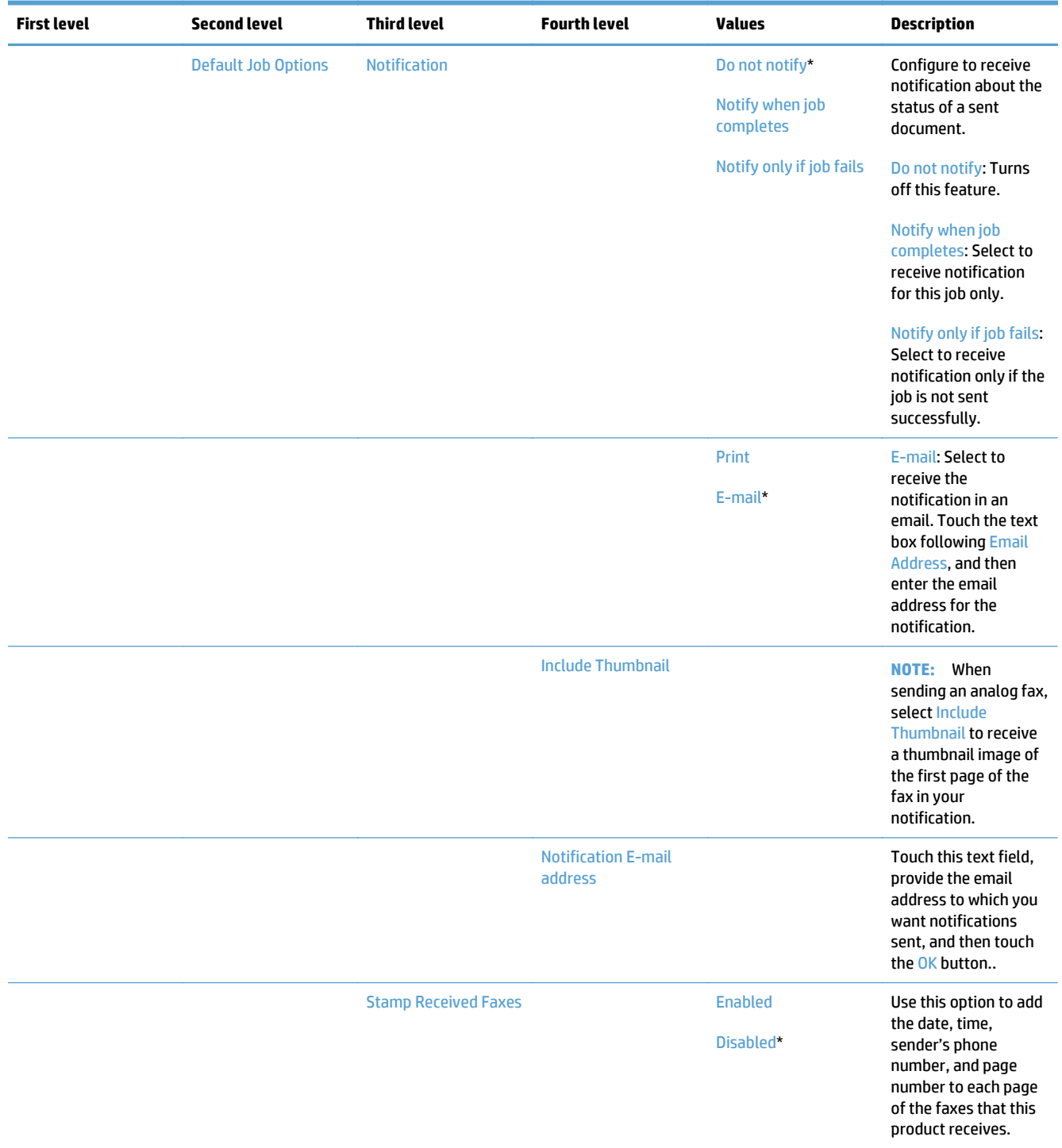

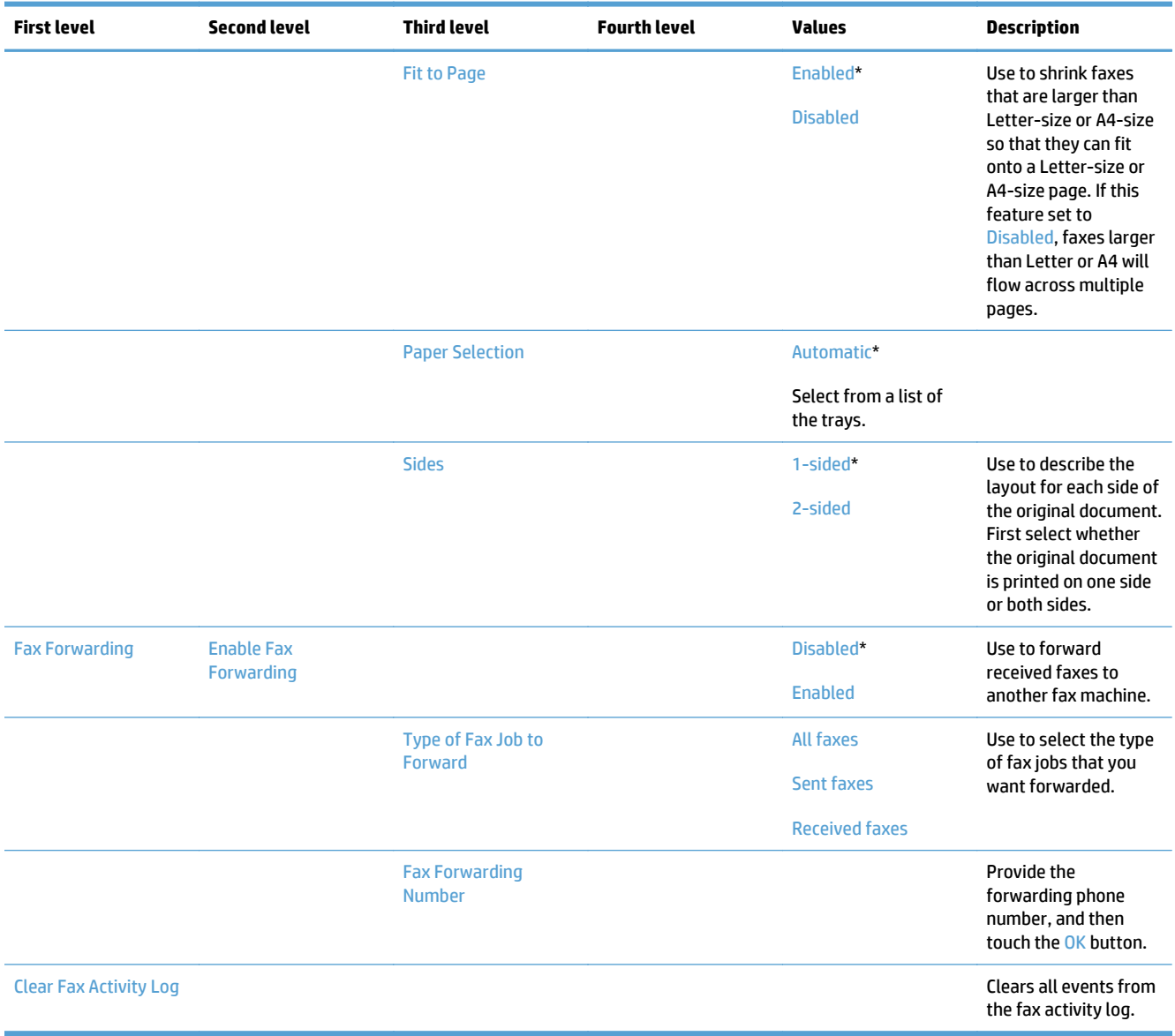

## **General Print Settings menu**

**To display**: At the product control panel, select the Administration menu, and then select the General Print Settings menu.

In the following table, asterisks (\*) indicate the factory default setting.

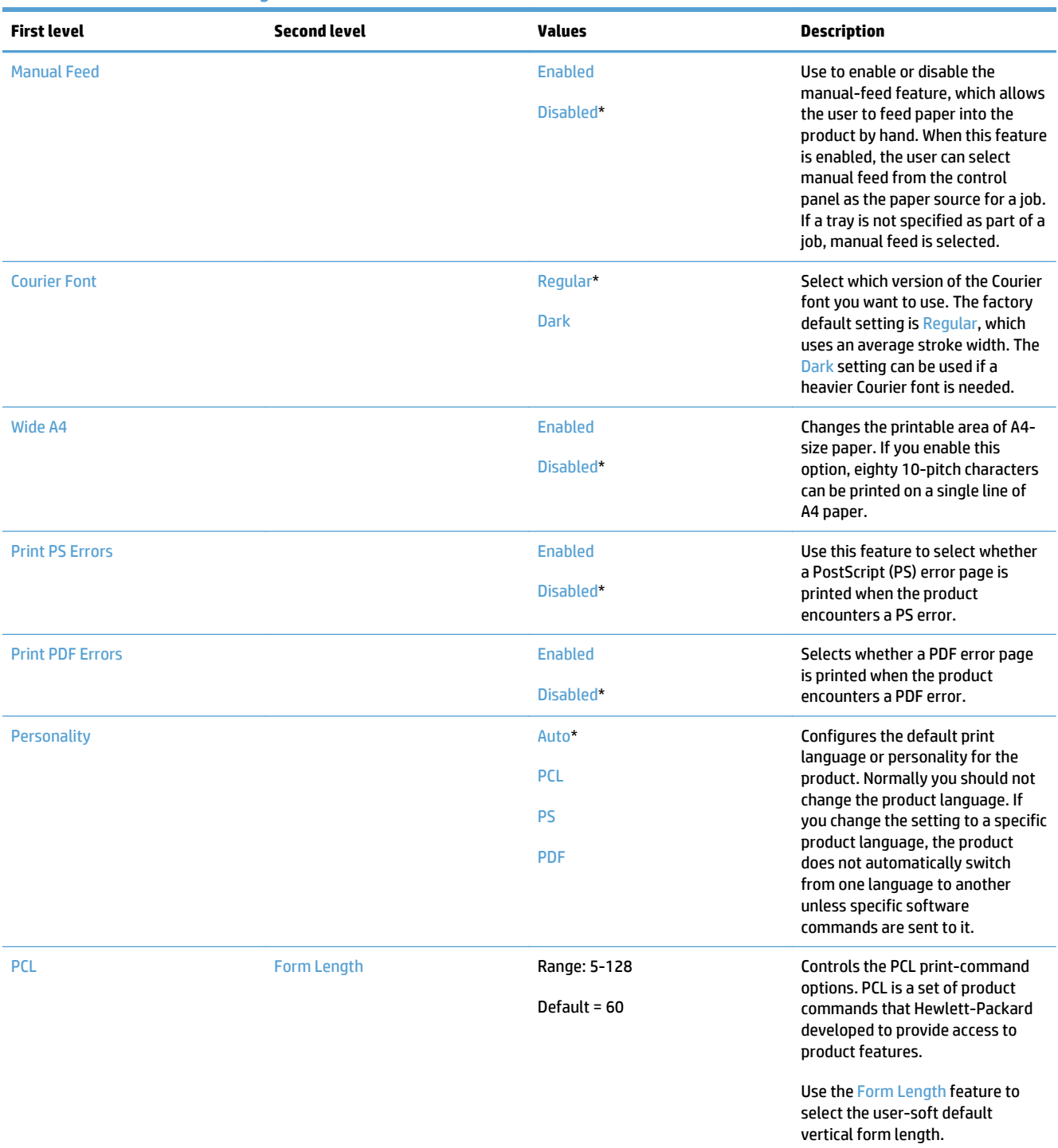

#### **Table 2-18 General Print Settings menu**

#### **Table 2-18 General Print Settings menu (continued)**

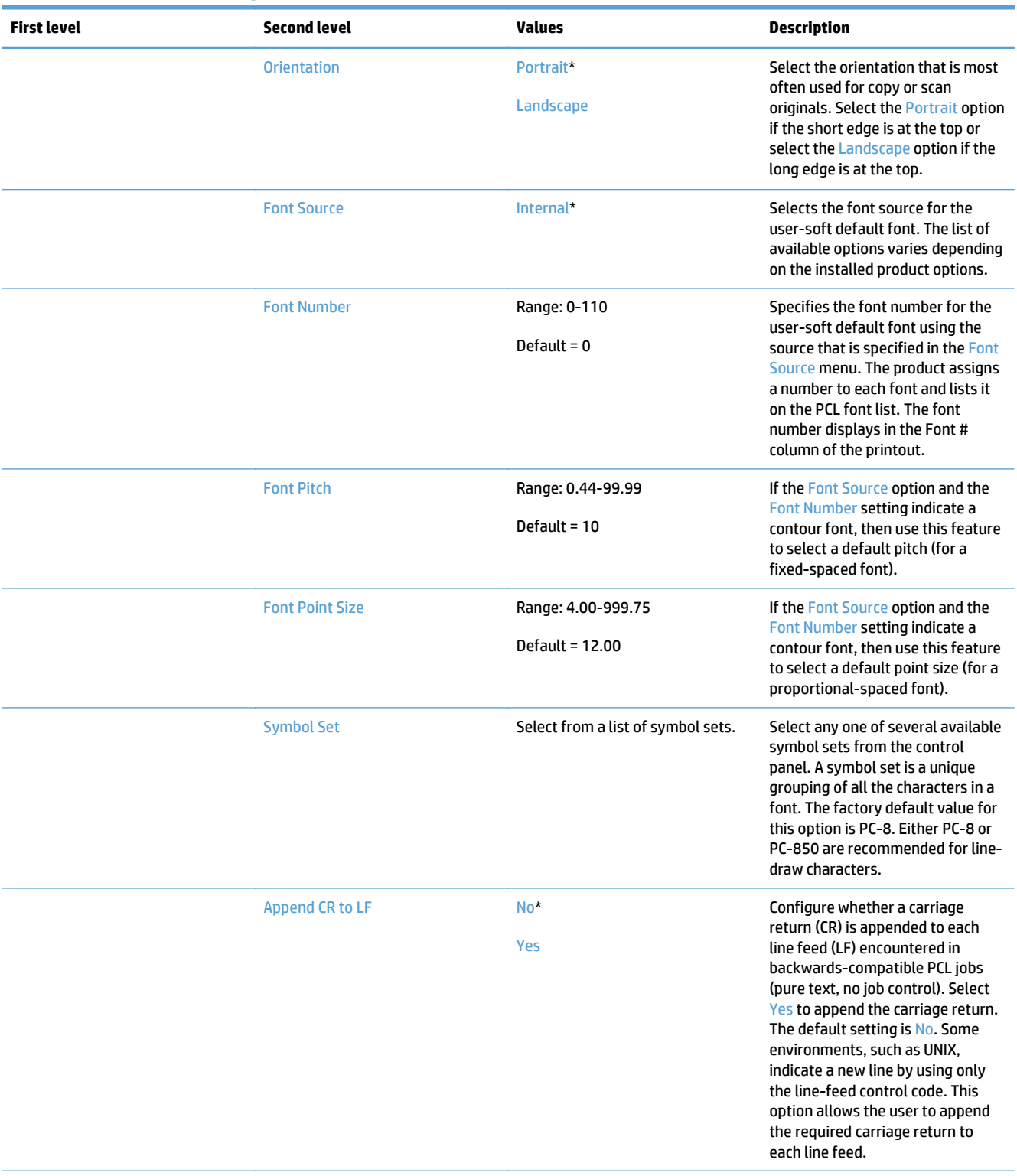

#### **Table 2-18 General Print Settings menu (continued)**

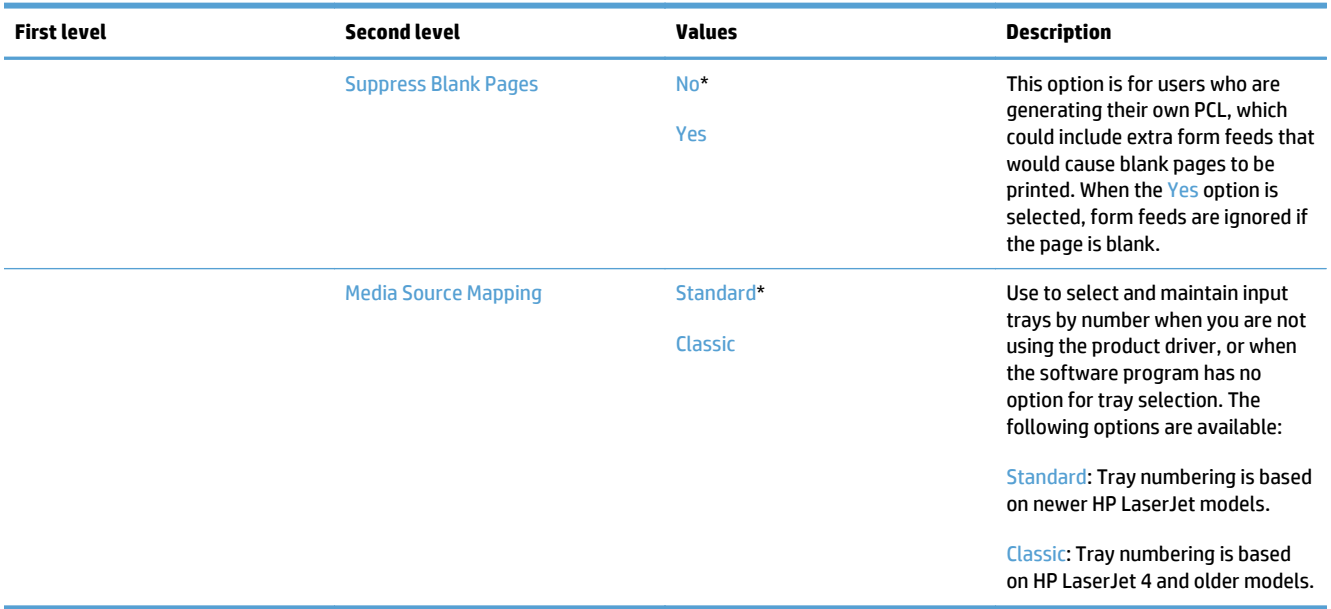

## **Print Options menu**

**To display**: At the product control panel, select the Administration menu, and then select the Print Options menu.

In the following table, asterisks (\*) indicate the factory default setting.

**Table 2-19 Print Options menu**

| <b>First level</b>               | <b>Second level</b> | <b>Values</b>                                             | <b>Description</b>                                                                                                    |  |
|----------------------------------|---------------------|-----------------------------------------------------------|----------------------------------------------------------------------------------------------------|--|
| <b>Number of Copies</b>          |                     | Range: 1-32000                                            | Sets the default number of copies                                                                                                    |  |
|                                  |                     | Default = $1$                                             | for a copy job. This default applies<br>when the Copy function or the<br><b>Quick Copy function is initiated</b><br>from the product Home screen.                                                                                                    |  |
| <b>Default Paper Size</b>        |                     | Select from a list of sizes that the<br>product supports. | Configures the default paper size<br>used for print jobs.                                                                                                    |  |
| <b>Default Custom Paper Size</b> | <b>X</b> Dimension  | Range: 3-8.5 inches                                       | Configures the default paper size<br>that is used when the user selects                                                                                                    |  |
|                                  |                     | Default = 8.5 inches                                      | <b>Custom</b> as the paper size for a<br>print job.                                                                                                    |  |
|                                  | <b>Y Dimension</b>  | Range: 5-14 inches                                        |                                                                                                    |  |
|                                  |                     | Default = 14 inches                                       |                                                                                                    |  |
|                                  | <b>Use Inches</b>   | Enabled*                                                  |                                                                                                    |  |
|                                  |                     | <b>Disabled</b>                                           |                                                                                                    |  |
| <b>Sides</b>                     |                     | $1$ -sided $*$                                            | Use to indicate whether the<br>original document is printed on                                                                                                    |  |
|                                  |                     | 2-sided                                                   | one or both sides, and whether the<br>copies should be printed on one or<br>both sides. For example, select the<br>1-sided original, 2-sided output<br>option when the original is printed<br>on one side, but you want to make<br>two-sided copies.                                                                          |  |
| <b>2-Sided Format</b>            |                     | Book-style*                                               | Configures the default style for 2-<br>sided print jobs. If the Book-style                                                                                                    |  |
|                                  |                     | <b>Flip-style</b>                                         | option is selected, the back side of<br>the page is printed the right way<br>up. This option is for print jobs that<br>are bound along the left edge. If<br>the Flip-style option is selected,<br>the back side of the page is printed<br>upside-down. This option is for<br>print jobs that are bound along the<br>top edge. |  |
| Edge-to-Edge                     |                     | Normal (recommended)*                                     | Use to avoid shadows that can<br>appear along the edges of copies                                                                                                    |  |
|                                  |                     | Edge-to-Edge output                                       | when the original document is<br>printed close to the edges.                                                                                                    |  |
| <b>Quality Level</b>             |                     | <b>General Office</b>                                     | Set the default print quality<br>setting.                                                                                                    |  |
|                                  |                     | Professional*                                             |                                                                                                    |  |
|                                  |                     | <b>Presentation</b>                                       |                                                                                                    |  |

## **Display Settings menu**

**To display**: At the product control panel, select the Administration menu, and then select the Display Settings menu.

In the following table, asterisks (\*) indicate the factory default setting.

#### **Table 2-20 Display Settings menu**

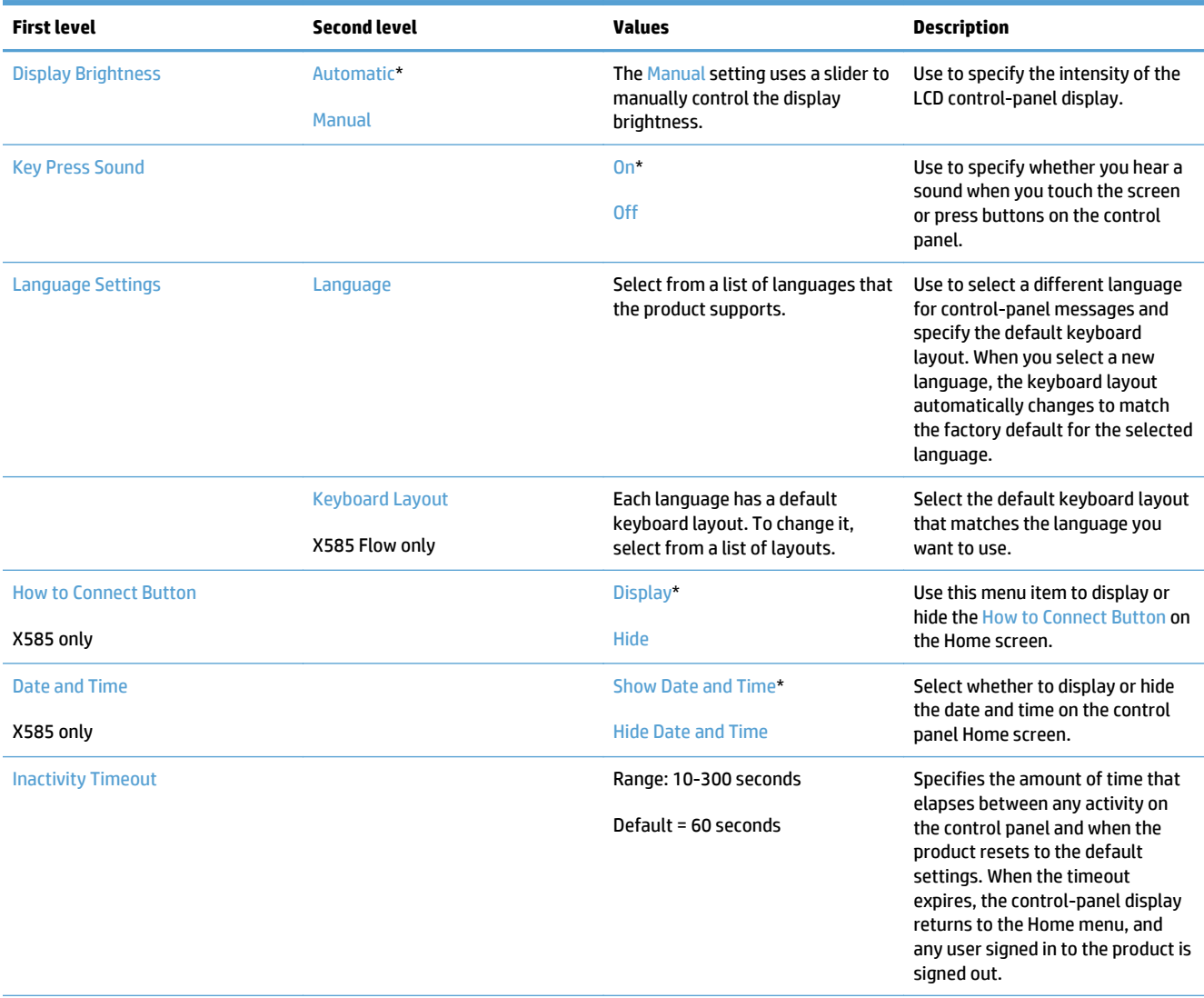

#### **Table 2-20 Display Settings menu (continued)**

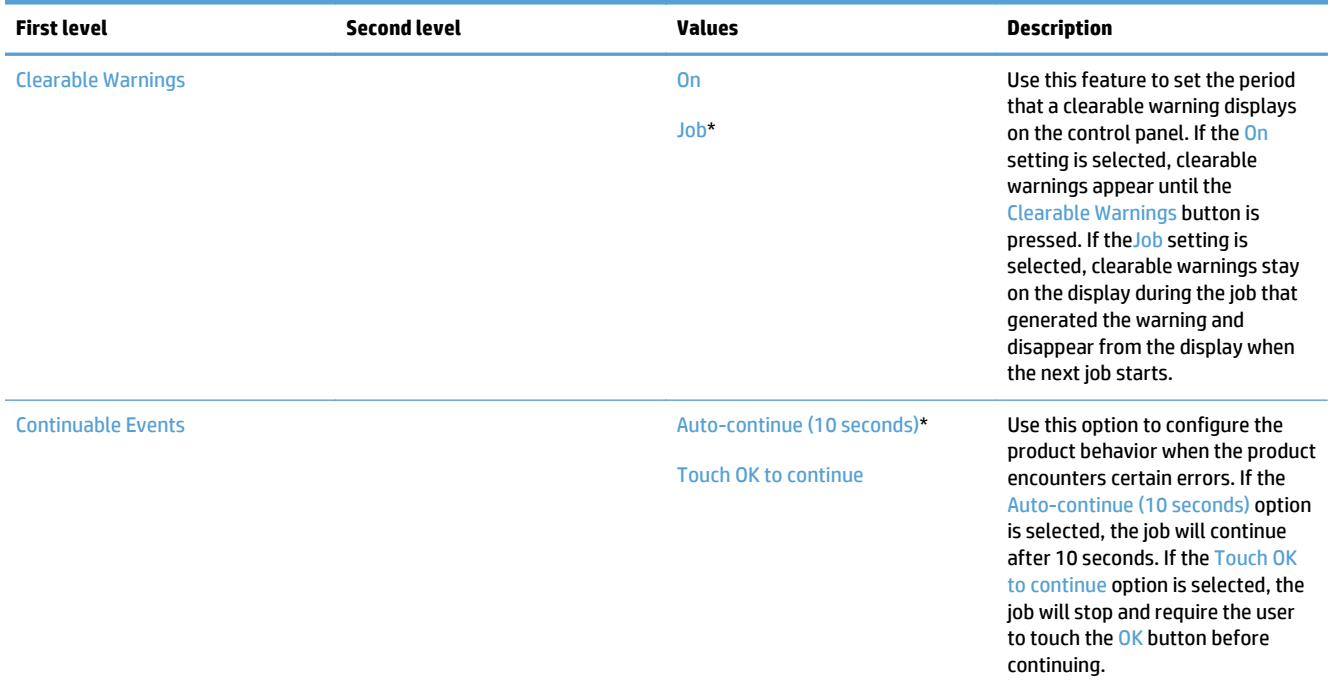

## **Manage Supplies menu**

**To display**: At the product control panel, select the Administration menu, and then select the Manage Supplies menu.

In the following table, asterisks (\*) indicate the factory default setting.

#### **Table 2-21 Manage Supplies menu**

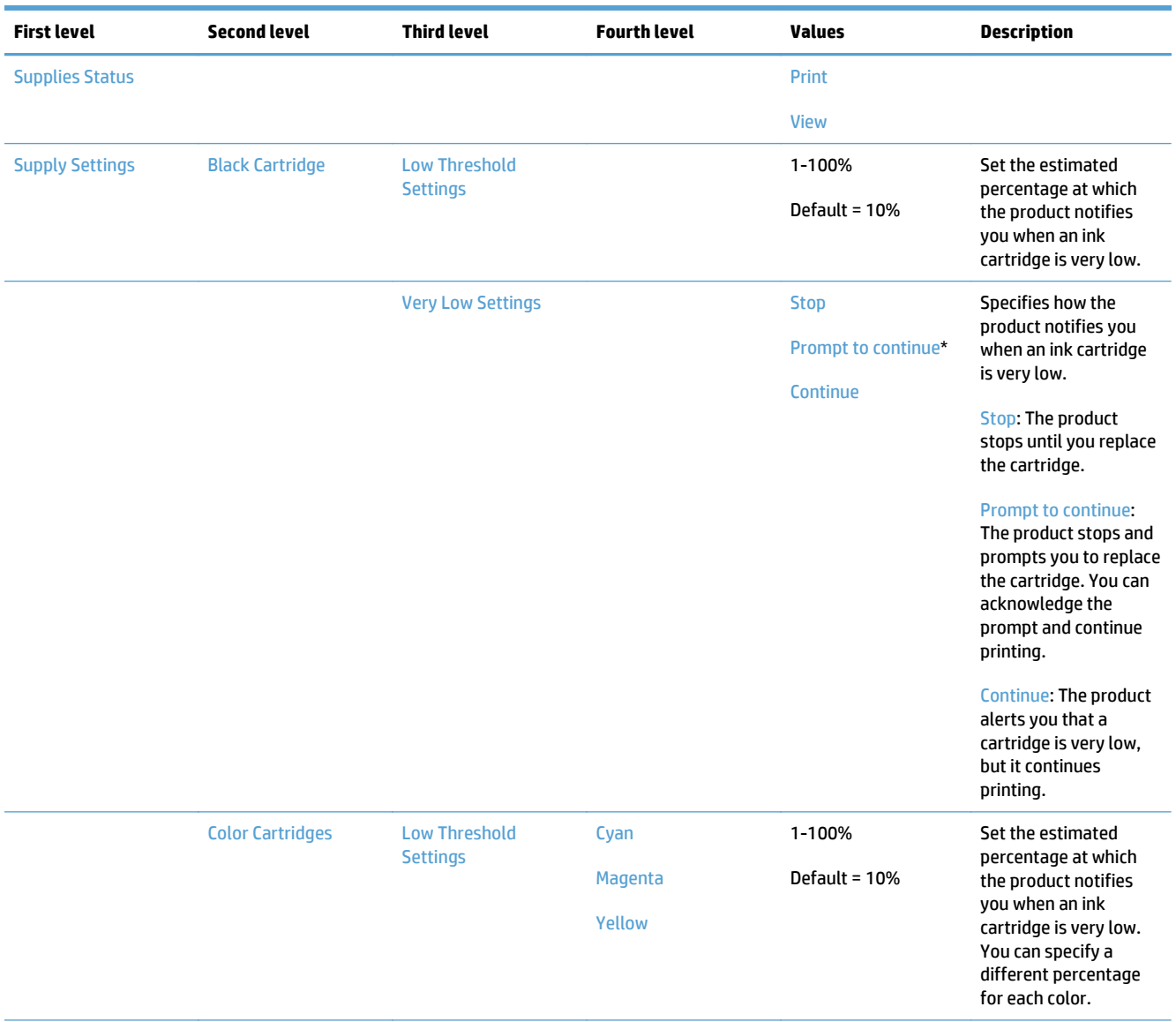

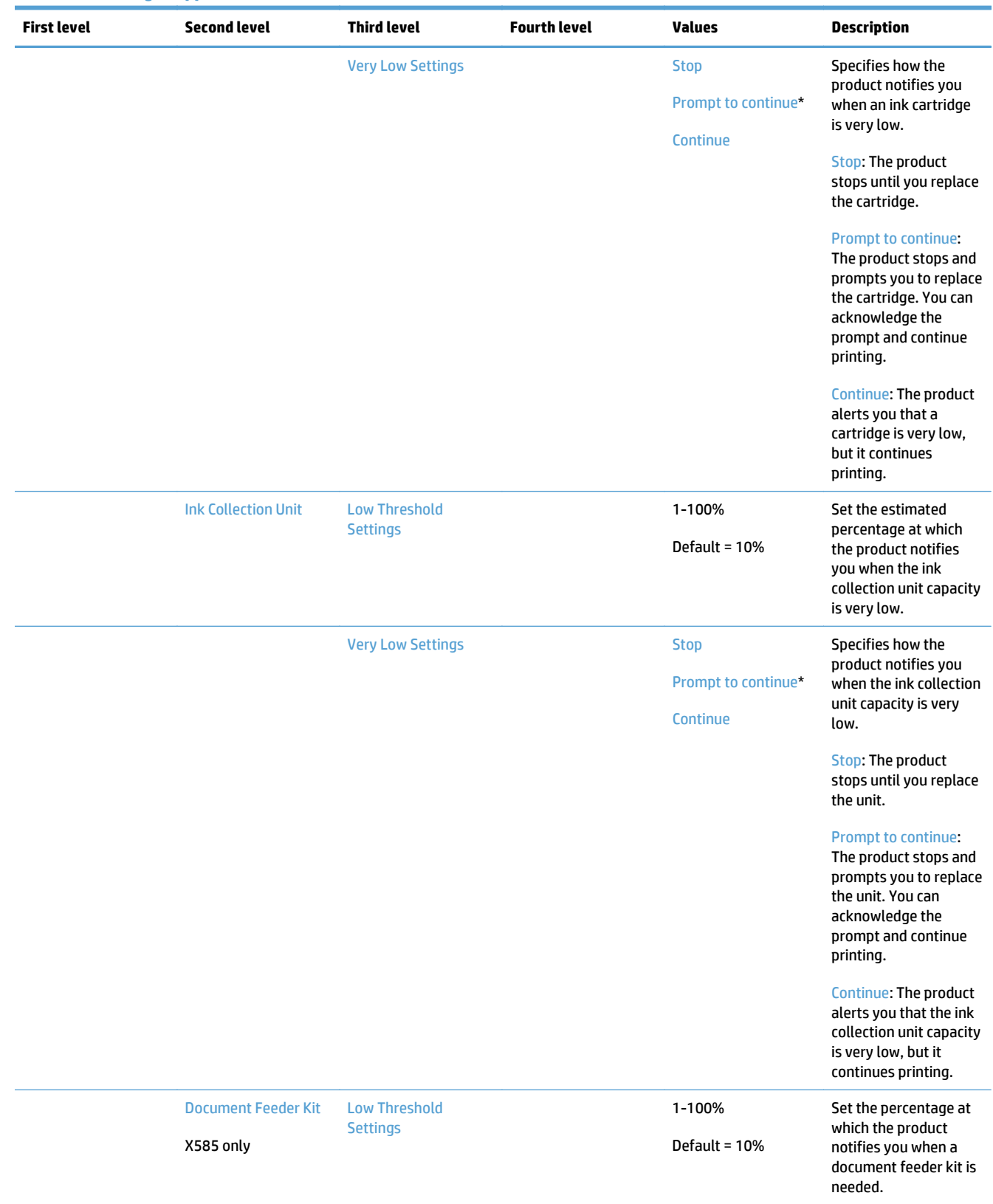

#### **Table 2-21 Manage Supplies menu (continued)**

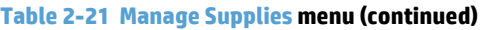

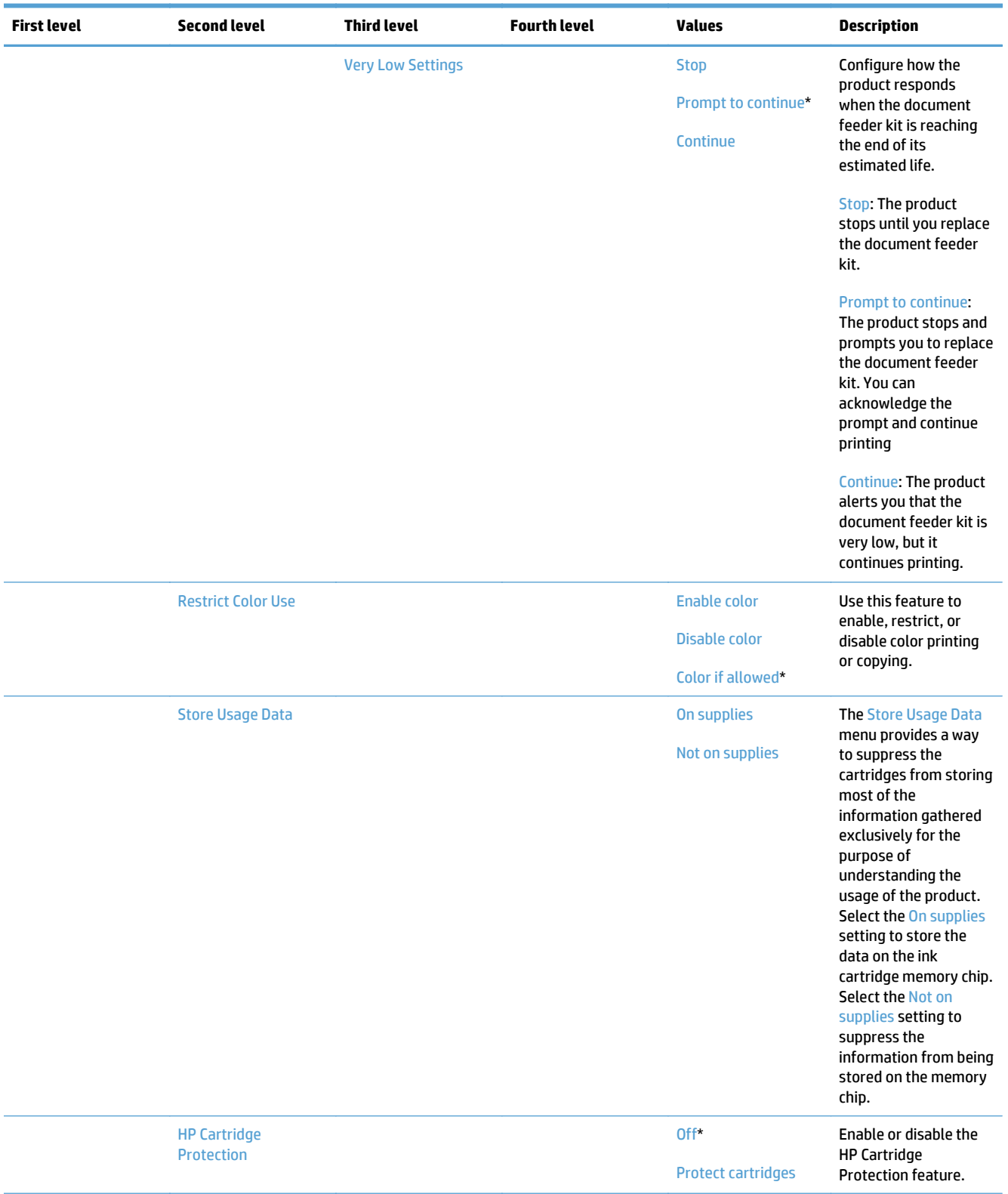

#### **Table 2-21 Manage Supplies menu (continued)**

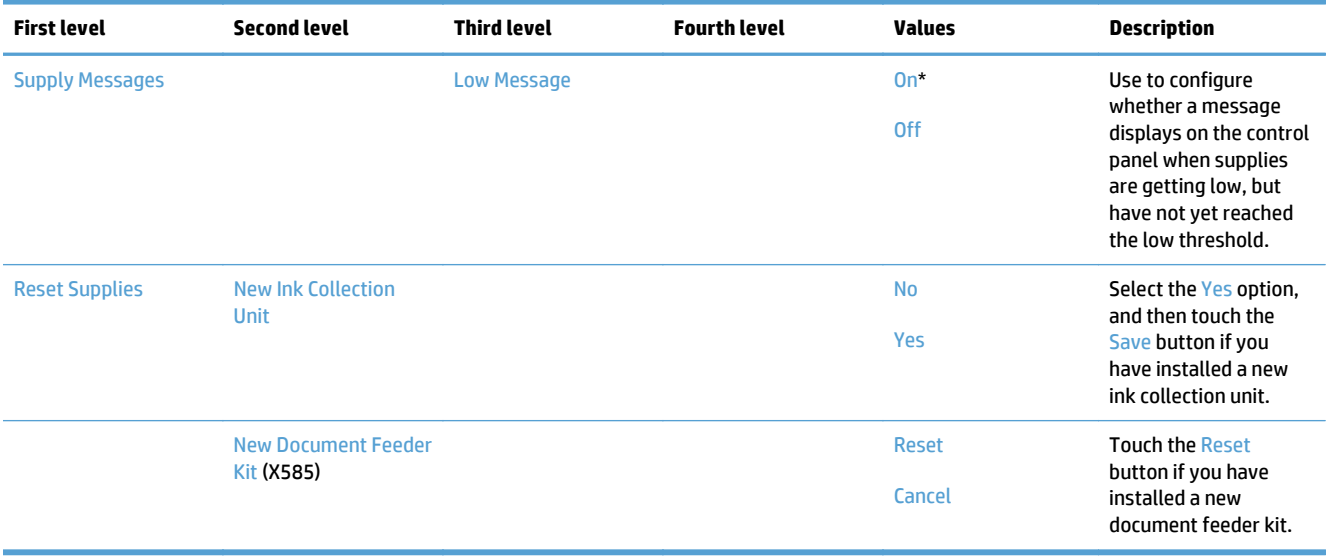

## **Manage Trays menu**

**To display**: At the product control panel, select the Administration menu, and then select the Manage Trays menu.

In the following table, asterisks (\*) indicate the factory default setting.

#### **Table 2-22 Manage Trays menu**

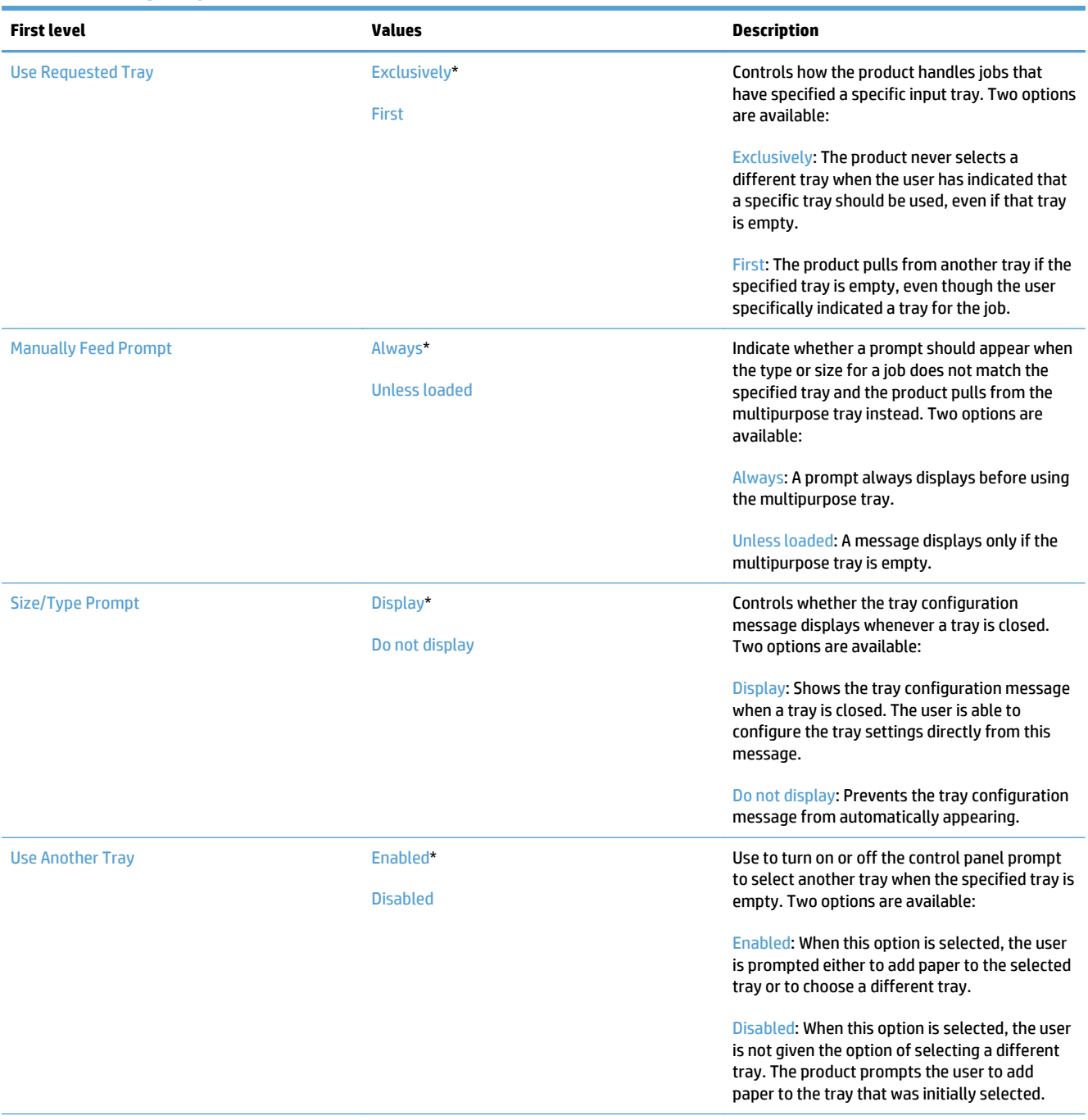

#### **Table 2-22 Manage Trays menu (continued)**

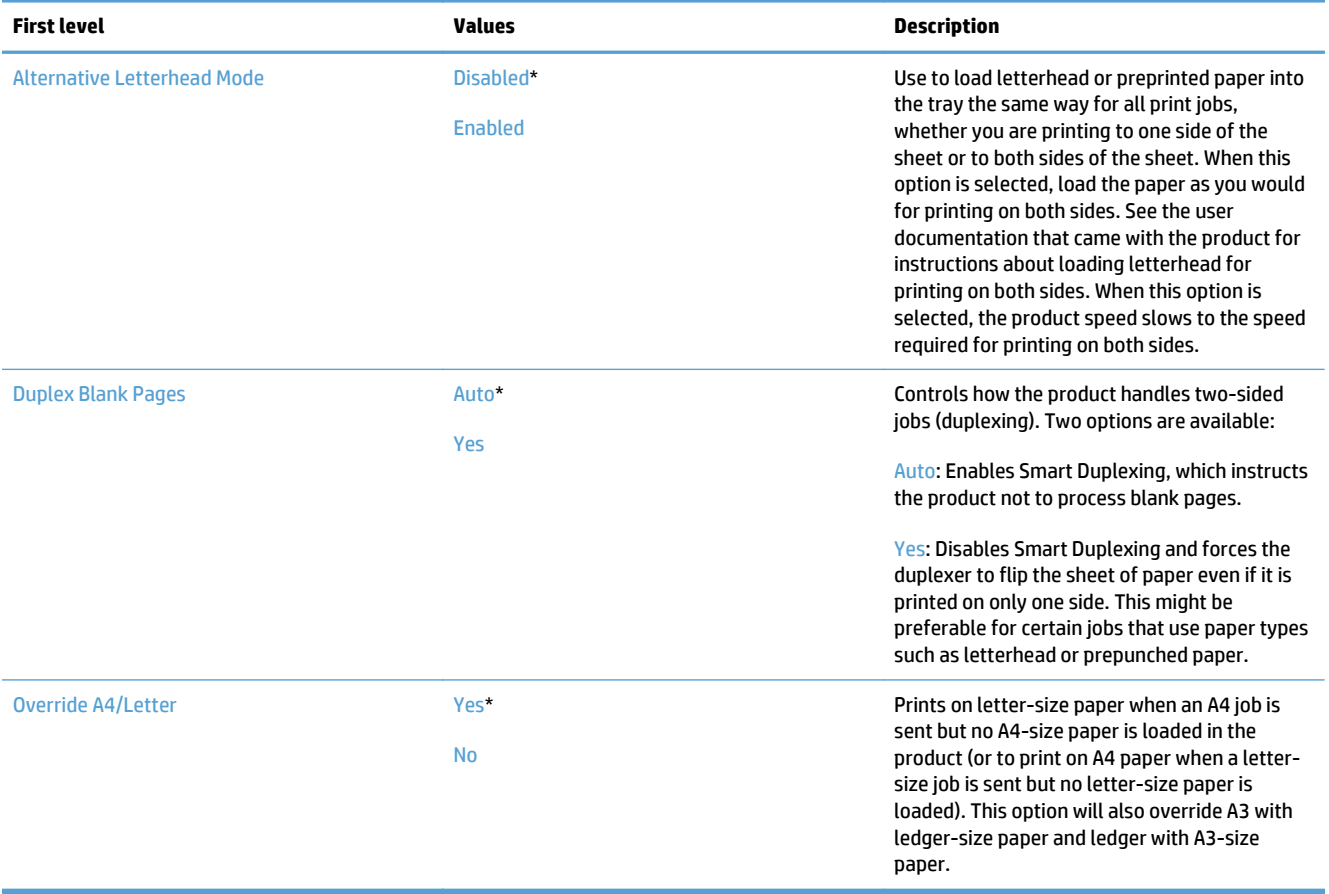

## **Network Settings menu**

**To display**: At the product control panel, select the Administration menu, and then select the Network Settings menu.

In the following table, asterisks (\*) indicate the factory default setting.

#### **Table 2-23 Network Settings menu**

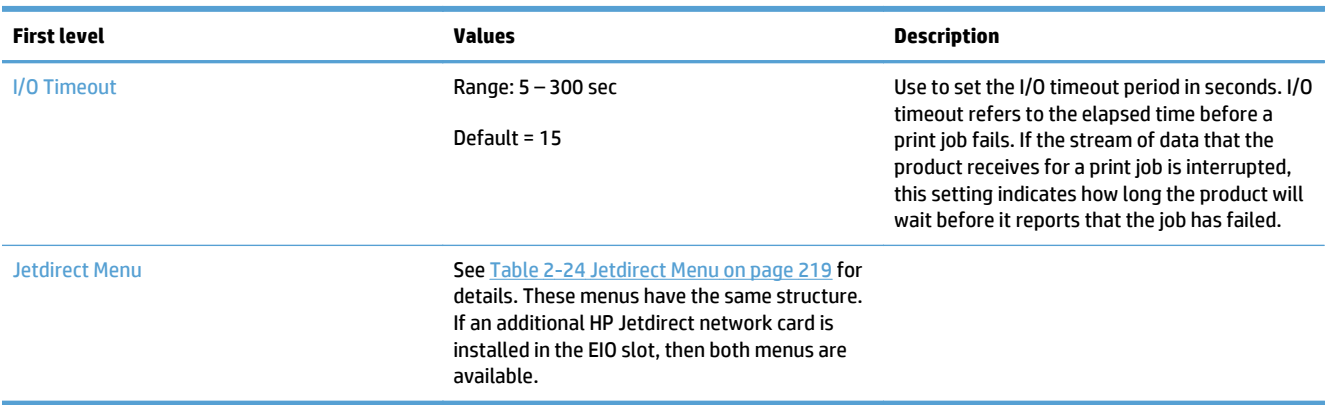

#### **Table 2-24 Jetdirect Menu**

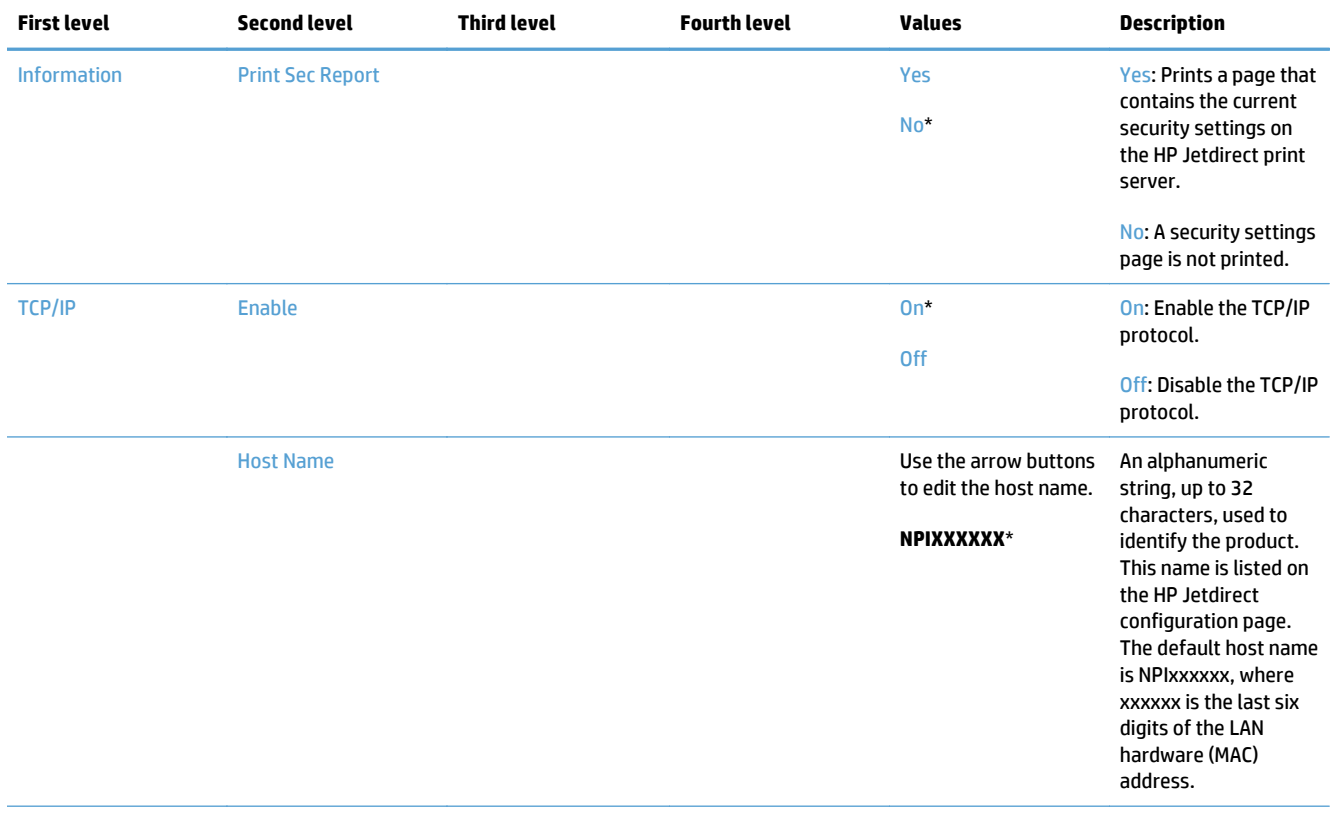

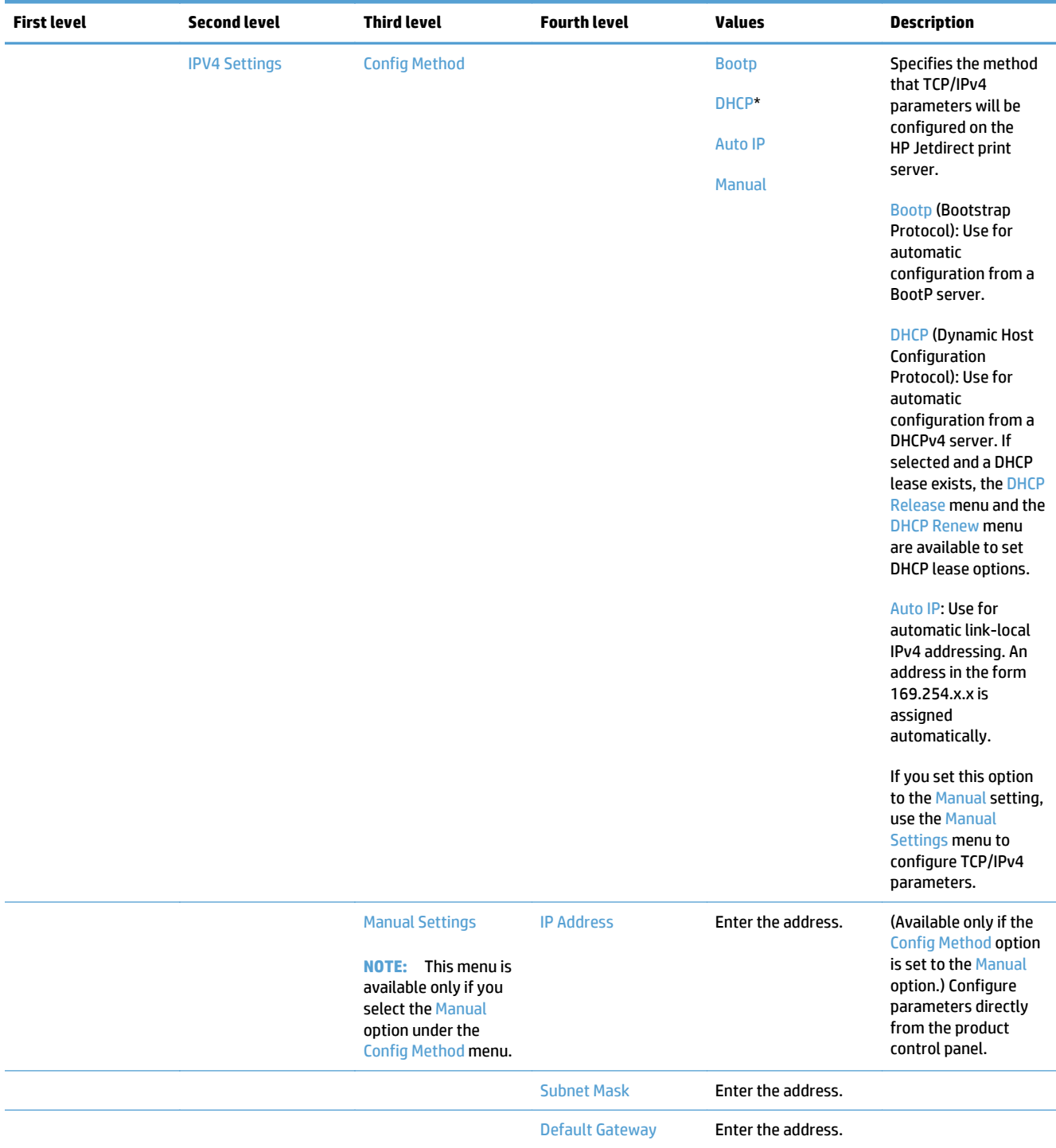

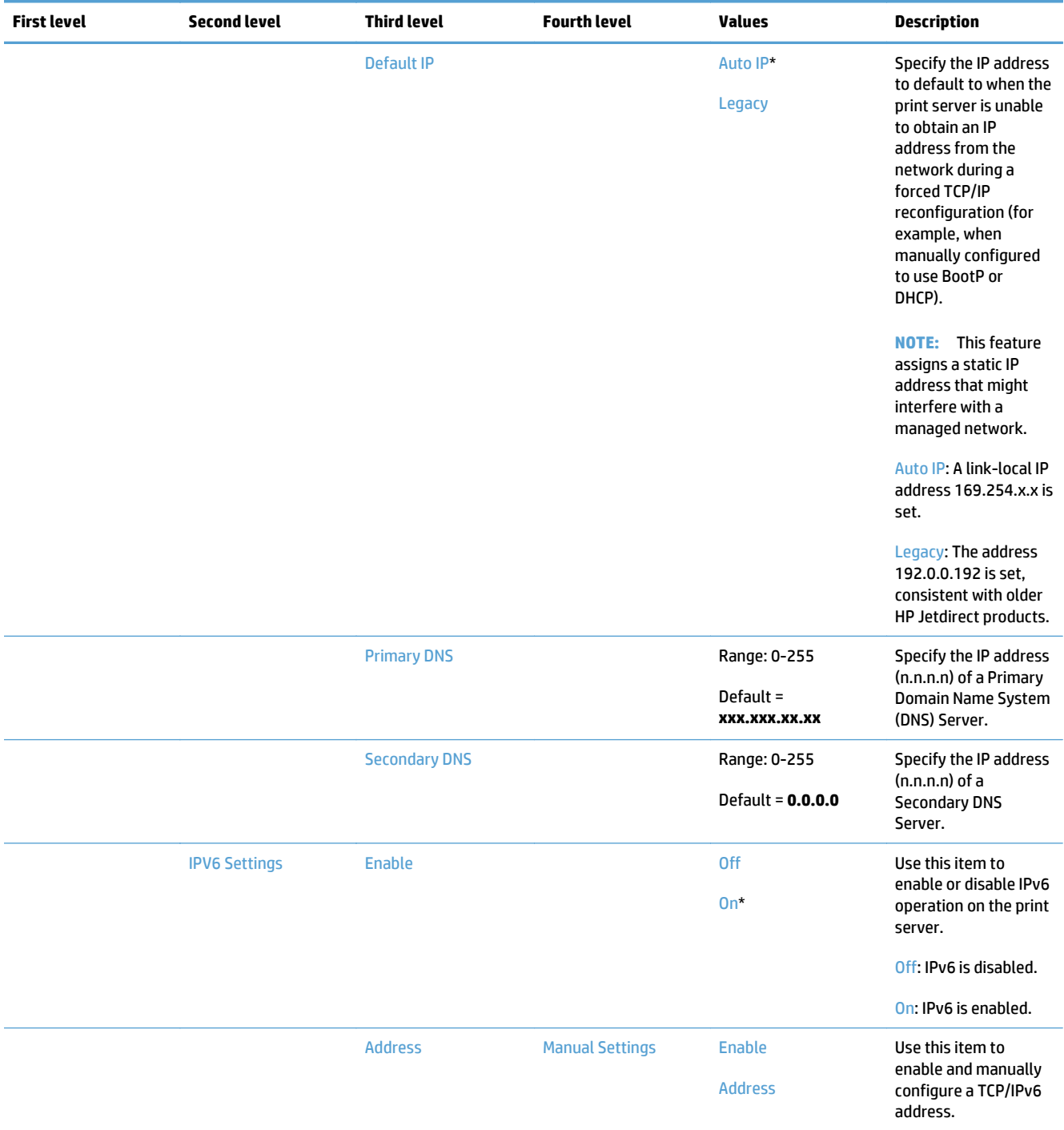

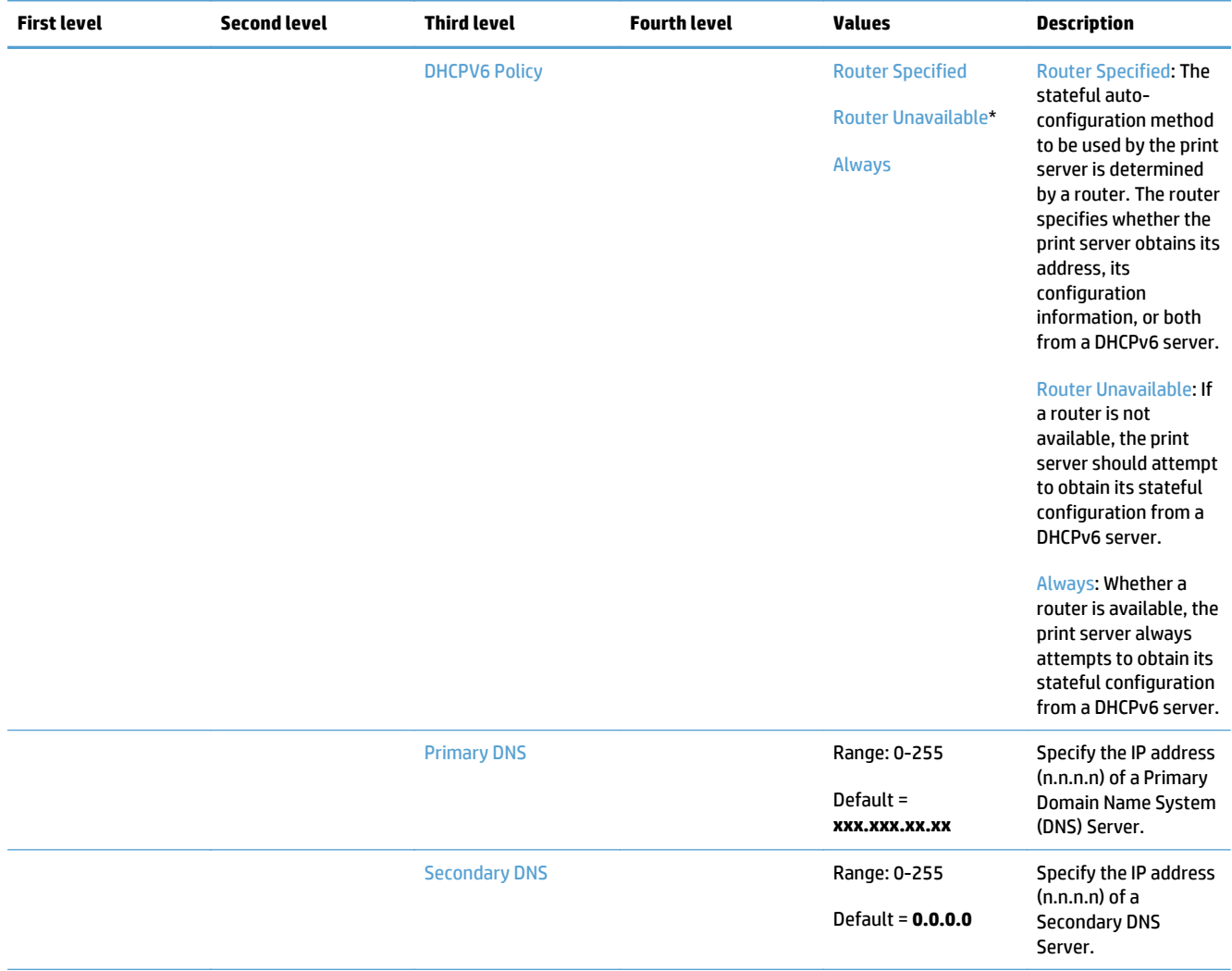

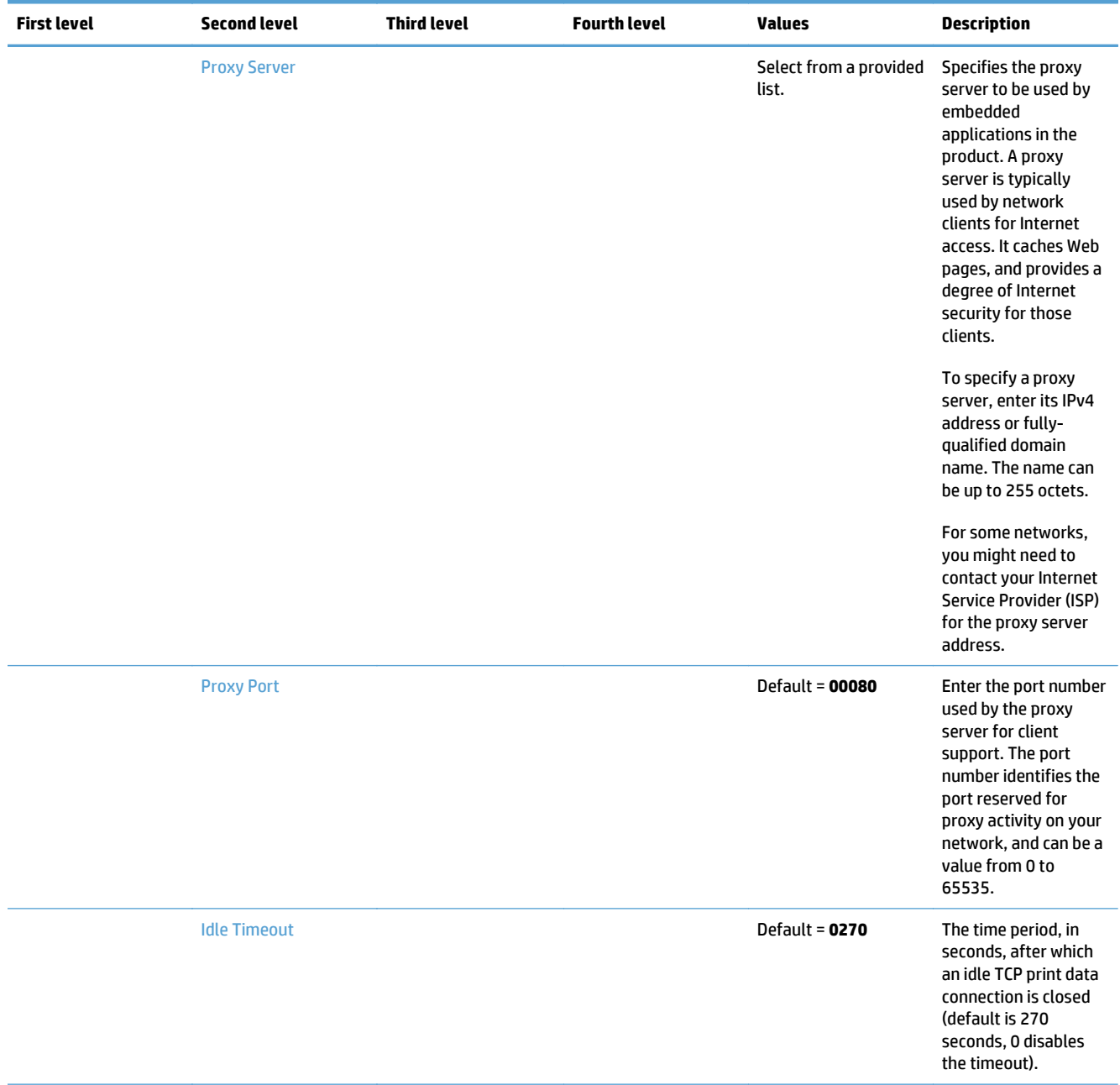

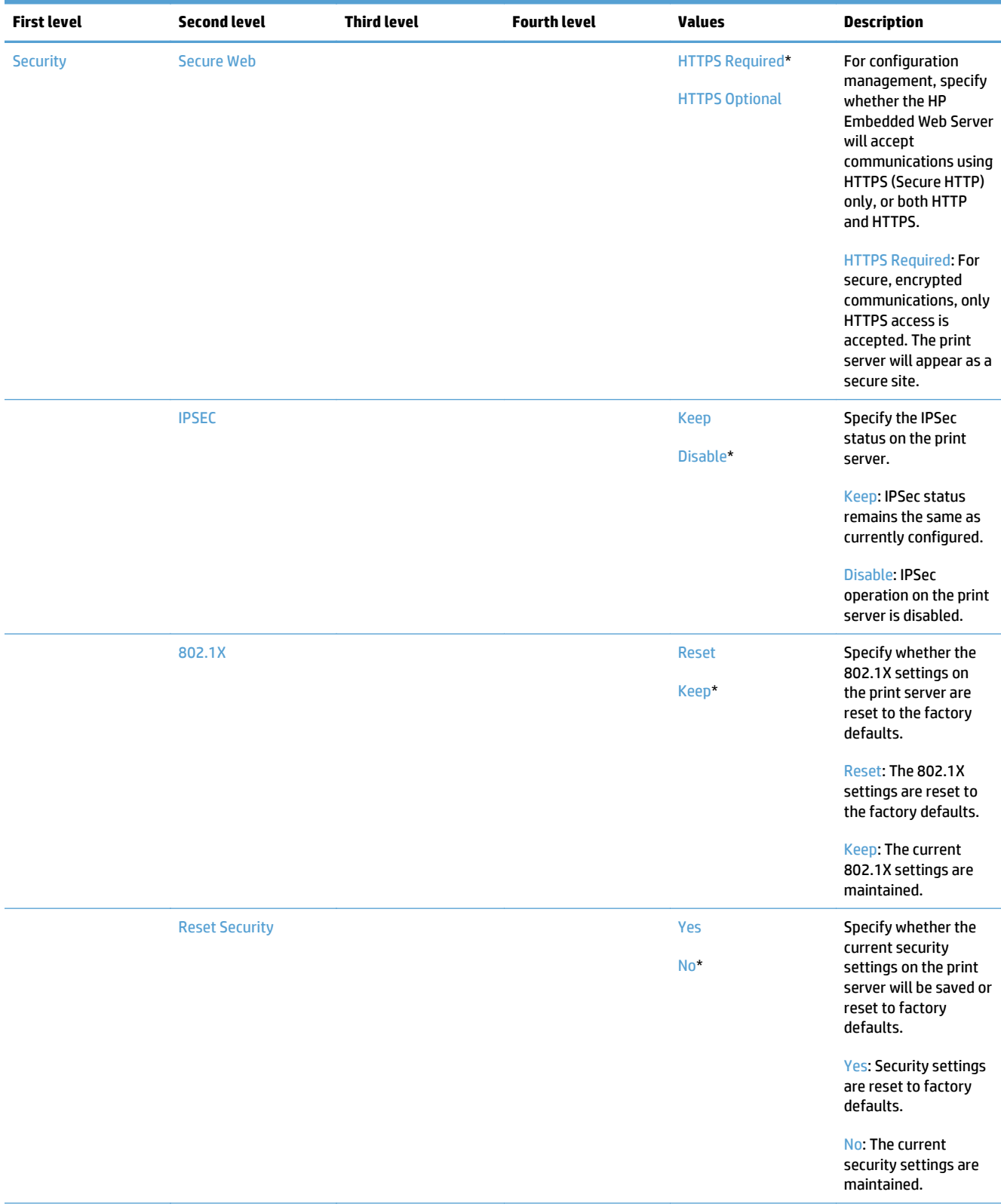

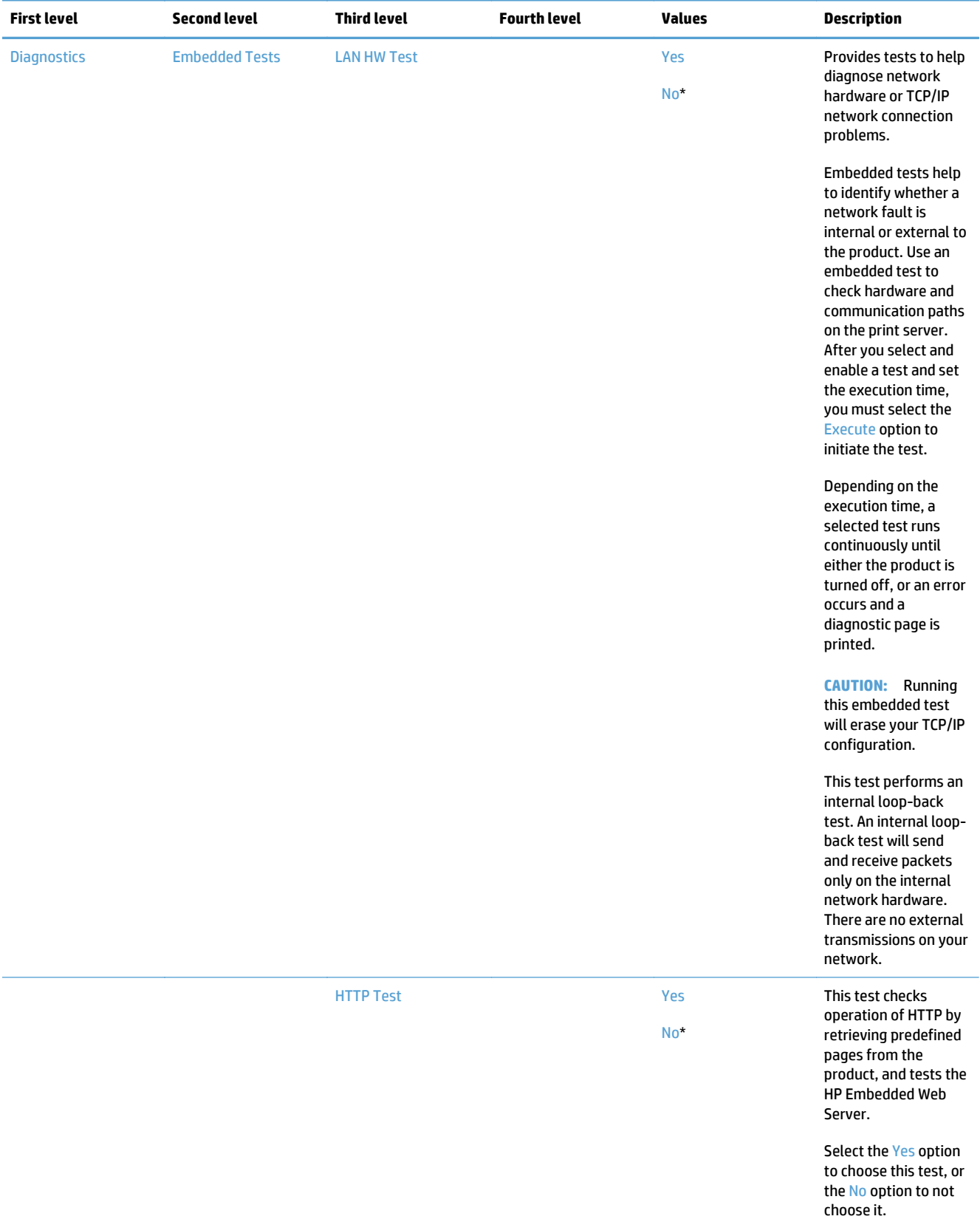

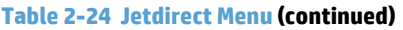

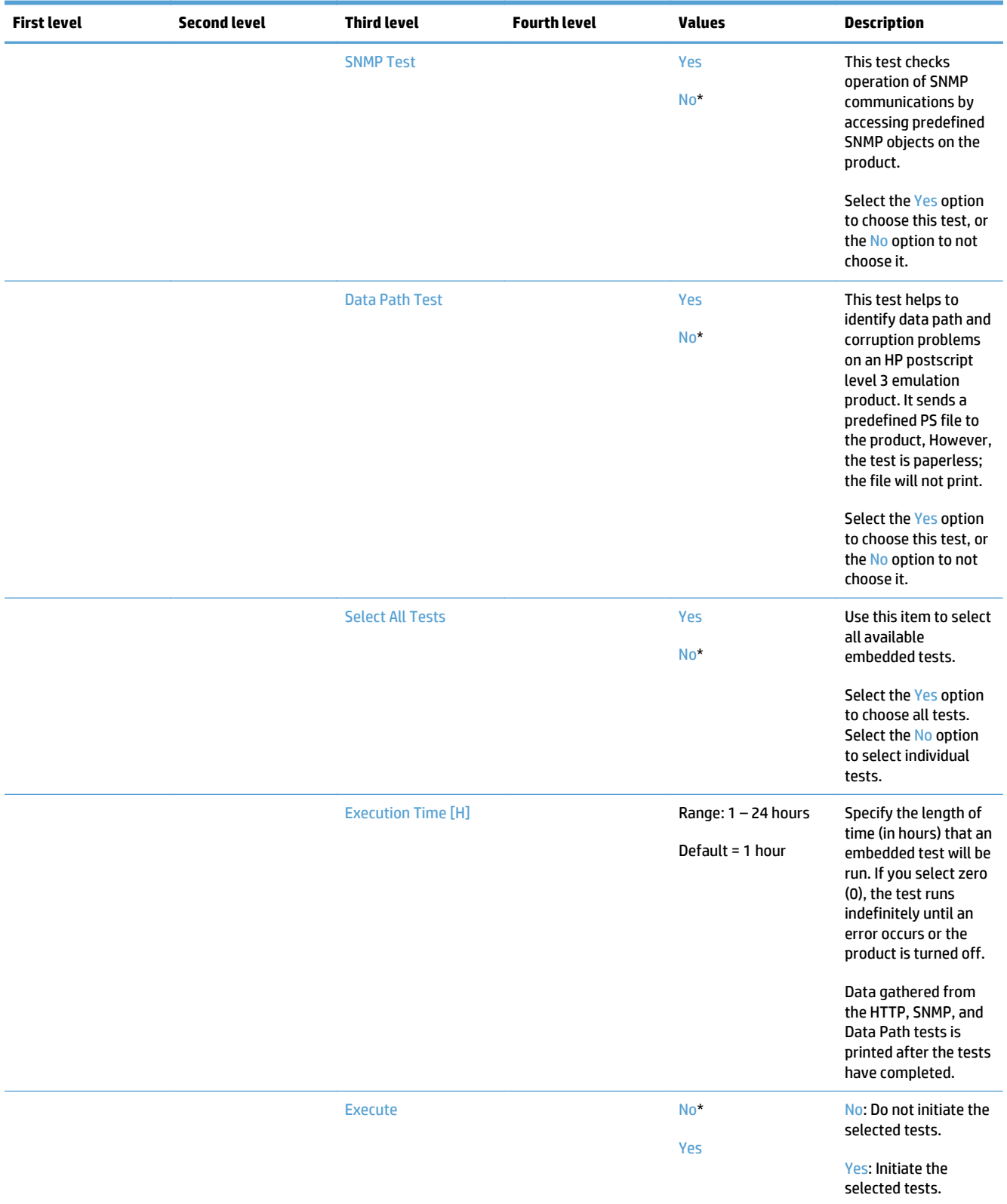

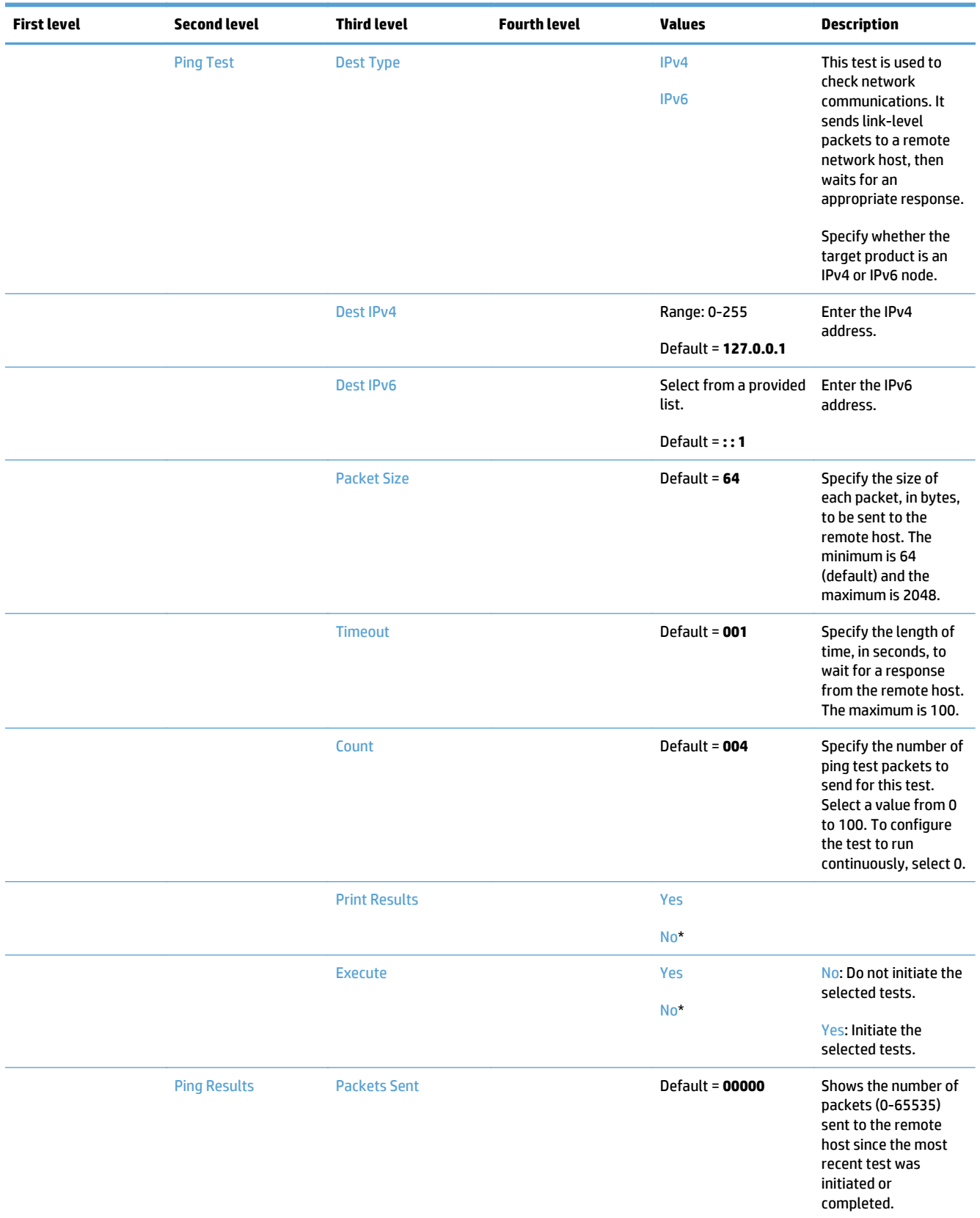

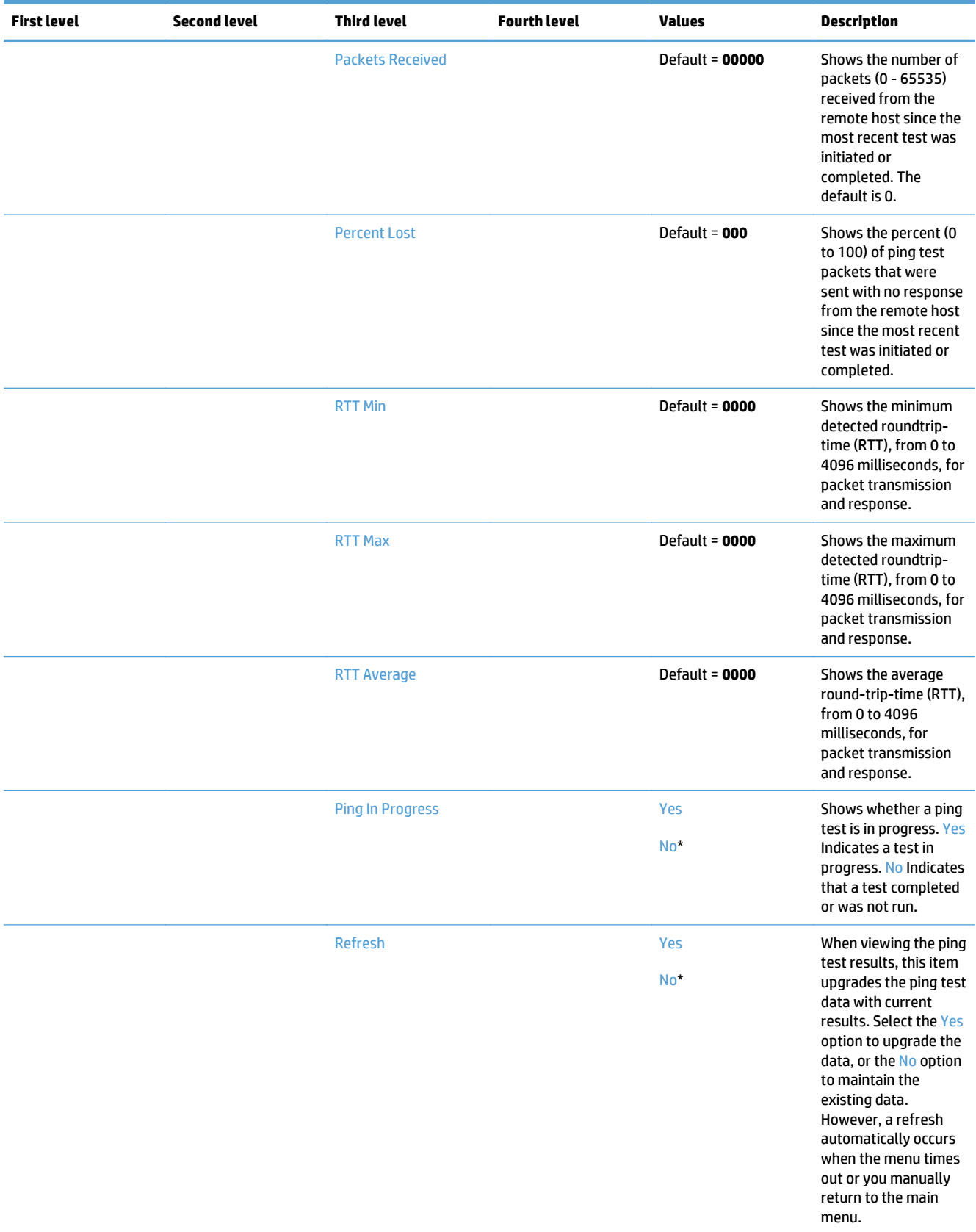

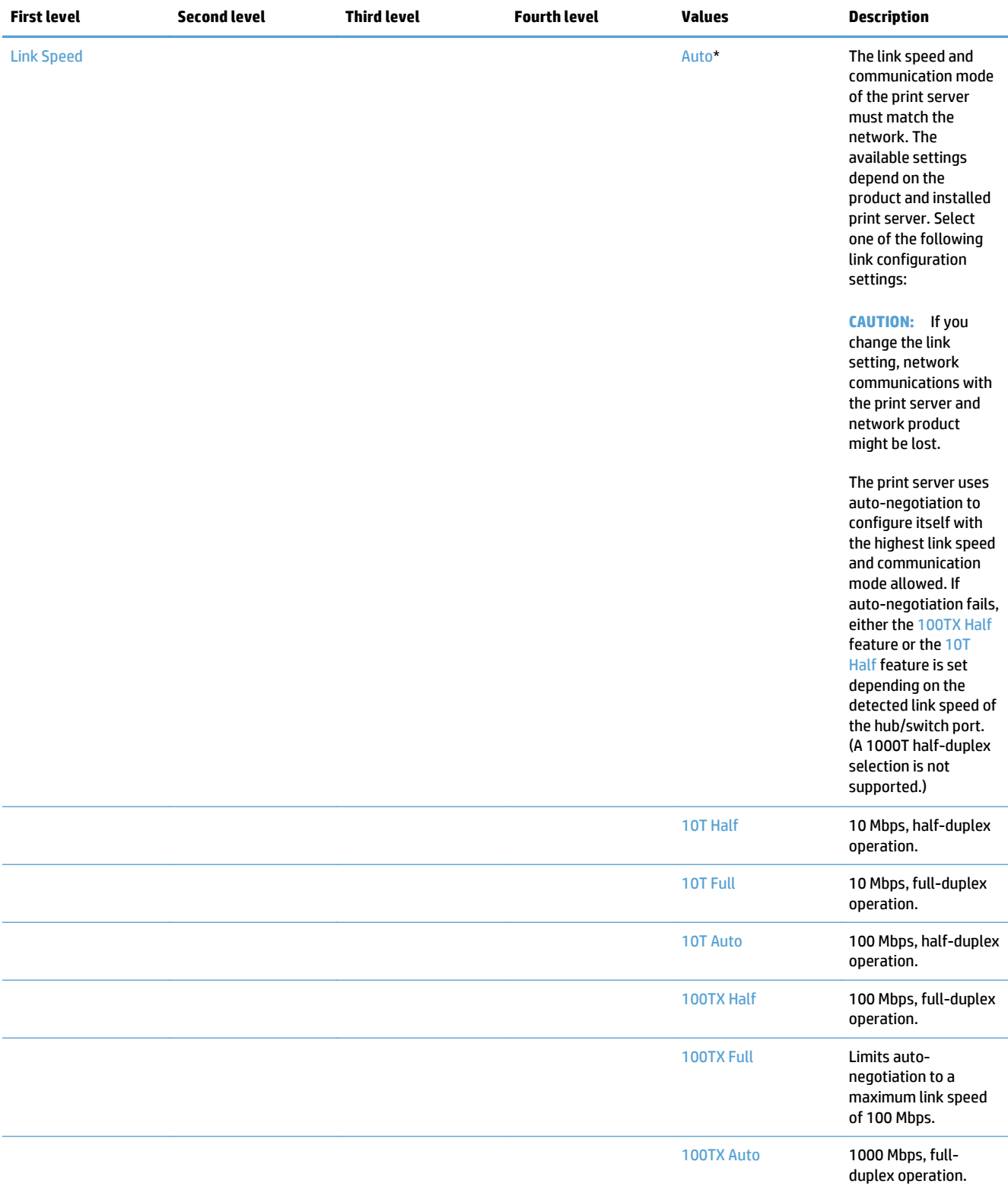

## **Troubleshooting menu**

**To display**: At the product control panel, select the Administration menu, and then select the Troubleshooting menu.

In the following table, asterisks (\*) indicate the factory default setting.

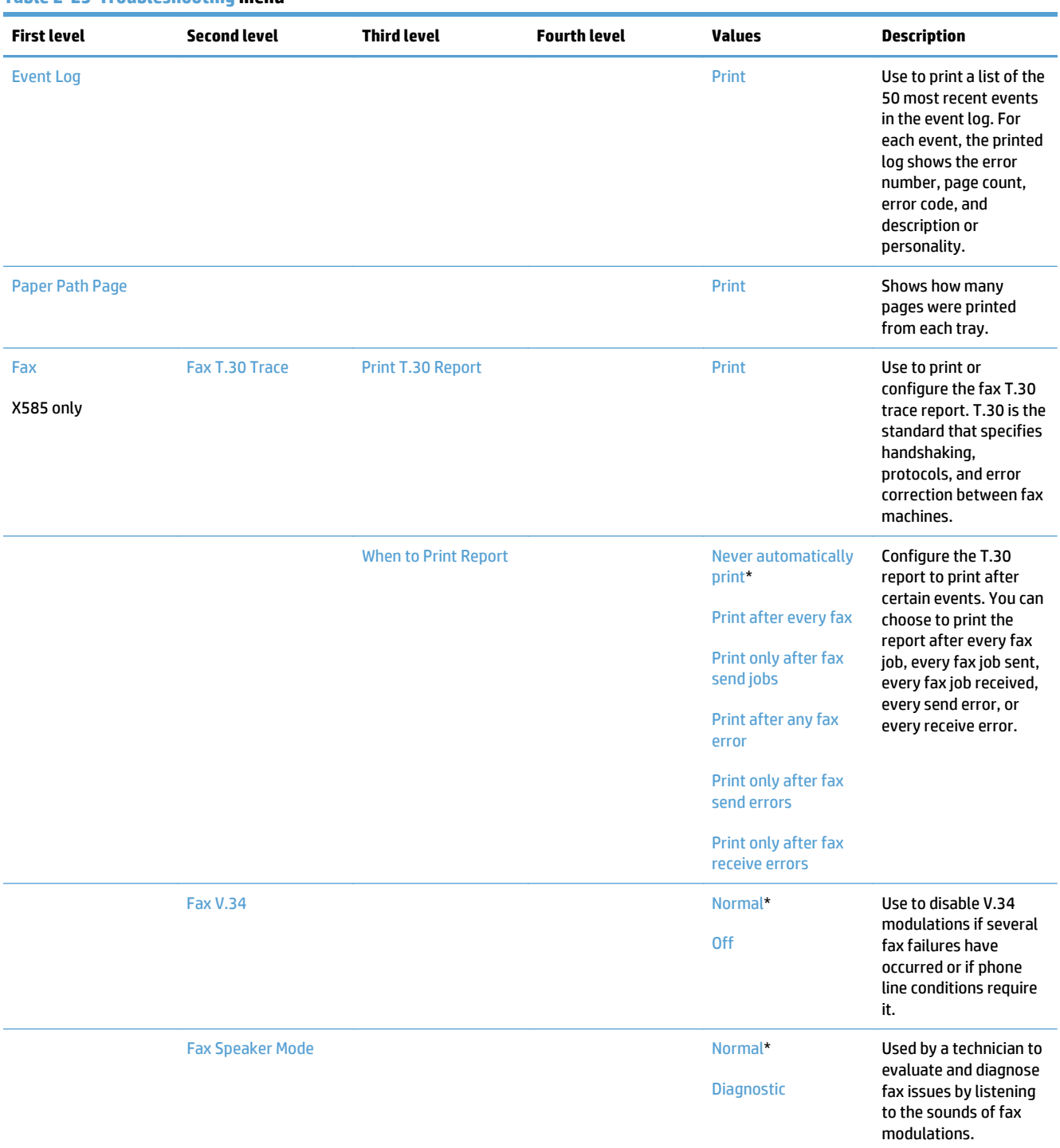

#### **Table 2-25 Troubleshooting menu**

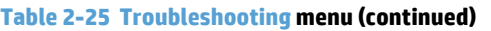

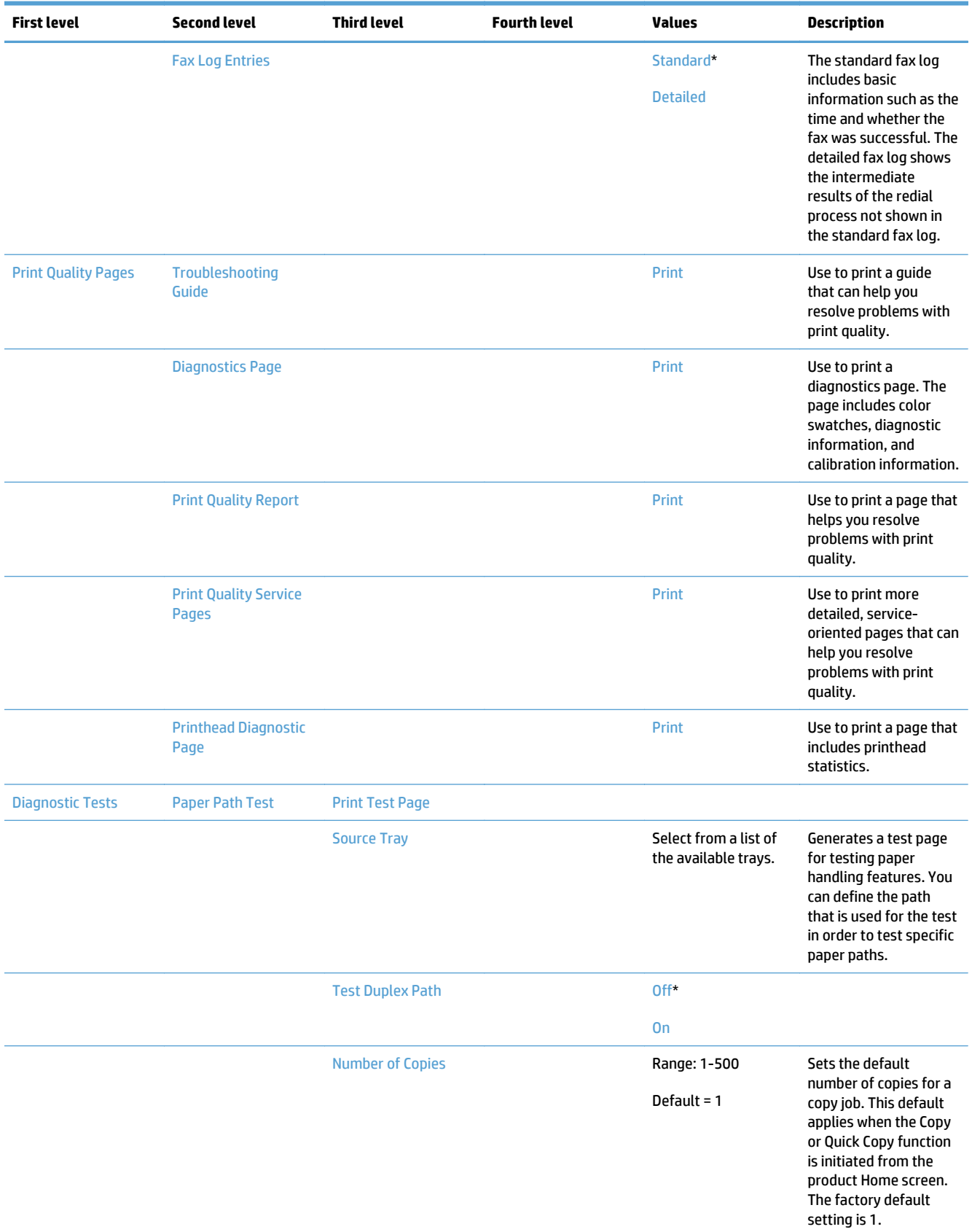

#### **Table 2-25 Troubleshooting menu (continued)**

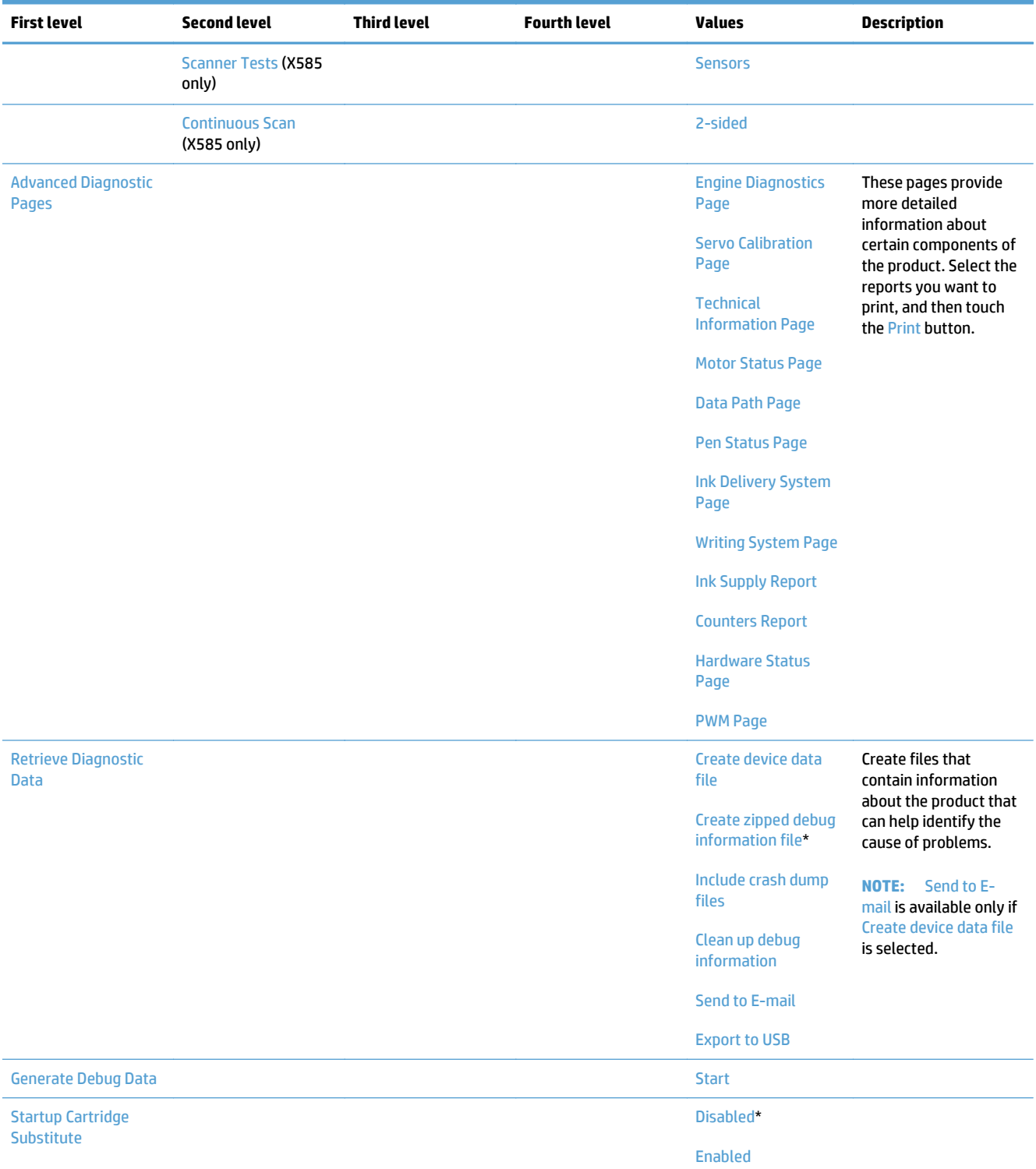

## **Device Maintenance menu**

## **Backup/Restore menu**

**To display**: At the product control panel, select the Device Maintenance menu, and then select the Backup/ Restore menu.

In the following table, asterisks (\*) indicate the factory default setting.

#### **Table 2-26 Backup/Restore menu**

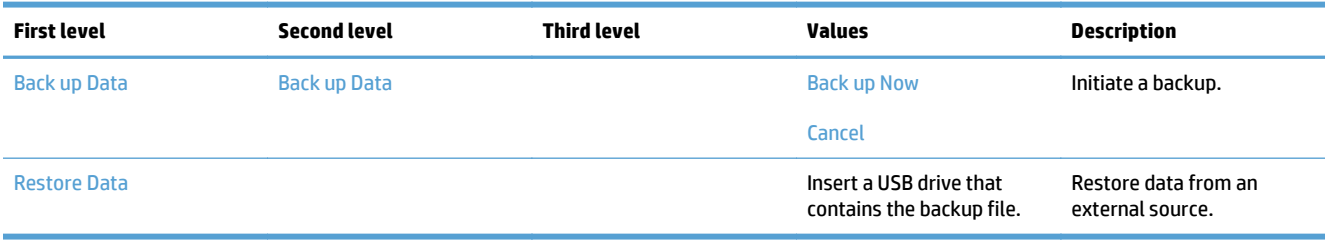

## **Calibrate/Cleaning menu**

**To display**: At the product control panel, select the Device Maintenance menu, and then select the Calibrate/ Cleaning menu.

In the following table, asterisks (\*) indicate the factory default setting.

#### **Table 2-27 Calibrate/Cleaning menu**

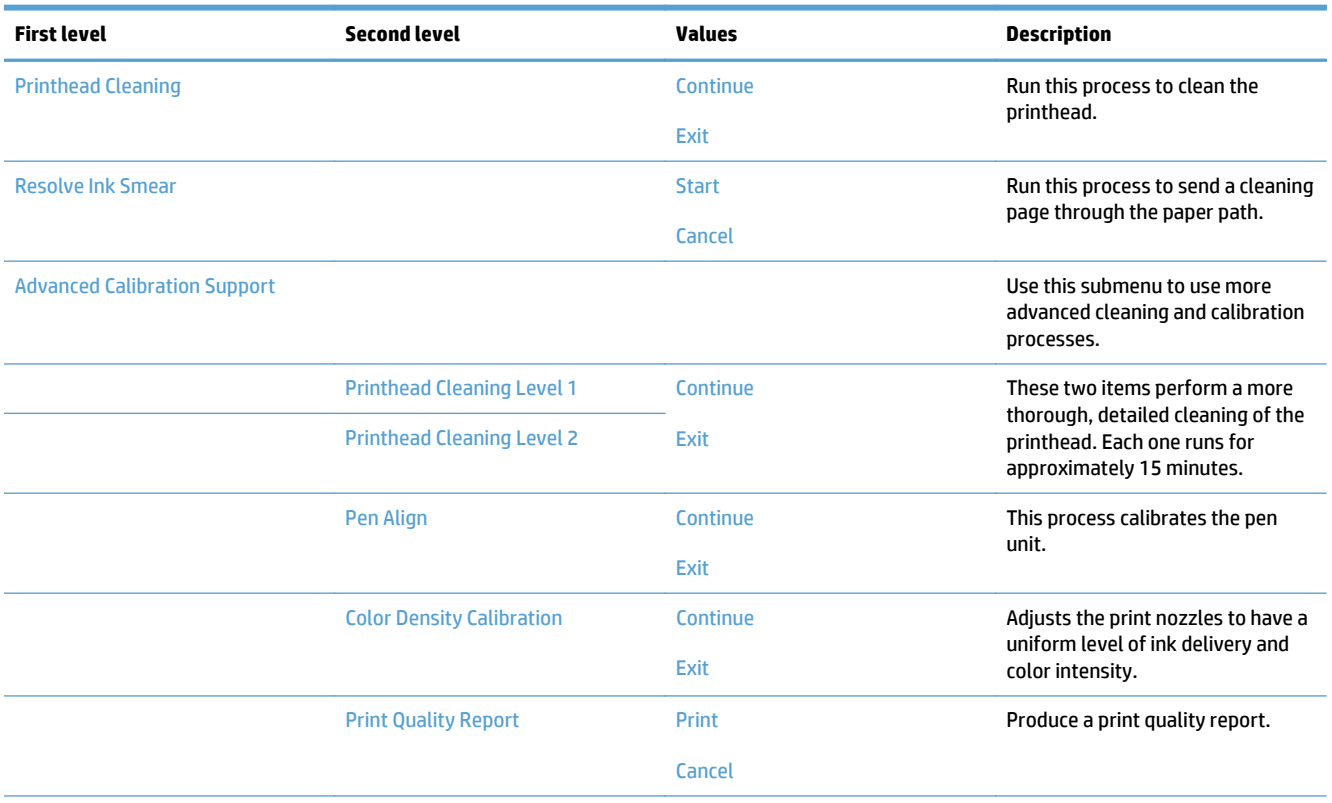

#### **Table 2-27 Calibrate/Cleaning menu (continued)**

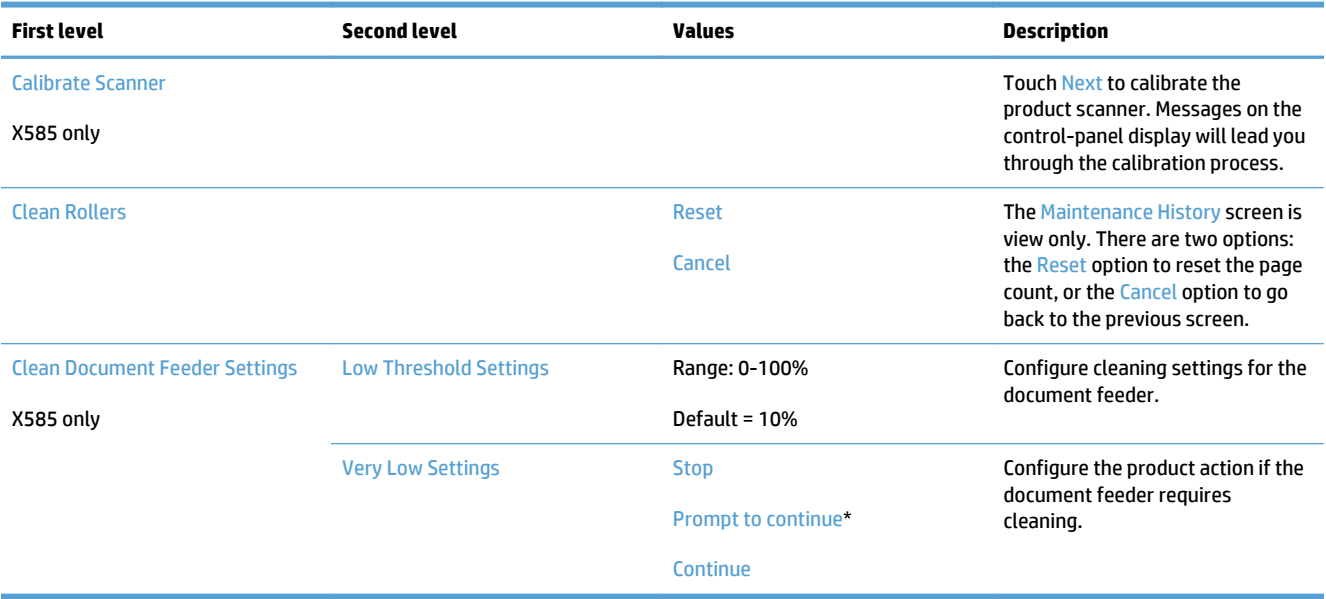

## **USB Firmware Upgrade menu**

**To display**: At the product control panel, select the Device Maintenance menu, and then select the USB Firmware Upgrade menu.

Insert a USB storage device with a firmware upgrade bundle into the USB port, and follow the on-screen instructions.

#### **Service menu**

**To display**: At the product control panel, select the Device Maintenance menu, and then select the Service menu.

The Service menu is locked and requires a PIN for access. This menu is intended for use by authorized service personnel. See the Service mode function section in the product troubleshooting manual.

# **Solve image quality problems**

## **Clean ink smears**

Print a cleaning page to remove dust and excess ink from the printhead and paper path if you are having any of the following problems:

- **•** Specks of ink are on the printed pages.
- Ink is smearing on the printed pages.
- Repeated marks occur on the printed pages.

Use the following procedure to clean ink smears.

- **1.** Load the product with regular, unused white paper.
- **2.** From the control panel, touch the Device Maintenance button.
- **3.** Open the Calibration/Cleaning menu.
- **4.** Select the Resolve Ink Smear item.
- **5.** Touch the Start button to begin the cleaning process.

A page feeds through the product slowly. Retain this page for further print quality evaluation.

If the print jobs are showing ink smears on the back of the page, try the following solutions

- Remove the ink collection unit and then reinstall it. Black ink can build up on the ink collection unit after several thousand pages.
- The platen might have an ink buildup. Run a few sheets of blank (no text / graphics) thick paper through the product to clean the platen.
- If the error persists, send the product in for service.

## **Recover the printhead**

If the product is producing pages with faded or fuzzy black ink at the top of the page, try recovering the printhead.

- **1.** Open the Device Maintenance menu.
- **2.** Touch the Service menu.
- **3.** Touch the Service Access Code item in the drop-down list, use the touchscreen keypad to enter the code, and then touch the OK button.
- **4.** Touch the Printhead Recovery, and then touch the Start button.
- **5.** Follow the onscreen instructions to complete the process.
# **Solve paper jam or feed problems**

# **Product does not pick up paper or misfeeds**

- The product does not pick up paper
- The product picks up multiple sheets of paper
- The document feeder jams, skews, or picks up multiple sheets of paper

### **The product does not pick up paper**

If the product does not pick up paper from the tray, try these solutions.

- **1.** Open the product and remove any jammed sheets of paper.
- **2.** Load the tray with the correct size of paper for your job.
- **3.** Make sure the paper size and type are set correctly on the product control panel.
- **4.** Make sure the paper guides in the tray are adjusted correctly for the size of paper. Adjust the guides to the appropriate indentation in the tray.
- **5.** Check the product control panel to see if the product is waiting for you to acknowledge a prompt to feed the paper manually. Load paper, and continue.
- **6.** The rollers above the tray might be contaminated. Clean the rollers with a lint-free cloth dampened with warm water.

## **The product picks up multiple sheets of paper**

If the product picks up multiple sheets of paper from the tray, try these solutions.

- **1.** Remove the stack of paper from the tray and flex it, rotate it 180 degrees, and flip it over. *Do not fan the paper.* Return the stack of paper to the tray.
- **2.** Use only paper that meets HP specifications for this product.
- **3.** Use paper that is not wrinkled, folded, or damaged. If necessary, use paper from a different package.
- **4.** Make sure the tray is not overfilled. If it is, remove the entire stack of paper from the tray, straighten the stack, and then return some of the paper to the tray.
- **5.** Make sure the paper guides in the tray are adjusted correctly for the size of paper. Adjust the guides to the appropriate indentation in the tray.
- **6.** Make sure the printing environment is within recommended specifications.

### **The document feeder jams, skews, or picks up multiple sheets of paper**

- The original might have something on it, such as staples or self-adhesive notes, that must be removed.
- Check that all rollers are in place and that the roller-access cover inside the document feeder is closed.
- Make sure that the top document-feeder cover is closed.
- The pages might not be placed correctly. Straighten the pages and adjust the paper guides to center the stack.
- The paper guides must be touching the sides of the paper stack to work correctly. Make sure that the paper stack is straight and the guides are against the paper stack.
- The document feeder input tray or output bin might contain more than the maximum number of pages. Make sure the paper stack fits below the guides in the input tray, and remove pages from the output bin.
- Verify that there are no pieces of paper, staples, paper clips, or other debris in the paper path.
- Clean the document-feeder rollers and the separation pad. Use compressed air or a clean, lint-free cloth moistened with warm water. If misfeeds still occur, replace the rollers.
- From the Home screen on the product control panel, scroll to and touch the Supplies button. Check the status of the document-feeder kit, and replace it if necessary.

# **Clear jams**

## **Auto-navigation for clearing jams**

The auto-navigation feature assists you in clearing jams by providing step-by-step instructions on the control panel. When you complete a step, the product displays instructions for the next step until you have completed all steps in the procedure.

### **Experiencing frequent or recurring paper jams?**

To reduce the number of paper jams, try these solutions.

- **1.** Use only paper that meets HP specifications for this product.
- **2.** Use paper that is not wrinkled, folded, or damaged. If necessary, use paper from a different package.
- **3.** Use paper that has not previously been printed or copied on.
- **4.** Make sure the tray is not overfilled. If it is, remove the entire stack of paper from the tray, straighten the stack, and then return some of the paper to the tray.
- **5.** Make sure the paper guides in the tray are adjusted correctly for the size of paper. Adjust the guides so they are touching the paper stack without bending it.
- **6.** Make sure that the tray is fully inserted in the product.
- **7.** If you are printing on heavy, embossed, or perforated paper, use the manual feed feature and feed sheets one at a time.
- **8.** From the Home screen on the product control panel, scroll to and touch the Trays button. Verify that the tray is configured correctly for the paper type and size.
- **9.** Make sure the printing environment is within recommended specifications.

# **Clear jams in the document feeder**

**1.** Lift the latch to release the document-feeder cover.

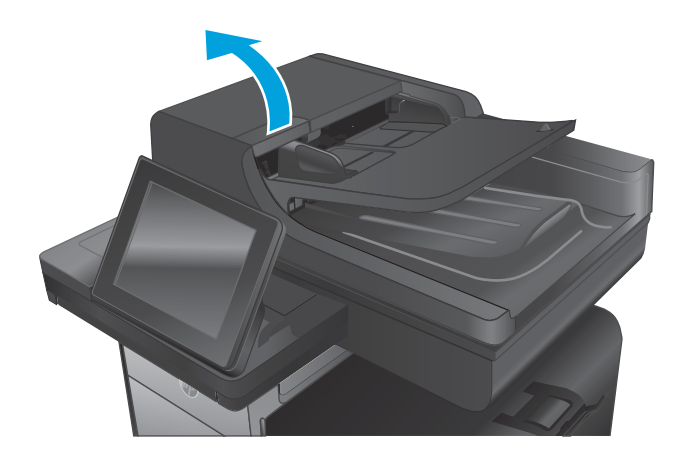

**2.** Open the document-feeder cover.

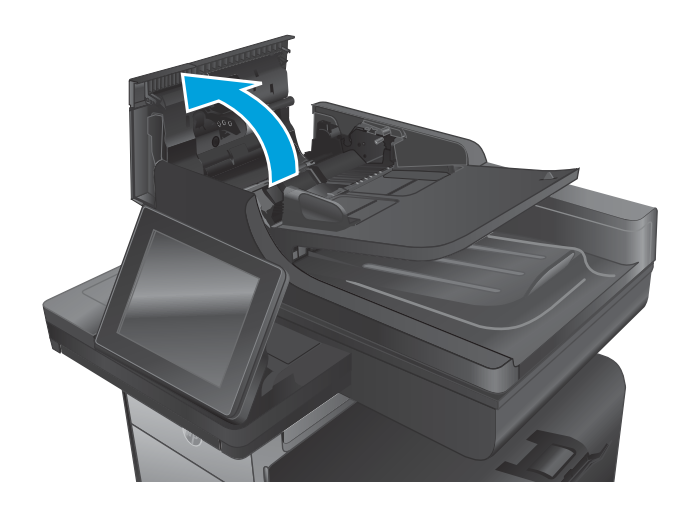

**3.** Lift the jam-access door, and remove any jammed paper.

If necessary, rotate the green wheel at the front of the document feeder to remove jammed paper.

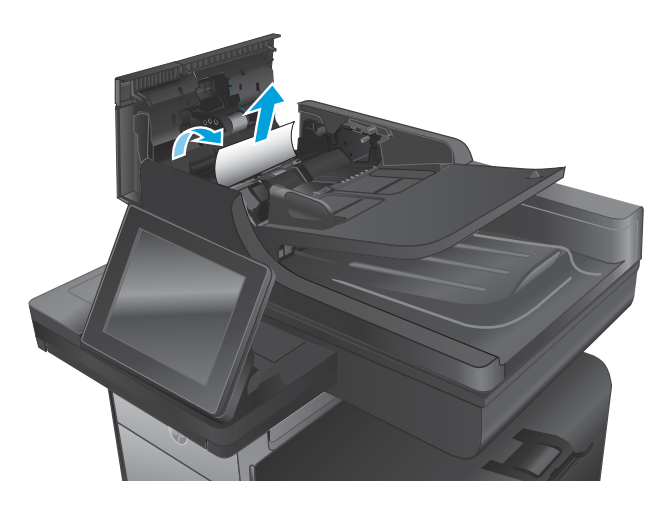

**4.** Press on the door next to the document-feeder rollers to make sure it is closed completely.

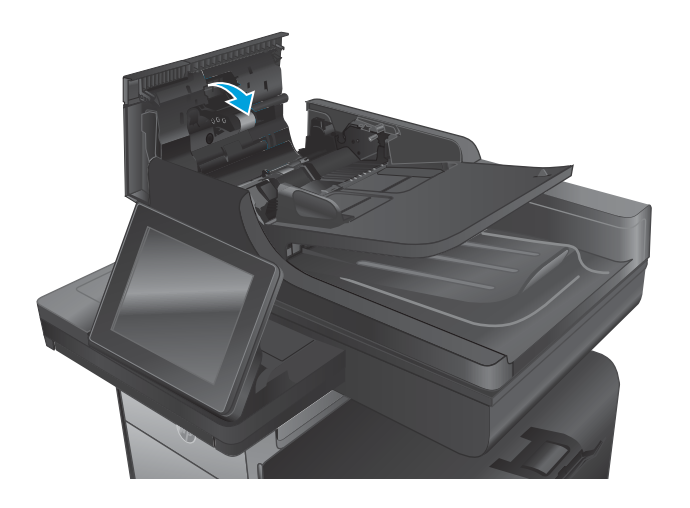

**5. Flow models only:** Lift the document feeder input tray.

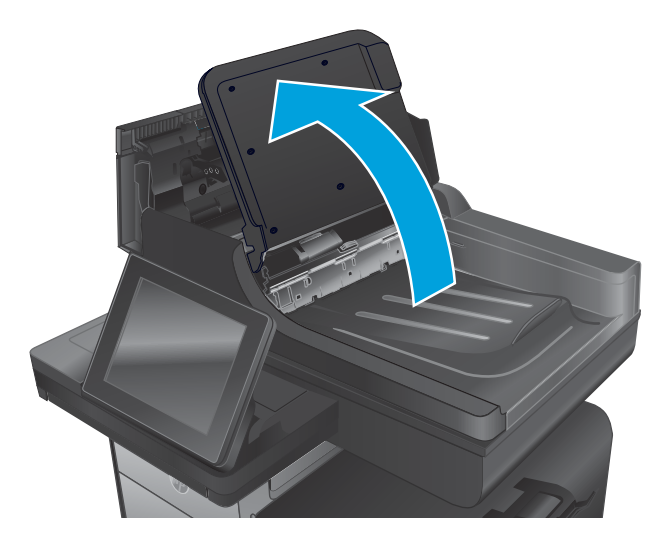

**6. Flow models only:** Squeeze inward on the two slots at each end of the e-Duplex assembly.

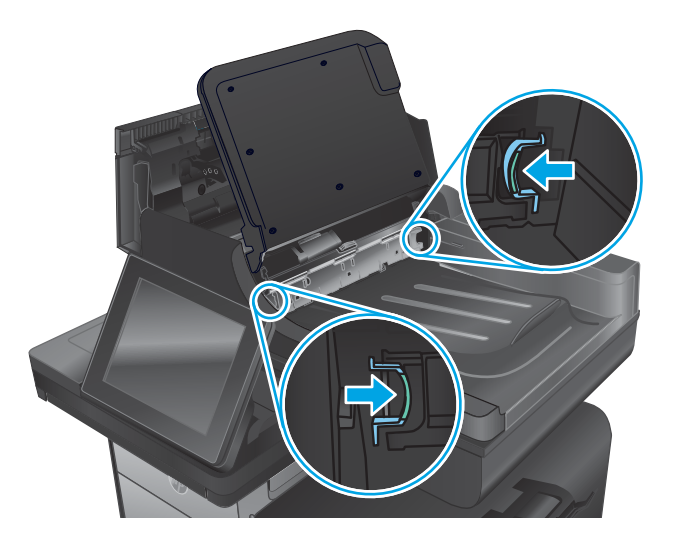

**7. Flow models only:** Remove the e-Duplex assembly by pulling it out.

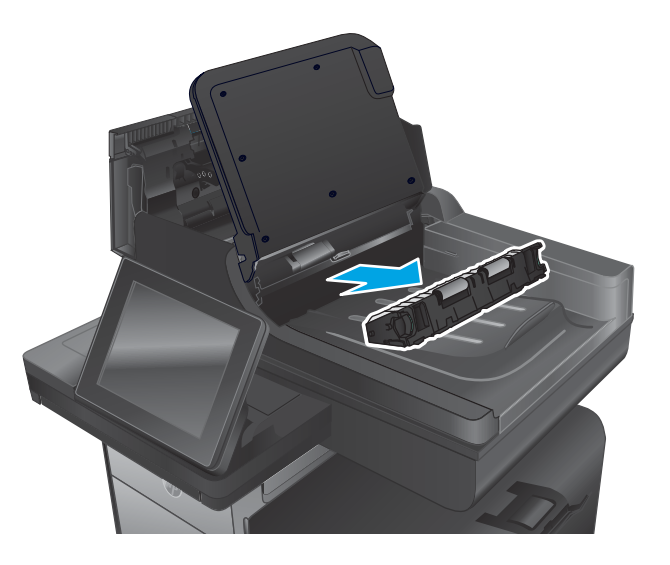

**8. Flow models only:** Remove any jammed paper.

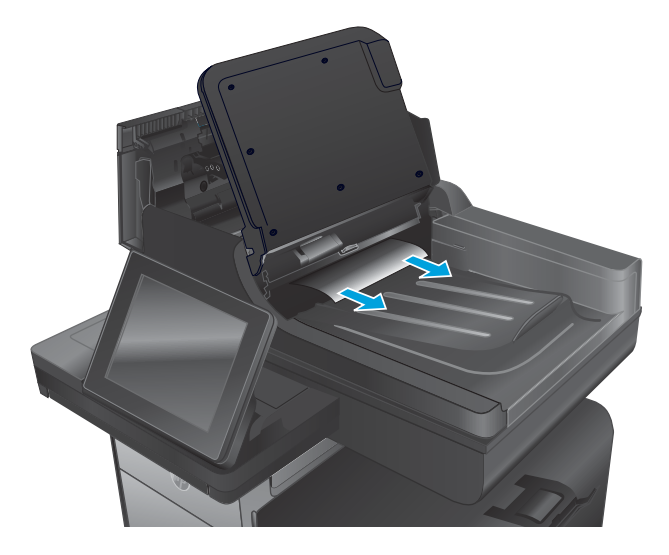

**9. Flow models only:** Reinstall the e-Duplex assembly by sliding it in until it locks into place.

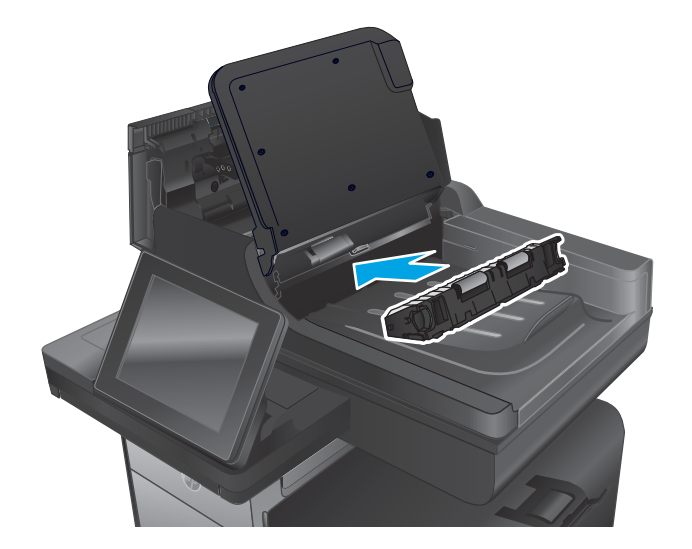

**10. Flow models only:** Lower the document-feeder input tray.

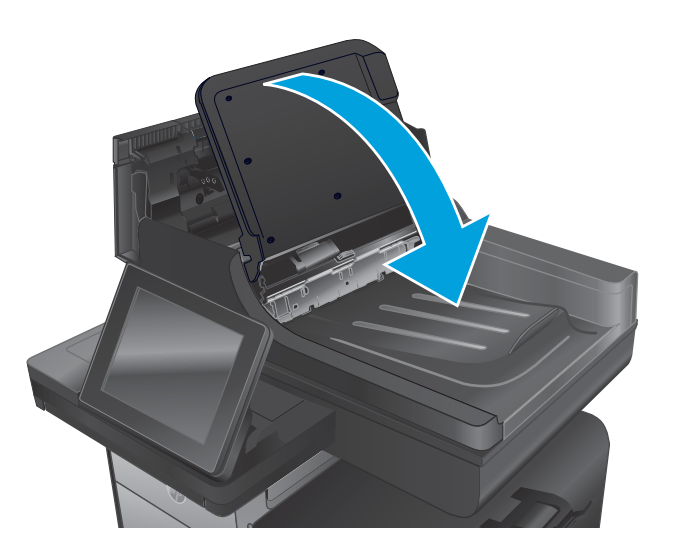

**11.** Close the document-feeder cover.

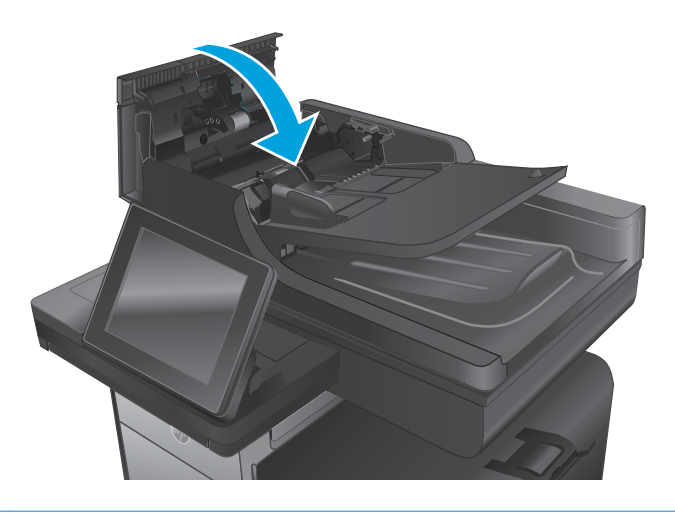

**NOTE:** To avoid jams, make sure the guides in the document feeder input tray are adjusted tightly against the document. Remove all staples and paper clips from original documents.

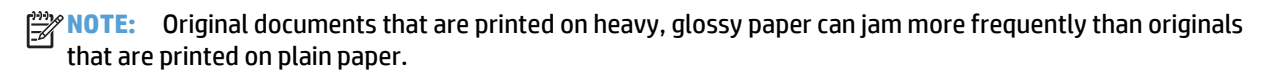

## **Clear jams in Tray 1 (multipurpose tray)**

**1.** If the jammed sheet is visible and easily accessible in Tray 1, pull it from Tray 1.

> **NOTE:** If the sheet tears, make sure that all of the fragments are removed before you resume printing.

**2.** The jammed sheet may also be accessible by removing Tray 2 and removing the jammed sheet by pulling it to the right and then out of the product.

**3.** If the jammed sheet is not visible or easily accessible in Tray 1, open the left door to access the jammed sheet.

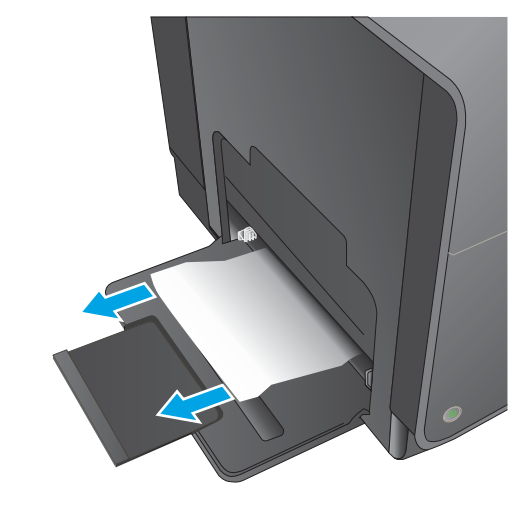

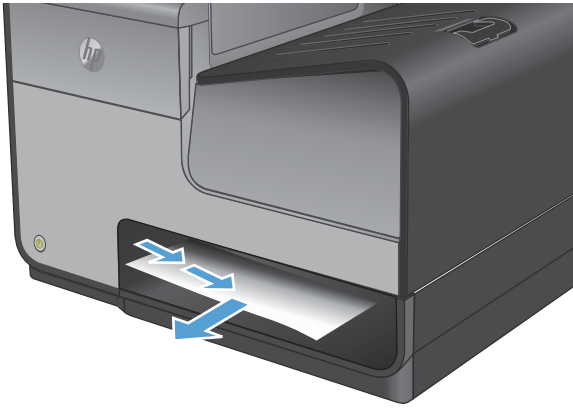

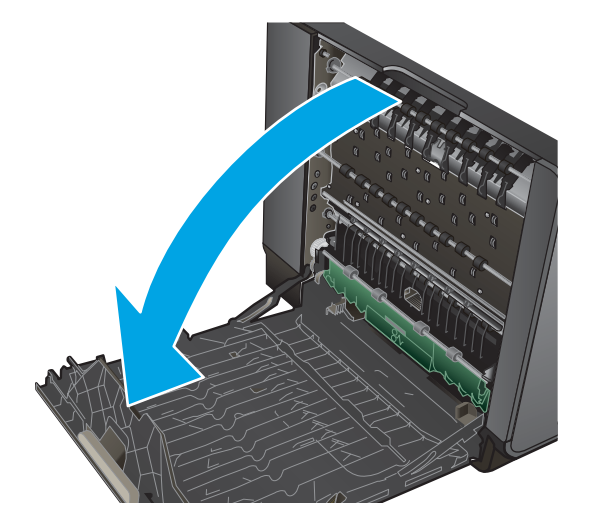

**4.** If the paper is still not visible or accessible, remove the ink collection unit by pulling it out with both hands. Set the unit aside, upright, on a piece of paper to prevent ink spills.

**CAUTION:** When pulling out the ink collection unit, avoid making direct contact with the black cylinder to prevent ink smear on skin or clothes.

**5.** Lower the platen by pressing down on the green tab. This will cause the product to try to feed the sheet through the print zone. You may need to gently pull on the sheet if it does not feed. Remove the sheet.

**6.** Lift the green tab to place the platen back into its operating position.

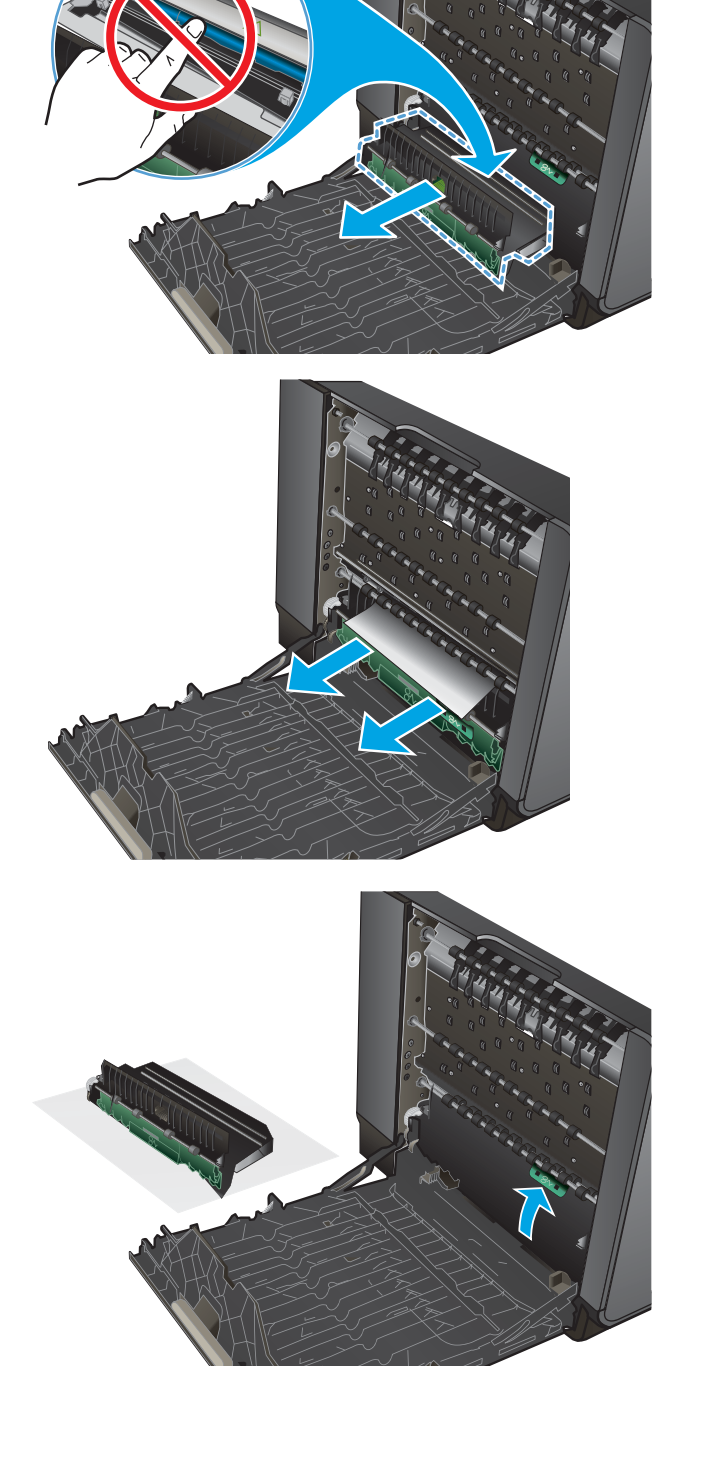

**7.** Reinstall the ink collection unit.

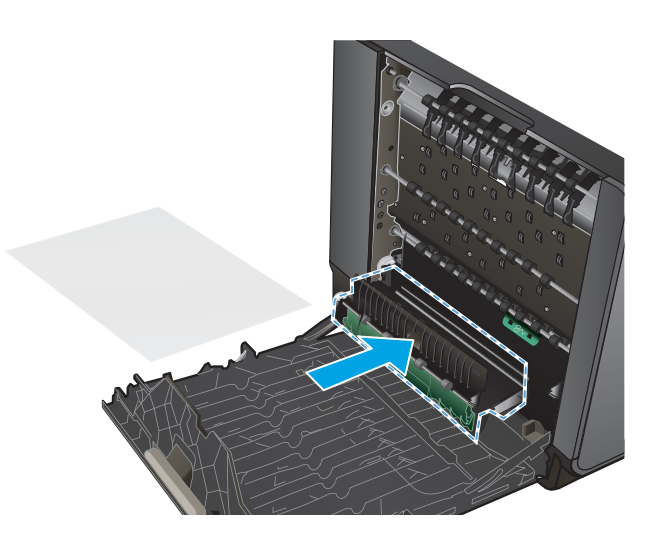

**8.** Close the left door.

## **Clear jams in the left door**

**1.** Open the left door.

**2.** Gently remove any visible paper from the rollers and delivery area.

**NOTE:** If the sheet tears, make sure that all fragments are removed before you resume printing. Do not use sharp objects to remove fragments.

**3.** Close the left door.

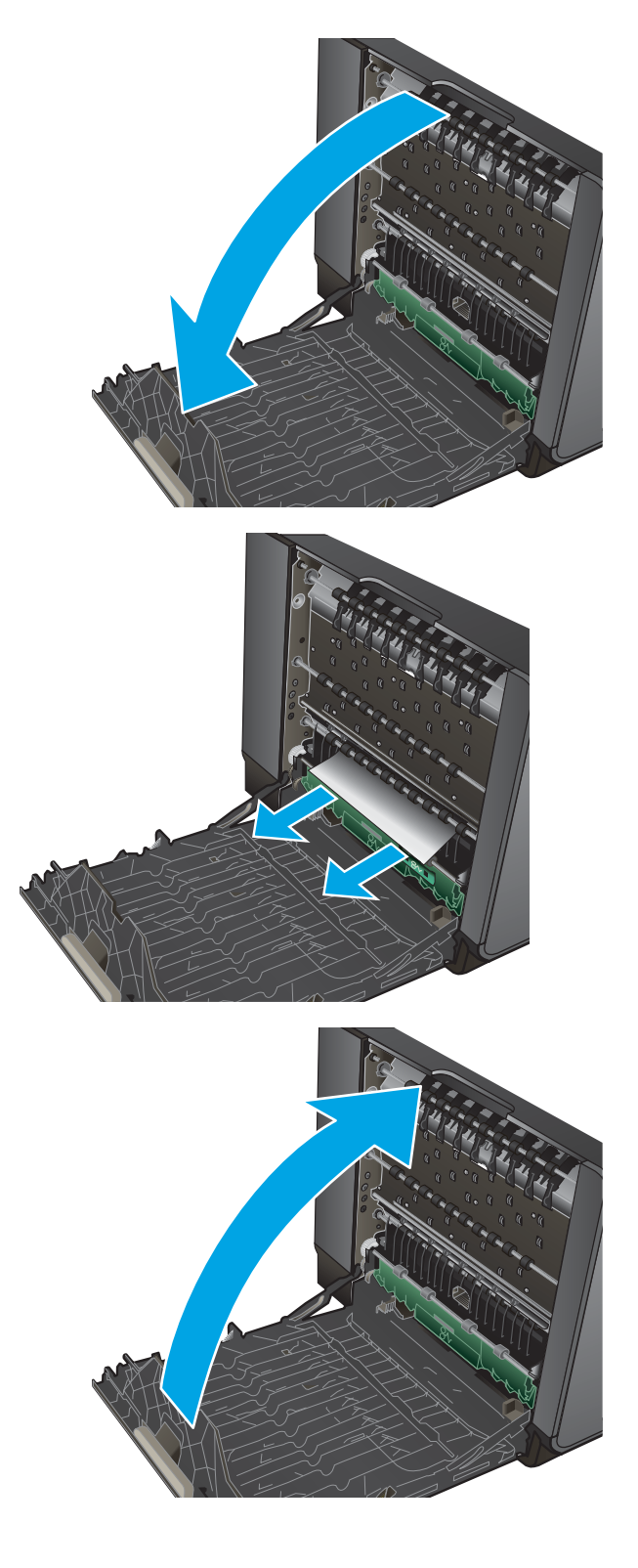

## **Clear jams in the ink collection unit area**

**1.** Open the left door.

**2.** If you can see the trailing edge of the sheet, remove the sheet from the product.

**3.** If the paper is not visible or accessible, remove the ink collection unit by pulling it out with both hands. Set the unit aside, upright, on a piece of paper to prevent ink spills.

**CAUTION:** When pulling out the ink collection unit, avoid making direct contact with the black cylinder to prevent ink smear on skin or clothes.

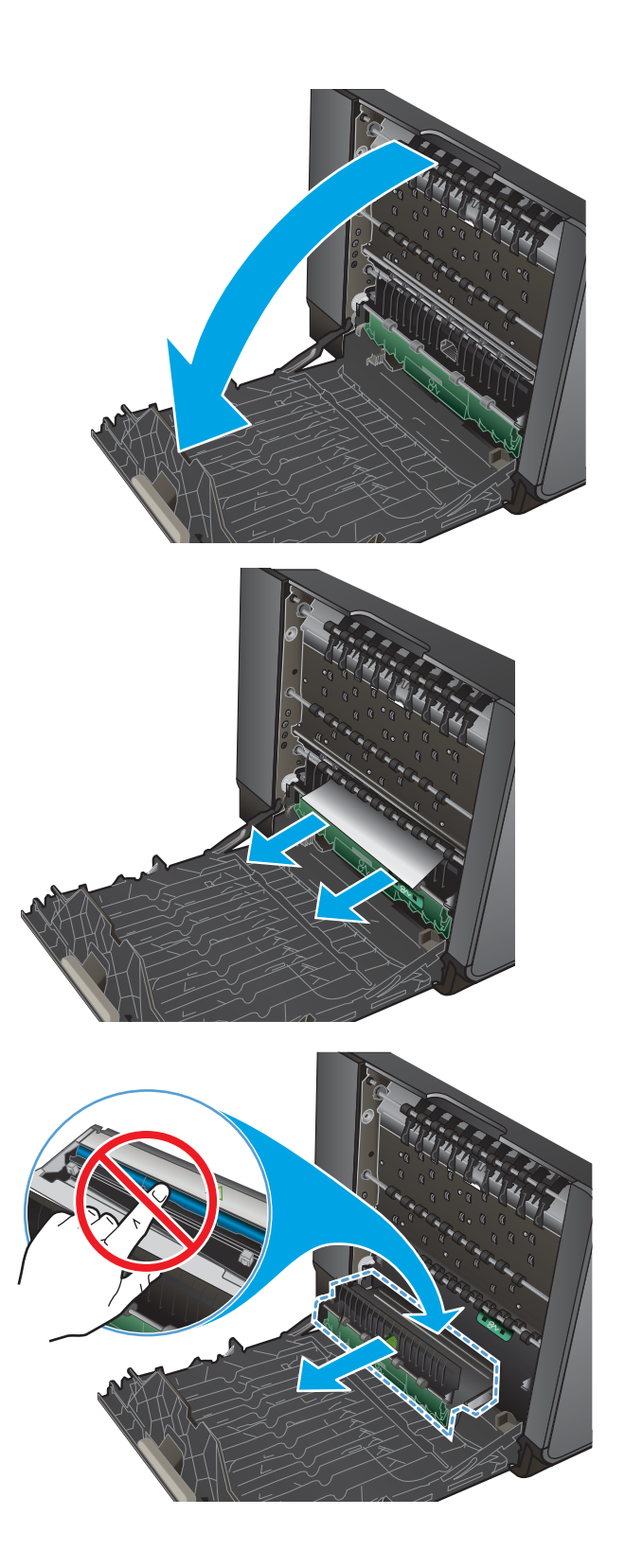

**4.** Lower the platen by pressing down on the green tab. This will cause the product to try to feed the sheet through the print zone. You might need to gently pull on the sheet if it does not feed. Remove the sheet.

**5.** Lift the green tab to place the platen back into its operating position.

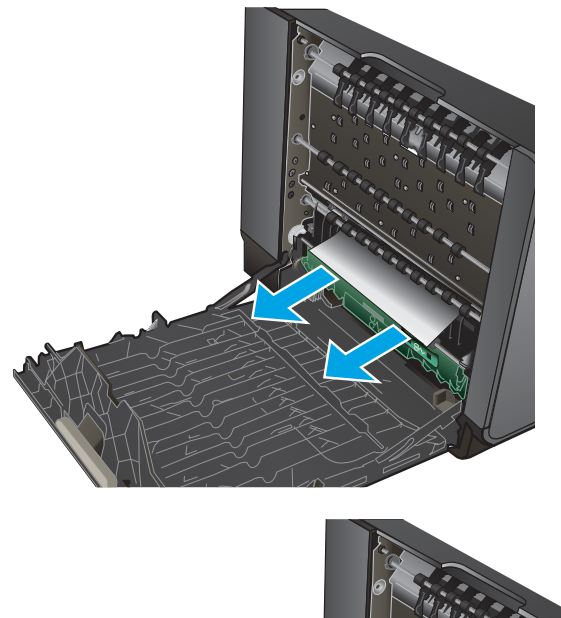

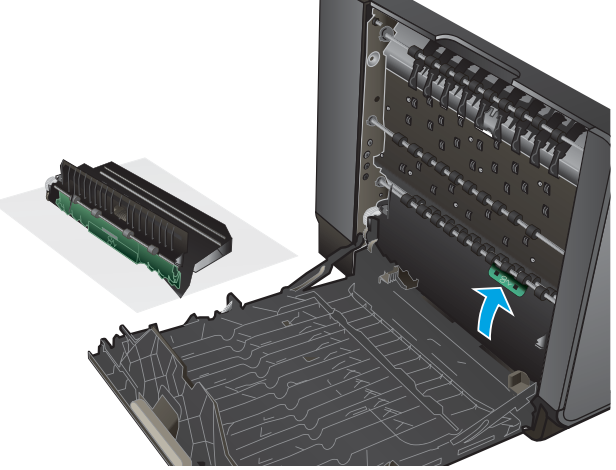

**6.** Reinstall the ink collection unit.

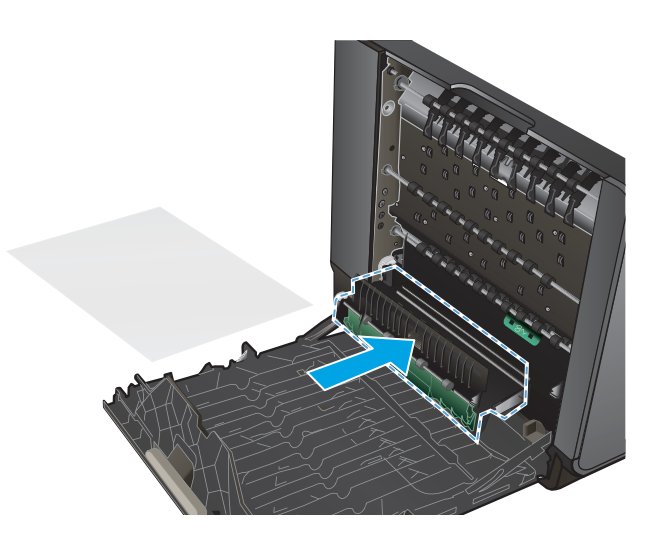

**7.** Close the left door.

## **Clear jams in Tray 2**

**1.** Open Tray 2 by pulling it out and releasing the latch at the rear left of the tray.

**2.** Remove the jammed sheet by pulling it to the right and then out of the product.

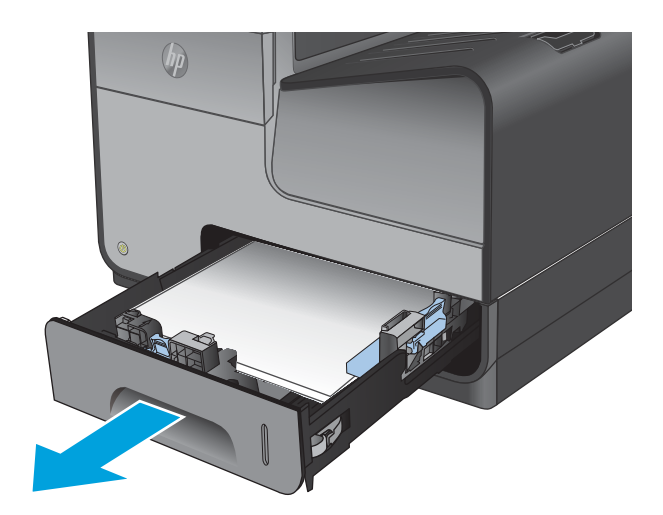

 $\left( \frac{1}{2} \right)$ 

**3.** Close Tray 2.

**NOTE:** To close the tray, push in the middle or with even pressure on both sides. Avoid pushing on one side only.

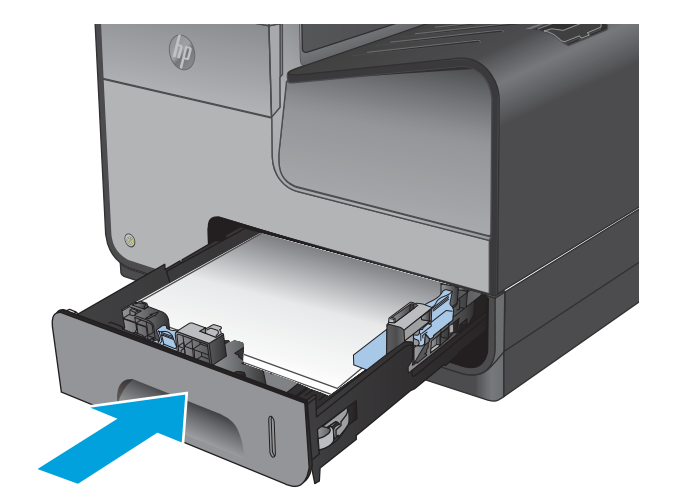

# **Clear jams in the output bin**

**1.** Look for jammed paper in the output bin area.

**2.** Remove any visible media.

**NOTE:** If the sheet tears, make sure that all fragments are removed before resuming printing.

**3.** Open and then close the left door to clear the message.

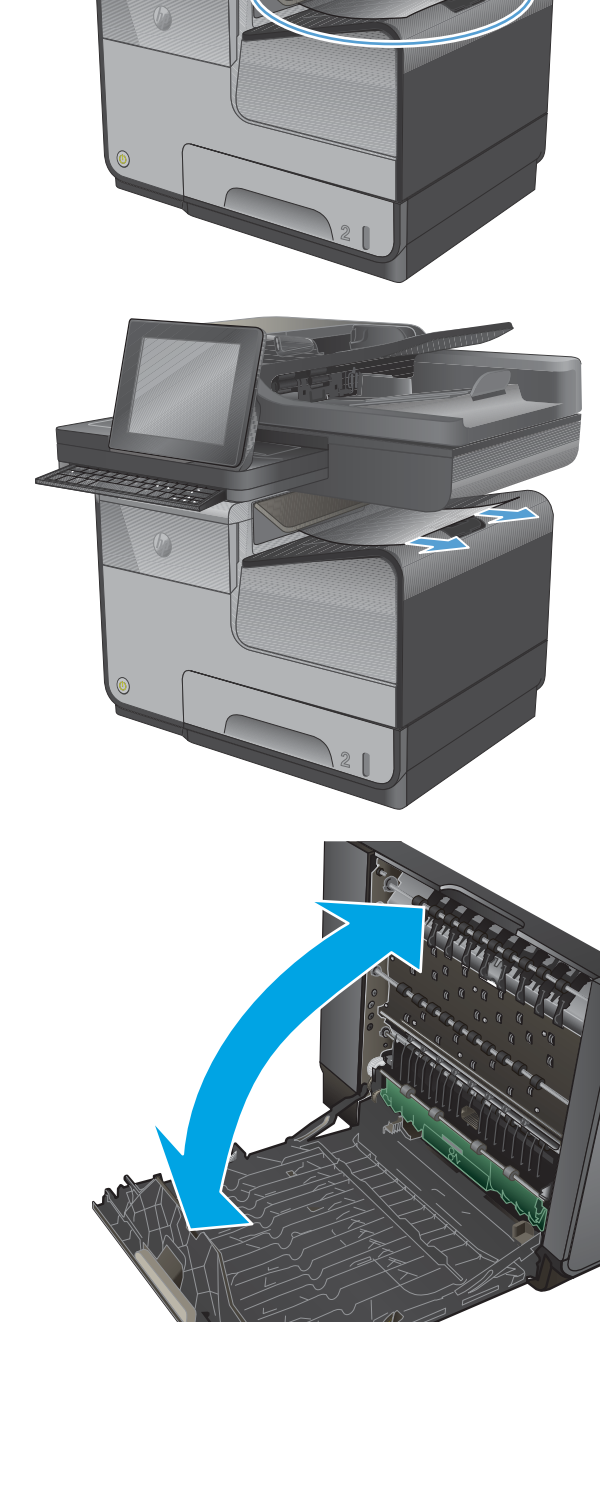

**shift**

**A S D F G H J K L N M alt shift , enter . ? / : ; " ' Z X C V B @ alt**

## **Clear jams in optional Tray 3**

- **1.** Open Tray 3.
- **2.** Remove the jammed sheet by pulling it to the right and then out of the product.

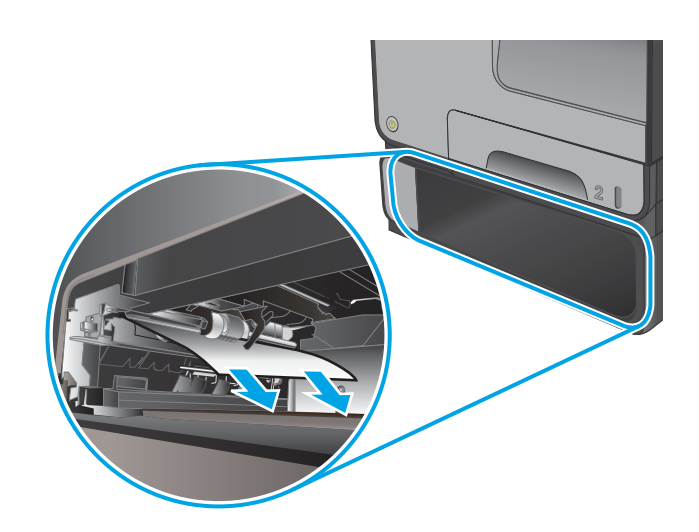

**3.** If the jam cannot be cleared at the tray, try clearing the jam from the lower left door.

**NOTE:** If a jammed sheet tears while being removed, paper fragments might become lodged in the paper path between optional Tray 3 and the product. Lift the product from optional Tray 3, and then remove any paper fragments from the tray assembly.

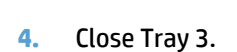

**NOTE:** To close the tray, push in the middle or with even pressure on both sides. Avoid pushing on one side only.

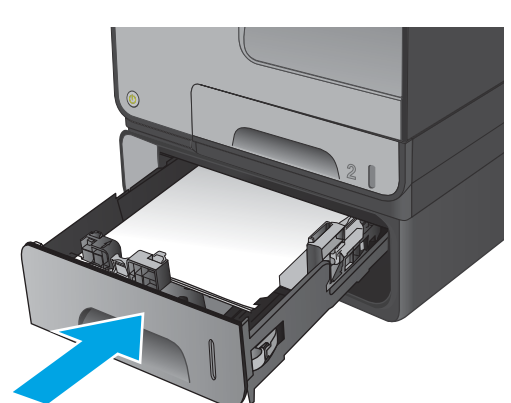

**Communication** 

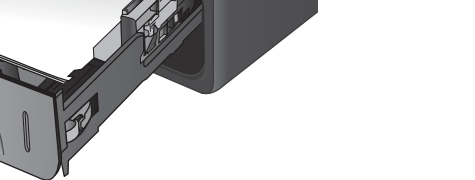

# **Solve performance problems**

# **The product does not print**

If the product does not print at all, try the following solutions.

- Make sure the product is turned on and that the control panel indicates it is ready.
	- If the control panel does not indicate the product is ready, turn the product off and then on again.
	- If the control panel indicates the product is ready, try sending the job again.
- If the control panel indicates the product has an error, resolve the error and then try to print a test page from the control panel. If the test page prints, there may be a communication problem between the product and the computer you are trying to print from.
- Make sure the cables are all connected correctly. If the product is connected to a network, check the following items:
	- Check the light next to the network connection on the product. If the network is active, the light is green.
	- Make sure that you are using a network cable and not a phone cord to connect to the network.
	- Make sure the network router, hub, or switch is turned on and that it is working correctly.
- **•** Install the HP software from the CD that came with the product. Using generic printer drivers can cause delays clearing jobs from the print queue.
- From the list of printers on your computer, right-click the name of this product, click **Properties**, and open the **Ports** tab.
	- If you are using a network cable to connect to the network, make sure the printer name listed on the **Ports** tab matches the product name on the product configuration page.
	- If you are using a USB cable and are connecting to a wireless network, make sure the box is checked next to **Virtual printer port for USB**.
- If you are using a personal firewall system on the computer, it might be blocking communication with the product. Try temporarily disabling the firewall to see if it is the source of the problem.
- If your computer or the product is connected to a wireless network, low signal quality or interference might be delaying print jobs.

If the control panel displays a **General Printer Failure** message, turn the product off and then on. If that does not clear the error, call HP for support.

If the product indicates that ink levels are too low, but the ink cartridges still have ink in them, make sure the product is set on a level surface.

# **The product prints slowly**

If the product prints, but it seems slow, try the following solutions.

- **1.** Make sure the computer meets the minimum specifications for this product. For a list of specifications, go to this Web site: [www.hp.com/support/ojcolorX555](http://www.hp.com/support/ojcolorX555) or [www.hp.com/support/ojcolorMFPX585](http://www.hp.com/support/ojcolorMFPX585).
- **2.** If the paper type setting is not correct for the type of paper you are using, change the setting to the correct paper type.
- **3.** If your computer or the product is connected to a wireless network, low signal quality or interference might be delaying print jobs.
- **4.** If the product is in an environment that experiences high humidity, low temperatures, or both conditions, the print speed might be affected.

# **Solve connectivity problems**

# **Solve USB direct-connect problems**

If you have connected the product directly to a computer, check the USB cable.

- Verify that the cable is connected to the computer and to the product.
- Verify that the cable is not longer than 5 m (16.4 ft). Try using a shorter cable.
- Verify that the cable is working correctly by connecting it with another product. Replace the cable if necessary.

## **Solve network problems**

Check the following items to verify that the product is communicating with the network. Before beginning, print a configuration page from the product control panel and locate the product IP address that is listed on this page.

- Poor physical connection
- The computer is using the incorrect IP address for the product
- [The computer is unable to communicate with the product](#page-272-0)
- [The product is using incorrect link and duplex settings for the network](#page-272-0)
- [New software programs might be causing compatibility problems](#page-272-0)
- [The computer or workstation might be set up incorrectly](#page-272-0)
- [The product is disabled, or other network settings are incorrect](#page-272-0)

### **Poor physical connection**

- **1.** Verify that the product is attached to the correct ethernet port using the proper cable.
- **2.** Verify that cable connections are securely attached.
- **3.** Look at the ethernet port on the back of the product, and verify that the amber activity light and the green link-status light are active.
- **4.** If the problem continues, try a different cable or port on the network router, switch, or hub.

### **The computer is using the incorrect IP address for the product**

- **1.** On the computer, open the printer properties and click the **Ports** tab. Verify that the current IP address for the product is selected. The product IP address is listed on the product configuration page or through the control panel.
- **2.** If you installed the product using an HP standard TCP/IP port, select the box labeled **Always print to this printer, even if its IP address changes.**
- **3.** If you installed the product using a Microsoft standard TCP/IP port, use the hostname instead of the IP address.

If you installed the product using the CD installer, or downloaded the fully-featured installer from the HP's web site, you can view or change the product IP address using the following steps:

- <span id="page-272-0"></span>**a.** Click **Start**.
- **b.** Click **All Programs**.
- **c.** Click **HP**.
- **d.** Click your product.
- **e.** Click **Update IP Address** to open a utility that reports the known ("previous") IP address for the product and allows you to change the IP address, if necessary.
- **4.** If the IP address is correct, delete the product entry from the list of installed printers, and then add it again.

## **The computer is unable to communicate with the product**

- **1.** Test network communication by pinging the product.
	- **a.** Open a command-line prompt on your computer. For Windows, click **Start**, click **Run**, and then type cmd.
	- **b.** Type ping followed by the IP address for your product.
	- **c.** If the window displays round-trip times, both the network and device are working.
- **2.** If the ping command failed, verify that the network router, hubs, or switches are on, and then verify that the network settings, the product, and the computer are all configured for the same network.

## **The product is using incorrect link and duplex settings for the network**

Hewlett-Packard recommends leaving this setting in automatic mode (the default setting). If you change these settings, you must also change them for your network.

### **New software programs might be causing compatibility problems**

Verify that any new software programs are correctly installed and that they use the correct printer driver.

### **The computer or workstation might be set up incorrectly**

- **1.** Check the network drivers, printer drivers, and the network redirection.
- **2.** Verify that the operating system is configured correctly.

### **The product is disabled, or other network settings are incorrect**

- **1.** Review the configuration page to check the status of the network protocol. Enable it if necessary.
- **2.** Reconfigure the network settings if necessary.

## **Solve wireless network problems**

- [Wireless connectivity checklist](#page-273-0)
- [The control panel displays the message: The wireless feature on this product has been turned off](#page-273-0)
- [The product does not print after the wireless configuration completes](#page-273-0)
- [The product does not print, and the computer has a third-party firewall installed](#page-274-0)
- <span id="page-273-0"></span>● [The wireless connection does not work after moving the wireless router or product](#page-274-0)
- [Cannot connect more computers to the wireless product](#page-275-0)
- [The wireless product loses communication when connected to a VPN](#page-275-0)
- [The network does not appear in the wireless networks list](#page-275-0)
- [The wireless network is not functioning](#page-275-0)

### **Wireless connectivity checklist**

- The product and the wireless router are turned on and have power. Also make sure the wireless radio in the product is turned on.
- The service set identifier (SSID) is correct. Print a configuration page to determine the SSID. If you are not sure the SSID is correct, run the wireless setup again.
- With secured networks, make sure the security information is correct. If the security information is incorrect, run the wireless setup again.
- If the wireless network is working correctly, try accessing other computers on the wireless network. If the network has Internet access, try connecting to the Internet over another wireless connection.
- **The encryption method (AES or TKIP) is the same for the product as it is for the wireless access point,** such as a wireless router (on networks using WPA security).
- The product is within the range of the wireless network. For most networks, the product must be within 30 m (100 ft) of the wireless access point (wireless router).
- Obstacles do not block the wireless signal. Remove any large metal objects between the access point and the product. Make sure poles, walls, or support columns containing metal or concrete do not separate the product and wireless access point.
- The product is located away from electronic devices that might interfere with the wireless signal. Many devices can interfere with the wireless signal including motors, cordless phones, security system cameras, other wireless networks, and some Bluetooth devices.
- **•** The print driver is installed on the computer.
- You have selected the correct printer port.
- The computer and product connect to the same wireless network.

### **The control panel displays the message: The wireless feature on this product has been turned off**

- **1.** Touch the Administration button, and then touch the Wireless Setup menu.
- **2.** Touch the Turn Wireless Off/On button, and then touch the On button.

### **The product does not print after the wireless configuration completes**

- **1.** Make sure the product is turned on and in the ready state.
- **2.** Make sure you are connecting to the correct wireless network.
- **3.** Make sure that the wireless network is working correctly.
- <span id="page-274-0"></span>**a.** On the control panel, touch the Administration button, and then touch the Network Configuration menu item.
- **b.** Select the Print Wireless Network Test item to test the wireless network. The product prints a report with the results.
- **4.** Make sure that the correct port or product is selected.
	- **a.** For products installed *without* the fully-featured installer:
		- **i.** From the list of printers on your computer, right-click the name of this product, click **Properties**, and then open the **Ports** tab.
		- **ii.** Make sure the box is checked next to **Virtual printer port for USB**.
	- **b.** If you installed the product using the CD installer, or downloaded the fully-featured installer from the HP's Web site, you can view or change the product IP address using the following steps:
		- **i.** Click **Start**.
		- **ii.** Click **All Programs**.
		- **iii.** Click **HP**.
		- **iv.** Click your product.
		- **v.** Click **Update IP Address** to open a utility that reports the known ("previous") IP address for the product and allows you to change the IP address, if necessary.
- **5.** Make sure that that computer is working correctly. If necessary, restart the computer.

### **The product does not print, and the computer has a third-party firewall installed**

- **1.** Update the firewall with the most recent update available from the manufacturer.
- **2.** If programs request firewall access when you install the product or try to print, make sure you allow the programs to run.
- **3.** Temporarily turn off the firewall, and then install the wireless product on the computer. Enable the firewall when you have completed the wireless installation.

#### **The wireless connection does not work after moving the wireless router or product**

Make sure that the router or product connects to the same network that the computer connects to.

- **1.** From the control panel, touch the Administration button, and then touch the Reports menu.
- **2.** Select the Network Configuration Page item to print the report.
- **3.** Compare the service set identifier (SSID) on the configuration report to the SSID in the printer configuration for your computer.
- **4.** If the SSIDs are not the same, the devices are not connecting to the same network. Reconfigure the wireless setup for the product.

### <span id="page-275-0"></span>**Cannot connect more computers to the wireless product**

- **1.** Make sure that the other computers are within the wireless range and that no obstacles block the signal. For most networks, the wireless range is within 30 m (100 ft) of the wireless access point.
- **2.** Make sure the product is turned on and in the ready state.
- **3.** Turn off any third-party firewalls on the computer.
- **4.** Make sure that the wireless network is working correctly.
	- **a.** On the product control panel, touch the Administration button, and then touch the Network Configuration menu.
	- **b.** Touch the Print Wireless Test Report item to test the wireless network. The product prints a report with the results.
- **5.** Make sure that the correct port or product is selected.
	- **a.** For products installed *without* the fully-featured installer:
		- **i.** From the list of printers on your computer, right-click the name of this product, click **Properties**, and then open the **Ports** tab.
		- **ii.** Make sure the box is checked next to **Virtual printer port for USB**.
	- **b.** If you installed the product using the CD installer, or downloaded the fully-featured installer from the HP's Web site, you can view or change the product IP address using the following steps:
		- **i.** Click **Start**.
		- **ii.** Click **All Programs**.
		- **iii.** Click **HP**.
		- **iv.** Click your product.
		- **v.** Click **Update IP Address** to open a utility that reports the known ("previous") IP address for the product and allows you to change the IP address, if necessary.
- **6.** Make sure that the computer is working correctly. If necessary, restart the computer.

#### **The wireless product loses communication when connected to a VPN**

● Typically, you cannot connect to a VPN and other networks at the same time.

#### **The network does not appear in the wireless networks list**

- Make sure the wireless router is turned on and has power.
- The network might be hidden. However, you can still connect to a hidden network.

#### **The wireless network is not functioning**

- **1.** To verify if the network has lost communication, try connecting other devices to the network.
- **2.** Test network communication by pinging the network.
- **a.** Open a command-line prompt on your computer. For Windows, click **Start**, click **Run**, and then type cmd.
- **b.** Type ping followed by the IP address for the wireless router.
- **c.** If the window displays round-trip times, the network is working.
- **3.** Make sure that the router or product connects to the same network that your computer connects to.
	- **a.** From the product control panel, touch the Administration button, and then touch the Reports menu.
	- **b.** Touch the Network Configuration Page item to print the report.
	- **c.** Compare the service set identifier (SSID) on the configuration report to the SSID in the printer configuration for your computer.
	- **d.** If the SSIDs are not the same, the devices are not connecting to the same network. Reconfigure the wireless setup for your product.

# **Service mode functions**

# **Service menu and Secondary service menu**

# **Product resets**

## **Restore the factory-set defaults**

- **CAUTION:** Restoring the factory-set defaults returns all of the product and network settings to the factory defaults, and it also clears the fax header name, phone number, and any stored faxes in the product memory. This procedure also clears the fax phone book, and deletes any pages that are stored in the memory. The procedure then automatically restarts the product.
	- **1.** On the product control panel, touch the Administration button.
	- **2.** Open the General Settings menu.
	- **3.** Scroll to and touch the Restore Factory Settings button, and then touch the Restore button.

The product automatically restarts.

### **Restore the service ID**

#### **Restore the service ID**

If you replace the formatter, the date is lost. Use this menu item to reset the date to the original date that the product was first used. The date format is YYDDD. Use the following formula to calculate the dates:

- **1.** To calculate YY, subtract 1990 from the calendar year. For instance, if the product was first used in 2002, calculate YY as follows: 2002 - 1990 = 12. YY = 12.
- **2.** Subtract 1 from 10 (October is the tenth month of the year): 10 1 = 9.
	- $\bullet$  Multiply 9 by 30: 9 x 30 = 270 or add 17 to 270: 270 + 17 = 287. Thus, DDD = 287.

#### **Convert the service ID to an actual date**

You can use the product Service ID number to determine whether the product is still under warranty. Use the following formula to convert the Service ID into the installation date as follows:

- **1.** Add 1990 to YY to get the actual year that the product was installed.
- **2.** Divide DDD by 30. If there is a remainder, add 1 to the result. This is the month.
- **3.** The remainder from the calculation in step 2 is the date.

Using the Service ID 12287 as an example, the date conversion is as follows:

- **1.** 12 + 1990 = 2002, so the year is 2002.
- **2.** 287 divided by 30 = 9 with a remainder of 17. Because there is a remainder, add 1 to 9 to get 10, which represents October.
- **3.** The remainder in step 2 is 17, so that is the date.
- **4.** The complete date is 17-October-2002.

**NOTE:** A six-day grace period is built into the date system.

## **Product cold reset**

**Cold reset using the Preboot menu**

- **1.** Turn the product on.
- **2.** The HP logo displays on the product control panel. When an underscore displays below the HP logo, touch the logo to open the Preboot menu.
- **3.** Use the down arrow  $\blacktriangledown$  button to highlight Administrator, and then touch the OK button.
- **4.** Use the down arrow **v** button to highlight Startup Options item, and then touch the OK button.
- **5.** Use the down arrow  $\blacktriangledown$  button to highlight the Cold Reset item, and then touch the OK button.
- **6.** Touch the Home **button to highlight Continue**, and then touch the OK button.

**NOTE:** The product will initialize.

# **Solve fax problems**

## **Fax reports**

In addition to the product reports, the product also features several fax reports.

#### **Fax test report**

The user can use the fax test report to check the status of the product and ensure that it is set up appropriately for faxing. Perform this test after the product is set up for faxing.

The fax test performs the following activities:

- Tests the fax hardware.
- Checks whether the fax is connected to an active telephone wall jack.
- Checks whether the phone cord is plugged into the correct port.
- Checks whether the correct type of phone cord is connected to the HP printer.
- Checks for a dial tone.
- Checks for an active fax phone line.

The fax test report shows the following information:

- Pass/fail results for each of the fax setup tests
- Current fax settings to help diagnose issues
- Instructions on how to rerun the test

#### **Guidelines for running the fax test**

Before running the fax test, ensure that the following guidelines are met:

- The ink cartridges are installed properly.
- Full-size paper is loaded in the main tray.
- **•** The product is set up for faxing according to the particular home or office setup instructions.

#### **Running the fax test**

- **1.** On the control panel, open the Administration menu.
- **2.** Open the Tools menu, and then touch the Run Fax Test item. The product displays the status of the test and prints a report.
- **3.** Review the report.
	- If the test passes and you are still having problems faxing, check the fax settings listed in the report to verify the settings are correct. A blank or incorrect fax setting can cause problems faxing.
	- If the test fails, review the report for more information about how to fix any problems found.

#### **Solve fax test failure**

If the fax test fails to run, the product might be busy with another task, or it may have an error condition preventing it from running the fax test. If the test fails, check the following possible issues:

- **1.** Verify that the product is set up properly, and connected to a power supply and to the computer. For more information on setting up the product, see the user guide that came with the product.
- **2.** Verify that the product is powered on. If it is not, press the power button.
- **3.** Verify that the ink cartridges are installed correctly and the front door is closed.
- **4.** Verify that the product is not currently busy with another task. Check the display. If the product is busy, wait until it completes the current task and the run the fax test again.
- **5.** Verify that the rear door is attached to the back of the product.
- **6.** Verify that there are no error messages on the control-panel display. If there is an error message, resolve the problem and then run the test again.

#### **Fax confirmation report**

This report provides printed confirmation that the fax was successfully sent. The default fax confirmation setting is Off. To enable fax confirmation through the control panel, complete the following steps:

- **1.** On the control panel, open the Administration menu.
- **2.** Open the Fax Setup menu, and then open the Advanced Fax Setup menu.
- **3.** Touch the Fax Confirmation item.
- **4.** Select one of the following options:
	- On (Fax Send): Prints a fax confirmation report for every fax you send.
	- On (Fax Receive): Prints a fax confirmation report for every fax you receive.
- On (Send and Receive): Prints a fax confirmation report for every fax you send and receive.
- Off: Does not print a fax confirmation report when you send and receive faxes successfully. This is the default setting.

#### **Fax error report**

You can configure the product so that it automatically prints a report when there is an error during transmission or reception. To set up the product to automatically print fax error reports, complete the following steps:

- **1.** On the control panel, open the Administration menu.
- **2.** Open the Fax Setup menu, and then open the Advanced Fax Setup menu.
- **3.** Touch the Fax Error Report item.
- **4.** Select one of the following options:
	- On (Fax Send): Prints whenever a transmission error occurs.
	- On (Fax Receive): Prints whenever a receiving error occurs.
	- On (Send and Receive): Prints whenever a fax error occurs. This is the default setting.
	- Off: Does not print any fax error reports.

#### **Fax last transaction report**

The Fax Last Transaction Report prints the details of the last fax transaction that occurred. Details include the fax number, number of pages, and the fax status. To print the last fax transaction report, complete the following steps:

- **1.** On the control panel, open the Administration menu.
- **2.** Open the Fax Setup menu, and then open the Fax Reports menu.
- **3.** Touch the Last Transaction item.

#### **Fax log**

The fax log lists the last 30 transactions and the results. The report includes faxes that have been sent from the product control panel and all faxes that have been received. Each entry in the log contains the following information:

- **Transmission date and time**
- Type (whether received or sent)
- **Fax number**
- **Duration**
- Number of pages
- Result (status) of transmission

To print the fax log from the product control panel, complete the following steps:

- **1.** On the control panel, open the Administration menu.
- **2.** Open the Fax Setup menu, and then open the Fax Reports menu.
- **3.** Touch the Fax Log item.

### **Caller ID report**

Use the following procedure to print a history of caller ID fax numbers. If there are no calls in the ID history, the history could have been cleared during a power cycle or the user has not signed up for the caller ID service with the user's phone company.

- **1.** On the control panel, open the Administration menu.
- **2.** Open the Fax Setup menu, and then open the Fax Reports menu.
- **3.** Touch the Caller ID Report item.

## **Possible fax issues**

The following issues are the faxing issues that you might encounter, and the associated troubleshooting actions.

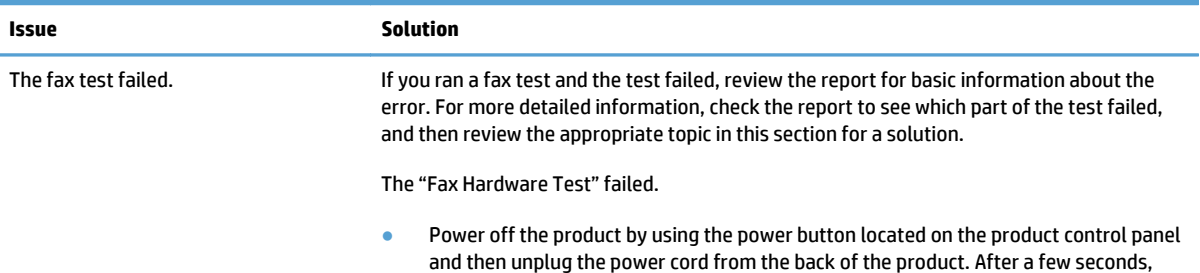

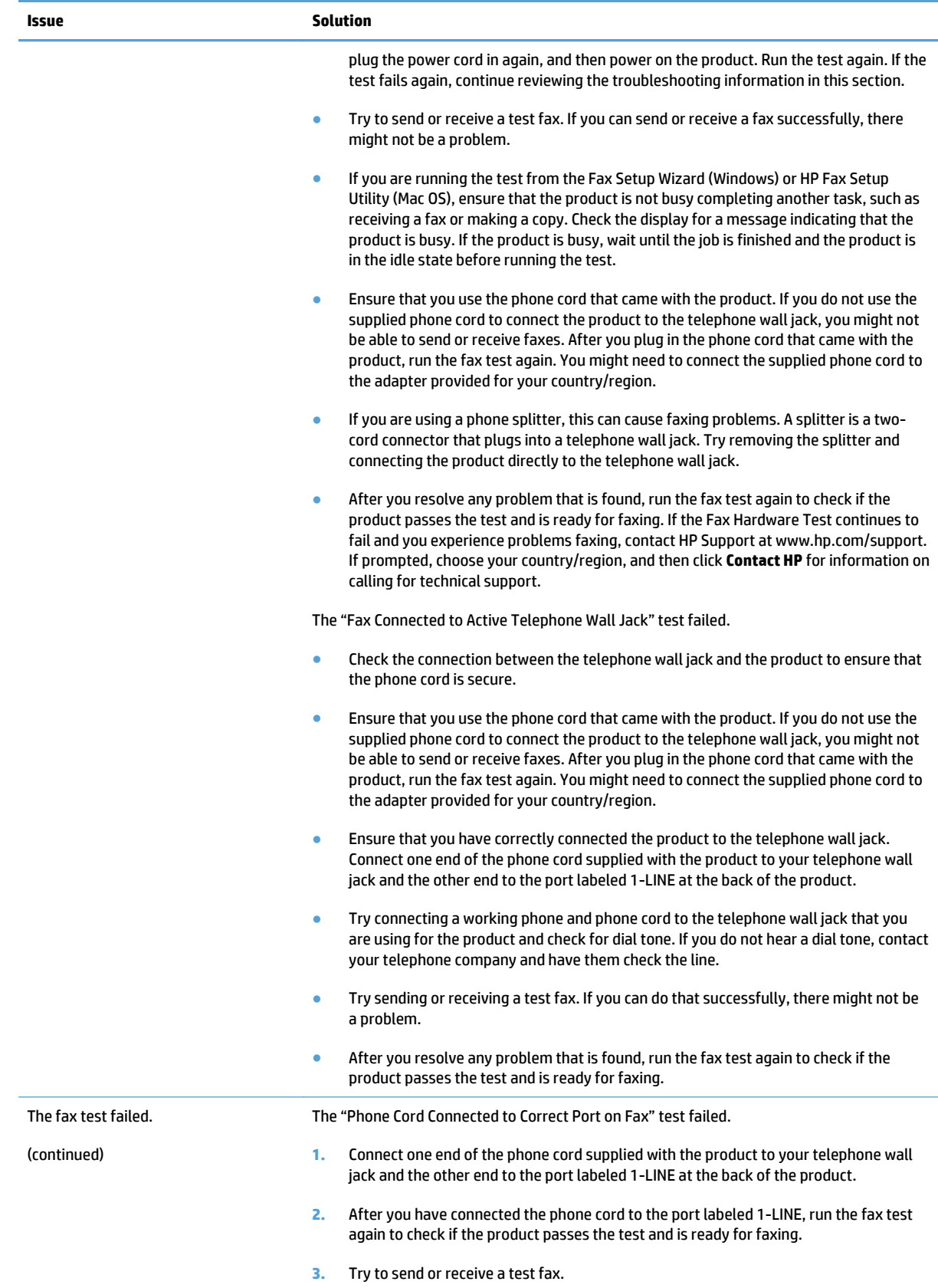

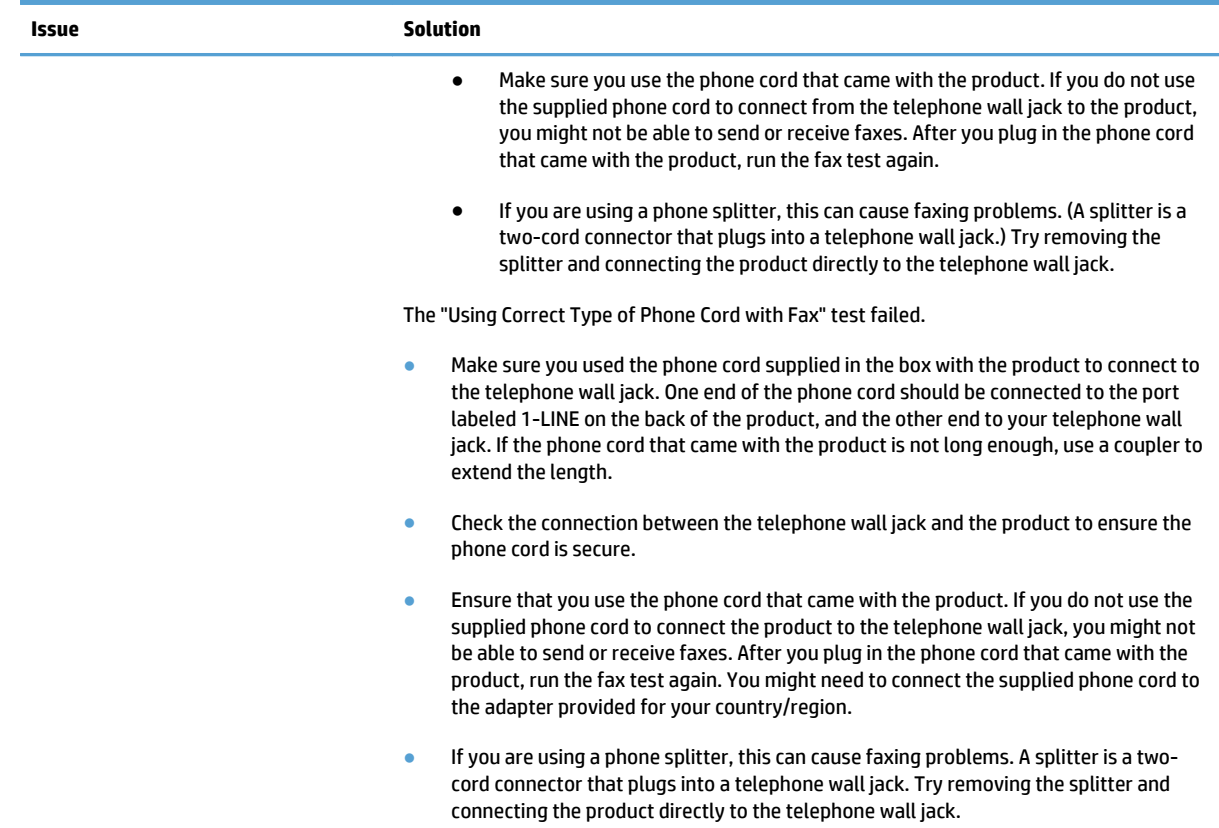

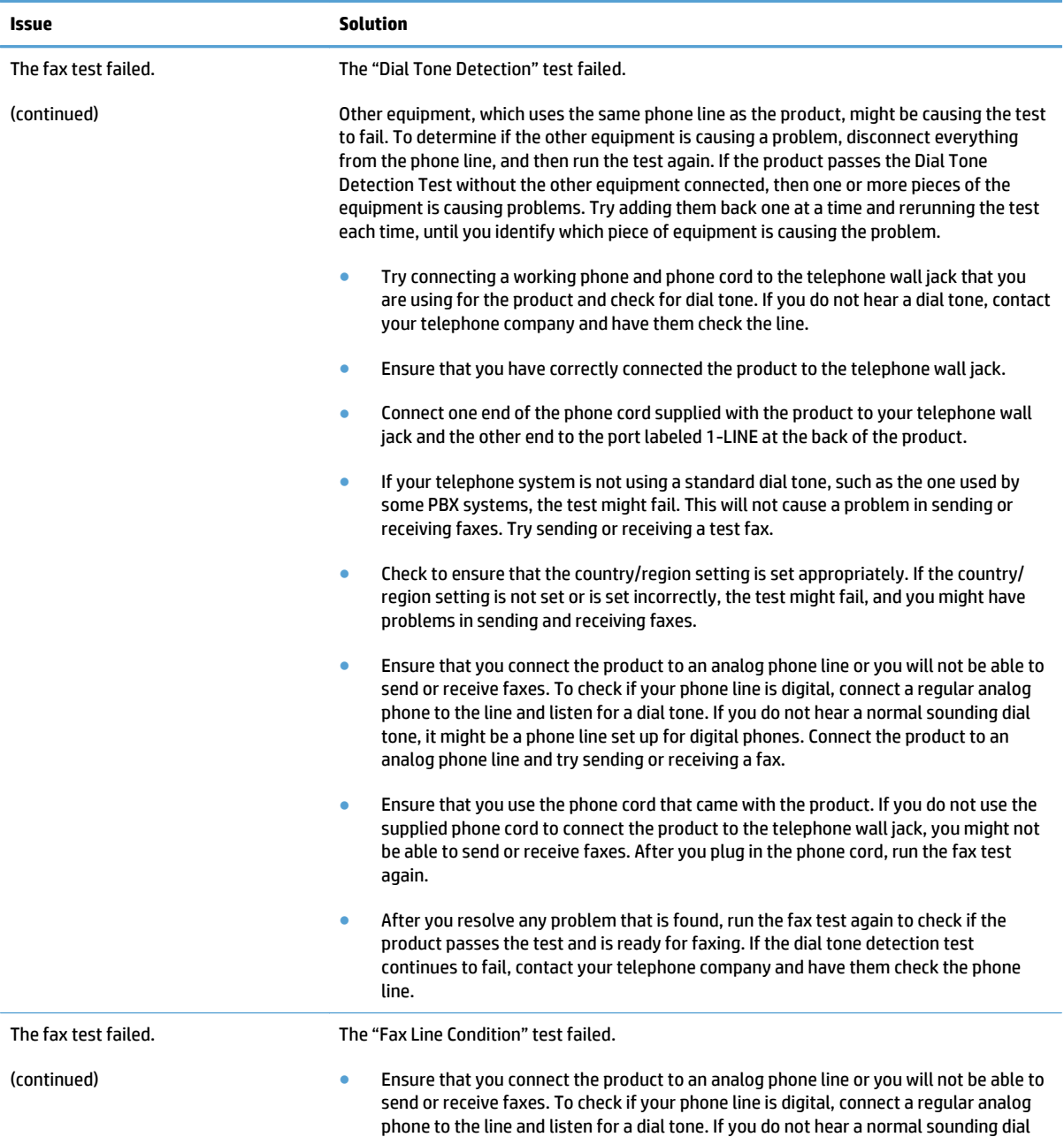

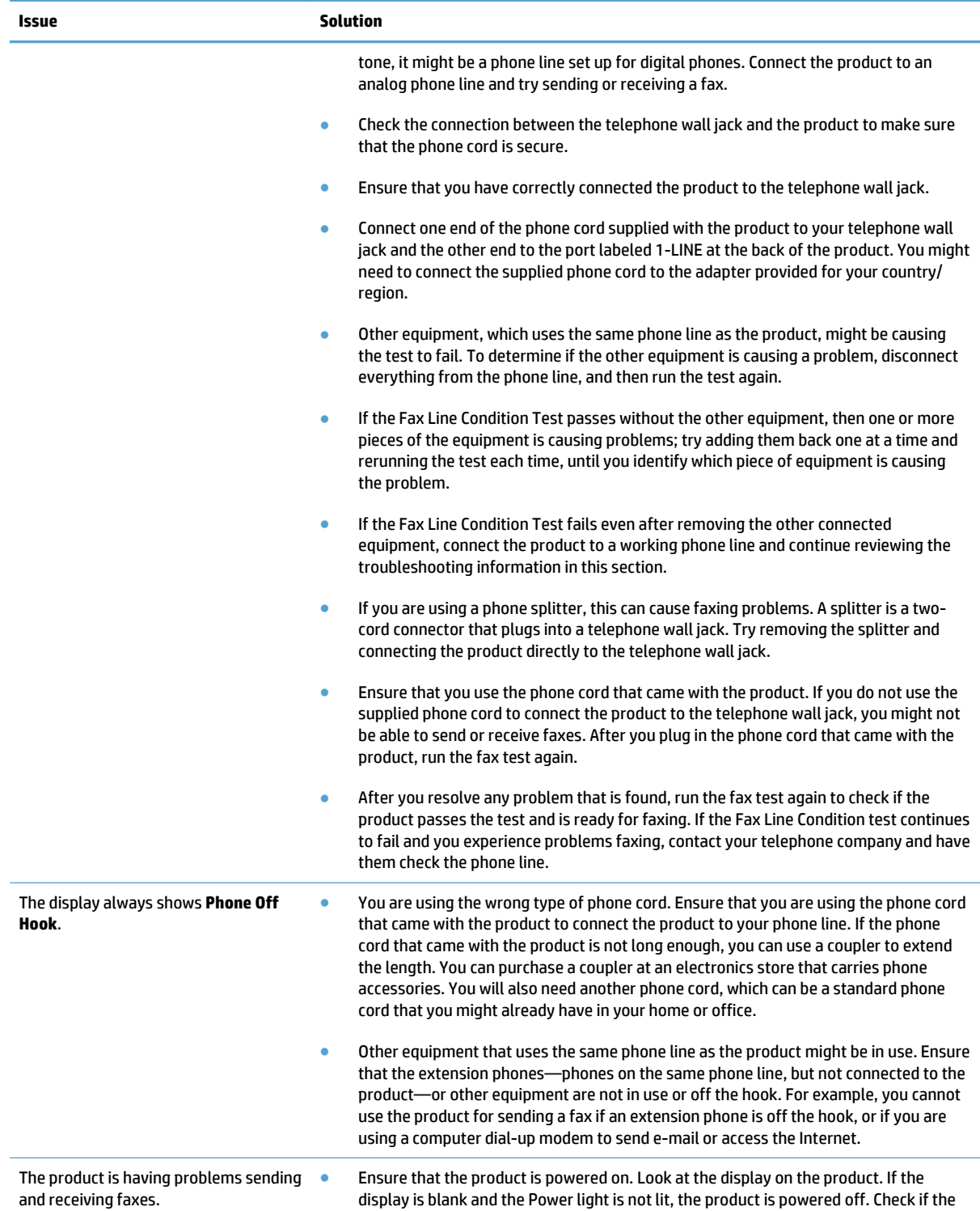

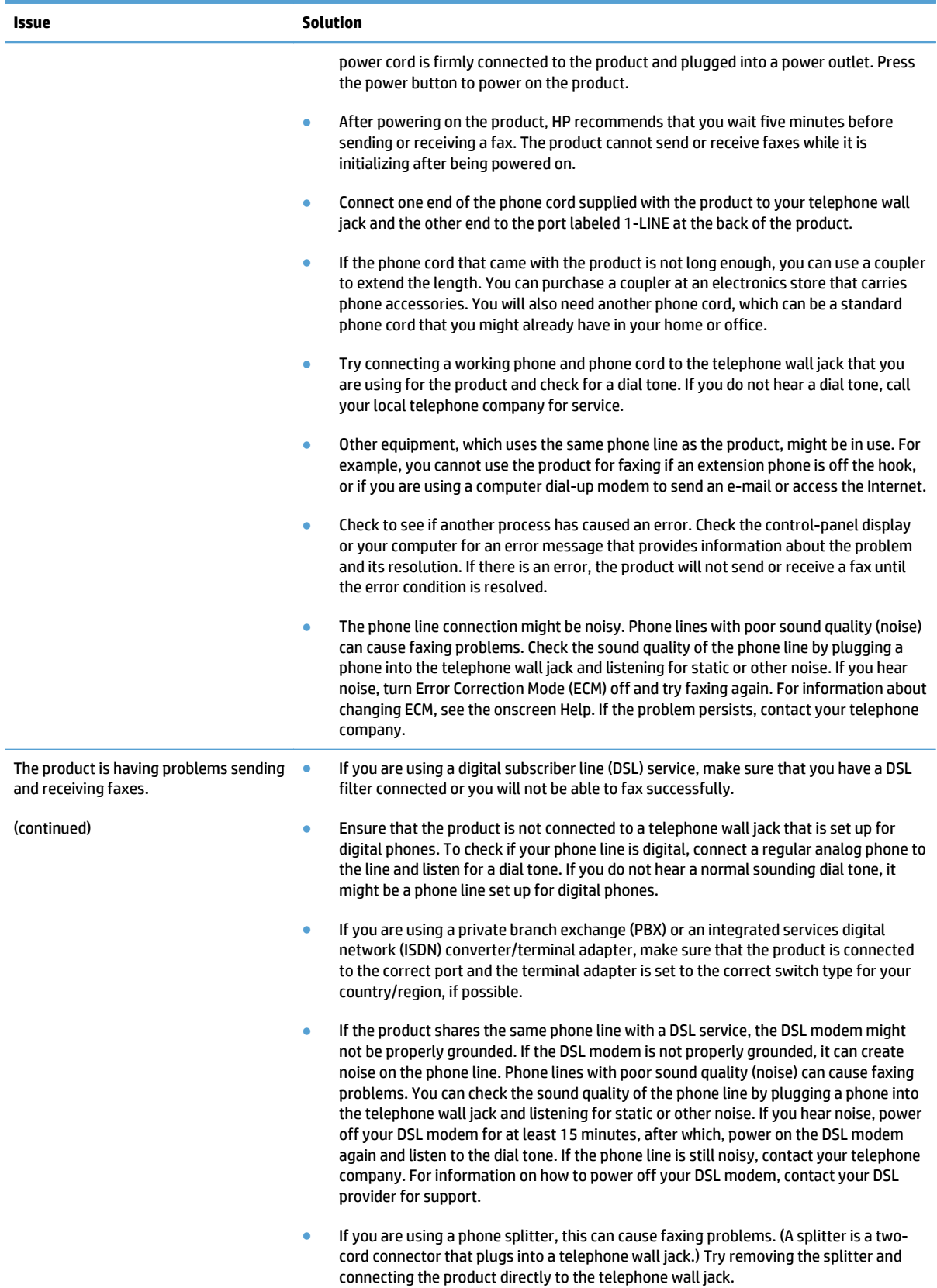

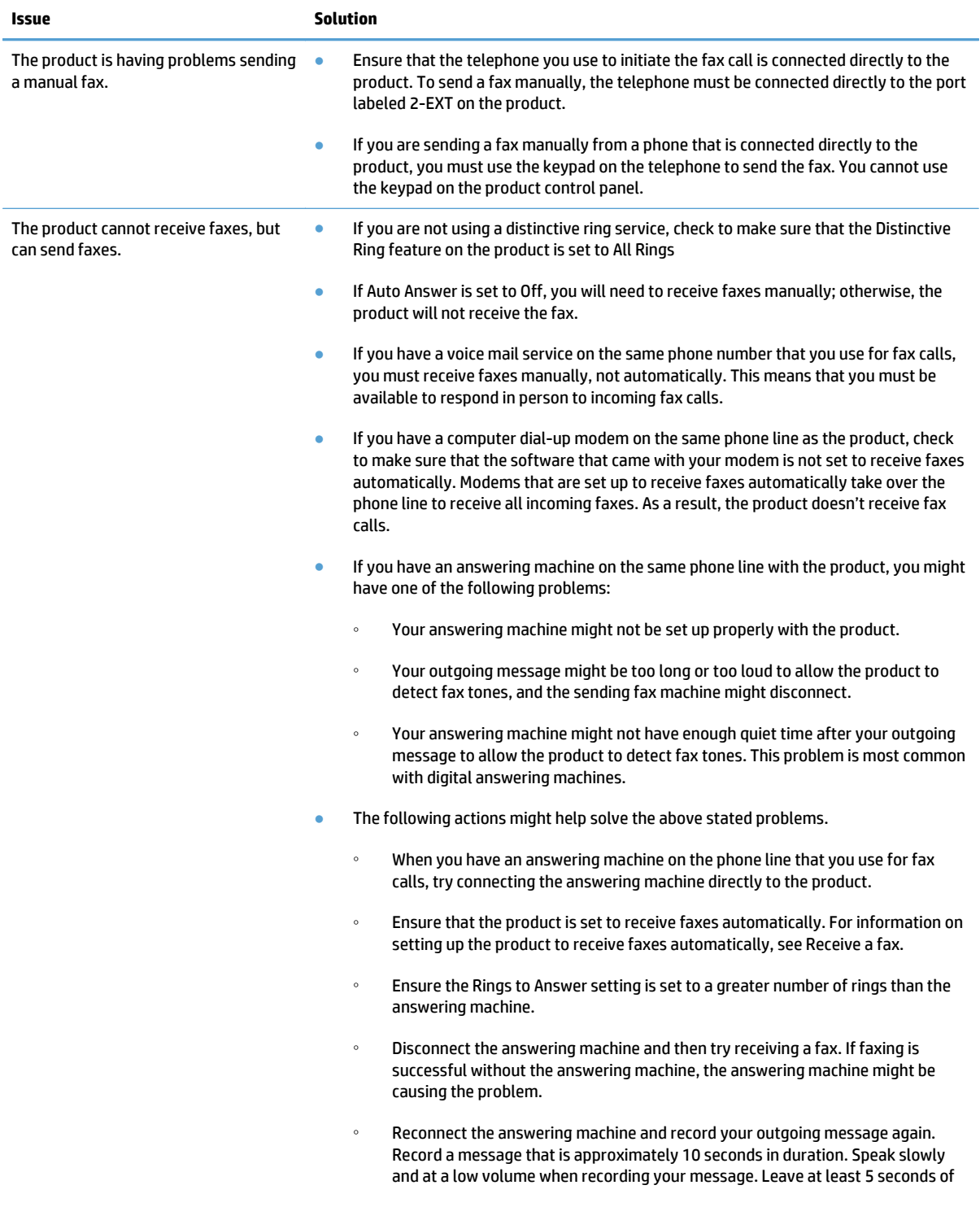
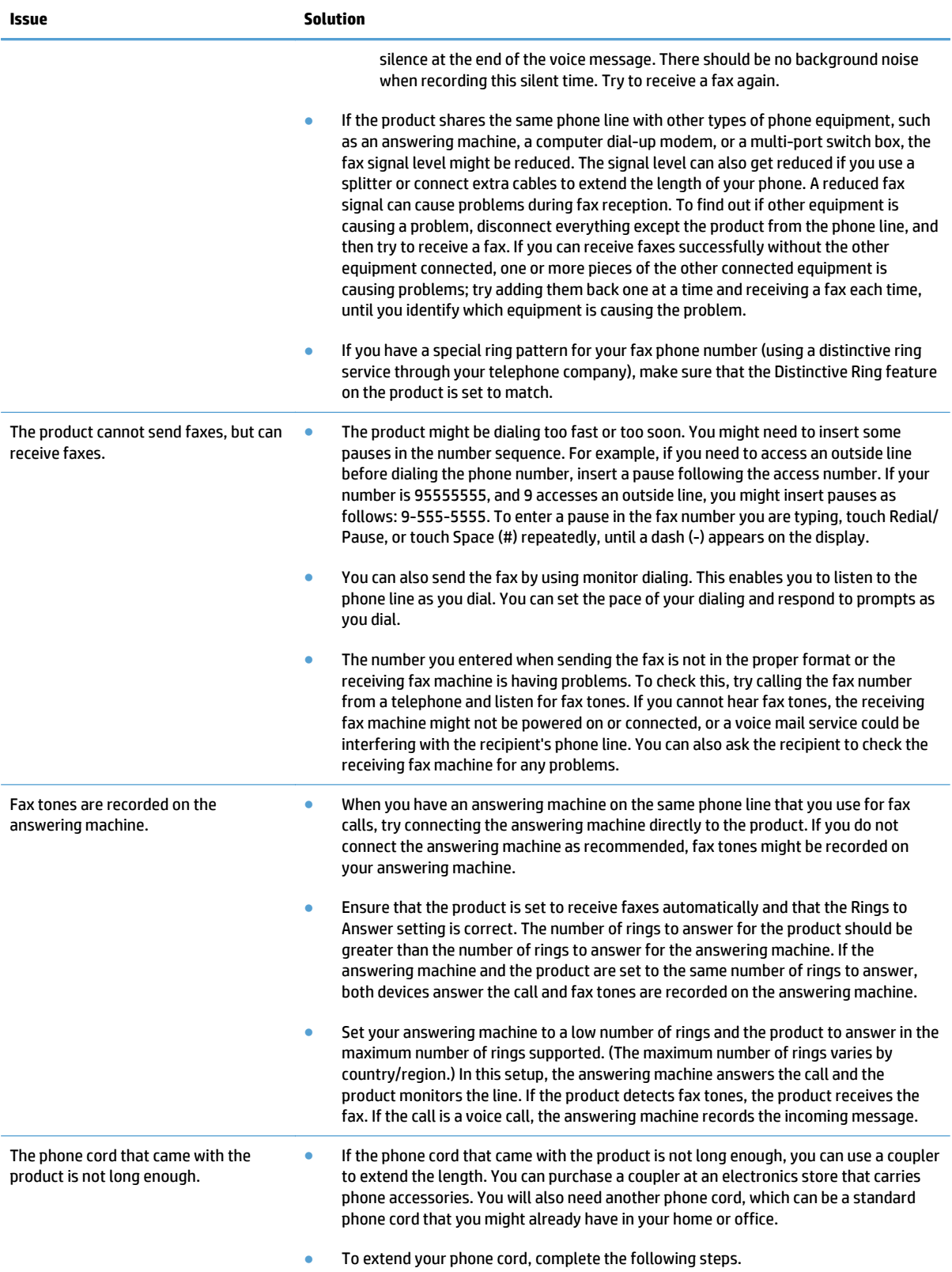

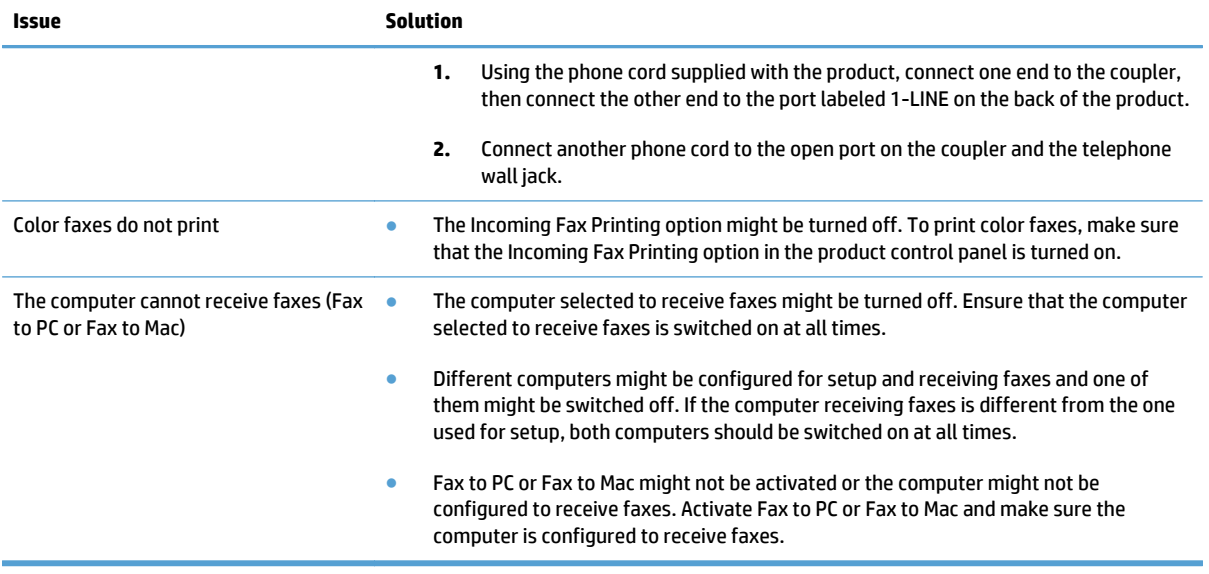

## **Product upgrades**

**NOTE:** If you are installing a replacement HDD or SSM, use this procedure to install the product firmware on the replacement drive.

If you are removing the HDD or SSM so that it can be installed on a replacement formatter, you can skip this procedure.

- **1.** Locate the product support Web site.
	- **In the US:**
		- Go to [www.hp.com/support/ojcolorX555](http://www.hp.com/support/ojcolorX555) or [www.hp.com/support/ojcolorMFPX585.](http://www.hp.com/support/ojcolorMFPX585)
	- **Outside the US:**
		- **a.** Go to [www.hp.com/support.](http://www.hp.com/support)
		- **b.** Select your country/region.
		- **c.** Select **Drivers & Downloads**.
		- **d.** Enter the product name, and then click **Go**.
		- **e.** Select your product model.
- **2.** Select **Cross operating system (BIOS, Firmware, Diagnostics, etc.)**.
- **3.** Locate the firmware download, and then select **Download**.
- **4.** Copy the firmware upgrade file to the root directory of a USB flash drive. The firmware upgrade file has a .bdl extension.
- **5.** Insert the USB flash drive into the USB port on the product control panel, and then turn the product power on.
- **6.** The following message displays on the control panel: **Error: 99.09.63 Incorrect Disk**. Touch the OK button to continue.
- **7.** Wait for the Pre-Boot menu to appear on the control-panel display, and then touch the down arrow ▼ button to scroll to **3 Administrator**. Touch the OK button to select it.
- **8.** Touch the down arrow ▼ button to scroll to **6 Manage Disk**. Touch the OK button to select it
- **9.** Touch the down arrow **v** button to scroll to **+6 Boot Device**. Touch the OK button to select it.
- **10.** Touch the down arrow ▼ button to scroll to **2 Erase / Unlock**. Touch the OK button to select it
- **11.** The message **Proceed with Requested Action** displays. Touch the OK button to select it.
- **12.** Touch the back  $\leq$  button to return to the Pre-Boot menu home screen.
- **13.** Touch the down arrow ▼ button to scroll to **3 Administrator**. Touch the OK button to select it.
- **14.** Touch the down arrow ▼ button to scroll to **1 Download**. Touch the OK button to select it.
- **15.** Touch the down arrow ▼ button to scroll to **3 USB Thumbdrive**. Touch the OK button to select it.

**16.** Touch the down arrow ▼ button to scroll to the firmware upgrade file that you downloaded in step 4. Touch the OK button to select it.

**NOTE:** If no . bdl files are listed, try saving the file to a different USB flash drive.

- **17.** Wait while the file transfers. When the transfer is complete, the message **Complete** displays on the screen.
- **18.** Turn the product off, remove the USB flash drive, and then turn the product on. Wait for several minutes while the product initializes.

# **A Service and support**

- [Hewlett-Packard limited warranty statement](#page-293-0)
- [End User License Agreement](#page-301-0)
- [OpenSSL](#page-303-0)
- [Customer self-repair warranty service](#page-304-0)
- [Customer support](#page-305-0)

## <span id="page-293-0"></span>**Hewlett-Packard limited warranty statement**

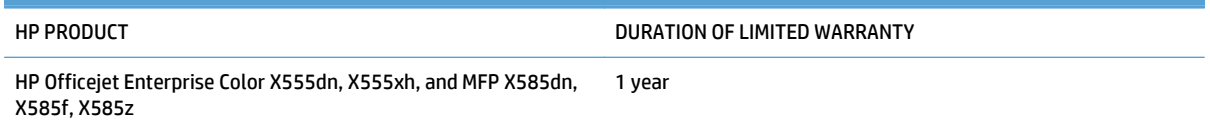

HP warrants to you, the end-user customer, that HP hardware and accessories will be free from defects in materials and workmanship after the date of purchase, for the period specified above. If HP receives notice of such defects during the warranty period, HP will, at its option, either repair or replace products which prove to be defective. Replacement products may be either new or equivalent in performance to new.

HP warrants to you that HP software will not fail to execute its programming instructions after the date of purchase, for the period specified above, due to defects in material and workmanship when properly installed and used. If HP receives notice of such defects during the warranty period, HP will replace software which does not execute its programming instructions due to such defects.

HP does not warrant that the operation of HP products will be uninterrupted or error free. If HP is unable, within a reasonable time, to repair or replace any product to a condition as warranted, you will be entitled to a refund of the purchase price upon prompt return of the product.

HP products may contain remanufactured parts equivalent to new in performance or may have been subject to incidental use.

Warranty does not apply to defects resulting from (a) improper or inadequate maintenance or calibration, (b) software, interfacing, parts or supplies not supplied by HP, (c) unauthorized modification or misuse, (d) operation outside of the published environmental specifications for the product, or (e) improper site preparation or maintenance.

TO THE EXTENT ALLOWED BY LOCAL LAW, THE ABOVE WARRANTIES ARE EXCLUSIVE AND NO OTHER WARRANTY OR CONDITION, WHETHER WRITTEN OR ORAL, IS EXPRESSED OR IMPLIED AND HP SPECIFICALLY DISCLAIMS ANY IMPLIED WARRANTIES OR CONDITIONS OF MERCHANTABILITY, SATISFACTORY QUALITY, AND FITNESS FOR A PARTICULAR PURPOSE. Some countries/regions, states or provinces do not allow limitations on the duration of an implied warranty, so the above limitation or exclusion might not apply to you. This warranty gives you specific legal rights and you might also have other rights that vary from country/region to country/region, state to state, or province to province.

HP's limited warranty is valid in any country/region or locality where HP has a support presence for this product and where HP has marketed this product. The level of warranty service you receive may vary according to local standards. HP will not alter form, fit or function of the product to make it operate in a country/region for which it was never intended to function for legal or regulatory reasons.

TO THE EXTENT ALLOWED BY LOCAL LAW, THE REMEDIES IN THIS WARRANTY STATEMENT ARE YOUR SOLE AND EXCLUSIVE REMEDIES. EXCEPT AS INDICATED ABOVE, IN NO EVENT WILL HP OR ITS SUPPLIERS BE LIABLE FOR LOSS OF DATA OR FOR DIRECT, SPECIAL, INCIDENTAL, CONSEQUENTIAL (INCLUDING LOST PROFIT OR DATA), OR OTHER DAMAGE, WHETHER BASED IN CONTRACT, TORT, OR OTHERWISE. Some countries/regions, states or provinces do not allow the exclusion or limitation of incidental or consequential damages, so the above limitation or exclusion may not apply to you.

THE WARRANTY TERMS CONTAINED IN THIS STATEMENT, EXCEPT TO THE EXTENT LAWFULLY PERMITTED, DO NOT EXCLUDE, RESTRICT OR MODIFY AND ARE IN ADDITION TO THE MANDATORY STATUTORY RIGHTS APPLICABLE TO THE SALE OF THIS PRODUCT TO YOU.

## **UK, Ireland, and Malta**

The name and address of the HP entity responsible for the performance of the HP Limited Warranty in your country is as follows:

**United Kingdom**: Hewlett-Packard Ltd Cain Road Bracknell GB-Berks RG12 1HN

**Eire**: Hewlett-Packard Ireland Limited, 63-74 Sir John Rogerson's Quay, Dublin 2

**Malta**: Hewlett-Packard International Trade B.V. Malta Branch, 48, Amery Street, Sliema SLM 1701, MALTA

You may have additional statutory rights against the seller based on your purchase agreement. Those rights are not in any way affected by this HP Limited Warranty.

### **Austria, Belgium, Germany, and Luxemburg**

Als Anlage finden Sie die Namen und Adressen der jeweiligen HP Gesellschaft, die in Ihrem Land die HP Herstellergarantie gewährt.

**Deutschland**: Hewlett-Packard GmbH, Herrenberger Straße 140, D-71034 Böblingen

**Österreich**: Hewlett-Packard Ges.m.b.H., Wienerbergstrasse 41, A-1120 Wien

**Luxemburg**: Hewlett-Packard Luxembourg SCA, Vegacenter 75, Parc d'Activités Capellen, L-8308 Capellen

**Belgien**: Hewlett-Packard Belgium BVBA/SPRL, Hermeslaan 1A, B-1831 Brüssel

#### **Deutschland und Österreich**

Über die Herstellergarantie hinaus haben Sie gegebenenfalls Mängelansprüche gegenüber Ihrem Verkäufer aus dem Kaufvertrag, die durch diese Herstellergarantie nicht eingeschränkt werden.

#### **Luxemburg**

Über die Herstellergarantie hinaus haben Sie gegebenenfalls gesetzliche Ansprüche gegenüber Ihrem Verkäufer aus dem Kaufvertrag, die durch diese Herstellergarantie nicht eingeschränkt werden. Insbesondere werden für Verbraucher folgende gesetzliche Bestimmungen von der Herstellergarantie nicht berührt: Gesetz vom 21. April 2004 bezüglich der Vertragsmässigkeit von Verbrauchsgütern und gesetzliche Bestimmungen des Zivilgesetzbuches bezüglich der Garantie. Die gesetzliche Garantie nach dem Gesetz vom 21. April 2004 ist auf zwei Jahren ab der Lieferung des Verbrauchgutes befristet.

#### **Belgien**

Sie haben gegebenenfalls zusätzliche Ansprüche gegenüber Ihrem Verkäufer aus dem Kaufvertrag, die durch diese HP Herstellergarantie nicht eingeschränkt werden.

### **Belgium, France, and Luxemburg**

Vous trouverez, ci-après, les coordonnées de l'entité HP responsable de l'exécution de la garantie fabricant relative à votre matériel HP dans votre pays.

#### **France**:

En vertu de votre contrat d'achat, il se peut que vous disposiez de droits légaux supplémentaires à l'encontre de votre vendeur. Ceux-ci ne sont aucunement affectés par la présente garantie du fabricant HP.

En particulier, si vous êtes un consommateur domicilié en France (départements et territoires d'outre-mer (DOM-TOM) inclus dans la limite des textes qui leur sont applicables), le vendeur reste tenu à votre égard des défauts de conformité du bien au contrat et des vices rédhibitoires dans les conditions prévues aux articles 1641 à 1649 du Code civil.

Code de la consommation:

« Art. L. 211-4. - Le vendeur est tenu de livrer un bien conforme au contrat et répond des défauts de conformité existant lors de la délivrance.

Il répond également des défauts de conformité résultant de l'emballage, des instructions de montage ou de l'installation lorsque celle-ci a été mise à sa charge par le contrat ou a été réalisée sous sa responsabilité. »

« Art. L. 211-5. - Pour être conforme au contrat, le bien doit :

1° Etre propre à l'usage habituellement attendu d'un bien semblable et, le cas échéant correspondre à la description donnée par le vendeur et posséder les qualités que celui-ci a présentées à l'acheteur sous forme d'échantillon ou de modèle ;

- présenter les qualités qu'un acheteur peut légitimement attendre eu égard aux déclarations publiques faites par le vendeur, par le producteur ou par son représentant, notamment dans la publicité ou l'étiquetage ;

2° Ou présenter les caractéristiques définies d'un commun accord par les parties ou être propre à tout usage spécial recherché par l'acheteur, porté à la connaissance du vendeur et que ce dernier a accepté. »

« Art. L.211-12. – L'action résultant du défaut de conformité se prescrit par deux ans à compter de la délivrance du bien. »

#### Code civil:

« Code civil Article 1641 : Le vendeur est tenu de la garantie à raison des défauts cachés de la chose vendue qui la rendent impropre à l'usage auquel on la destine, ou qui diminuent tellement cet usage, que l'acheteur ne l'aurait pas acquise, ou n'en aurait donné qu'un moindre prix, s'il les avait connus. »

« Code civil Article 1648 : L'action résultant des vices rédhibitoires doit être intentée par l'acquéreur dans un délai de deux ans à compter de la découverte du vice. »

L'entité HP responsable de l'exécution de la garantie fabricant relative à votre matériel HP est : Hewlett-Packard France SAS, 1 Avenue du Canada 91947 LES ULIS

#### **Belgique**:

En vertu de votre contrat d'achat, il se peut que vous disposiez de droits légaux supplémentaires à l'encontre de votre vendeur. Ceux-ci ne sont aucunement affectés par la présente garantie du fabricant HP.

L'entité HP responsable de l'exécution de la garantie fabricant relative à votre matériel HP est : Hewlett-Packard Belgium BVBA/SPRL, Hermeslaan 1A, B-1831 Belgique

#### **Luxembourg**:

En vertu de votre contrat d'achat, il se peut que vous disposiez de droits légaux supplémentaires à l'encontre de votre vendeur. Ceux-ci ne sont aucunement affectés par la présente garantie du fabricant HP. En particulier, si vous êtes un consommateur la présente garantie fabricant HP ne fait pas obstacle à l'application des dispositions de la loi du 21 avril 2004 relative à la garantie de conformité et des dispositions du Code civil relatives à la garantie. La durée de la garantie légale en vertu de la loi du 21 avril 2004 est de deux ans à compter de la délivrance du bien.

L'entité HP responsable de l'exécution de la garantie fabricant relative à votre matériel HP est : Hewlett-Packard Luxembourg SCA, Vegacenter 75, Parc d'Activités Capellen, L-8308 Capellen

## **Italy**

In allegato il cliente troverà i nomi e gli indirizzi delle Società del Gruppo HP che prestano i servizi in Garanzia (garanzia di buon funzionamento e garanzia convenzionale) in Italia.

**Italia**: Hewlett-Packard Italiana S.r.L., Via G. Di Vittorio 9, 20063 Cernusco sul Naviglio

Oltre alla Garanzia del Produttore, e in modo indipendente dalla stessa, il Consumatore potrà far valere i propri diritti di legge nei confronti del venditore tra cui il diritto di chiedere, nei primi 24 mesi dalla data di acquisto del prodotto, la riparazione gratuita o la sostituzione del prodotto non conforme al contratto ai sensi dell'art. 130 del Codice del Consumo (Dlgs. 206/2005) laddove ne ricorrano le condizioni.

#### **Spain**

Adjunto puede encontrar el nombre y dirección de las entidades HP que ofrecen la Garantía Limitada de HP (garantía comercial adicional del fabricante) en su país.

España Hewlett-Packard Española S.L.U. C/Vicente Aleixandre 1 Parque Empresarial Madrid - Las Rozas, E-28232 Madrid

La garantía comercial adicional de HP (Garantía Limitada de HP) no afecta a los derechos que usted, como consumidor, pueda tener frente al vendedor por la falta de conformidad del producto con el contrato de compraventa. Dichos derechos son independientes y compatibles con la garantía comercial adicional de HP y no quedan afectados por ésta.

De conformidad con los mismos, si durante un plazo de dos años desde la entrega del producto aparece alguna falta de conformidad existente en el momento de la entrega, el consumidor y usuario tiene derecho a exigir al vendedor la reparación del producto, su sustitución, la rebaja del precio o la resolución del contrato de acuerdo con lo previsto en el Título V del Real Decreto Legislativo 1/2007. Salvo prueba que demuestre lo contrario, se presumirá que las faltas de conformidad que se manifiesten en los seis meses posteriores a la entrega del producto ya existían cuando el producto se entregó.

Únicamente cuando al consumidor y usuario le resulte imposible o le suponga una carga excesiva dirigirse al vendedor por la falta de conformidad con el contrato podrá reclamar directamente al fabricante con el fin de obtener la sustitución o reparación.

### **Denmark**

Vedhæftet finder De navn og adresse på de HP-selskaber, som yder HP's mangeludbedring i Danmark.

**Danmark**: Hewlett-Packard A/S, Engholm Parkvej 8, DK-3450, Allerød

Herudover kan De have opnået rettigheder overfor sælger af HP's produkter i henhold til Deres købsaftale. HP's regler om mangeludbedring begrænser ikke sådanne rettigheder.

#### **Norway**

Vedlagt finner du navn og adresse på de HP-selskaper som svarer for fabrikkgarantien i Norge.

**Norge**: Hewlett-Packard Norge AS, Østensjøveien 32, 0667 OSLO, Norge

Utover dette kan du ha oppnådd rettigheter gjennom kjøpsavtalen med selgeren av ditt HP-produkt dersom du er en forbruker etter norsk forbrukerkjøpslov. Slike rettigheter innskrenkes ikke av fabrikkgarantien. Den lengste absolutte reklamasjonsretten er 5 år for produkter som ved vanlig bruk er ment å vare vesentlig lengre enn 2 år (med de begrensninger som følger av norsk lovgivning og rettspraksis). Overfor selgeren kan det reklameres på ytelsen som helhet selv om garantien kun dekker deler av ytelsen som er kjøpt.

Reklamasjonsretten kan tapes dersom det ikke reklameres innen rimelig tid, også innenfor den absolutte reklamasjonsperioden.

#### **Sweden**

Av bilagda förteckning framgår namn och adress till det HP-företag som svarar för HPs begränsade garanti (fabriksgaranti) i Sverige.

**Sverige**: Hewlett-Packard Sverige AB, SE-169 85 Stockholm

Ni kan utöver denna fabriksgaranti även ha tillkommande lagstadgade rättigheter, som följer av Ert avtal med säljaren av produkten. Dessa rättigheter inskränks inte av fabriksgarantin.

#### **Portugal**

Anexa à presente declaração encontra-se uma lista das empresas HP de entre as quais consta o nome e morada da empresa responsável pela prestação da Garantia Limitada HP (garantia do fabricante) no seu país.

**Portugal**: Hewlett-Packard Portugal, Lda., Edificio D. Sancho I, Quinta da Fonte, Porto Salvo, 2780-730 Paco de Arcos, P-Oeiras

Além da referida garantia do fabricante prestada pela HP, poderá também beneficiar, nos termos da legislação local em vigor, de outros direitos legais relativos à garantia, ao abrigo do respectivo Contrato de Compra e Venda.

A presente garantia não representará quaisquer custos adicionais para o consumidor. A presente garantia limitada não afeta os direitos dos consumidores constantes de leis locais imperativas, como seja o Decreto-Lei 67/2003, de 8 de Abril, com a redação que lhe foi dada pelo Decreto-Lei 84/2008, de 21 de Maio.

### **Greece and Cyprus**

Συνημμένα αναφέρονται οι επωνυμίες και οι διευθύνσεις των εταιρειών της ΗΡ που παρέχουν την Περιορισμένη Εγγύηση της ΗΡ (εγγύηση κατασκευαστή) στην χώρα σας. Η εγγύηση κατασκευαστή δεν περιορίζει τα επιπλέον νόμιμα δικαιώματα που μπορεί να έχετε έναντι του πωλητή, όπως αυτά καθορίζονται στην σύμβαση αγοράς του προϊόντος.

**Ελλάδα /Κύπρος**: Hewlett-Packard Hellas Ε.Π.Ε., Βορείου Ηπείρου 76,151 25 ΜΑΡΟΥΣΙ

### **Hungary**

Ön az alábbiakban megtalálja azon HP vállalatok nevét és címét, amelyek az egyes országokban biztosítják a HP mint gyártó által vállalt Korlátozott Jótállást.

**Hungary**: - Hewlett-Packard Magyarország Kft, H-1117 Budapest, Alíz utca 1.

- Hewlett-Packard Informatikai Kft, H-1117 Budapest, Alíz utca 1.

A HP Korlátozott Jótállásán túlmenően Önt a HP terméket Önnek értékesítő kereskedővel szemben megilletik a helyi kötelezően alkalmazandó és eltérést nem engedő jogszabályok által biztosított szavatossági és jótállási jogok. Az Önre vonatkozó, kötelezően alkalmazandó és eltérést nem engedő jogszabályban biztosított jogait a HP Korlátozott Jótállási nyilatkozata nem korlátozza.

## **Czech Republic**

V příloze jsou uvedeny názvy a adresy společností skupiny HP, které poskytují omezenou záruku HP (záruku výrobců) ve Vaší zemi.

**Česká republika**: Hewlett Packard s.r.o., Vyskočilova 1/1410, 140 21 Praha 4

Pokud máte na základě konkrétní kupní smlouvy vůči prodávajícímu práva ze zákona přesahující záruku vyznačenou výrobcem, pak tato práva nejsou uvedenou zárukou výrobce dotčena.

#### **Slovakia**

V prílohe sú uvedené mená a adresy spoločností skupiny HP, ktoré zabezpečujú plnenia z obmedzenej záruky HP (záruka výrobcu) vo vašej krajine.

**Slovenská republika**: Hewlett-Packard Slovakia, s.r.o., Galvaniho 7, 820 02 Bratislava

Pokiaľ máte na základe vašej kúpnej zmluvy voči predávajúcemu práva zo zákona presahujúce záruku výrobcu, také práva nie sú uvedenou zárukou výrobcu dotknuté.

#### **Poland**

W załączeniu przedstawiamy nazwy i adresy jednostek HP, odpowiedzialnych za wykonanie ograniczonej gwarancji HP w Państwa kraju.

**Polska**: Hewlett-Packard Polska Sp. z o.o., Szturmowa 2a, 02-678 Warszawa wpisana do rejestru przedsiębiorców w Sadzie Rejonowym dla m. st. Warszawy, XIII Wydział Gospodarczy, pod numerem KRS 0000016370, E0001100WZ, kapitał zakładowy 475 000 PLN. NIP 527-020-51-28

HP informuje, że na podstawie umowy sprzedaży mogą Państwu przysługiwać wobec sprzedawcy ustawowe prawa niezależne w stosunku do udzielanej, ograniczonej gwarancji HP. Gwarancja HP nie wyłącza, nie ogranicza ani nie zawiesza uprawnień kupującego wynikających z niezgodności towaru z umową.

## **Bulgaria**

Долу ще намерите името и адреса на дружеството във Вашата страна, отговорно за предоставянето на Гаранционната поддръжка в рамките на Ограничената Гаранция предоставяна от Хюлет-Пакард /HP.

Хюлет-Пакард България ЕООД, с ЕИК 121909024, със седалище и адрес на управление: София 1766, рн Младост, ул. Околовръстен път № 258

Вие имате допълнителни законови права пред продавача на продукта в съответствие с договора Ви за покупко-продажба. Тези права по-никакъв начин не се ограничават от Ограничената Гаранция предоставяна от HP.

При необходимост, моля да се обърнете към продавача на продукта.

#### **Romania**

Mai jos am inclus numele si adresa entitatii HP care este responsabila cu indeplinirea obligatiilor aferente Garantiei Producatorului HP in tara dvs.

**Romănia**: Hewlett-Packard Romănia SRL, Bd. Lascăr Catargiu nr. 47-53, Europe House Business Center, Et 3, Sector 1, Bucureşti

Aveti drepturi legale suplimentare impotriva vanzatorului pe baza contractului de achizitie. Aceste drepturi nu sunt afectate de Garantia Producatorului HP. Va rugam sa contactati vanzatorul.

### **Belgium and The Netherlands**

Als bijlage ontvangt u hierbij een lijst met daarop de naam en het adres van de HP vestiging in uw land waar u terecht kunt voor de HP fabrieksgarantie.

**Nederland**: Hewlett-Packard Nederland BV, Startbaan 16, 1187 XR Amstelveen

**België**: Hewlett-Packard, BVBA/SPRL, P.O.

Naast deze fabrieksgarantie kunt u op basis van nationale wetgeving ten opzichte van uw verkoper rechten ontlenen aan de verkoopovereenkomst. De HP-fabrieksgarantie laat de wettelijke rechten onder de toepasselijke nationale wetgeving ongemoeid.

### **Finland**

Oheisesta luettelosta löydätte yhteystiedot valmistajan takuusta vastaavaan HP:n edustajaan maassanne.

**Suomi**: Hewlett-Packard Oy, Piispankalliontie, FIN - 02200 Espoo

Teillä voi olla oikeus esittää takuun lisäksi vaatimuksia myös lain nojalla. Valmistajan takuu ei rajoita lakiin perustuvia oikeuksianne.

### **Slovenia**

V prilogi vam pošiljamo imena in naslove HP-jevih skupin, pri katerih lahko v svoji državi uveljavljate HP-jevo omejeno garancijo (garancijo proizvajalca).

**Slovenija**: Hewlett - Packard d.o.o.,Tivolska cesta 48, 1000 Ljubljana, Slovenija

Poleg garancije proizvajalca imate lahko na osnovi nakupne pogodbe tudi z zakonom predpisane pravice do prodajalca, ki jih ne omejuje ta garancija proizvajalca.

## **Croatia**

Naziv i adresa HP–ovog subjekta koji je odgovoran za ispunjenje HP-ovog Ograničenog jamstva u Vašoj zemlji su:

Hewlett-Packard d.o.o.

Radnička cesta 41

10000 Zagreb

01/60 60 200

Na temelju svog kupoprodajnog ugovora, možete imati dodatna zakonska prava u odnosu na prodavatelja. Ovo HP-ovo Ograničeno jamstvo ni na koji način ne utječe na ta dodatna prava.

### **Latvia**

Pielikumā ir norādīti to HP uzņēmumu nosaukumi un adreses, kas sniedz HP ierobežoto servisa nodrošinājumu (ražotāja servisa nodrošinājumu) jūsu valstī.

**Latvija**: Hewlett-Packard SIA, Duntes iela 17a, Rīga, LV-1005, Latvija

Papildus ražotāja servisa nodrošinājumam likumdošanas aktos jums var būt paredzētas citas uz pirkuma līgumu balstītas pret pārdevēju izmantojamas tiesības, kas netiek ierobežotas ar šo ražotāja servisa nodrošinājumu.

## **Lithuania**

Pridedami HP bendrovių, teikiančių HP garantiją (gamintojo garantiją) Jūsų šalyje, pavadinimai ir adresai.

Lietuva: UAB "Hewlett-Packard", V. Gerulaičio g. 1, LT-08200 Vilnius

Pagal taikytinus vartojimo prekių pardavimą reglamentuojančius nacionalinius teisės aktus, jūs taip pat turite įstatymų galios teises. Gamintojo garantija jūsų įstatymų galią turinčių teisių jokiu būdu neapriboja ir joms poveikio neturi.

## **Estonia**

Lisatud on nende HP üksuste nimed ja aadressid, kes teie riigis HP müügigarantiid teostavad.

**Eesti**: HP Oy Eesti Filiaal, A.H. Tammsaare tee 47, EE-11316 Tallinn

Lisaks HP müügigarantiile võib teil olla nõudeid müüja vastu seoses ostu lepingutingimustele mittevastavusega. Käesolev HP müügigarantii ei piira teie nimetatud õigusi.

## <span id="page-301-0"></span>**End User License Agreement**

PLEASE READ CAREFULLY BEFORE USING THIS SOFTWARE PRODUCT: This End-User License Agreement ("EULA") is a contract between (a) you (either an individual or the entity you represent) and (b) Hewlett-Packard Company ("HP") that governs your use of the software product ("Software"). This EULA does not apply if there is a separate license agreement between you and HP or its suppliers for the Software, including a license agreement in online documentation. The term "Software" may include (i) associated media, (ii) a user guide and other printed materials, and (iii) "online" or electronic documentation (collectively "User Documentation").

RIGHTS IN THE SOFTWARE ARE OFFERED ONLY ON THE CONDITION THAT YOU AGREE TO ALL TERMS AND CONDITIONS OF THIS EULA. BY INSTALLING, COPYING, DOWNLOADING, OR OTHERWISE USING THE SOFTWARE, YOU AGREE TO BE BOUND BY THIS EULA. IF YOU DO NOT ACCEPT THIS EULA, DO NOT INSTALL, DOWNLOAD, OR OTHERWISE USE THE SOFTWARE. IF YOU PURCHASED THE SOFTWARE BUT DO NOT AGREE TO THIS EULA, PLEASE RETURN THE SOFTWARE TO YOUR PLACE OF PURCHASE WITHIN FOURTEEN DAYS FOR A REFUND OF THE PURCHASE PRICE; IF THE SOFTWARE IS INSTALLED ON OR MADE AVAILABLE WITH ANOTHER HP PRODUCT, YOU MAY RETURN THE ENTIRE UNUSED PRODUCT.

- **1.** THIRD PARTY SOFTWARE. The Software may include, in addition to HP proprietary software ("HP Software"), software under licenses from third parties ("Third Party Software" and "Third Party License"). Any Third Party Software is licensed to you subject to the terms and conditions of the corresponding Third Party License. Generally, the Third Party License is in a file such as "license.txt" or a "readme" file. You should contact HP support if you cannot find a Third Party License. If the Third Party Licenses include licenses that provide for the availability of source code (such as the GNU General Public License) and the corresponding source code is not included with the Software, then check the product support pages of HP's website (hp.com) to learn how to obtain such source code.
- **2.** LICENSE RIGHTS. You will have the following rights provided you comply with all terms and conditions of this EULA:
	- **a.** Use. HP grants you a license to Use one copy of the HP Software. "Use" means installing, copying, storing, loading, executing, displaying, or otherwise using the HP Software. You may not modify the HP Software or disable any licensing or control feature of the HP Software. If this Software is provided by HP for Use with an imaging or printing product (for example, if the Software is a printer driver, firmware, or add-on), the HP Software may only be used with such product ("HP Product"). Additional restrictions on Use may appear in the User Documentation. You may not separate component parts of the HP Software for Use. You do not have the right to distribute the HP Software.
	- **b.** Copying. Your right to copy means you may make archival or back-up copies of the HP Software, provided each copy contains all the original HP Software's proprietary notices and is used only for back-up purposes.
- **3.** UPGRADES. To Use HP Software provided by HP as an upgrade, update, or supplement (collectively "Upgrade"), you must first be licensed for the original HP Software identified by HP as eligible for the Upgrade. To the extent the Upgrade supersedes the original HP Software, you may no longer use such HP Software. This EULA applies to each Upgrade unless HP provides other terms with the Upgrade. In case of a conflict between this EULA and such other terms, the other terms will prevail.

#### **4.** TRANSFER.

- **a.** Third Party Transfer. The initial end user of the HP Software may make a one-time transfer of the HP Software to another end user. Any transfer will include all component parts, media, User Documentation, this EULA, and if applicable, the Certificate of Authenticity. The transfer may not be an indirect transfer, such as a consignment. Prior to the transfer, the end user receiving the transferred Software will agree to this EULA. Upon transfer of the HP Software, your license is automatically terminated.
- **b.** Restrictions. You may not rent, lease or lend the HP Software or Use the HP Software for commercial timesharing or bureau use. You may not sublicense, assign or otherwise transfer the HP Software except as expressly provided in this EULA.
- **5.** PROPRIETARY RIGHTS. All intellectual property rights in the Software and User Documentation are owned by HP or its suppliers and are protected by law, including applicable copyright, trade secret, patent, and trademark laws. You will not remove any product identification, copyright notice, or proprietary restriction from the Software.
- **6.** LIMITATION ON REVERSE ENGINEERING. You may not reverse engineer, decompile, or disassemble the HP Software, except and only to the extent that the right to do so is allowed under applicable law.
- **7.** CONSENT TO USE OF DATA. HP and its affiliates may collect and use technical information you provide in relation to (i) your Use of the Software or the HP Product, or (ii) the provision of support services related to the Software or the HP Product. All such information will be subject to HP's privacy policy. HP will not use such information in a form that personally identifies you except to the extent necessary to enhance your Use or provide support services.
- **8.** LIMITATION OF LIABILITY. Notwithstanding any damages that you might incur, the entire liability of HP and its suppliers under this EULA and your exclusive remedy under this EULA will be limited to the greater of the amount actually paid by you for the Product or U.S. \$5.00. TO THE MAXIMUM EXTENT PERMITTED BY APPLICABLE LAW, IN NO EVENT WILL HP OR ITS SUPPLIERS BE LIABLE FOR ANY SPECIAL, INCIDENTAL, INDIRECT, OR CONSEQUENTIAL DAMAGES (INCLUDING DAMAGES FOR LOST PROFITS, LOST DATA, BUSINESS INTERRUPTION, PERSONAL INJURY, OR LOSS OF PRIVACY) RELATED IN ANY WAY TO THE USE OF OR INABILITY TO USE THE SOFTWARE, EVEN IF HP OR ANY SUPPLIER HAS BEEN ADVISED OF THE POSSIBILITY OF SUCH DAMAGES AND EVEN IF THE ABOVE REMEDY FAILS OF ITS ESSENTIAL PURPOSE. Some states or other jurisdictions do not allow the exclusion or limitation of incidental or consequential damages, so the above limitation or exclusion may not apply to you.
- **9.** U.S. GOVERNMENT CUSTOMERS. Software was developed entirely at private expense. All Software is commercial computer software within the meaning of the applicable acquisition regulations. Accordingly, pursuant to US FAR 48 CFR 12.212 and DFAR 48 CFR 227.7202, use, duplication and disclosure of the Software by or for the U.S. Government or a U.S. Government subcontractor is subject solely to the terms and conditions set forth in this End User License Agreement, except for provisions which are contrary to applicable mandatory federal laws.
- **10.** COMPLIANCE WITH EXPORT LAWS. You will comply with all laws, rules, and regulations (i) applicable to the export or import of the Software, or (ii) restricting the Use of the Software, including any restrictions on nuclear, chemical, or biological weapons proliferation.
- **11.** RESERVATION OF RIGHTS. HP and its suppliers reserve all rights not expressly granted to you in this EULA.

© 2009 Hewlett-Packard Development Company, L.P.

Rev. 04/09

## <span id="page-303-0"></span>**OpenSSL**

This product includes software developed by the OpenSSL Project for use in the OpenSSL Toolkit (http:// www.openssl.org/)

THIS SOFTWARE IS PROVIDED BY THE OpenSSL PROJECT ``AS IS'' AND ANY EXPRESSED OR IMPLIED WARRANTIES, INCLUDING, BUT NOT LIMITED TO, THE IMPLIED WARRANTIES OF MERCHANTABILITY AND FITNESS FOR A PARTICULAR PURPOSE ARE DISCLAIMED. IN NO EVENT SHALL THE OpenSSL PROJECT OR ITS CONTRIBUTORS BE LIABLE FOR ANY DIRECT, INDIRECT, INCIDENTAL, SPECIAL, EXEMPLARY, OR CONSEQUENTIAL DAMAGES (INCLUDING, BUT NOT LIMITED TO, PROCUREMENT OF SUBSTITUTE GOODS OR SERVICES;

LOSS OF USE, DATA, OR PROFITS; OR BUSINESS INTERRUPTION) HOWEVER CAUSED AND ON ANY THEORY OF LIABILITY, WHETHER IN CONTRACT, STRICT LIABILITY, OR TORT (INCLUDING NEGLIGENCE OR OTHERWISE) ARISING IN ANY WAY OUT OF THE USE OF THIS SOFTWARE, EVEN IF ADVISED OF THE POSSIBILITY OF SUCH DAMAGE.

This product includes cryptographic software written by Eric Young (eay@cryptsoft.com). This product includes software written by Tim Hudson (tjh@cryptsoft.com).

## <span id="page-304-0"></span>**Customer self-repair warranty service**

HP products are designed with many Customer Self Repair (CSR) parts to minimize repair time and allow for greater flexibility in performing defective parts replacement. If during the diagnosis period, HP identifies that the repair can be accomplished by the use of a CSR part, HP will ship that part directly to you for replacement. There are two categories of CSR parts: 1) Parts for which customer self repair is mandatory. If you request HP to replace these parts, you will be charged for the travel and labor costs of this service. 2) Parts for which customer self repair is optional. These parts are also designed for Customer Self Repair. If, however, you require that HP replace them for you, this may be done at no additional charge under the type of warranty service designated for your product.

Based on availability and where geography permits, CSR parts will be shipped for next business day delivery. Same-day or four-hour delivery may be offered at an additional charge where geography permits. If assistance is required, you can call the HP Technical Support Center and a technician will help you over the phone. HP specifies in the materials shipped with a replacement CSR part whether a defective part must be returned to HP. In cases where it is required to return the defective part to HP, you must ship the defective part back to HP within a defined period of time, normally five (5) business days. The defective part must be returned with the associated documentation in the provided shipping material. Failure to return the defective part may result in HP billing you for the replacement. With a customer self repair, HP will pay all shipping and part return costs and determine the courier/carrier to be used.

## <span id="page-305-0"></span>**Customer support**

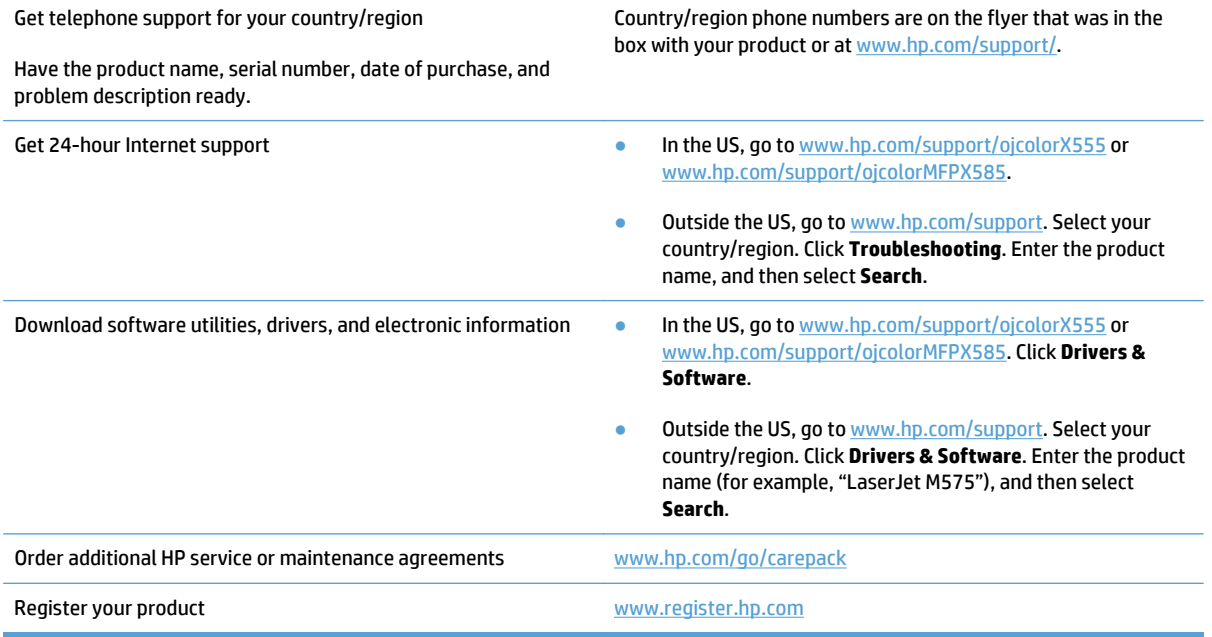

# **B Product specifications**

- [Physical specifications \(X555 models\)](#page-307-0)
- [Physical specifications \(X585 models\)](#page-307-0)
- [Power consumption, electrical specifications, and acoustic emissions](#page-307-0)
- [Environmental specifications](#page-307-0)

## <span id="page-307-0"></span>**Physical specifications (X555 models)**

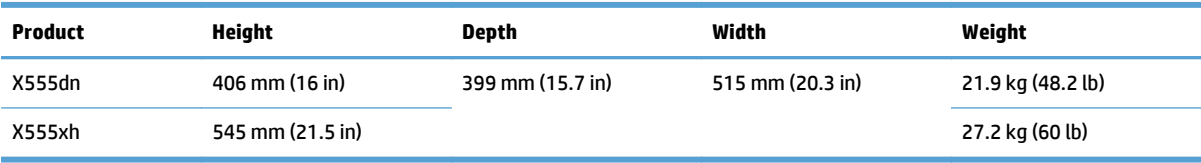

#### **Table B-1 Physical specifications (X555 models), with ink cartridges**

## **Physical specifications (X585 models)**

#### **Table B-2 Physical specifications (X585 models), with ink cartridges**

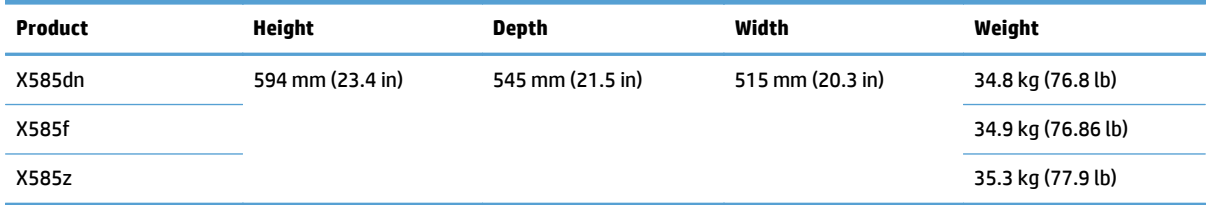

## **Power consumption, electrical specifications, and acoustic emissions**

See [www.hp.com/support/ojcolorX555](http://www.hp.com/support/ojcolorX555) or [www.hp.com/support/ojcolorMFPX585](http://www.hp.com/support/ojcolorMFPX585) for current information.

**CAUTION:** Power requirements are based on the country/region where the product is sold. Do not convert operating voltages. This will damage the product and void the product warranty.

## **Environmental specifications**

#### **Table B-3 Operating-environment specifications**

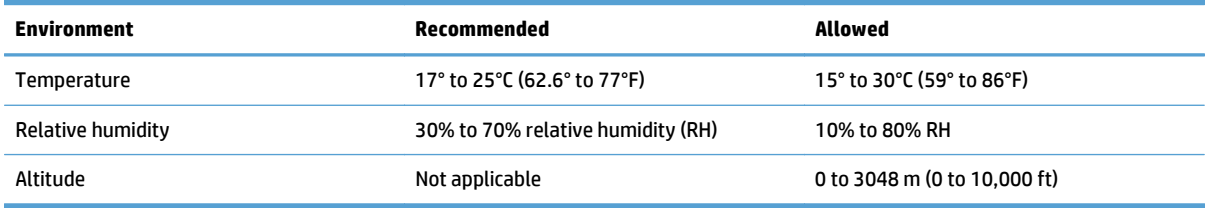

# **C Regulatory information**

- [FCC regulations](#page-309-0)
- [Environmental product stewardship program](#page-310-0)
- [Declaration of conformity \(X555 models\)](#page-314-0)
- [Declaration of conformity \(X585dn model\)](#page-316-0)
- [Declaration of conformity \(X585f and X585z models\)](#page-318-0)
- [Certificate of volatility \(X555 models\)](#page-320-0)
- [Certificate of volatility \(X585 models\)](#page-322-0)
- [Safety statements](#page-324-0)
- [Additional statements for telecom \(fax\) products](#page-328-0)

## <span id="page-309-0"></span>**FCC regulations**

This equipment has been tested and found to comply with the limits for a Class A digital device, pursuant to Part 15 of the FCC rules. These limits are designed to provide reasonable protection against harmful interference when the equipment is operated in a commercial environment. This equipment generates, uses, and can radiate radio frequency energy, and if not installed and used in accordance with the instruction manual, may cause harmful interference to radio communications. Operation of this equipment in a residential area is likely to cause harmful interference in which case the user will be required to correct the interference at his own expense.

**WOTE:** Any changes or modifications to the printer that are not expressly approved by HP could void the user's authority to operate this equipment.

Use of a shielded interface cable is required to comply with the Class A limits of Part 15 of FCC rules.

## <span id="page-310-0"></span>**Environmental product stewardship program**

## **Protecting the environment**

Hewlett-Packard Company is committed to providing quality products in an environmentally sound manner. This product has been designed with several attributes to minimize impacts on our environment.

## **Ozone production**

This product generates no appreciable ozone gas  $(0<sub>3</sub>)$ .

#### **Power consumption**

Power usage drops significantly while in Ready or Sleep mode, which saves natural resources and saves money without affecting the high performance of this product. Hewlett-Packard printing and imaging equipment marked with the ENERGY STAR® logo is qualified to the U.S. Environmental Protection Agency's ENERGY STAR specifications for imaging equipment. The following mark will appear on ENERGY STAR qualified imaging products:

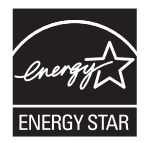

Additional ENERGY STAR qualified imaging product model information is listed at:

[www.hp.com/go/energystar](http://www.hp.com/go/energystar)

### **Paper use**

This product's manual/automatic duplex feature (two-sided printing) and N-up printing (multiple pages printed on one page) capability can reduce paper usage and the resulting demands on natural resources.

## **Plastics**

Plastic parts over 25 grams are marked according to international standards that enhance the ability to identify plastics for recycling purposes at the end of the product's life.

## **HP Officejet print supplies**

HP is committed to providing inventive, high-quality products and services that are environmentally sound, from product design and manufacturing to distribution, customer use and recycling. When you participate in the HP Planet Partners program, we ensure your HP Officejet ink cartridges are recycled properly, processing them to recover plastics and metals for new products and diverting millions of tons of waste from landfills. Since this cartridge is being recycled and used in new materials, it will not be returned to you. Thank you for being environmentally responsible!

**WOTE:** Go to [www.hp.com/recycle](http://www.hp.com/recycle) for complete recycling information and to order postage paid labels, envelopes, or boxes, for recycling.

## **Return and recycling instructions**

#### **United States and Puerto Rico**

Go to [www.hp.com/recycle](http://www.hp.com/recycle) for complete recycling information and to order post-paid labels and envelopes or boxes. Please follow the applicable instructions below.

#### **Multiple returns (more than one cartridge)**

- **1.** Package each HP Officejet ink cartridge in its original box and bag.
- **2.** Tape the boxes together using strapping or packaging tape. The package can weigh up to 31 kg (70 lb).
- **3.** Use a single pre-paid shipping label.

#### **OR**

- **1.** Use your own suitable box, or request a free bulk collection box from [www.hp.com/recycle](http://www.hp.com/recycle) or 1-800-340-2445 (holds up to 31 kg (70 lb) of HP Deskjet ink cartridges).
- **2.** Use a single pre-paid shipping label.

#### **Single returns**

- **1.** Package the HP Officejet ink cartridge in its original bag and box.
- **2.** Place the shipping label on the front of the box.

#### **Shipping**

For US and Puerto Rico HP Officejet ink cartridge recycling returns, use the pre-paid, pre-addressed shipping label contained in the box. To use the UPS label, give the package to the UPS driver during your next delivery or pick-up, or take it to an authorized UPS drop-off center. (Requested UPS Ground pickup will be charged normal pick-up rates.) For the location of your local UPS drop-off center, call 1-800-PICKUPS or visit [www.ups.com](http://www.ups.com).

If you are returning the package with the FedEx label, give the package to either the U.S. Postal Service carrier or FedEx driver during your next pick-up or delivery. (Requested FedEx Ground pickup will be charged normal pick-up rates.) Or, you can drop off your packaged ink cartridge(s) at any U.S. Post Office or any FedEx shipping center or store. For the location of your nearest U.S. Post Office, please call 1-800-ASK-USPS or visit [www.usps.com.](http://www.usps.com) For the location of your nearest FedEx shipping center/store, please call 1-800-GOFEDEX or visit [www.fedex.com](http://www.fedex.com).

For more information, or to order additional labels or boxes for bulk returns, visit [www.hp.com/recycle](http://www.hp.com/recycle) or call 1-800-340-2445. Information subject to change without notice.

#### **Residents of Alaska and Hawaii**

Do not use the UPS label. Call 1-800-340-2445 for information and instructions. The U.S. Postal Service provides no-cost cartridge return transportation services under an arrangement with HP for Alaska and Hawaii.

#### **Non-U.S. returns**

To participate in HP Planet Partners return and recycling program, just follow the simple directions in the recycling guide (found inside the packaging of your new product supply item) or visit [www.hp.com/recycle](http://www.hp.com/recycle). Select your country/region for information on how to return your HP Officejet printing supplies.

### **Paper**

This product is capable of using recycled papers when the paper meets HP guidelines. This product is suitable for the use of recycled paper according to EN12281:2002.

### **Material restrictions**

This HP product does not contain added mercury.

This HP product contains a battery that might require special handling at end-of-life. The batteries contained in or supplied by Hewlett-Packard for this product include the following:

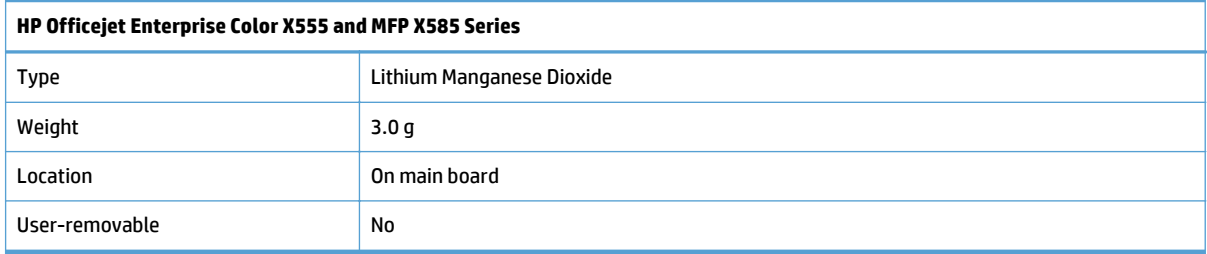

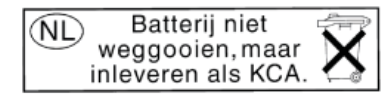

Dit HP Product bevat een lithium-manganese-dioxide batterij. Deze bevindt zich op de hoofdprintplaat. Wanneer deze batterij leeg is, moet deze volgens de geldende regels worden afgevoerd.

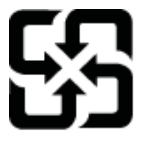

廢電池請回收

Please recycle waste batteries.

### **California Perchlorate Material Notice**

Perchlorate material - special handling may apply. See: http://www.dtsc.ca.gov/hazardouswaste/perchlorate/

This product's real-time clock battery or coin cell battery may contain perchlorate and may require special handling when recycled or disposed of in California.

For recycling information, you can go to [www.hp.com/recycle](http://www.hp.com/recycle), or contact your local authorities or the Electronics Industries Alliance: [www.eiae.org.](http://www.eiae.org)

## **Disposal of waste equipment by users**

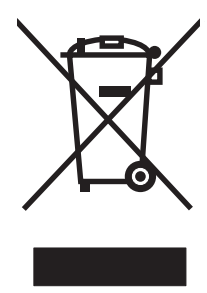

This symbol means do not dispose of your product with your other household waste. Instead, you should protect human health and the environment by handing over your waste equipment to a designated collection point for the recycling of waste electrical and electronic equipment. For more information, please contact your household waste disposal service, or go to: [www.hp.com/recycle](http://www.hp.com/recycle).

## **Electronic hardware recycling**

HP encourages customers to recycle used electronic hardware. For more information about recycling programs go to: [www.hp.com/recycle.](http://www.hp.com/recycle)

## **Chemical substances**

HP is committed to providing our customers with information about the chemical substances in our products as needed to comply with legal requirements such as REACH (Regulation EC No 1907/2006 of the European Parliament and the Council). A chemical information report for this product can be found at: [www.hp.com/go/](http://www.hp.com/go/reach) [reach.](http://www.hp.com/go/reach)

## **Material Safety Data Sheet (MSDS)**

Material Safety Data Sheets (MSDS) for supplies containing chemical substances (for example, ink) can be obtained by accessing the HP Web site at [www.hp.com/go/msds.](http://www.hp.com/go/msds)

#### **EPEAT**

Many HP products are designed to meet EPEAT. EPEAT is a comprehensive environmental rating that helps identify greener electronics equipment. For more information on EPEAT go to [www.epeat.net.](http://www.epeat.net) For information on HP's EPEAT registered products go to [www.hp.com/hpinfo/globalcitizenship/environment/](http://www.hp.com/hpinfo/globalcitizenship/environment/pdf/epeat_printers.pdf) [pdf/epeat\\_printers.pdf](http://www.hp.com/hpinfo/globalcitizenship/environment/pdf/epeat_printers.pdf).

### **For more information**

To obtain information about these environmental topics:

- Product environmental profile sheet for this and many related HP products
- HP's commitment to the environment
- HP's environmental management system
- HP's end-of-life product return and recycling program
- Material Safety Data Sheets

Visit [www.hp.com/go/environment.](http://www.hp.com/go/environment)

## <span id="page-314-0"></span>**Declaration of conformity (X555 models)**

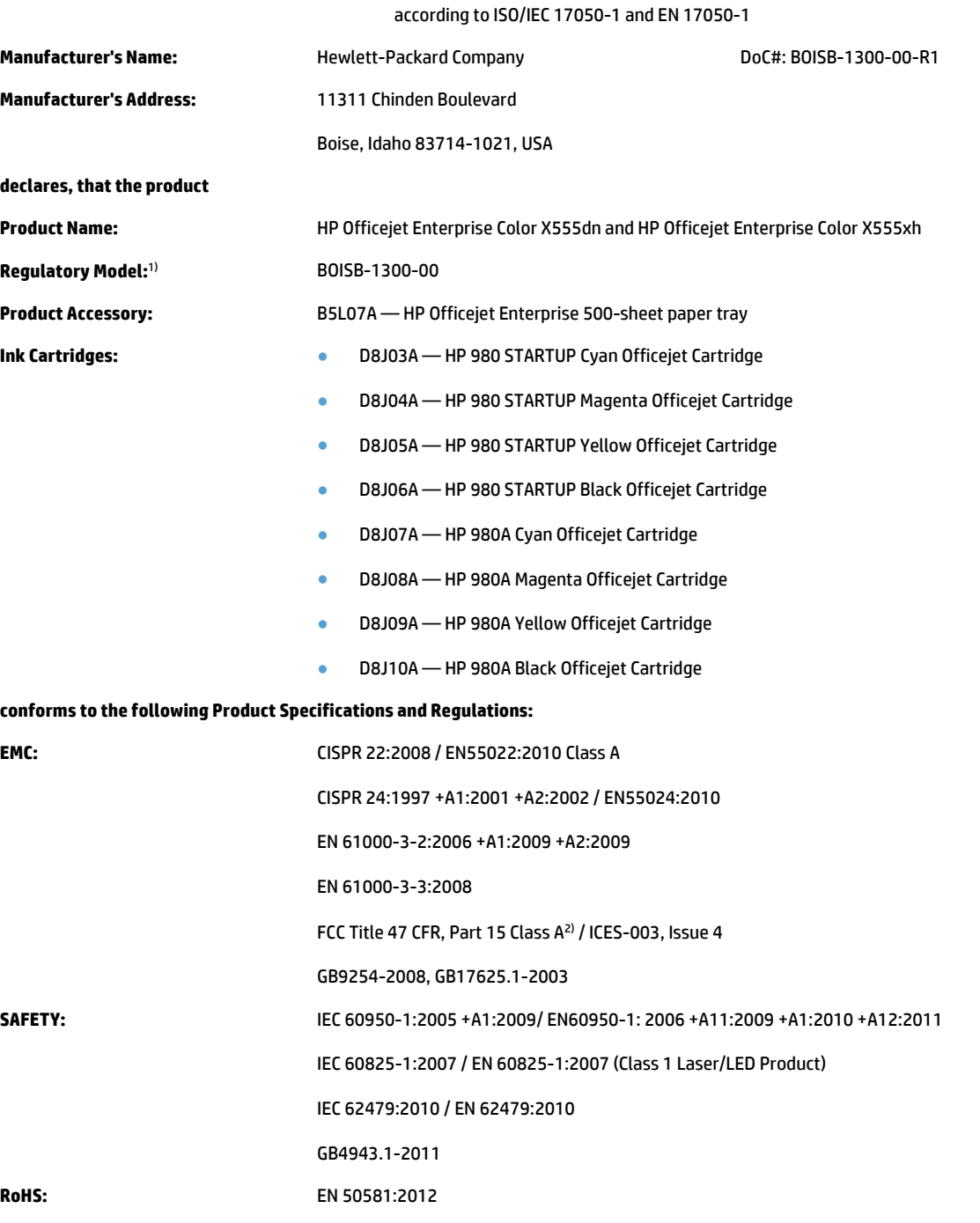

#### **Declaration of Conformity**

#### **Supplementary Information:**

The product herewith complies with the requirements of the EMC Directive 2004/108/EC, the Low Voltage Directive 2006/95/EC, the RoHS Directive 2011/65/EU and carries the  $\epsilon$  marking accordingly.

This device complies with part 15 of the FCC Rules. Operation is subject to the following two conditions: (1) this device may not cause harmful interference, and (2) this device must accept any interference received, including interference that may cause undesired operation.

#### **Additional information:**

- **1.** This product is assigned a Regulatory Model Number which stays with the regulatory aspects of the design. The Regulatory Model Number is the main product identifier in the regulatory documentation and test reports, this number should not be confused with the marketing name or the product numbers.
- **2.** The product meets the requirements of EN55022 & CNS13438 Class A in which case the following applies: "Warning This is a class A product. In a domestic environment this product may cause radio interference in which case the user may be required to take adequate measures."

#### **Boise, Idaho USA**

**July 2013**

#### **For Regulatory Topics only, contact:**

European Contact: Hewlett-Packard GmbH, HQ-TRE, Herrenberger Straße 140, D-71034 Böblingen, Germany

[www.hp.eu/certificates](http://www.hp.eu/certificates)

USA Contact: Hewlett-Packard, 3000 Hanover St., Palo Alto, CA 94304, U.S.A. 650-857-1501

## <span id="page-316-0"></span>**Declaration of conformity (X585dn model)**

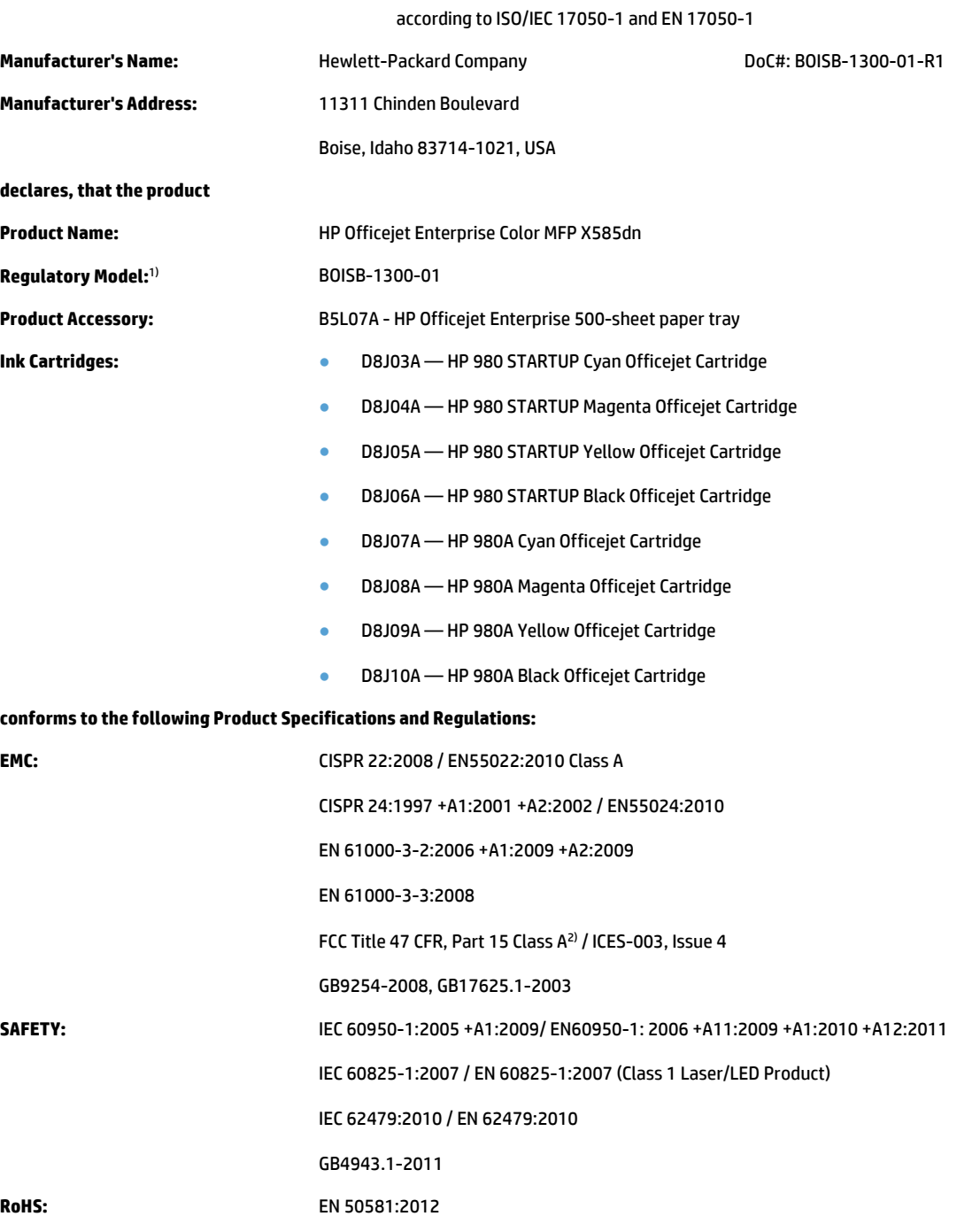

#### **Declaration of Conformity**

#### **Supplementary Information:**

The product herewith complies with the requirements of the EMC Directive 2004/108/EC, the Low Voltage Directive 2006/95/EC, the RoHS Directive 2011/65/EU and carries the  $\epsilon$  marking accordingly.

This device complies with part 15 of the FCC Rules. Operation is subject to the following two conditions: (1) this device may not cause harmful interference, and (2) this device must accept any interference received, including interference that may cause undesired operation.

- **1.** This product is assigned a Regulatory Model Number which stays with the regulatory aspects of the design. The Regulatory Model Number is the main product identifier in the regulatory documentation and test reports, this number should not be confused with the marketing name or the product numbers.
- **2.** The product meets the requirements of EN55022 & CNS13438 Class A in which case the following applies: "Warning This is a class A product. In a domestic environment this product may cause radio interference in which case the user may be required to take adequate measures."

#### **Boise, Idaho USA**

#### **July 2013**

#### **For Regulatory Topics only, contact:**

European Contact: Hewlett-Packard GmbH, HQ-TRE, Herrenberger Straße 140, D-71034 Böblingen, Germany

#### [www.hp.eu/certificates](http://www.hp.eu/certificates)

USA Contact: Hewlett-Packard, 3000 Hanover St., Palo Alto, CA 94304, U.S.A. 650-857-1501

## <span id="page-318-0"></span>**Declaration of conformity (X585f and X585z models)**

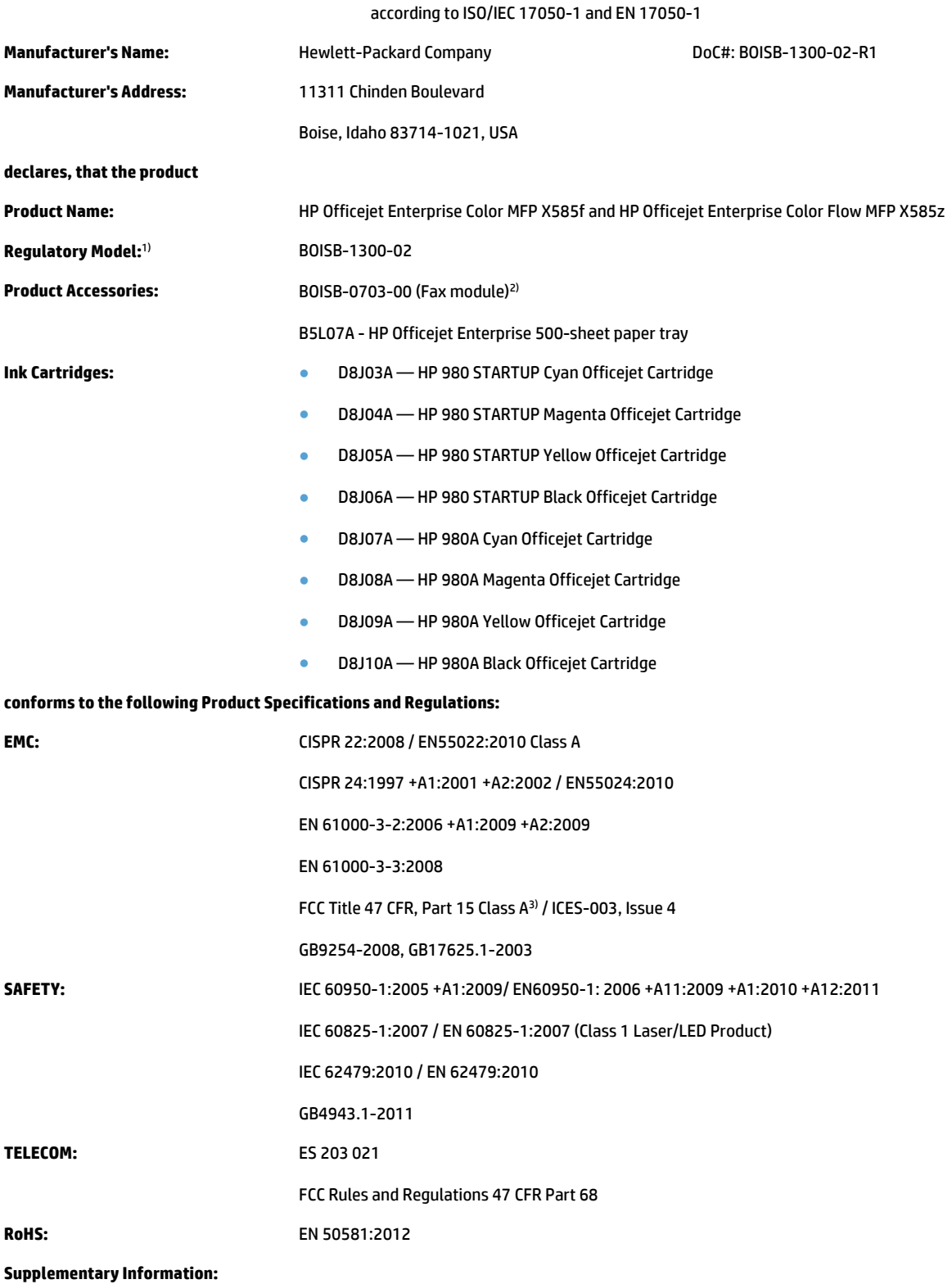

#### **Declaration of Conformity**

The product herewith complies with the requirements of the EMC Directive 2004/108/EC, the Low Voltage Directive 2006/95/EC, the RoHS Directive 2011/65/EU and carries the  $\bigcap$  marking accordingly.

This device complies with part 15 of the FCC Rules. Operation is subject to the following two conditions: (1) this device may not cause harmful interference, and (2) this device must accept any interference received, including interference that may cause undesired operation.

- **1.** This product is assigned a Regulatory Model Number which stays with the regulatory aspects of the design. The Regulatory Model Number is the main product identifier in the regulatory documentation and test reports, this number should not be confused with the marketing name or the product numbers.
- **2.** This product uses an analog fax accessory module which Regulatory Model number is: BOISB-0703-00 as needed to meet technical regulatory requirements for the countries/regions this product will be sold.
- **3.** The product meets the requirements of EN55022 & CNS13438 Class A in which case the following applies: "Warning This is a class A product. In a domestic environment this product may cause radio interference in which case the user may be required to take adequate measures."
- **4.** Telecom approvals and standards appropriate for the target countries/regions have been applied to this product, in addition to those listed above.

#### **Boise, Idaho USA**

#### **July 2013**

#### **For Regulatory Topics only, contact:**

European Contact: Hewlett-Packard GmbH, HQ-TRE, Herrenberger Straße 140, D-71034 Böblingen, Germany

[www.hp.eu/certificates](http://www.hp.eu/certificates)

USA Contact: Hewlett-Packard, 3000 Hanover St., Palo Alto, CA 94304, U.S.A. 650-857-1501

## <span id="page-320-0"></span>**Certificate of volatility (X555 models)**

### **Figure C-1** Certificate of volatility (X555 models) (1 of 2)

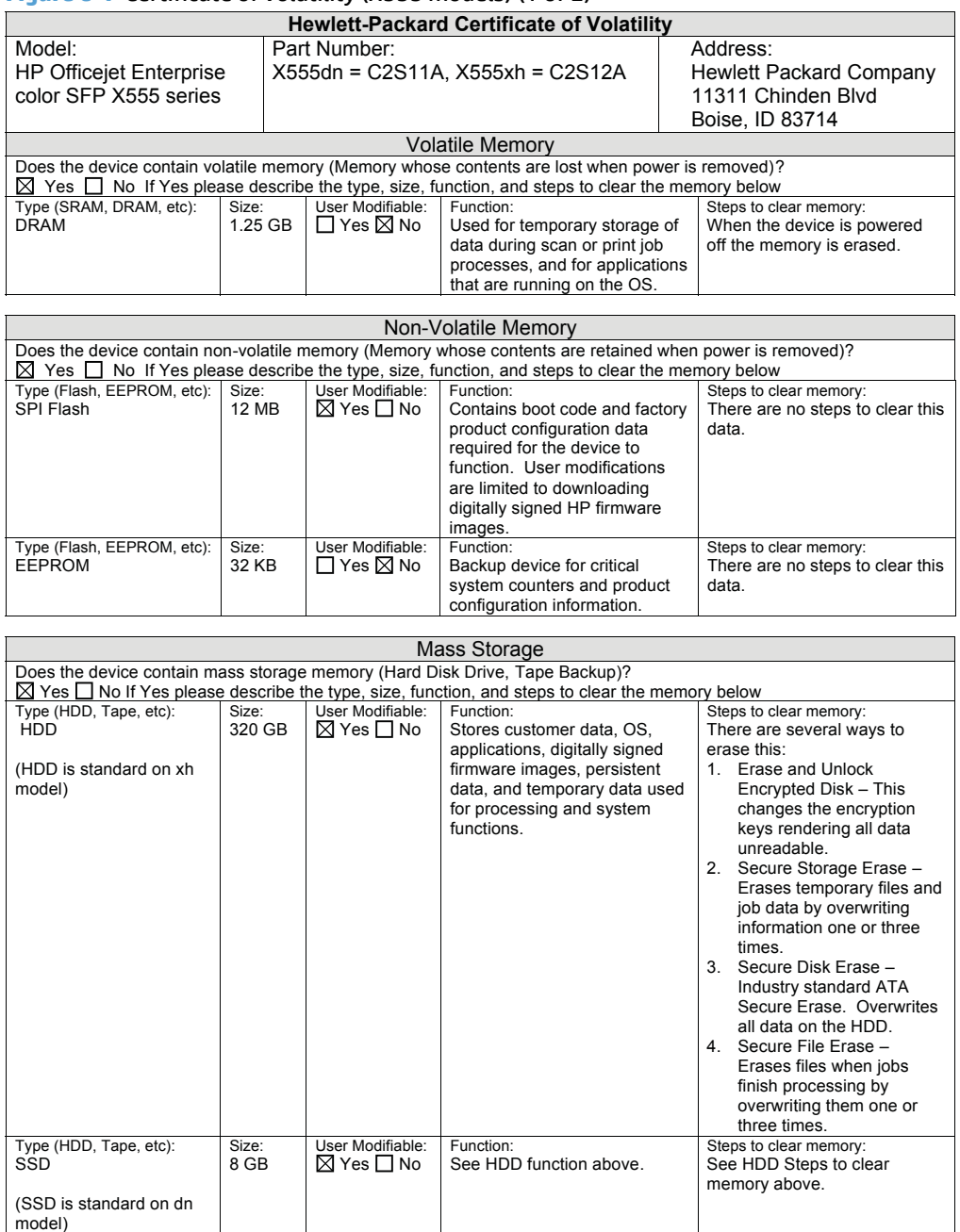

## **Figure C-2** Certificate of volatility (X555 models) (2 of 2)

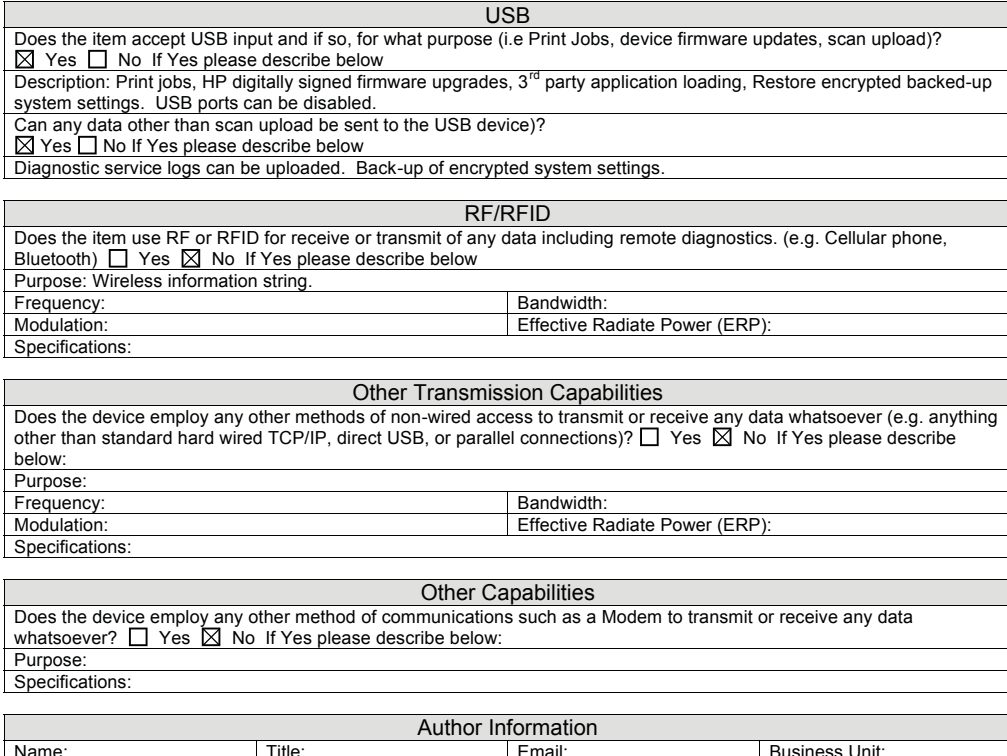

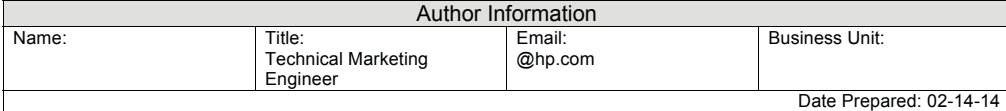

## <span id="page-322-0"></span>**Certificate of volatility (X585 models)**

### **Figure C-3** Certificate of volatility (X585 models) (1 of 2)

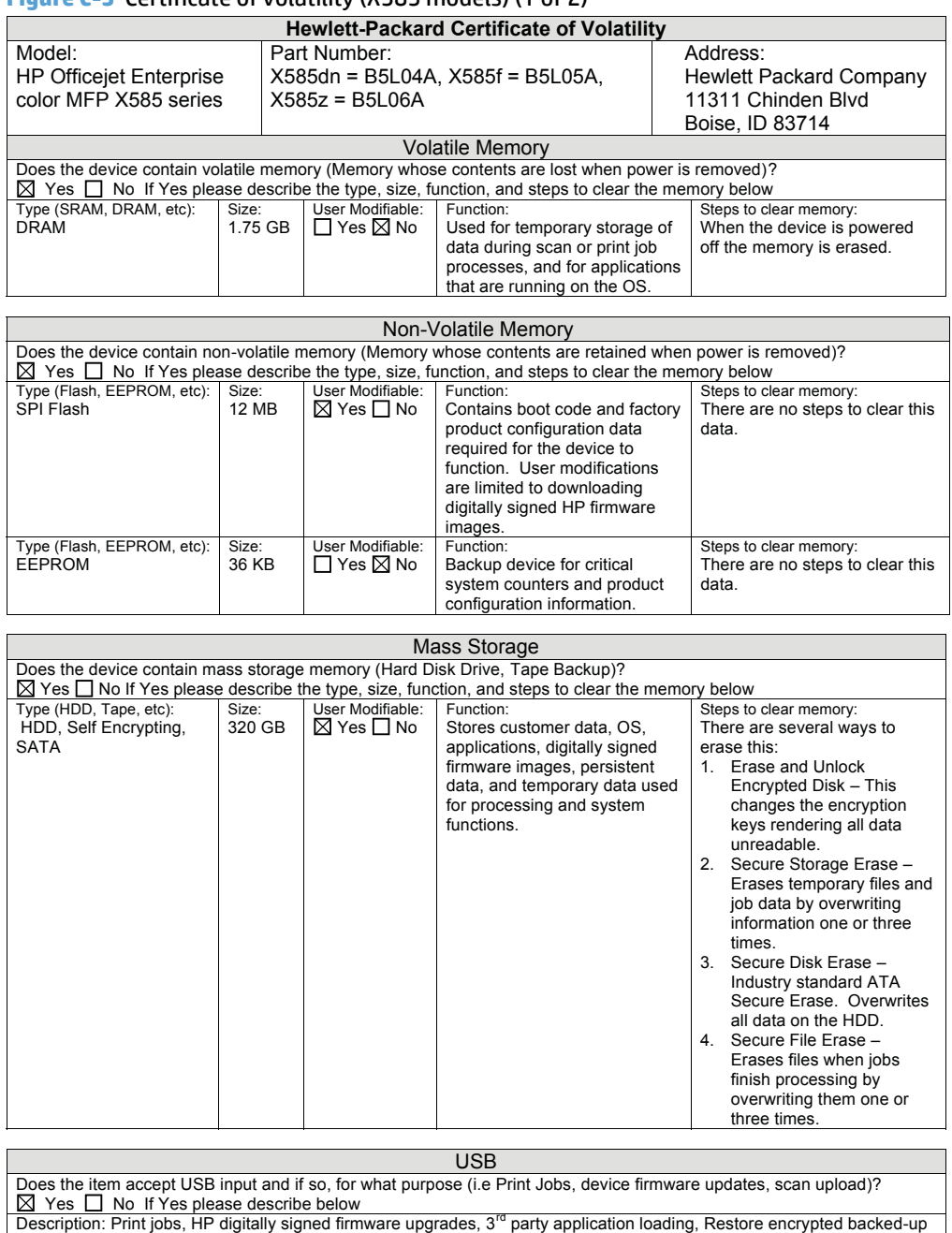

#### **Figure C-4** Certificate of volatility (X585 models) (2 of 2)

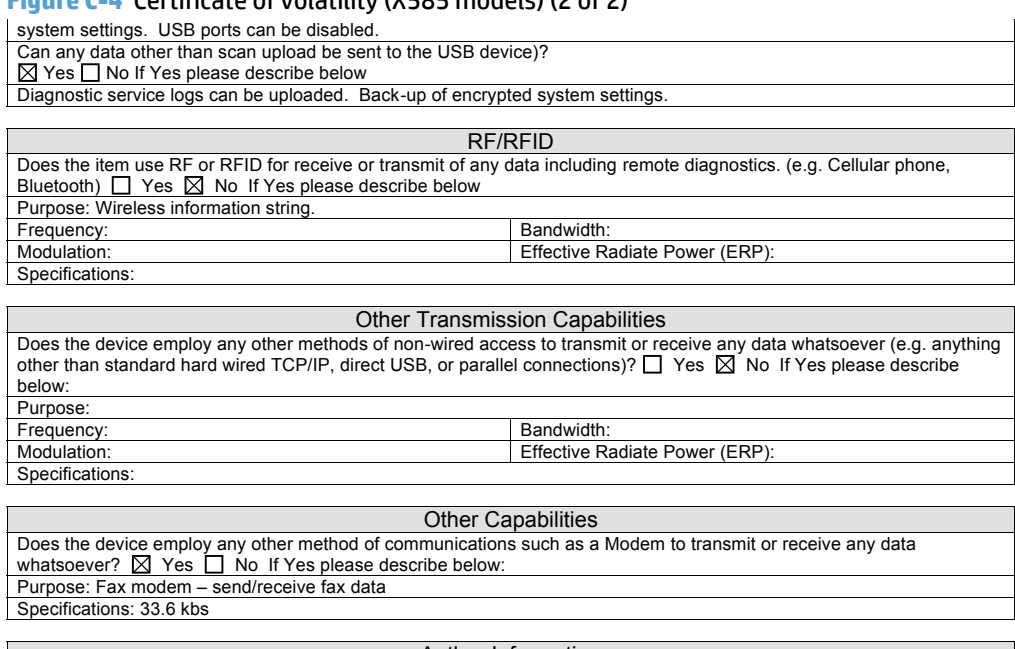

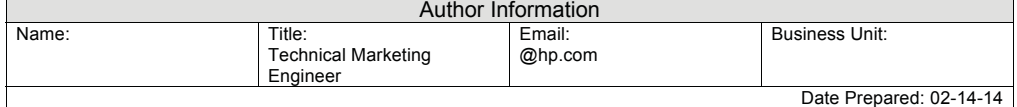
# <span id="page-324-0"></span>**Safety statements**

# **Canada - Industry Canada ICES-003 Compliance Statement**

CAN ICES-3(A)/NMB-3(A)

# **VCCI statement (Japan)**

この装置は、クラスA情報技術装置です。この装置を家庭 環境で使用すると電波妨害を引き起こすことがあります。 この場合には使用者は適切な対策を講ずるよう要求される ことがあります。

**VCCI-A** 

## **Power cord instructions**

Make sure your power source is adequate for the product voltage rating. The voltage rating is on the product label. The product uses either 100-127 Vac or 220-240 Vac and 50/60 Hz.

Connect the power cord between the product and a grounded AC outlet.

**CAUTION:** To prevent damage to the product, use only the power cord that is provided with the product.

# **Power cord statement (Japan)**

製品には、同梱された電源コードをお使い下さい。 同梱された電源コードは、他の製品では使用出来ません。

## **EMC statement (China)**

此为A级产品,在生活环境中,该 产品可能会造成无线电干扰。在这种情 况下,可能需要用户对其干扰采取切实 可行的措施。

# **EMC statement (Korea)**

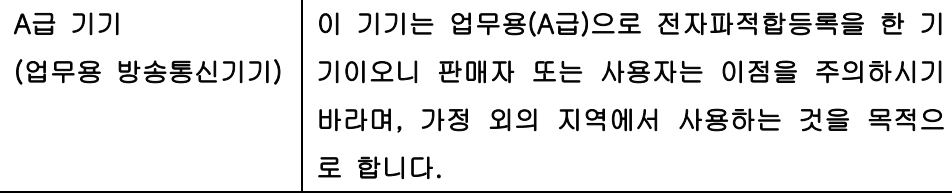

# <span id="page-325-0"></span>**EMI statement (Taiwan)**

警告使用者:

這是甲類的資訊產品,在居住的環境中使用時,可能會造成射頻<br>干擾,在這種情況下,使用者會被要求採取某些適當的對策。

# **GS statement (Germany)**

Das Gerät ist nicht für die Benutzung im unmittelbaren Gesichtsfeld am Bildschirmarbeitsplatz vorgesehen. Um störende Reflexionen am Bildschirmarbeitsplatz zu vermeiden, darf dieses Produkt nicht im unmittelbaren Gesichtsfeld platziert warden.

Das Gerät ist kein Bildschirmarbeitsplatz gemäß BildscharbV. Bei ungünstigen Lichtverhältnissen (z. B. direkte Sonneneinstrahlung) kann es zu Reflexionen auf dem Display und damit zu Einschränkungen der Lesbarkeit der dargestellten Zeichen kommen.

有毒有害物质和元素

六价铬

 $(Cr(VI))$ 

 $\overline{0}$ 

 $\overline{0}$ 

多溴联苯

 $(PBB)$ 

 $\overline{0}$ 

 $\overline{0}$ 

# **Substances Table (China)**

# 有毒有害物质表

部件名称

打印引擎

复印机组件

根据中国电子信息产品污染控制管理办法的要求而出台

汞

 $(Hq)$ 

 $\overline{0}$ 

 $\overline{0}$ 

铅

 $(Pb)$ 

 $\sf X$ 

 $\sf X$ 

 $\overline{0}$  $\Omega$  $\overline{0}$  $\overline{0}$  $\overline{0}$  $\Omega$ 控制面板 塑料外壳  $\overline{0}$  $\Omega$  $\overline{0}$  $\Omega$  $\Omega$  $\Omega$  $\overline{\mathsf{X}}$  $\Omega$  $\Omega$  $\Omega$  $\Omega$  $\Omega$ 格式化板组件 碳粉盒  $\mathsf{X}$  $\Omega$  $\Omega$  $\Omega$  $\Omega$  $\Omega$  $0614$ 

镉

 $(Cd)$ 

 $\overline{0}$ 

 $\overline{0}$ 

0: 表示在此部件所用的所有同类材料中, 所含的此有毒或有害物质均低于 SJ/T11363-2006 的限制要求。

X: 表示在此部件所用的所有同类材料中, 至少一种所含的此有毒或有害物质高干 SJ/T11363-2006 的限制要求。

注:引用的"环保使用期限"是根据在正常温度和湿度条件下操作使用产品而确定的。

# **SEPA Ecolabel User Information (China)**

中国环境标识认证产品用户说明

噪声大于 63.0 dB(A)的办公设备不宜放置于办公室内,请在独立的隔离区域使用。

如需长时间使用本产品或打印大量文件,请确保在通风良好的房间内使用。

如您需要确认本产品处于零能耗状态,请按下电源关闭按钮,并将插头从电源插座断开。

您可以使用再生纸,以减少资源耗费。

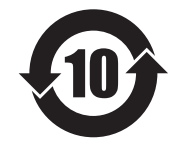

多溴二苯醚

(PBDE)

 $\overline{0}$ 

 $\overline{0}$ 

# <span id="page-327-0"></span>**Restriction on Hazardous Substances statement (India)**

This product complies with the "India E-waste Rule 2011" and prohibits use of lead, mercury, hexavalent chromium, polybrominated biphenyls or polybrominated diphenyl ethers in concentrations exceeding 0.1 weight % and 0.01 weight % for cadmium, except for the exemptions set in Schedule 2 of the Rule.

## **Restriction on Hazardous Substances statement (Turkey)**

Türkiye Cumhuriyeti: EEE Yönetmeliğine Uygundur

## **Restriction on Hazardous Substances statement (Ukraine)**

Обладнання відповідає вимогам Технічного регламенту щодо обмеження використання деяких небезпечних речовин в електричному та електронному обладнанні, затвердженого постановою Кабінету Міністрів України від 3 грудня 2008 № 1057

## **Eurasian Conformity (Belarus, Kazakhstan, Russia)**

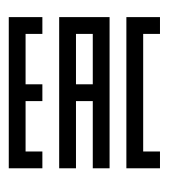

Производитель: Hewlett-Packard Company, 3000 Hanover Street, Palo Alto, California 94304, CШA.

НР Россия: ЗАО "Хьюлетт-Паккард А.О.", 125171, Россия, г. Москва, Ленинградское шоссе, 16А, стр.3, тел/факс: +7 (495) 797 35 00, +7 (495) 287 89 05

НР Беларусь: ИООО «Хьюлетт-Паккард Бел», 220030. Беларусь. г. Минск. ул. Интернациональная. 36-1, офис 722-723, тел.: +375 (17) 392 28 18, факс: +375 (17) 392 28 21

НР Казахстан: ТОО «Хьюлетт-Паккард (К)», 050040, Казахстан, г. Алматы, Бостандыкский район, ул. Тимирязева, 28В, 1 этаж, тел./факс: +7 (727) 355 35 50, +7 (727) 355 35 51

Өндіруші: Hewlett-Packard Company, 3000 Hanover Street, Palo Alto, Калифорния 94304, АҚШ

НР Қазақстан: ЖШС «Хьюлетт-Паккард (К)», 050040, Қазақстан, Алматы қ., Бостандық ауданы, Тимирязев к-сі, 28В, тел./факс: +7 (727) 355 35 50, +7 (727) 355 35 51

# **Additional statements for telecom (fax) products**

# **EU Statement for Telecom Operation**

This product is intended to be connected to the analog Public Switched Telecommunication Networks (PSTN) of European Economic Area (EEA) countries/regions.

It meets requirements of EU R&TTE Directive 1999/5/EC (Annex II) and carries appropriate CE conformity marking.

For more details see Declaration of Conformity issued by the manufacturer in another section of this manual.

However due to differences between individual national PSTNs the product may not guarantee unconditional assurance of successful operation on every PSTN termination point. Network compatibility depends on the correct setting being selected by the customer in preparation of its connection to the PSTN. Please follow the instructions provided in the user manual.

If you experience network compatibility issues, please contact your equipment supplier or Hewlett-Packard help desk in the country/region of operation.

Connecting to a PSTN termination point may be the subject of additional requirements set out by the local PSTN operator.

## **New Zealand Telecom Statements**

The grant of a Telepermit for any item of terminal equipment indicates only that Telecom has accepted that the item complies with minimum conditions for connection to its network. It indicates no endorsement of the product by Telecom, nor does it provide any sort of warranty. Above all, it provides no assurance that any item will work correctly in all respects with another item of Telepermitted equipment of a different make or model, nor does it imply that any product is compatible with all of Telecom's network services.

This equipment may not provide for the effective hand-over of a call to another device connected to the same line.

This equipment shall not be set up to make automatic calls to the Telecom "111" Emergency Service.

This product has not been tested to ensure compatibility with the FaxAbility distinctive ring service for New Zealand.

## **Additional FCC statement for telecom products (US)**

This equipment complies with Part 68 of the FCC rules and the requirements adopted by the ACTA. On the back of this equipment is a label that contains, among other information, a product identifier in the format US:AAAEQ##TXXXX. If requested, this number must be provided to the telephone company.

The REN is used to determine the quantity of devices, which may be connected to the telephone line. Excessive RENs on the telephone line may result in the devices not ringing in response to an incoming call. In most, but not all, areas, the sum of the RENs should not exceed five (5.0). To be certain of the number of devices that may be connected to the line, as determined by the total RENs, contact the telephone company to determine the maximum REN for the calling area.

This equipment uses the following USOC jacks: RJ11C.

An FCC-compliant telephone cord and modular plug is provided with this equipment. This equipment is designed to be connected to the telephone network or premises wiring using a compatible modular jack, which is Part 68 compliant. This equipment cannot be used on telephone company-provided coin service. Connection to Party Line Service is subject to state tariffs.

If this equipment causes harm to the telephone network, the telephone company will notify you in advance that temporary discontinuance of service may be required. If advance notice is not practical, the telephone company will notify the customer as soon as possible. Also, you will be advised of your right to file a complaint with the FCC if you believe it is necessary.

The telephone company may make changes in its facilities, equipment, operations, or procedures that could affect the operation of the equipment. If this happens, the telephone company will provide advance notice in order for you to make the necessary modifications in order to maintain uninterrupted service.

If trouble is experienced with this equipment, please see the numbers in this manual for repair and (or) warranty information. If the trouble is causing harm to the telephone network, the telephone company may request you remove the equipment from the network until the problem is resolved.

The customer can do the following repairs: Replace any original equipment that came with the device. This includes the toner cartridge, the supports for trays and bins, the power cord, and the telephone cord. It is recommended that the customer install an AC surge arrestor in the AC outlet to which this device is connected. This is to avoid damage to the equipment caused by local lightning strikes and other electrical surges.

## **Telephone Consumer Protection Act (US)**

The Telephone Consumer Protection Act of 1991 makes it unlawful for any person to use a computer or other electronic device, including fax machines, to send any message unless such message clearly contains, in a margin at the top or bottom of each transmitted page or on the first page of the transmission, the date and time it is sent and an identification of the business, other entity, or individual sending the message and the telephone number of the sending machine or such business, or other entity, or individual. (The telephone number provided cannot be a 900 number or any other number for which charges exceed local or long distance transmission charges).

## **Industry Canada CS-03 requirements**

**Notice**: The Industry Canada label identifies certified equipment. This certification means the equipment meets certain telecommunications network protective, operational, and safety requirements as prescribed in the appropriate Terminal Equipment Technical Requirement document(s). The Department does not guarantee the equipment will operate to the user's satisfaction. Before installing this equipment, users should ensure that it is permissible for the equipment to be connected to the facilities of the local telecommunications company. The equipment must also be installed using an acceptable method of connection. The customer should be aware that compliance with the above conditions may not prevent degradation of service in some situations. Repairs to certified equipment should be coordinated by a representative designated by the supplier. Any repairs or alterations made by the user to this equipment, or equipment malfunctions, may give the telecommunications company cause to request the user to disconnect the equipment. Users should ensure for their own protection that the electrical ground connections of the power utility, telephone lines, and internal metallic water pipe system, if present, are connected together. This precaution can be particularly important in rural areas.

**CAUTION:** Users should not attempt to make such connections themselves, but should contact the appropriate electric inspection authority, or electrician, as appropriate. The Ringer Equivalence Number (REN) of this device is 0.0.

This product meets the applicable Industry Canada technical specifications. / Le présent matériel est conforme aux specifications techniques applicables d'Industrie Canada.

Notice: The Ringer Equivalence Number (REN) assigned to each terminal device provides an indication of the maximum number of terminals allowed to be connected to a telephone interface. The termination on an interface may consist of any combination of devices subject only to the requirement that the sum of the Ringer Equivalence Number of all the devices does not exceed five (5.0). / L'indice d'équivalence de la

sonnerie (IES) sert à indiquer le nombre maximal de terminaux qui peuvent être raccordés à une interface téléphonique. La terminaison d'une interface peut consister en une combinaison quelconque de dispositifs, à la seule condition que la somme d'indices d'équivalence de la sonnerie de tous les dispositifs n'excède pas cinq.

The standard connecting arrangement code (telephone jack type) for equipment with direct connections to the telephone network is CA11A.

# **Vietnam Telecom wired/wireless marking for ICTQC Type approved products**

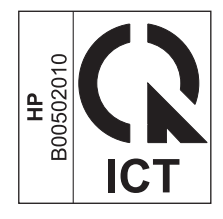

# **Japan Telecom Mark**

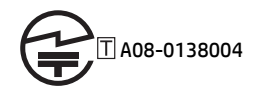

# **Index**

#### **A**

accessories installed, information [59](#page-74-0) acoustic specifications [292](#page-307-0) Administration menu, control panel [172](#page-187-0)

#### **B**

Backup/Restore menu, control panel [233](#page-248-0) batteries included [297](#page-312-0) bin, output jams, clearing [252](#page-267-0)

#### **C**

Calibrate/Cleaning menu, control panel [233](#page-248-0) calibration period [4](#page-19-0) cautions [iii](#page-4-0) certificate of volatility [305](#page-320-0), [307](#page-322-0) clean the paper path cleaning page printing [164](#page-179-0) cleaning paper path [236](#page-251-0) CO operations [37](#page-52-0) components diagrams of [154](#page-169-0) configuration pages information [59](#page-74-0) printing [57](#page-72-0) connectivity solving problems [256](#page-271-0) connectivity LED [149](#page-164-0) control panel Administration menu [172](#page-187-0) Backup/Restore menu [233](#page-248-0) Calibrate/Cleaning menu [233](#page-248-0) Copy Settings menu (X585 only) [179](#page-194-0)

Display Settings menu [211](#page-226-0) Fax Settings menu (X585) [195](#page-210-0) General Settings menu [174](#page-189-0) Manage Supplies menu [213](#page-228-0) Manage Trays menu [217](#page-232-0) Network Settings menu [219](#page-234-0) Print Options menu [210](#page-225-0) Print Settings menu [207](#page-222-0) Reports menu [172](#page-187-0) Scan/Digital Send Settings menu (X585) [185](#page-200-0) Service menu [235](#page-250-0) Troubleshooting menu [230](#page-245-0) USB Firmware Upgrade menu [235](#page-250-0) control panel diagnostic flowcharts [50](#page-65-0) control-panel menus [172](#page-187-0) conventions, document [iii](#page-4-0) Copy Settings menu (X585 only), control panel [179](#page-194-0) copying sequence [36](#page-51-0) current control, fax line [38](#page-53-0) customer support online [290](#page-305-0)

#### **D**

data path fax [38](#page-53-0) date codes for firmware [59](#page-74-0) manufacture [58](#page-73-0) defaults, restoring [262](#page-277-0) determine problem source [45](#page-60-0) diagnostics LED [149](#page-164-0) networks [225](#page-240-0)

Display Settings menu, control panel [211](#page-226-0) disposal, end-of-life [297](#page-312-0) document conventions [iii](#page-4-0) document feeder jams [239](#page-254-0) paper-feeding problems [237](#page-252-0)

#### **E**

electrical specifications [292](#page-307-0) electronic hardware recycling [298](#page-313-0) end of print job period [6](#page-21-0) end-of-life disposal [297](#page-312-0) engine control system operations [7](#page-22-0) environmental stewardship program [295](#page-310-0) Eurasian conformity [312](#page-327-0) event log clear [60](#page-75-0) information [59](#page-74-0) print [59](#page-74-0) view [59](#page-74-0) event-log messages [59](#page-74-0)

#### **F**

factory-set defaults, restoring [262](#page-277-0) fax card [37](#page-52-0) data path [38](#page-53-0) factory-set defaults, restoring [262](#page-277-0) flash memory storage [39](#page-54-0) functions [37](#page-52-0) line current control [38](#page-53-0) operations [37](#page-52-0) page storage [39](#page-54-0) PSTN operations [37](#page-52-0) ring detect [38](#page-53-0) safety isolation [38](#page-53-0)

safety protection circuitry [38](#page-53-0) subsystem [37](#page-52-0) fax card CODEC [37](#page-52-0) DSP [37](#page-52-0) fax subsystem [37](#page-52-0) regional versions [37](#page-52-0) ring detect [38](#page-53-0) fax security security features, computer [37](#page-52-0) security features, network [37](#page-52-0) Fax Settings menu (X585), control panel [195](#page-210-0) fax subsystem fax card [37](#page-52-0) operations [37](#page-52-0) FCC regulations [294](#page-309-0) firmware date codes [59](#page-74-0) version information [58](#page-73-0) flash memory, fax [39](#page-54-0) flowcharts troubleshooting [45](#page-60-0) formatter lights [149](#page-164-0)

#### **G**

General Settings menu, control panel [174](#page-189-0)

#### **H**

hardware integration pocket (HIP) is not functioning [56](#page-71-0) home button is unresponsive [55](#page-70-0) HP Customer Care [290](#page-305-0) HP embedded Jetdirect page [58](#page-73-0) HP Jetdirect print server configuration page [58](#page-73-0) lights [149](#page-164-0)

#### **I**

individual component disagnostics [149](#page-164-0) ink collection unit jams [248](#page-263-0) installation verify for optional accessories [57](#page-72-0) IPv4 information [58](#page-73-0) IPv6 information [58](#page-73-0)

### **J**

jack locations [154](#page-169-0) jams auto-navigation [238](#page-253-0) causes of [238](#page-253-0) diagnostic test for [151](#page-166-0) document feeder [239](#page-254-0) ink collection unit [248](#page-263-0) output bin, clearing [252](#page-267-0) paper path, clearing [247](#page-262-0) Japanese VCCI statement [309](#page-324-0) Jetdirect print server lights [149](#page-164-0)

### **K**

Korean EMC statement [309](#page-324-0)

#### **L**

LEDs. *See* lights left door jams, clearing [247](#page-262-0) license, software [286](#page-301-0) lights formatter [149](#page-164-0) troubleshooting with [149](#page-164-0) line current control, fax [38](#page-53-0) link speed settings [229](#page-244-0)

#### **M**

Manage Supplies menu, control panel [213](#page-228-0) Manage Trays menu, control panel [217](#page-232-0) material restrictions [297](#page-312-0) Material Safety Data Sheet (MSDS) [298](#page-313-0) memory flash, fax [39](#page-54-0) information [57](#page-72-0) menus, control panel Administration [172](#page-187-0) Backup/Restore [233](#page-248-0) Calibrate/Cleaning [233](#page-248-0) Copy Settings (X585 only) [179](#page-194-0) Display Settings [211](#page-226-0) Fax Settings (X585) [195](#page-210-0) General Settings [174](#page-189-0) Manage Supplies [213](#page-228-0) Manage Trays [217](#page-232-0) Network Settings [219](#page-234-0) Print Options [210](#page-225-0)

Print Settings [207](#page-222-0) Reports [172](#page-187-0) Scan/Digital Send Settings (X585) [185](#page-200-0) Service [235](#page-250-0) Troubleshooting [230](#page-245-0) USB Firmware Upgrade [235](#page-250-0) mercury-free product [297](#page-312-0) model number [58](#page-73-0)

#### **N**

Network Settings menu, control panel [219](#page-234-0) networks diagnostics [225](#page-240-0) HP embedded Jetdirect configuration page [58](#page-73-0) link speed settings [229](#page-244-0) security features [37](#page-52-0) no control panel sound [54](#page-69-0) notes [iii](#page-4-0)

#### **O**

online support [290](#page-305-0) operation sequence [4](#page-19-0) operations engine control system [7](#page-22-0) fax [37](#page-52-0) fax card in subsystem [37](#page-52-0) fax subsystem [37](#page-52-0) fax, PSTN [37](#page-52-0) paper-handling system [17](#page-32-0) PSTN [37](#page-52-0) scanner system [35](#page-50-0) output bin jams, clearing [252](#page-267-0)

#### **P**

paper jams [238](#page-253-0) paper-handling system operations [17](#page-32-0) paper jams document feeder [239](#page-254-0) ink collection unit [248](#page-263-0) paper path diagnostic test [151](#page-166-0) jams, clearing [247](#page-262-0) paper pickup problems solving [237](#page-252-0)

paper-handling system sensors [17](#page-32-0) physical specifications [292](#page-307-0) plug/jack locations [154](#page-169-0) port configuration information [58](#page-73-0) port locations [154](#page-169-0) power consumption [292](#page-307-0) fax line current control [38](#page-53-0) power subsystem [46](#page-61-0) power supply troubleshooting [46](#page-61-0) power-on scanner sequence [35](#page-50-0) power-on troubleshooting overview [46](#page-61-0) preboot menu options [164](#page-179-0) Print Options menu, control panel [210](#page-225-0) print preparation period [5](#page-20-0) print quality built-in troubleshooting pages [156](#page-171-0) test pages [156](#page-171-0) print quality page interpreting [156](#page-171-0) printing [156](#page-171-0) print quality troubleshooting [156](#page-171-0) Print Settings menu, control panel [207](#page-222-0) Print Test Page [177](#page-192-0) printing period [5](#page-20-0) problem-solving event-log messages [59](#page-74-0) networks [225](#page-240-0) no response [254](#page-269-0) slow response [254](#page-269-0) product fax, functions [37](#page-52-0) product cold reset [263](#page-278-0) PSTN operations [37](#page-52-0)

## **R**

recycling electronic hardware [298](#page-313-0) HP printing supplies returns and environmental program [296](#page-311-0) regional versions fax card [37](#page-52-0) Reports menu, control panel [172](#page-187-0)

restore the service ID [262](#page-277-0) restoring factory-set defaults [262](#page-277-0) ring detect fax card [38](#page-53-0) RING operations [37](#page-52-0)

### **S**

safety -protection circuitry, fax [38](#page-53-0) isolation, fax [38](#page-53-0) Scan/Digital Send Settings menu (X585), control panel [185](#page-200-0) scanner tests X585 [152](#page-167-0) security features computer [37](#page-52-0) network [37](#page-52-0) security settings information [58](#page-73-0) sensors paper-handling operations [17](#page-32-0) Service menu, control panel [235](#page-250-0) servicing operations [4](#page-19-0) settings factory-set defaults, restoring [262](#page-277-0) size specifications, product [292](#page-307-0) software software license agreement [286](#page-301-0) solving network problems [256](#page-271-0) USB direct-connect problems [256](#page-271-0) specifications electrical and acoustic [292](#page-307-0) physical [292](#page-307-0) startup period [4](#page-19-0) storing fax pages in flash memory [39](#page-54-0) support online [290](#page-305-0)

#### **T**

Taiwan EMI statement [310](#page-325-0) TCP/IP information [58](#page-73-0) technical support online [290](#page-305-0) tests networks [225](#page-240-0) paper path [151](#page-166-0)

scanner tests [152](#page-167-0) scanner X585 [152](#page-167-0) theory of operations engine control system [7](#page-22-0) paper-handling system [17](#page-32-0) TIP operations [37](#page-52-0) tips [iii](#page-4-0) touchscreen blank, white, or dim (no image) [51](#page-66-0) touchscreen has an unresponsive zone [53](#page-68-0) touchscreen is slow to respond [52](#page-67-0) Tray 1 jams, clearing [244](#page-259-0) tray 1 pickup-and-feed system operations [17](#page-32-0) Tray 2 jams, clearing [251](#page-266-0), [253](#page-268-0) tray 2 paper-handling operations [17](#page-32-0) tray selection - use requested tray [217](#page-232-0) trays jams, clearing [251](#page-266-0), [253](#page-268-0) paper-handling system operations [17](#page-32-0) troubleshooting checklist [42](#page-57-0) clean the paper path [164](#page-179-0) configuration pages for [57](#page-72-0) control panel checks [47](#page-62-0) flowchart [45](#page-60-0) jams [238](#page-253-0) lights, using [149](#page-164-0) network problems [256](#page-271-0) paper feed problems [237](#page-252-0) power [46](#page-61-0) process [45](#page-60-0) scanner calibration [47](#page-62-0) scanning subsystem (M880) [47](#page-62-0) USB direct-connect problems [256](#page-271-0) Troubleshooting menu, control panel [230](#page-245-0)

#### **U**

understand lights on the formatter formatter lights [149](#page-164-0)

understand the lights on the formatter connectivity LED [150](#page-165-0) heartbeat LED [149](#page-164-0) HP Jetdirect LEDs [150](#page-165-0) USB Firmware Upgrade menu, control panel [235](#page-250-0) Use Requested Tray [217](#page-232-0)

#### **V**

version, hardware firmware [58](#page-73-0)

#### **W**

warnings [iii](#page-4-0) warranty customer self repair [289](#page-304-0) license [286](#page-301-0) product [278](#page-293-0) waste disposal [297](#page-312-0) Web sites customer support [290](#page-305-0) Material Safety Data Sheet (MSDS) [298](#page-313-0)

© 2014 Hewlett-Packard Development Company, L.P.

www.hp.com

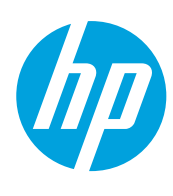